# PeopleSoft.

EnterpriseOne 8.10 Equipment Billing PeopleBook

**May 2004**

EnterpriseOne 8.10 Equipment Billing SKU ALM810EB0504

Copyright© 2004 PeopleSoft, Inc. All rights reserved.

All material contained in this documentation is proprietary and confidential to PeopleSoft, Inc. ("PeopleSoft"), protected by copyright laws and subject to the nondisclosure provisions of the applicable PeopleSoft agreement. No part of this documentation may be reproduced, stored in a retrieval system, or transmitted in any form or by any means, including, but not limited to, electronic, graphic, mechanical, photocopying, recording, or otherwise without the prior written permission of PeopleSoft.

This documentation is subject to change without notice, and PeopleSoft does not warrant that the material contained in this documentation is free of errors. Any errors found in this document should be reported to PeopleSoft in writing.

The copyrighted software that accompanies this document is licensed for use only in strict accordance with the applicable license agreement which should be read carefully as it governs the terms of use of the software and this document, including the disclosure thereof.

PeopleSoft, PeopleTools, PS/nVision, PeopleCode, PeopleBooks, PeopleTalk, and Vantive are registered trademarks, and Pure Internet Architecture, Intelligent Context Manager, and The Real-Time Enterprise are trademarks of PeopleSoft, Inc. All other company and product names may be trademarks of their respective owners. The information contained herein is subject to change without notice.

#### *Open Source Disclosure*

This product includes software developed by the Apache Software Foundation (http://www.apache.org/). Copyright (c) 1999-2000 The Apache Software Foundation. All rights reserved. THIS SOFTWARE IS PROVIDED "AS IS'' AND ANY EXPRESSED OR IMPLIED WARRANTIES, INCLUDING, BUT NOT LIMITED TO, THE IMPLIED WARRANTIES OF MERCHANTABILITY AND FITNESS FOR A PARTICULAR PURPOSE ARE DISCLAIMED. IN NO EVENT SHALL THE APACHE SOFTWARE FOUNDATION OR ITS CONTRIBUTORS BE LIABLE FOR ANY DIRECT, INDIRECT, INCIDENTAL, SPECIAL, EXEMPLARY, OR CONSEQUENTIAL DAMAGES (INCLUDING, BUT NOT LIMITED TO, PROCUREMENT OF SUBSTITUTE GOODS OR SERVICES; LOSS OF USE, DATA, OR PROFITS; OR BUSINESS INTERRUPTION) HOWEVER CAUSED AND ON ANY THEORY OF LIABILITY, WHETHER IN CONTRACT, STRICT LIABILITY, OR TORT (INCLUDING NEGLIGENCE OR OTHERWISE) ARISING IN ANY WAY OUT OF THE USE OF THIS SOFTWARE, EVEN IF ADVISED OF THE POSSIBILITY OF SUCH DAMAGE.

PeopleSoft takes no responsibility for its use or distribution of any open source or shareware software or documentation and disclaims any and all liability or damages resulting from use of said software or documentation.

# **Table of Contents**

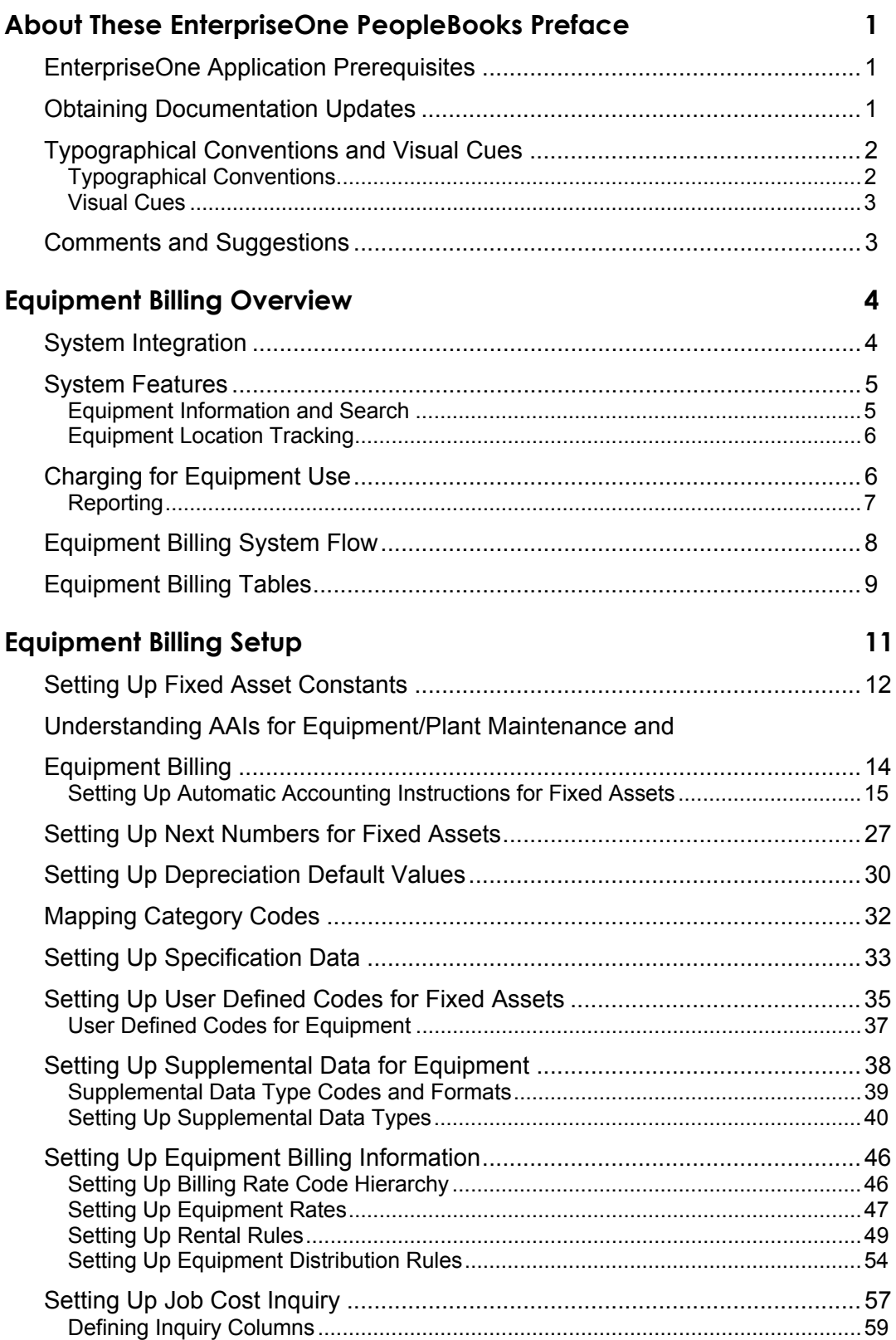

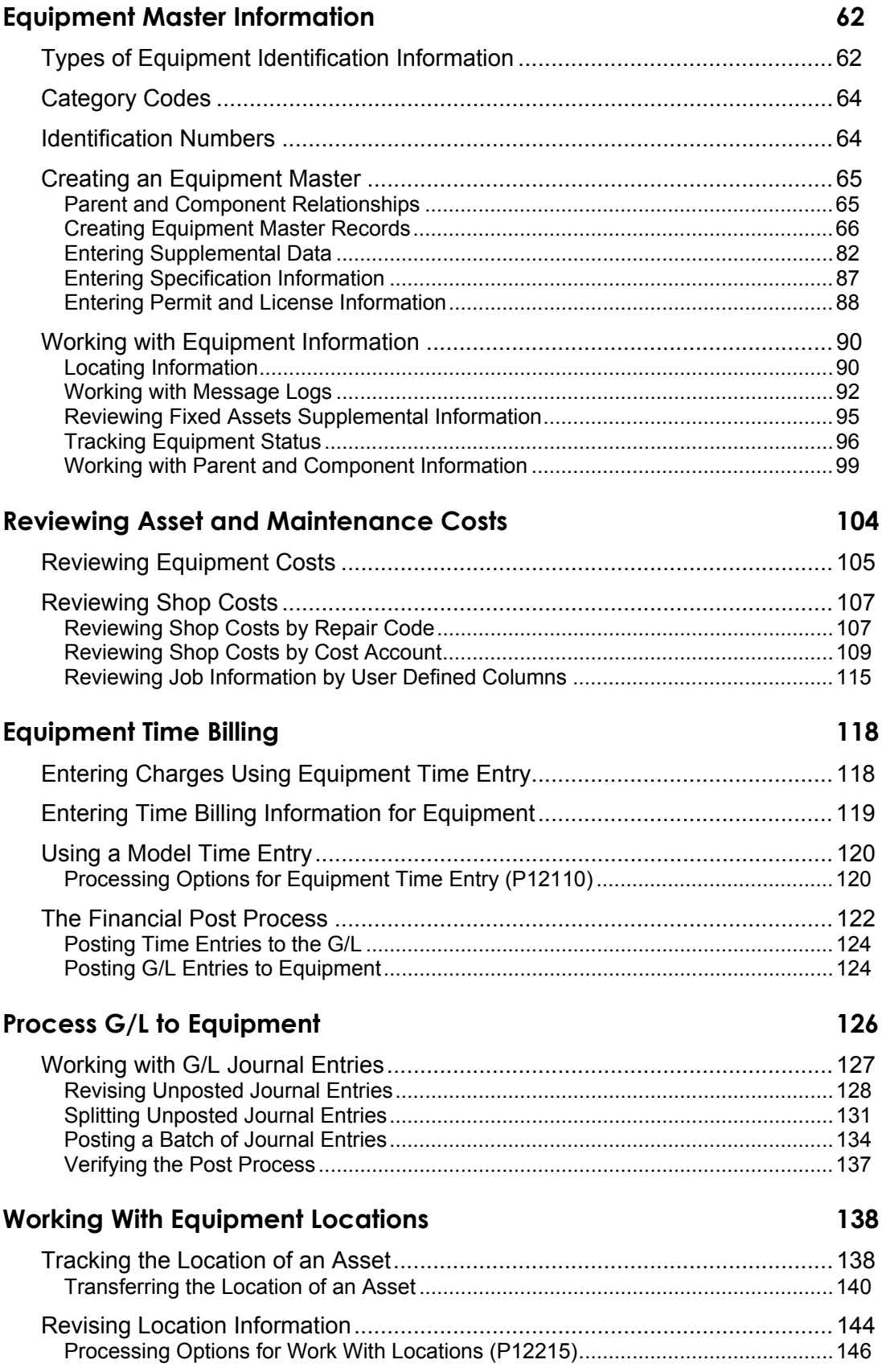

### **[Equipment Location Billing 148](#page-155-0)**

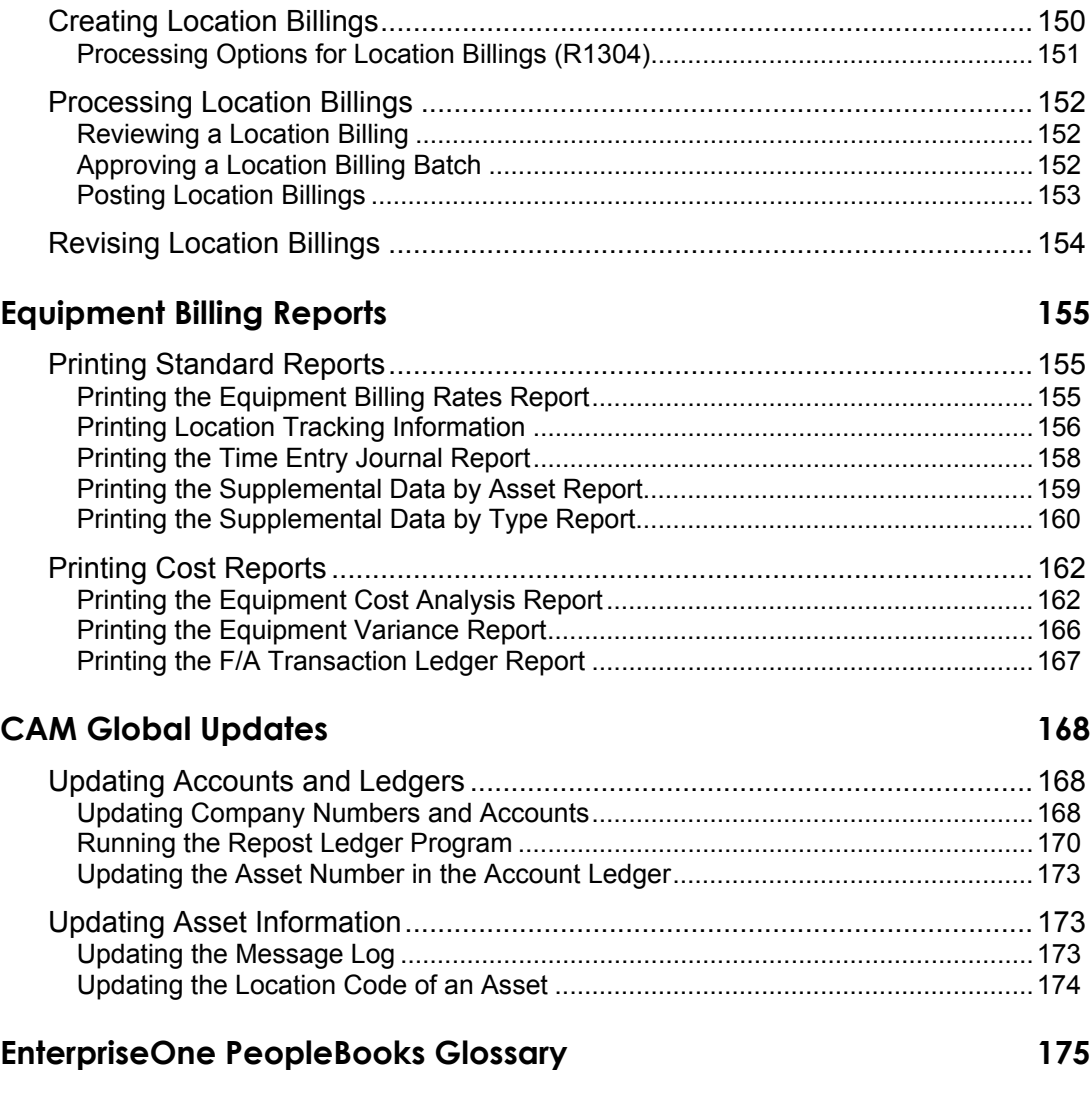

#### **[Index 208](#page-215-0)**

# <span id="page-8-0"></span>**About These EnterpriseOne PeopleBooks Preface**

EnterpriseOne PeopleBooks provide you with the information that you need to implement and use PeopleSoft EnterpriseOne applications.

This preface discusses:

- EnterpriseOne application prerequisites
- Obtaining documentation updates
- Typographical elements and visual cues
- Comments and suggestions

#### **Note**

EnterpriseOne PeopleBooks document only fields that require additional explanation. If a field is not documented with the process or task in which it is used, then either it requires no additional explanation or it is documented with common elements for the section, chapter, PeopleBook, or product line.

# **EnterpriseOne Application Prerequisites**

To benefit fully from the information that is covered in these books, you should have a basic understanding of how to use EnterpriseOne applications.

See the *Foundation Guide*.

You might also want to complete at least one EnterpriseOne introductory training course.

You should be familiar with navigating the system and adding, updating, and deleting information by using EnterpriseOne menus and forms. You should also be comfortable using the World Wide Web and the Microsoft Windows or Windows NT graphical user interface.

These books do not review navigation and other basics. They present the information that you need to use the system and implement your EnterpriseOne applications most effectively.

# **Obtaining Documentation Updates**

You can find updates and additional documentation for this release, as well as previous releases, on the PeopleSoft Customer Connection Website. Through the Documentation section of PeopleSoft Customer Connection, you can download files to add to your PeopleBook Library. You can find a variety of useful and timely materials, including updates to the full PeopleSoft documentation that is delivered on your PeopleBooks CD-ROM.

#### <span id="page-9-0"></span>**Note**

Before you upgrade, you must check PeopleSoft Customer Connection for updates to the upgrade instructions. PeopleSoft continually posts updates as the upgrade process is refined.

#### **See Also**

PeopleSoft Customer Connection Website, *http://www.peoplesoft.com/corp/en/login.jsp*

# **Typographical Conventions and Visual Cues**

This section discusses:

- Typographical conventions
- Visual cues

## **Typographical Conventions**

The following table contains the typographical conventions that are used in EnterpriseOne PeopleBooks:

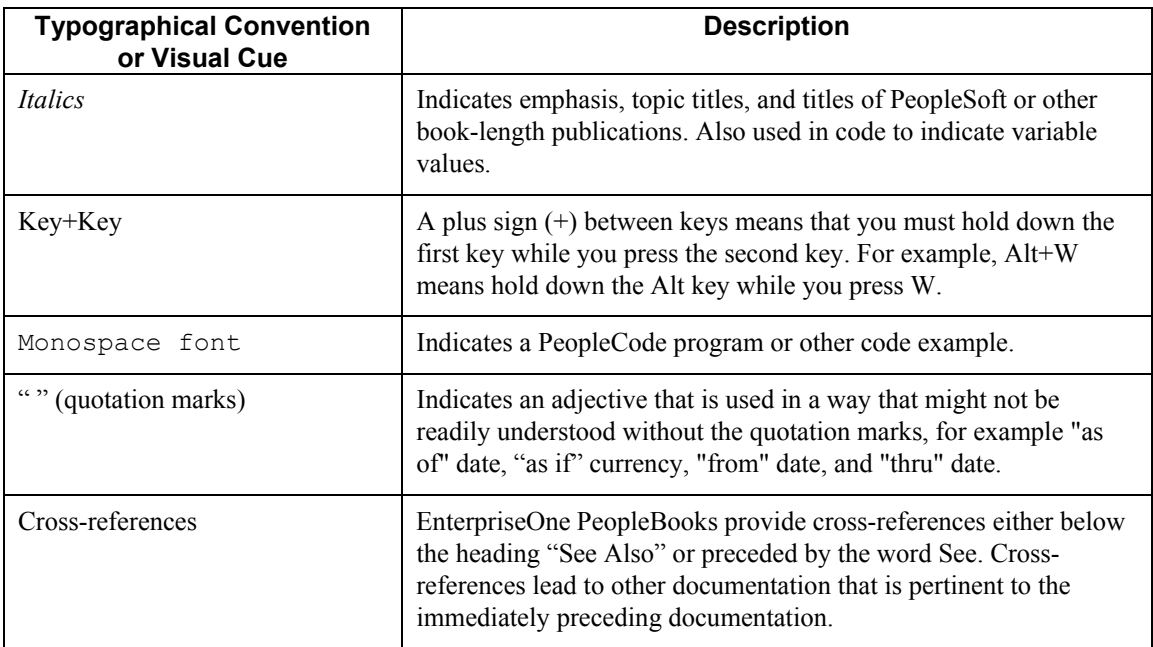

### <span id="page-10-0"></span>**Visual Cues**

EnterpriseOne PeopleBooks contain the following visual cues:

- Notes
- Cautions

#### **Notes**

Notes indicate information that you should pay particular attention to as you work with the PeopleSoft system.

#### **Note**

Example of a note.

#### **Cautions**

Text that is preceded by *Caution* is crucial and includes information that concerns what you must do for the system to function properly.

#### **Caution**

Example of a caution.

# **Comments and Suggestions**

Your comments are important to us. We encourage you to tell us what you like, or what you would like to see changed about PeopleBooks and other PeopleSoft reference and training materials. Please send your suggestions to:

PeopleSoft Product Documentation Manager, PeopleSoft Inc., 4460 Hacienda Drive, Pleasanton CA 94588

Or you can send e-mail comments to *doc@peoplesoft.com*.

While we cannot guarantee an answer to every e-mail message, we will pay careful attention to your comments and suggestions.

# <span id="page-11-0"></span>**Equipment Billing Overview**

Equipment Billing is the billing feature of the Equipment/Plant Management system. Use the Equipment Billing system to charge equipment costs or credit revenue to various business units, jobs, and cost codes within your organization. To charge a customer outside of your organization for equipment costs, use the Service Billing system.

# **System Integration**

When you use Equipment Billing, you can link to the other PeopleSoft systems that your organization uses. For example, you can link to the Work Order system to record maintenance charges against work orders as well as to track and monitor schedules by work order. Other systems you can link to include:

- Job Cost
- Inventory Management
- Procurement
- Shop Floor Management
- Accounts Payable
- Accounts Receivable
- Work Orders

The following table describes the system integration that exists between the Equipment/Plant Management system and other PeopleSoft systems.

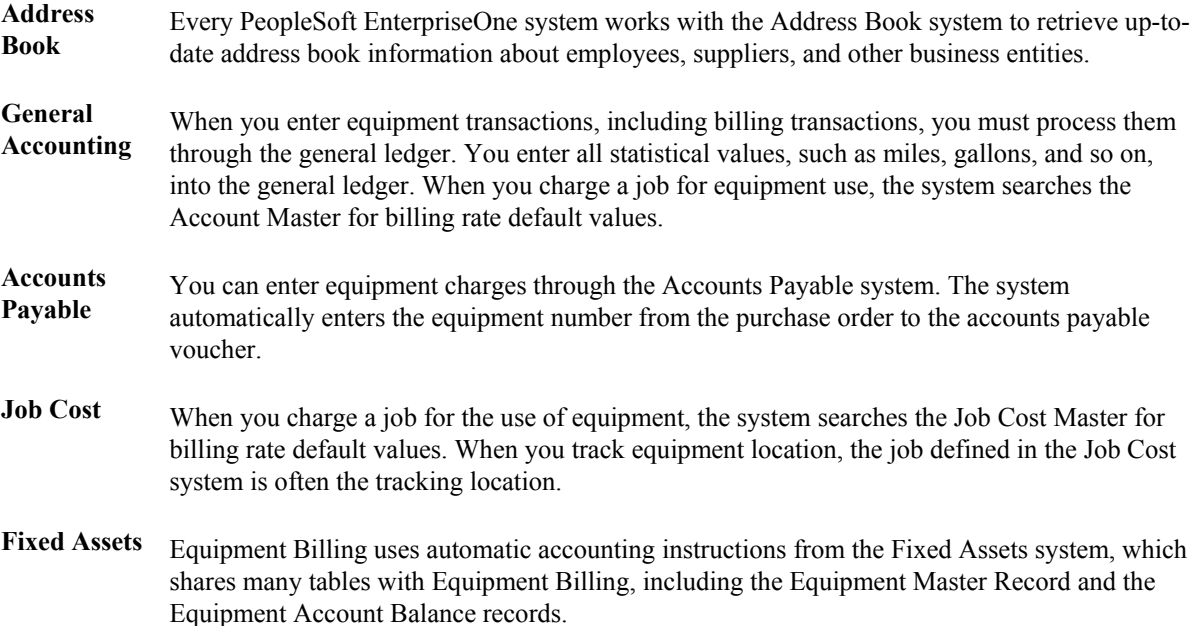

# <span id="page-12-0"></span>**System Features**

The Equipment Billing system has the following features: Equipment Information and Search and Equipment Location Tracking.

## **Equipment Information and Search**

You can use Equipment Billing to locate, organize, and track the availability and repair status of equipment. Use the following types of information to search for equipment:

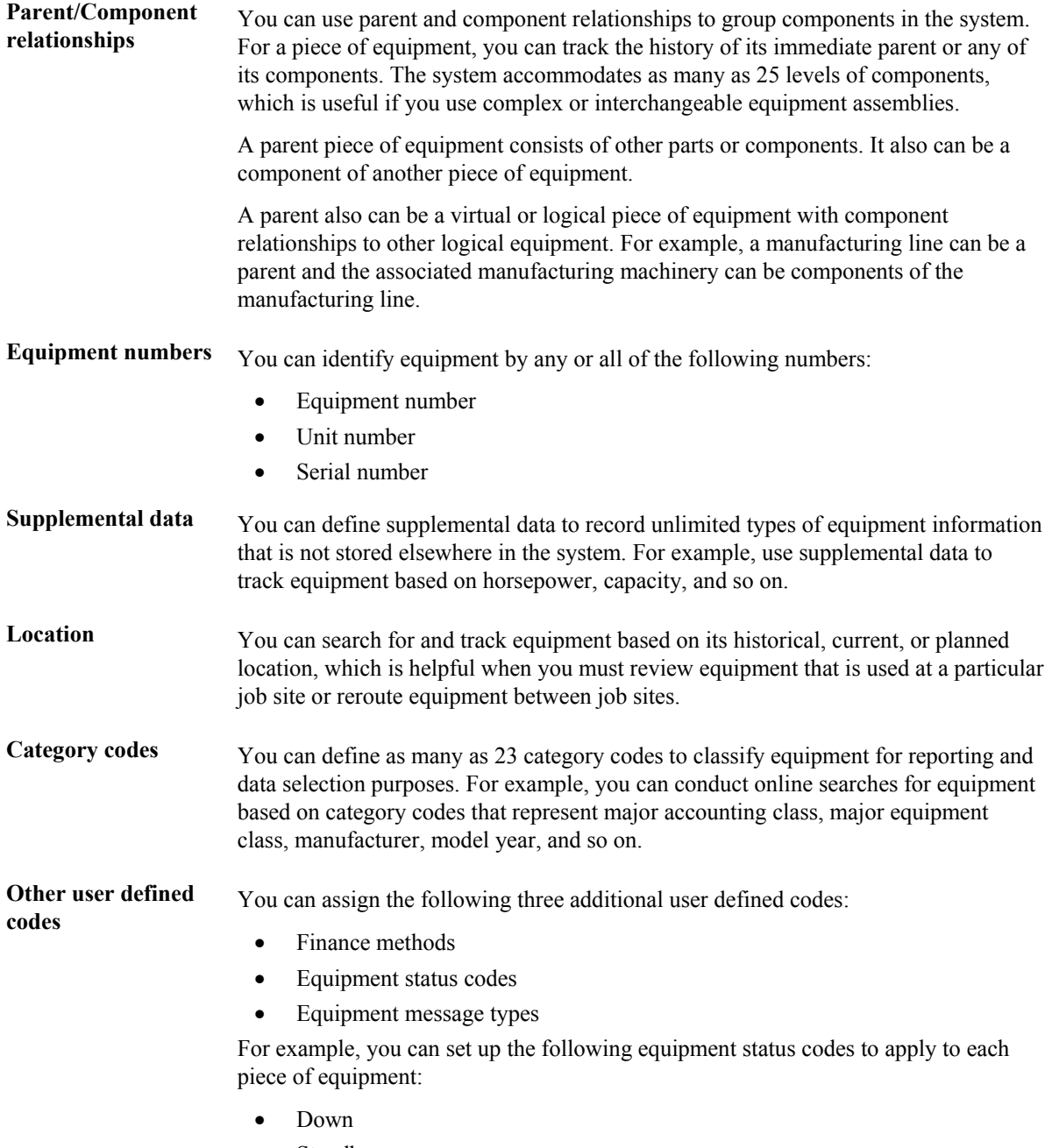

• Standby

<span id="page-13-0"></span>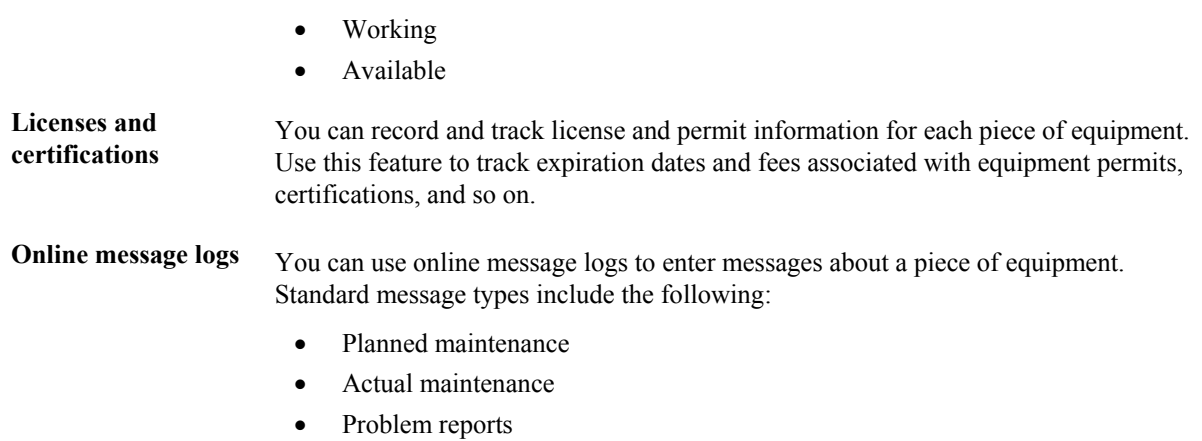

You also can enter additional remarks about any piece of equipment.

## **Equipment Location Tracking**

You can locate and report on the availability and working status of equipment. You also can:

- Revise location tracking information
- Transfer one or more pieces of equipment
- Consolidate equipment from multiple locations

# **Charging for Equipment Use**

You can distribute equipment cost or credit revenue to business units and jobs. Different jobs and job sites place unique demands on your equipment. For instance, unusually rocky soil may wear equipment more rapidly than other soil. Using Equipment Billing, you can reflect different conditions when you charge for equipment use. You can assign several billing rate codes for a single piece of equipment.

#### **Time Billing**

Use billing rate codes and rental rules to distribute equipment costs to any account in the General Accounting and Job Cost systems. For example, you can set up billing rate tables by:

- Individual pieces of equipment
- Similar groups of equipment
- Effective dates

Use the following systems to charge for equipment use by time:

- Time Accounting
- Payroll
- Equipment Billing

In addition, you can use time billing models to enter equipment time.

#### <span id="page-14-0"></span>**Detailed Equipment Cost Accounting**

You define the chart of accounts for your equipment cost and revenue to meet your unique needs, such as:

- Define a custom chart of accounts for your equipment cost and revenue. At any time, you can view these accounts at a summarized or detailed level.
- Analyze costs according to the operating hours or miles logged for equipment based on meter reading entries.
- Run reports on operating and maintenance costs based on costs per mile, costs per hour, or costs on a monthly, yearly, or acquisition-to-date basis.

### **Reporting**

You can create a variety of reports to access a printed version of your equipment billing processes, including the following:

- Billing Rates report
- Location Tracking report

# <span id="page-15-0"></span> **Equipment Billing System Flow**

The following diagram illustrates a typical flow of major processes within the Equipment Billing system:

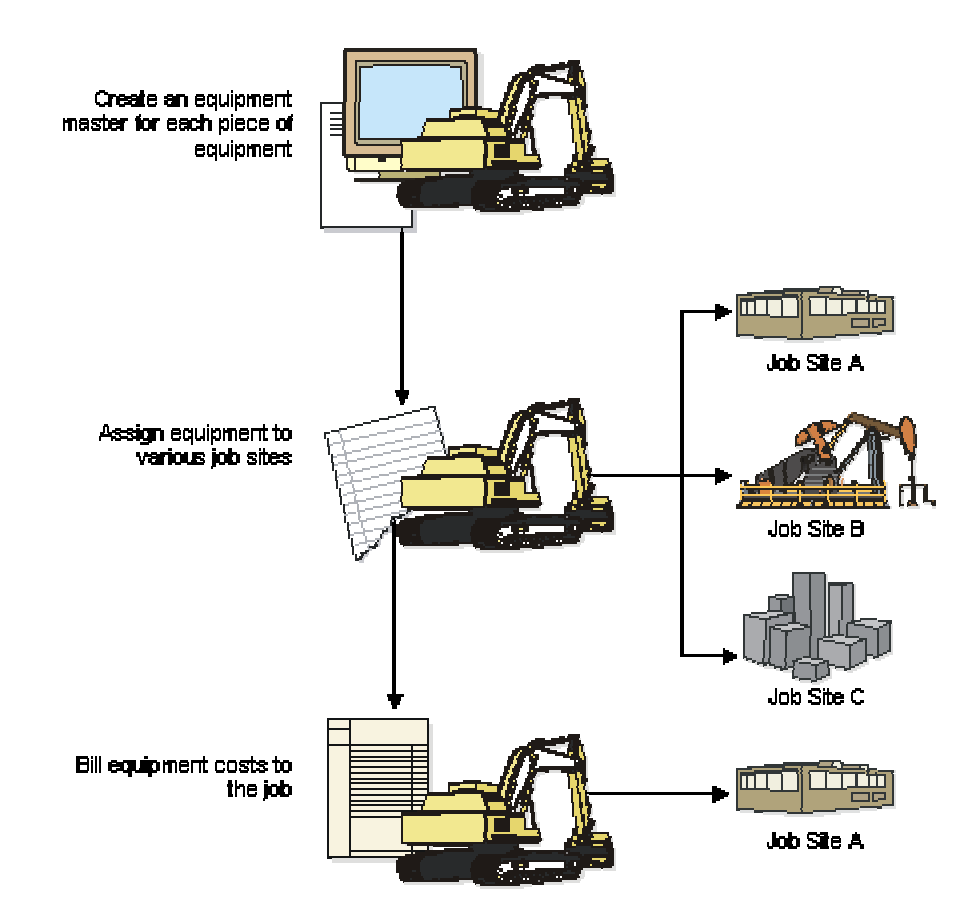

#### **Process in Equipment Billing System**

# <span id="page-16-0"></span>**Equipment Billing Tables**

Equipment Billing uses the following primary tables:

**Asset Master (F1201)** Stores the following basic information about each piece of equipment:

- Equipment number
- **Description**
- Account coding
- Category codes

**Asset Account Balances (F1202)** Stores the account balance amount or unit for each equipment account. **Location Tracking Location Tracking** Stores the following location information for each piece of equipment:<br>(F1204)

- **Location**
- Start effective date
- Ending date
- Equipment billing rate code
- Location code (this code indicates the type of location record, such as planned, current, or history)

**Account Ledger Account Ledger** Stores General Ledger journal entry audit trails for both the Asset Account Balances<br>(F0911) **business** table (F1202) and the Account Balances table (F0902) table (F1202) and the Account Balances table (F0902)

Equipment Billing uses the following secondary tables:

- Equipment Rates (F1301)
- Rental Rules (F1302)
- Billing Exception Days (F1303)
- Equipment Distribution Rules (F1305)
- Status History (F1307)
- Equipment Rate Code Definition (F1390)
- Equipment Category Code Mapping (F1391)
- Equipment Messages (F1205)
- Equipment License Master (F1206)
- Location History Text (F1210)
- Parent History (F1212)
- Default Accounting Constants (F12002)
- Default Depreciation Constants (F12003)
- User Defined Codes (F0005)
- Address Book Master (F0101)
- Account Master (F0901)
- Automatic Accounting Instructions Master (F0012)
- Supplemental Data (F00092)
- Specification Data (F1216)
- Specification Cross Reference (F1215)

# <span id="page-18-0"></span>**Equipment Billing Setup**

Before you can use Equipment/Plant Maintenance features, you must set up basic information about your equipment. The system accesses the information that you set up when it executes various programs within Equipment/Plant Maintenance.

In addition, before you can use any of the billing features in Equipment/Plant Management, you must define information to customize the system for your business needs.

The following table lists the setup features that are discussed in this section:

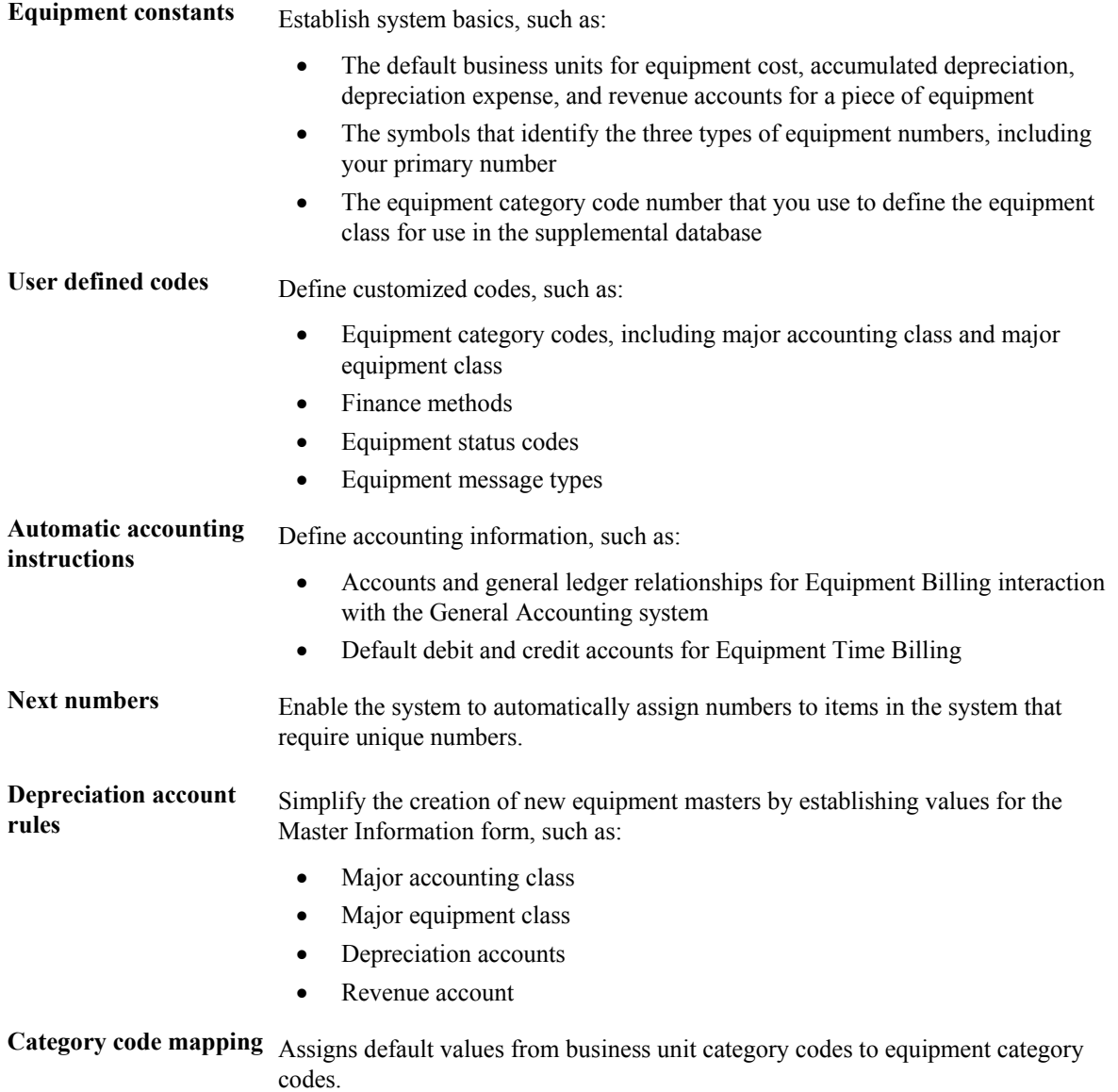

<span id="page-19-0"></span>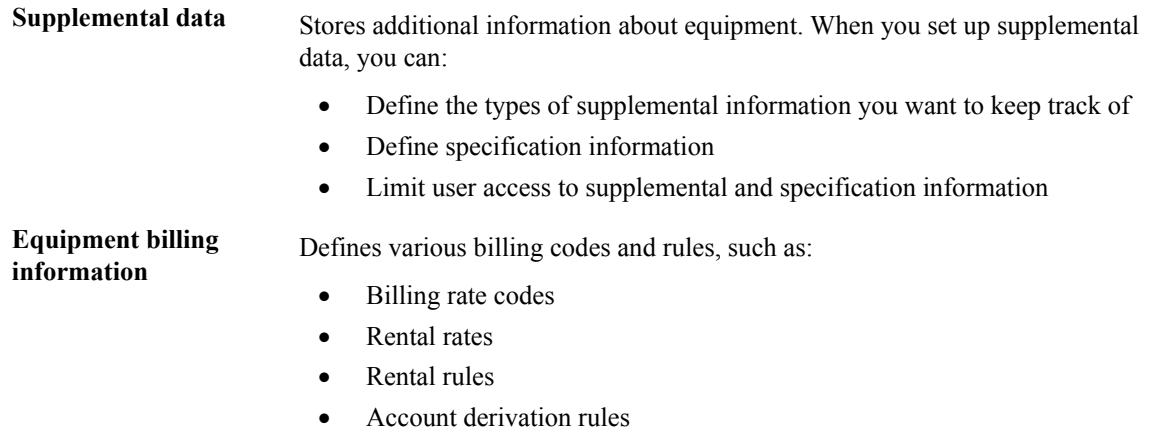

# **Setting Up Fixed Asset Constants**

Fixed asset constants control how your business environment uses the features in the Fixed Assets system. For example, when you define a default business unit for depreciation expense in Fixed Asset Constants, the system automatically supplies the value to Depreciation Information whenever you add a new asset to the system. You can also specify the business unit that appears as a default value for the various asset accounts when you create a master record for a new asset.

Set up fixed asset constants only one time for the entire Fixed Assets system. You set up constant values for company 00000 so that all of the companies in your organization that access the Fixed Assets system use the same constant values.

#### **Caution**

PeopleSoft recommends that you do not change your fixed asset constants. However, some situations might occur in which you might need to change a fixed asset constant, and you must understand the consequences.

• For example, if you change the default business unit for asset accounts, the change affects only the assets that you add to the system after the change.

If you must change a fixed asset constant and that change needs to be updated for previous assets, you must perform an additional process to update the system with your latest change.

• For example, if you change the symbol for your primary asset number in Fixed Asset Constants, you must run the Global Update program.

#### **Note**

The values that you set up for the Fixed Assets system in Fixed Asset Constants also affect the Equipment/Plant Management system.

#### ► **To set up equipment and fixed asset constants**

*Use one of the following navigations:* 

*For Fixed Assets, choose Fixed Asset Constants from the Fixed Asset System Setup menu (G1241).* 

*For Capital Asset Management, choose Equipment Constants from the Plant & Equipment Management Setup menu (G1341).* 

- 1. On Fixed Asset Constants, click the option for each of the following fields to establish where the business units for each fixed asset account come from when you add a new asset:
	- Accumulated Depreciation
	- Depreciation Expense
	- Revenue
- 2. To specify how the system identifies asset numbers, complete the following fields:
	- Symbol to Identify Asset Number
	- Symbol to Identify Serial Number
	- Symbol to Identify Unit Number
- 3. To specify which category code the system uses to group assets by depreciation types, complete the following field:
	- Depreciation Category Code
- 4. To specify which category code the system uses to assign supplemental data types, complete the following field:
	- Supplemental Category Code

# <span id="page-21-0"></span>PeopleSoft.

画

#### **Fixed Asset Constants - Fixed Asset Constants**

Cancel Tools **OK** 阒 × I.

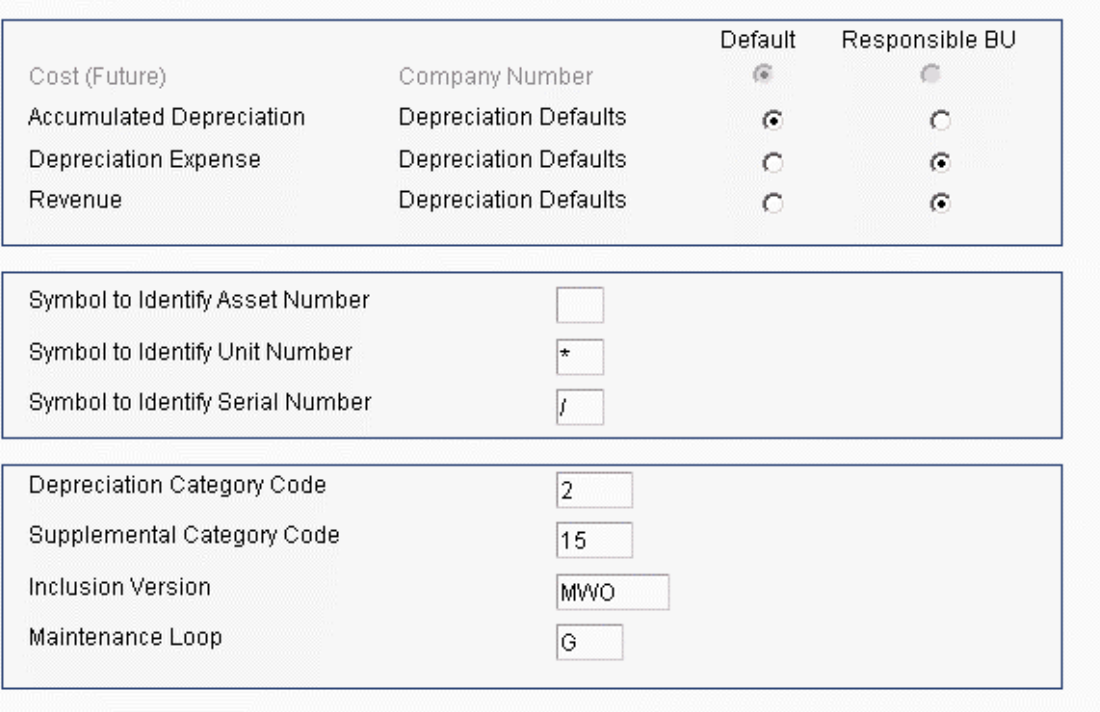

- 5. If you use Equipment/Plant Maintenance to maintain your equipment, complete the following optional fields:
	- Inclusion Version
	- Maintenance Loop
- 6. Click OK.

# **Understanding AAIs for Equipment/Plant Maintenance and Equipment Billing**

Equipment/Plant AAIs define the rules by which Equipment/Plant Management and the General Accounting system interact. When you define AAIs, you establish how the system processes transactions for various programs. For example, AAIs set the rules by which general ledger transactions can post to Equipment/Plant Management.

You set up AAIs by company, based on account numbers and, in some cases, ranges of account numbers. The system includes predefined ranges. You must specify the business unit and object account for the AAIs as necessary. Additionally, you must specify subsidiary accounts for certain AAIs.

<span id="page-22-0"></span>The system uses single AAI values to find individual accounts and AAI ranges to find account ranges. When you set up AAI ranges, you must observe the following guidelines:

- You can set up a maximum of 49 account ranges for a single company.
- The maximum number of account ranges that you can set up for all your companies combined is 200.
- Do not skip AAI ranges. For example, do not set up FX range 01 02 and FX05 06, leaving FX03 - 04 blank for later use. If the system searches the AAIs for an account and finds a gap in a range, the search is stopped.
- You must set up your AAI ranges in numerical order. However, you are not required to set up your object accounts in numerical order.

The guidelines that follow pertain only to AAIs relevant to Equipment/Plant Maintenance and Equipment Billing.

### **Setting Up Automatic Accounting Instructions for Fixed Assets**

Many PeopleSoft programs need information about your account structure and specific account values to process business transactions properly. You define your account structure and specific account values using automatic accounting instructions (AAIs). The system stores the AAI values that you define for your company in the Automatic Accounting Instructions Master table (F0012). Whenever a program performs an accounting function, it accesses this table.

Some of the fixed assets AAIs can be set up as specific to your company, based on ranges of account numbers. The system includes predefined ranges. You must specify the business unit, object, and subsidiary accounts for the ranges as necessary.

The system uses single AAI values to find individual accounts and AAI ranges to find account ranges. When you set up AAI ranges, note the following:

- You can set up a maximum of 49 account ranges for a single company.
- The maximum number of account ranges that you can set up for all of your companies combined is 200.
- Do not skip AAI ranges. For example, do not set up FX range 01-02 and FX range 05-06, and leave FX range 03-04 blank for later use. If the system searches the AAIs for an account and finds a gap in a range, it stops searching.
- You must set up your AAI ranges consecutively, but you are not required to set up your object accounts in numerical order.

You must set up the following AAI ranges for the Fixed Assets system:

- **FX** Identifies accounts that post to fixed assets and equipment
- **FA** Identifies accounts for which the system can automatically create any necessary asset master records when you run a post to fixed assets
- **FC** Identifies asset cost accounts

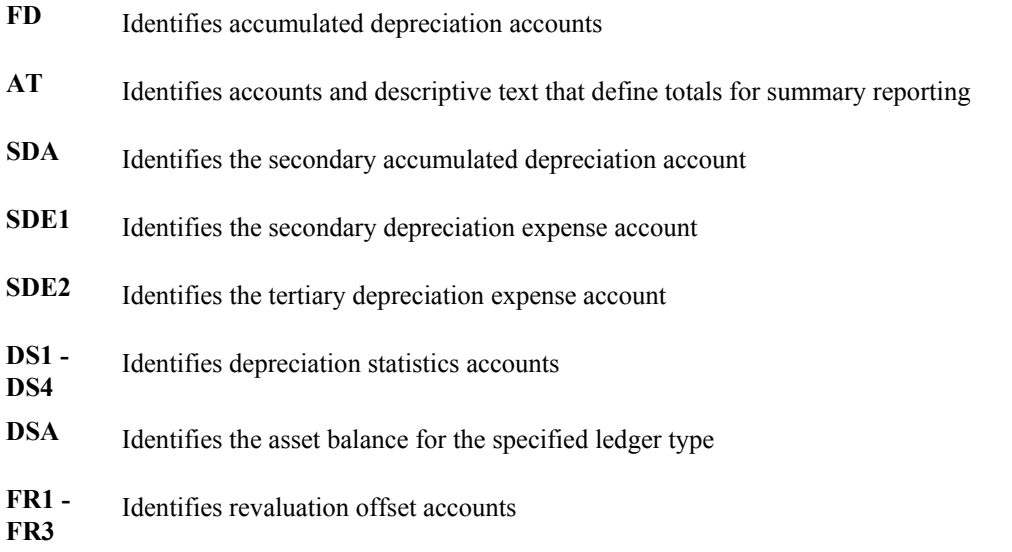

#### **Caution**

Many programs in the Fixed Assets system use specific AAIs and AAI ranges. You should be thoroughly familiar with the use of an AAI or AAI range before you make any changes to the AAI values.

#### **Equipment AAIs**

Equipment AAIs consist of the following:

- FX Identifies accounts that post to equipment.
- FC Identifies asset cost accounts.
- AT Identifies accounts and descriptive text that define totals for summary reporting.
- FTD Range Identifies debit accounts for equipment time entry.
- FTC Range Identifies credit accounts for equipment time and location billing if you do not use rate components.
- FTC1 FTC0 Ranges Identify credit accounts for equipment time and location billing if you use rate components.
- FTxx Ranges Identify credit accounts for equipment time and location billing that track units by billing rate code.
- FMJE Range Identifies debit accounts for time entry models.
- FA Range Identifies accounts for which the system can automatically create any necessary equipment masters when you run a post to equipment.

#### **FTD Range**

The system uses the FTD AAI to determine what account to debit when you bill equipment time to a job. You enter the business unit (job) and subsidiary (cost code) on the Time Entry form. If you choose to enter an object account on the Time Entry form, it overrides the object account that you set up for this AAI.

When you set up FTD AAIs, you must apply the following rules:

- Set up the FTD AAI for company 00000. In addition, you can set it up for specific companies.
- Specify the object account number for the FTD AAI. The system does not use the business unit and subsidiary.

#### **FTC Range**

When you bill equipment time to a job without using rate components, the general ledger post program searches for an appropriate credit account. First, the program searches for the revenue account that you set up in the equipment master. If it does not find the revenue account on the equipment master, the program searches for an FTC account for a specific company. If it does not find one, the program uses the FTC account that you set up for company 00000.

When you set up FTC AAIs, you must apply the following rules:

- Set up the FTC AAI for company 00000. You can also set it up for specific companies.
- Specify complete account numbers for the FTC AAI (that is, the business unit, object, and subsidiary, if used).

#### **FTC1 - FTC0 Ranges**

The system charges a percentage of the billing rate to the account that you define for each of these AAIs, based on the amount of the rate component. You use rate components for things such as ownership, operating costs, and maintenance costs.

If you use rate components, the last digit of this AAI identifies the rate component. You can use FTC1 - FTC0 to define 10 different rate component accounts. For example, you might use FTC1 to define the object account for component 1 (ownership), FTC2 for component 2 (operating costs), and so on. If the billing rate is 100, and rate component 1 is 75 and rate component 2 is 25, then FTC1 receives 75 and FTC2 receives 25.

Specify the object account only for these AAIs. The system credits the object account when you enter equipment time and create location billings. The system retrieves the business unit from the revenue credit account on the equipment master. If the first character in the business unit field of the FTC1 or FTC0 accounts is an asterisk (\*), the system retrieves the business unit from the debit entry.

When you set up FTC1 - FTC0 AAIs, you must apply the following rules:

- You must set up these AAIs for company 00000. You can also set them up for specific companies.
- You do not use a subsidiary account with these AAIs.

#### **See Also**

*Setting Up Billing Rate Code Hierarchy* in the *Equipment Billing Guide.*

#### **FTxx Ranges**

The system uses the FTxx AAIs to track units, such as hours and miles, by billing rate code. The xx portion of the FT range represents a user defined billing rate code. You can use these codes to track how your equipment is being used, and you can run reports, accordingly. For example, you might set up FTWR for billed working hours (where WR is your billing rate code for working), FTID for billed idle hours, FTDN for billed down hours, and so on.

If you do not use these AAIs to track units in the system, the system adds the units to the units field of the account that you define in the FTC AAI range or the FTC1 - FTC0 AAIs.

You must set up FTxx AAIs for company 00000. You can also set them up for specific companies.

#### **FMJE Range**

The system uses the FMJE range in the AAIs to determine the object accounts to use when you create equipment time entry models. The system recognizes this range of accounts as debit accounts. Set up this range to exclude accounts that you do not normally use in time entry but that you might have entered into an equipment time entry batch that was later used as a model.

When you set up the FMJE range in the AAIs, you must apply the following rules:

- Set up two AAIs for each range of accounts. FMJE01 defines the beginning of the first range and FMJE02 defines the end of the first range. FMJE03 defines the beginning of the second range and FMJE04 defines the end of the second range, and so on.
- Define up to 49 account ranges with the last range being FMJE97 FMJE98.
- Set up this AAI range only for company 00000.
- Specify object accounts only.

#### **FX Range**

The system uses the FX range of accounts to determine which journal entries in the general ledger can be posted to fixed assets. You must specify all fixed asset accounts within the FX range of accounts. For example:

**FX01 - FX02** Beginning and ending range for asset cost accounts

**FX03 - FX04** Beginning and ending range for accumulated depreciation accounts

**FX05 - FX06** Beginning and ending range for depreciation expense accounts

When you set up the FX range of AAIs, you must use the following guidelines:

- Define up to 49 FX ranges per company, starting with FX01-FX02 and ending with FX97-FX98 for each company.
- Use even numbers for ending ranges, such as FX02 and FX98.
- Set up company-specific FX ranges, or use the default company 00000 to set up the FX range for all of your companies at one time. If you set up a company-specific FX range for one company, you must set up the FX ranges (starting with FX01-FX02) for all companies.
- Specify an object account for each FX range.

• Include subsidiary accounts as needed. Subsidiary accounts are optional. If you want to include all subsidiaries in the FX range, include .99999999 in the ending range. For example, if you use subsidiary accounts, you might have a range of accounts that includes accounts 3000-4000.99999999. Then, if you add other subsidiaries to your chart of accounts at a later time, you do not have to change your AAIs.

#### **FC Range**

The system uses the FC range in the AAIs to determine which account ranges are reserved for asset cost accounts.

When you set up the FC range of AAIs, you must use the following guidelines:

- Define up to 49 FC ranges.
- Define account ranges for all asset cost accounts.
- Set up FC account ranges for company 00000 only.

The FC range is not company specific.

#### **FA Range**

The system uses the FA range in the AAIs to identify which asset cost accounts allow the system to create necessary equipment masters when you run a post to equipment. If you post a transaction with a cost account in the FA range for a piece of equipment that does not have an equipment master existing in the system, the program that you run to post costs to equipment creates the equipment master automatically.

When you set up the FA range, you must apply the following rules:

- Define up to 49 FA ranges.
- Define only asset cost accounts for this AAI range.
- Set up Item Setup Default Coding for the asset cost account. The system uses the default values on the Item Setup Default Coding form to create equipment masters.
- FA ranges can be company specific, or you can use the default company 00000 to set up the FA range for all your companies at once. If you set up a company-specific FA range for one company, you must set up the FA ranges for all companies.

#### **AT AAIs**

The system uses the AT AAIs to determine which general ledger accounts are included in the summary lines on the Work with Cost Summary form. Use AT01-AT99 to specify these interim total accounts and wording that the system displays for each total on the Work with Cost Summary form. Use AT00 to define the account in which to store statistical information for hours. The AT range of AAIs is optional.

For example, you might specify that your balance sheet accounts are in account range 1000-3999, and your income and expense accounts are in account range 4000-8999. You could set up your AT AAIs as follows:

- **AT01** Object account 4000. This interim total sums all object accounts below 4000, or accounts 0-3999. The system does not include object account 4000.
- **AT02** Object account 9000. This interim total sums all object accounts between 4000-8999. The system does not include object account 9000.

The system automatically creates a grand total on the Work with Cost Summary form. You do not need to specify an interim total for the Cost Summary grand total.

Using the AT AAIs is optional. If you set up the AT AAIs, you must apply the following rules:

- Define interim totals between AT01-AT99.
- Use AT00 to define the account number that stores statistical information, such as hours or miles.

#### **Working with AAIs**

Because the PeopleSoft EnterpriseOne system already has automatic accounting instructions (AAIs) in place, you must verify that they are appropriate for your business needs. You can revise existing AAIs and set up additional AAIs as needed.

Before you revise or set up AAIs, review the existing information. For each AAI item, verify that a default AAI item exists for company 00000. For each company requiring specific instructions, verify that a company, business unit, and object account exist.

Depending on your needs, you can review, revise, and set up AAIs on either of the following forms:

- Set Up Single AAI Item this form displays all of the detail for one AAI at a time.
- Set Up Multiple AAI Items this form displays the detail for more than one AAI item at a time, which might be more useful if you have multiple items to review, revise, or set up.

Although the procedures for using these two forms are similar, the sequence and names of some fields are different.

#### **Prerequisite**

 Set up your chart of accounts. See *Creating Your Chart of Accounts* in the *General Accounting Guide*.

#### **See Also**

*Working with AAIs* in the *General Accounting Guide* for information about translating AAIs

#### ► **To review and revise a single AAI**

*Use one of the following navigations:* 

*From the Accounts Receivable Setup menu (G03B41), choose Automatic Acctg Instructions.* 

*From the Accounts Payable Setup menu (G0441), choose Automatic Acctg Instructions.* 

*From the General Accounting System Setup menu (G0941), choose Automatic Acctg Instructions.* 

*From the Plant & Equipment Management Setup menu (G1341), choose Automatic Accounting Instructions.* 

- 1. On Work With Automatic Accounting Instructions, do one of the following:
	- To view a list of AAI items for an application, click Find if necessary.
	- To begin the list of AAI items with a specific sequence number, complete the following field and click Find:
	- Sequence No.

AAIs for the Accounts Receivable system have sequence numbers that begin with 3. Those for the Accounts Payable system have sequence numbers that begin with 4. Those for the General Accounting system have sequence numbers that begin with 1.

- 2. To narrow your search, enter additional search criteria in the QBE row and click Find.
- 3. Choose an AAI item and click Select.
- 4. On Set Up Single AAI Item, review the following fields and, if applicable, change them as needed:
	- System
	- Sequence No.
	- Business Unit
	- Object Account
	- Subsidiary

You cannot change the following fields for existing AAI items:

- Item Number
- Company
- 5. Click OK.

If you enter a business unit in the Business Unit field, the system validates the object account and subsidiary against the Account Master table (F0901) when you click OK. If the object account and subsidiary do not exist in the F0901 table for the specified business unit, the system generates an error message. If, however, you do not enter a business unit in the Business Unit field, the system does not validate object account and subsidiary information against the F0901 table.

You can change the value in the Business Unit, Object Account, and Subsidiary fields if that portion of the account was originally defined as required or optional. You cannot change the value if the Business Unit, Object Account, or Subsidiary field was originally defined as not used unless you first change the Not Used option to Required or Optional. We recommend that you not change the Required, Optional, and Not Used options on existing AAI items.

#### ► **To review and revise one or more AAIs**

*Use one of the following navigations:* 

*From the Accounts Receivable Setup menu (G03B41), choose Automatic Acctg Instructions.* 

*From the Accounts Payable Setup menu (G0441), choose Automatic Acctg Instructions.* 

*From the General Accounting System Setup menu (G0941), choose Automatic Acctg Instructions.* 

*From the Plant & Equipment Management Setup menu (G1341), choose Automatic Accounting Instructions.* 

- 1. On Work With Automatic Accounting Instructions, click Find to review a list of AAI items, if necessary.
- 2. To review and revise multiple AAI items, choose an item and then choose Multiple AAIs from the Row menu.

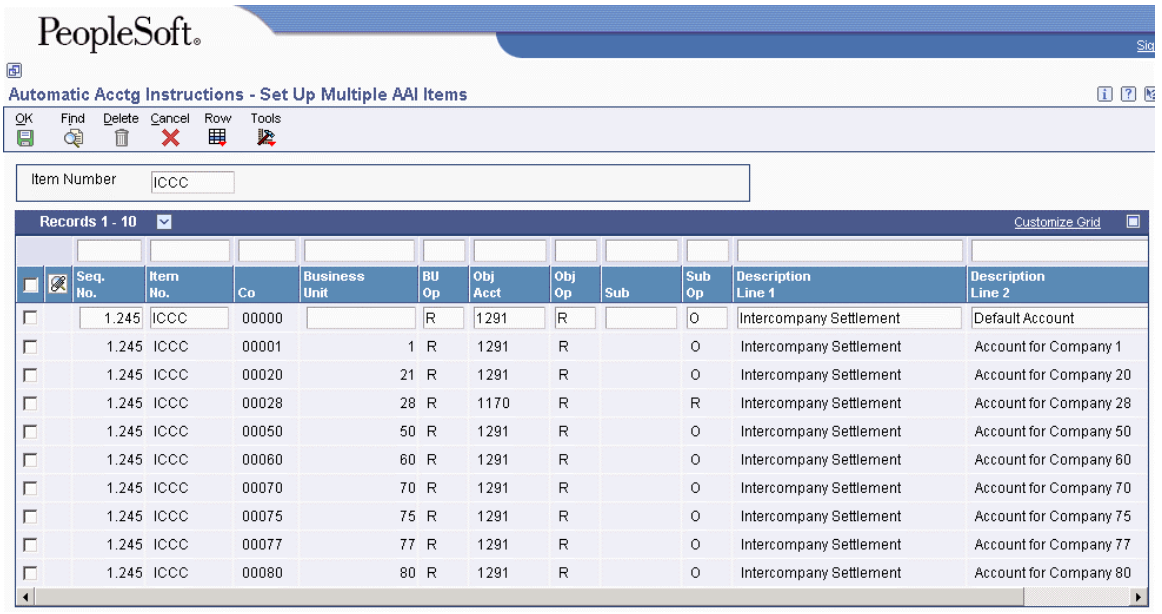

- 3. On Set Up Multiple AAI Items, verify the value in the following field in the header area of the form:
	- Item Number

To review all AAI items, type \* in this field. To narrow your search, type an initial letter followed by \* in the Item No. field in the QBE row.

- 4. Review the following fields and, if applicable, change them as needed:
	- Seq. No.
	- Business Unit
	- Obj Acct
	- Sub

You can change the value in the Business Unit, Object Account, and Subsidiary fields if that portion of the account was originally defined as required or optional. You cannot change the

value if the Business Unit, Object Account, or Subsidiary field was originally defined as not used unless you first change the Not Used option to Required or Optional on the Set Up Single AAI Item form. To access this form and change an option, choose Detail from the Row menu. We recommend that you not change the Required, Optional, and Not Used options on existing AAI items.

- Description Line 1
- Description Line 2
- Product Code

Do not change the following fields for existing AAI items:

- Item No.
- $\bullet$  Co
- 5. Click OK.

If you enter a business unit in the Business Unit field, the system validates the object account and subsidiary against the Account Master table (F0901) when you click OK. If the object account and subsidiary do not exist in the F0901 table for the specified business unit, the system generates an error message. If, however, you do not enter a business unit in the Business Unit field, the system does not validate object account and subsidiary information against the F0901 table.

#### ► **To set up AAIs**

After you review and revise the existing AAIs for your business needs, you might need to set up additional AAI items.

You must use a valid item number when you set up an AAI. The Description and Subsidiary fields are optional for all AAIs. The Business Unit field is optional for some AAI items. If a business unit is not entered for an AAI, the business unit of the invoice or voucher is used in conjunction with the object and subsidiary entered for the AAI.

*Use one of the following navigations:* 

*From the Accounts Payable Setup menu (G0441), choose Automatic Acctg Instructions.* 

*From the Accounts Receivable Setup menu (G03B41), choose Automatic Acctg Instructions.* 

*From the General Accounting System Setup menu (G0941), choose Automatic Acctg Instructions.* 

*From the Plant & Equipment Management Setup menu (G1341), choose Automatic Accounting Instructions.* 

- 1. On Work With Automatic Accounting Instructions, do one of the following:
	- To set up one AAI item, click Add.
	- To set up multiple AAI items, choose an item and then choose Multiple AAIs from the Row Menu.

#### **Note**

The Set Up Multiple AAI Items form is useful for adding and changing AAIs because you can review more than one AAI item at a time.

- 2. On Set Up Single AAI Item or Set Up Multiple AAI Items, complete the following fields and then click OK:
	- Item Number
	- Co
	- System

On Set Up Multiple AAI Items, this field is called Product Code.

- Sequence No.
- Business Unit
- Obj Acct
- Sub
- Description Line 1

#### ► **To copy an AAI**

When you copy an existing AAI, the system retains the existing AAI and adds a new one. This procedure is an efficient way to set up a new AAI.

*Use one of the following navigations:* 

*From the Accounts Receivable Setup menu (G03B41), choose Automatic Acctg Instructions.* 

*From the Accounts Payable Setup menu (G0441), choose Automatic Acctg Instructions.* 

*From the General Accounting System Setup menu (G0941), choose Automatic Acctg Instructions.* 

*From the Plant & Equipment Management Setup menu (G1341), choose Automatic Accounting Instructions.*

- 1. On Work With Automatic Accounting Instructions, choose an existing AAI and click Copy.
- 2. On Set Up Single AAI Item, enter the values for the new AAI item in the following fields and click OK:
	- Item Number
	- Company
	- System
	- Sequence No.
	- Business Unit
	- Object Account
- Subsidiary
- Description Line 1

#### ► **To translate AAIs**

Multinational businesses have the option to translate the descriptions of their AAIs. The descriptions work in conjunction with the language specified for each person who uses the system. For example, when a French-speaking user accesses an AAI that has a French translation, the description appears in French.

You cannot see the translated AAIs directly from the Automatic Accounting Instructions Master table (F0012), but you can see them from reports and online inquiries and programs that access text from the master table. Translation information is stored in the AAI Alternate Description Master table (F0012D).

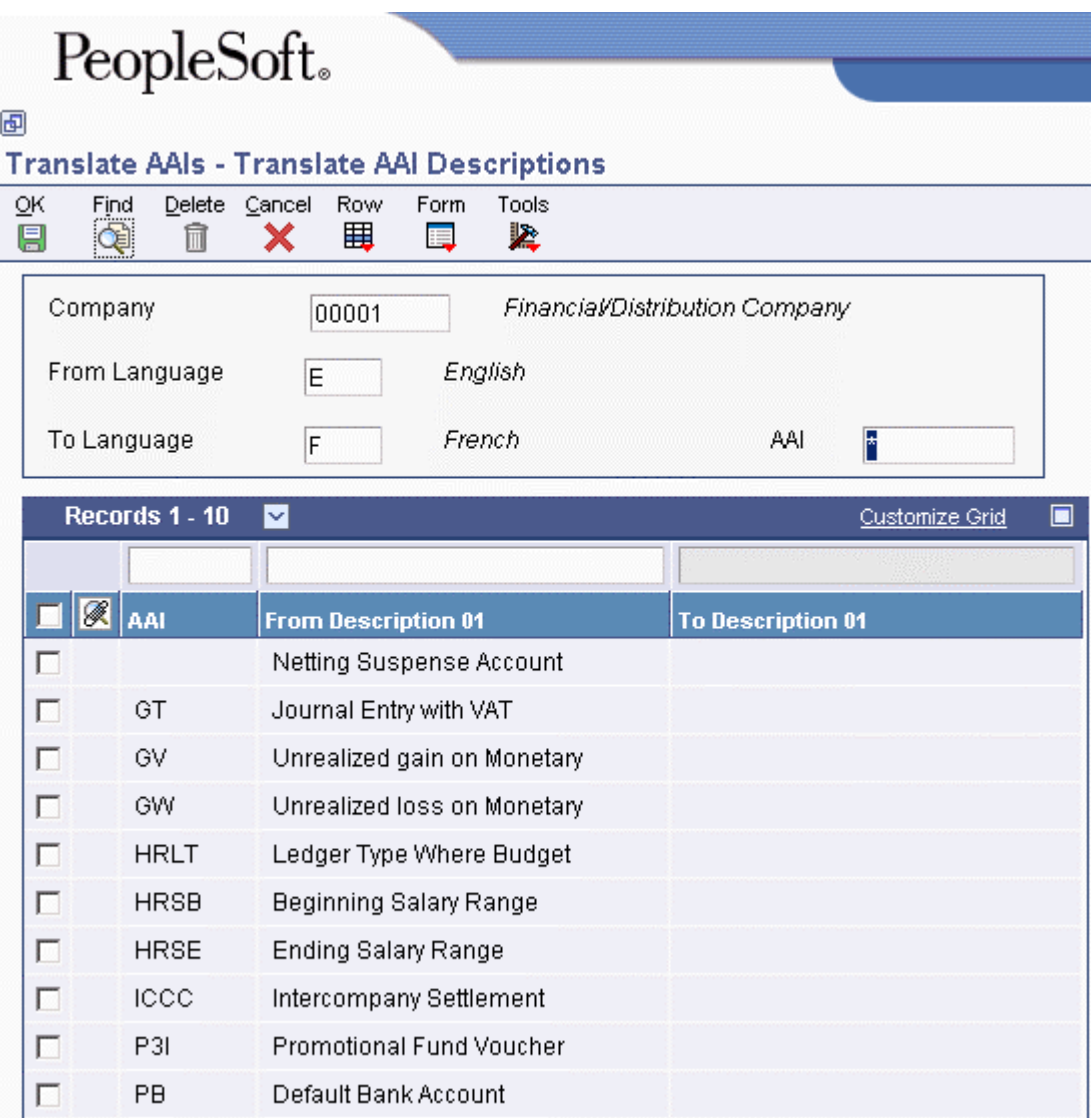

*From the General Accounting System Setup menu (G0941), choose Translate AAIs.* 

1. On Work with Companies, click Find to display a list of companies.

- 2. Choose a company and then choose Translate AAI's from the Row menu.
- 3. On Translate AAI Descriptions, complete the following fields:
	- From Language
	- To Language
- 4. To skip to a specific AAI, complete the following field in the detail area of the form and click Find:
	- AAI
- 5. Complete the following field for each AAI:
	- To Description 01
- 6. To add more translated text to an AAI, choose Expanded Desc from the Row menu.

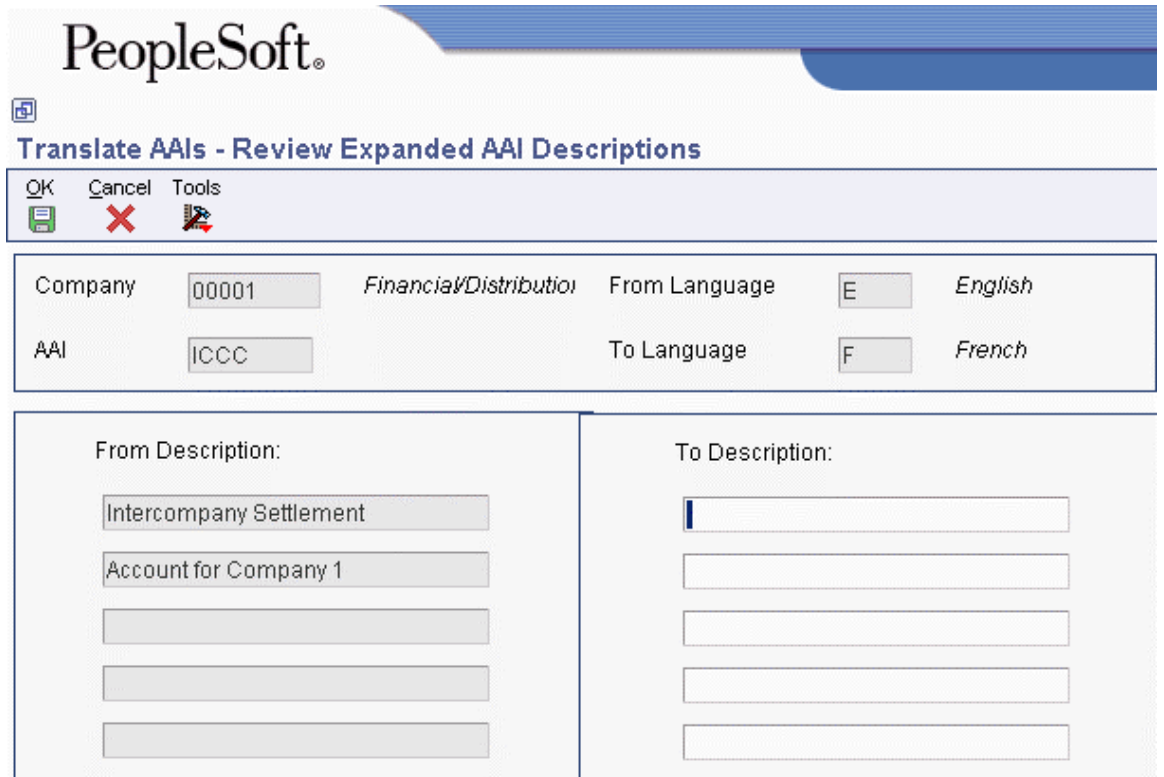

- 7. On Review Expanded AAI Descriptions, enter additional text in the To Description fields and click OK.
- 8. On Translate AAI Descriptions, click OK.

You must click OK on Translate AAI Descriptions for any additions or changes to take effect. For example, if you add an expanded description and click OK on Review Expanded AAI Descriptions, you must also click OK on Translate AAI Descriptions. If you click Cancel, the system does not accept your changes.

#### <span id="page-34-0"></span>► **To review translated AAIs in multiple languages**

*From the General Accounting System Setup menu (G0941), choose Automatic Acctg Instructions.* 

On Work With Automatic Accounting Instructions, choose an AAI and then choose Translate AAI from the Row menu.

On the AAI Translations form, the system displays AAI descriptions for each language in which a translation has been entered.

#### **Processing Options for Automatic Accounting Instructions (P0012)**

Sequence No. Enter the desired values and press OK to continue. Enter the Starting Sequence Number

# **Setting Up Next Numbers for Fixed Assets**

The Next Number program controls the automatic numbering in many EnterpriseOne systems. When you set up equipment next numbers, you enable the system to automatically assign unique numbers for certain items. For example, when you create an equipment master for a new piece of equipment, the system assigns a unique equipment number to the equipment. The Fixed Assets system automatically assigns numbers to the following items:

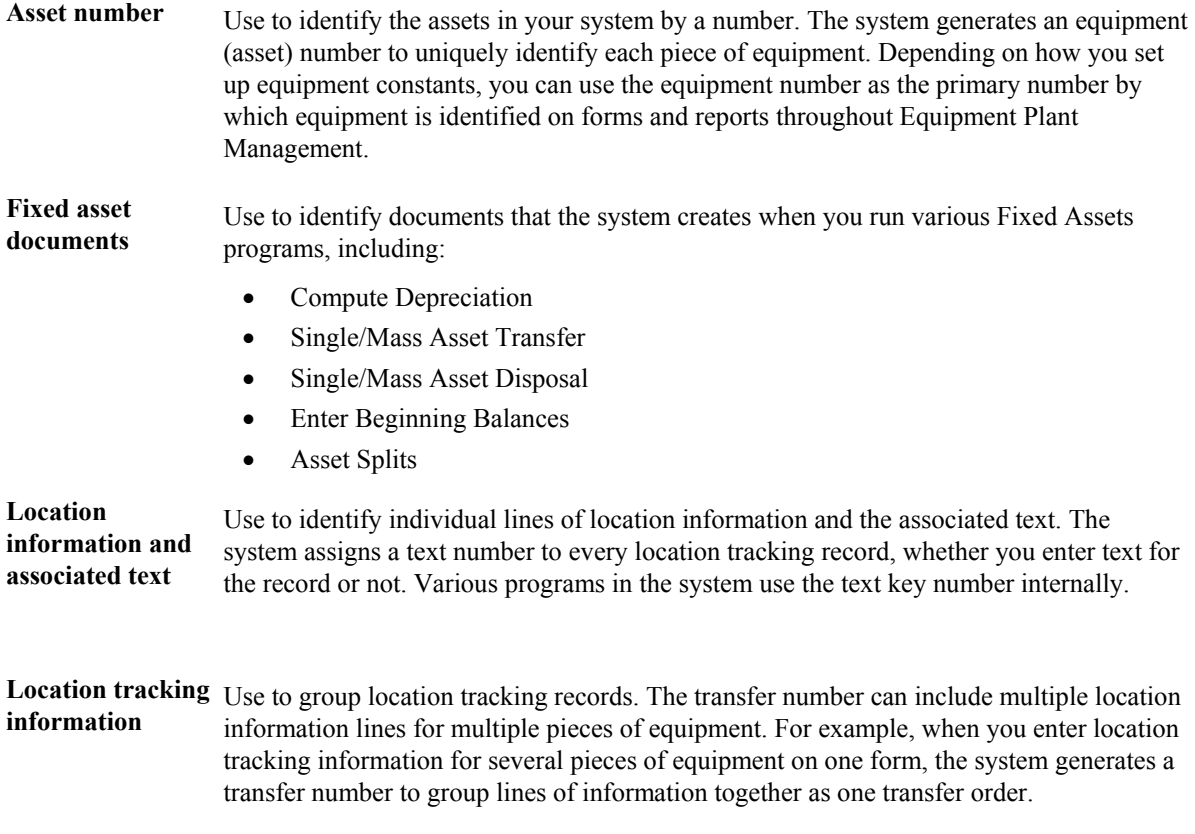

#### **Equipment number**  The system generates an equipment (asset) number to uniquely identify each piece of equipment. Depending on how you set up equipment constants, you can use the equipment number as the primary number by which equipment is identified on forms and reports throughout Equipment Plant Management.

#### **Caution**

You must specify the first next number for the Asset ID Number. The number must have a value of 1 or greater.

If you convert to the Fixed Assets system, you must specify an Asset ID Number that is greater than your highest asset identification number. Other next number specifications are optional.

PeopleSoft recommends that you assign next numbers for the Fixed Assets system by company or by company and fiscal year for selected original documents.

The system stores these next numbers in the Fixed Assets system (system 12). The system generates next numbers from the Next Numbers - Automatic table (F0002).

#### **Caution**

PeopleSoft strongly recommends that you do not use blank as a next number value. In addition, to ensure data integrity and prevent the system from assigning duplicate next numbers, you must never change a next number to a lesser value.

#### ► **To set up equipment next numbers**

*From the Plant & Equipment Management Setup menu (G1341), choose Next Numbers.* 

- 1. On Work With Next Numbers, type 12 in the following field and click Find to locate next numbers for Equipment/Plant Management:
	- System
- 2. Choose a record and click Select.
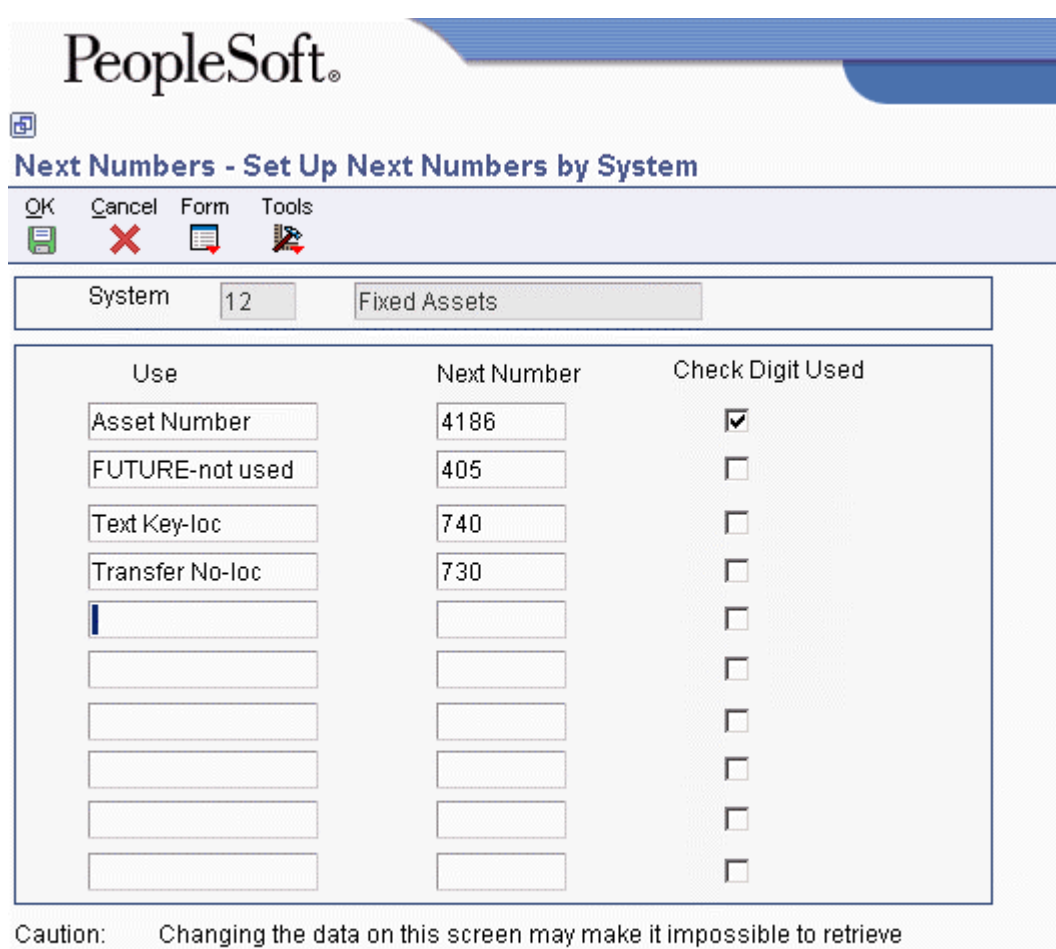

previously added addresses and may result in attempts to assign duplicate numbers.

3. On Set Up Next Numbers by System, complete the Next Number and Check Digit Used fields for each number that you need to set up.

Do not delete next number values. Deleting a next number value might prevent the system from assigning an automatic next number or cause other unpredictable results.

4. Click OK.

# **Setting Up Depreciation Default Values**

You can control the accounts and depreciation values that the system inserts into asset master and balance records when you add a new asset to the system. You simplify the entry process of new asset master records when you set up the following default values:

- Accounting class
- Equipment class
- Depreciation accounts
- Revenue accounts
- Depreciation information

### **Caution**

You must set up depreciation default values for every asset cost account in every company. Ensure that you set up depreciation default values for any new cost accounts or companies that you add to your system at a later time. If you make any changes to depreciation default values, you should verify that the defaults are correct before you enter new asset master records.

Any modifications that you make to the depreciation default values for an asset cost account or company affect only the new assets that you add to the system after making the changes. The modifications do not affect existing assets.

The company number that you associate with the asset cost and accumulated depreciation accounts must be the same as the company number that you assign to the asset.

PeopleSoft recommends that you establish a one-to-one relationship between the asset cost account and the Major Accounting Code. If you establish this one-to-one relationship, you do not need to override the default values when you set up equipment masters.

### ► **To set up depreciation default values**

*From the Fixed Asset System Setup menu (G1241), choose Depreciation Default Coding.* 

- 1. On Work With Depreciation Defaults, click Add.
- 2. On Depreciation Default Coding, complete the following fields:
	- Company Number
	- Asset Cost Obj/Subsidiary
	- Accumulated Depreciation
	- Depreciation Expense
- 3. Complete the following fields in the detail area:
	- LT
	- Depr Meth
- Life Mos
- Depr Info
- Meth Comp

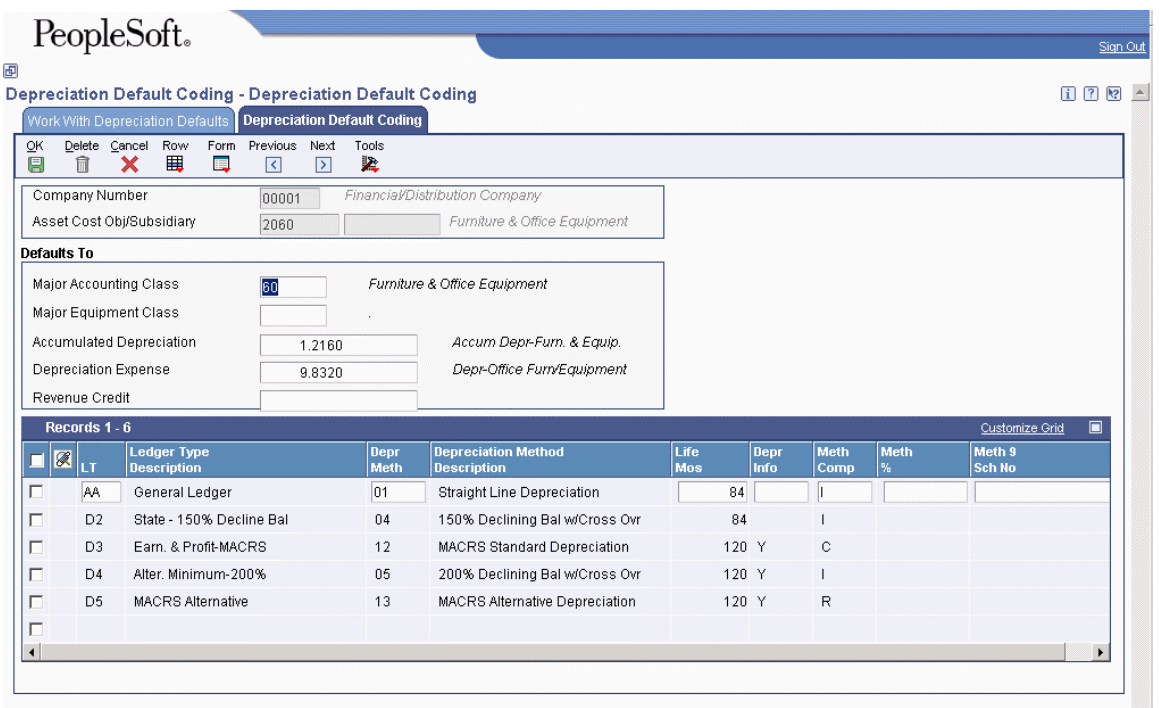

You must set up the AA ledger type as a minimum for all your assets. Use depreciation method 00 with the AA ledger for nondepreciating equipment. If you use depreciation method 00, you are not required to define a depreciation default value for the accumulated depreciation and depreciation expense accounts.

- 4. Complete the following optional fields:
	- Major Accounting Class
	- Major Equipment Class
	- Revenue Credit

PeopleSoft recommends that you establish a one-to-one relationship between the asset cost account and the Major Accounting Code (C1).

- 5. For fixed % depreciation methods, complete the following field:
	- Meth %
- 6. Complete the following field only if the depreciation method is Units of Production (method 09):
	- Meth 9 Sch No
- 7. Click OK.
- 8. To create a report that shows the default values, choose Default List from the Report menu on Work With Depreciation Defaults.

Alternatively, you can choose Depreciation Defaults Report from the Cost Information  $\&$ Reports menu (G1213).

# **Mapping Category Codes**

When you set up the responsible business units that you want to use throughout your system, you assign category codes to each unit. You can set up category codes for your business units that would also be helpful for tracking and reporting on assets. You can also map specific equipment category codes to specific work order category codes.

#### **Note**

To use business unit category codes for tracking and reporting on assets, you can assign category code default values. You assign category code default values by associating, or mapping, the category codes that you set up for individual business units to the category codes that you use for fixed assets. The system uses the default category code values when you create master records for new assets.

The default values that you set up on Category Code Mapping appear on the Work with Assets and Work with Equipment Master forms only if the values are valid for the business unit and the asset. For example, if you assign the default value for category code 05 from the Revise Business Units form to category code 08 on the Work with Assets form, the values in both category code tables must match.

The system truncates any category codes that you assign from a business unit category code that is longer than three characters into a three-character category code field on the Work with Assets and Work with Equipment Master forms.

The system uses the responsible business unit that you enter on the Asset Master record to determine from which business unit to assign default category codes. If you change the responsible business unit for an asset, the system uses the default category codes that are based on the new business unit.

#### ► **To map category codes**

*Use one of the following navigations:* 

*From the Fixed Asset System Setup menu (G1241), choose Category Code Mapping.* 

*From the Plant & Equipment Management Setup menu (G1341), choose Category Code Mapping.* 

- 1. On Category Code Mapping, complete the following field to indicate how you want to map the category codes:
	- Mapping Type
- 2. Complete the following fields, and click OK:
	- Map to Category Code
	- Map from Category Code

Several category codes throughout the system exceed three characters in length. For codes that you map onto the equipment master or work order master, the system truncates any codes longer than three characters into a 3-character category code field.

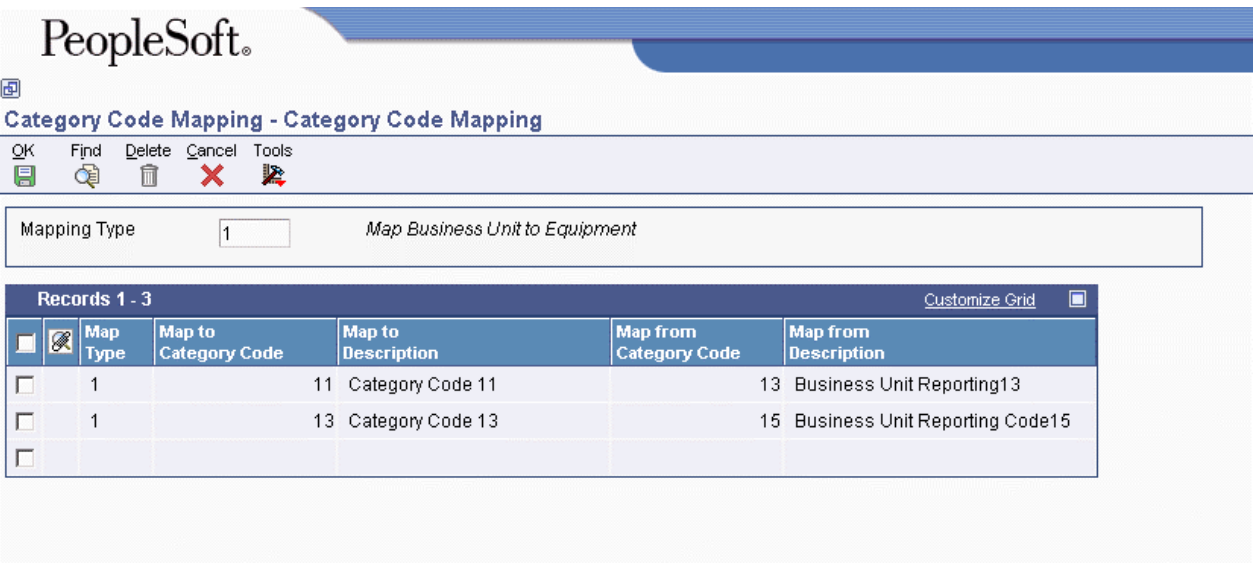

# **Setting Up Specification Data**

Use specification data to define which types of static data, such as nameplate information, you want to record for a particular equipment class. For each equipment class, you can create up to 99 pages of data with as many as 16 data fields per page. You can set up the sequence in which the data appears and specify the names for the various data fields.

### **Prerequisites**

- Verify that you have entered a supplemental category code on Fixed Asset Constants.
- $\Box$  Set up a supplemental data type of SP.

### ► **To set up specification data**

*From the Supplemental Data Setup menu (G1344), choose Specification Cross Reference.* 

1. On Work With Specification Cross Reference, click Add to access Specification Cross Reference Revisions.

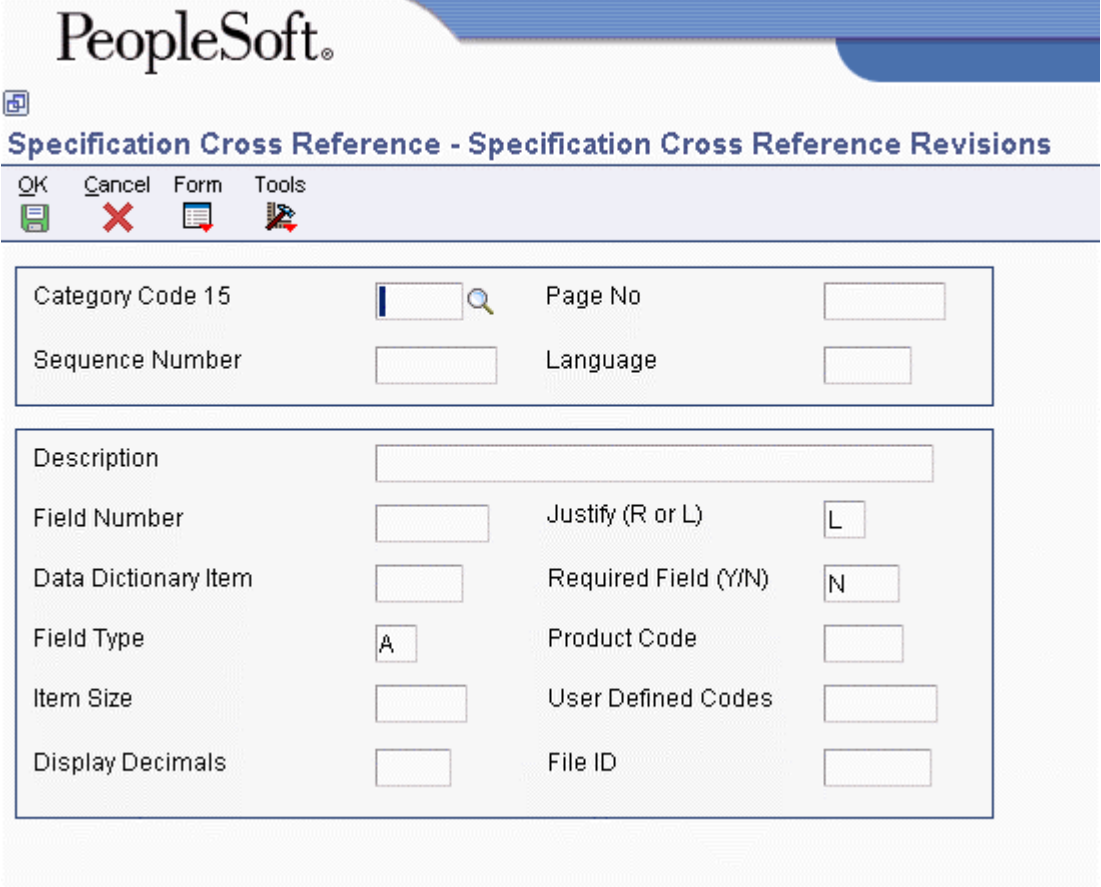

2. On Specification Cross Reference Revisions, in the upper leftmost field, type a value that corresponds to the equipment class for which you are setting up specification data.

The name of this field corresponds to the value that you enter in the Supplemental Category Code field on Fixed Asset Constants. In the example shown, this field is Category Code 15.

- 3. Complete the following fields for each type of specification data that you want to set up:
	- Sequence Number
	- Description
	- Field Number
	- Item Size
- 4. To edit specification data against a user defined code, complete the following optional fields:
	- Product Code
	- User Defined Codes

The value that you entered in the previous step for item size must match the value of the user defined code.

- 5. To edit specification data against information in a specific table, complete the following optional fields:
	- Data Dictionary Item
	- File ID

Valid files are Work Order Master (F4801), Asset Master (F1201), Address Book Master (F0101), and Item Master (F4101).

- 6. Complete the following optional fields:
	- Justify  $(R \text{ or } L)$
	- Field Type
	- Display Decimals
	- Required Field  $(Y/N)$

If you do not enter a field type, the system enters a default value of A.

- 7. If the equipment class for which you are setting up specification data requires more than 16 specification data types, complete the following field to create a new page:
	- Page No
- 8. Click OK.

# **Setting Up User Defined Codes for Fixed Assets**

Many fields throughout the Fixed Assets system accept only user defined codes. You can customize the Fixed Assets system by setting up user defined codes to meet the needs of your business environment.

User defined codes are stored in tables that are related to a specific system and code type. For example, 12/FM represents system 12 (Fixed Assets) and user defined code type FM (Finance Method). User defined code tables determine what codes are valid for the individual fields in your system. If you enter a code that is not valid for a field, the system displays an error message. For example, you can only enter codes in the Major Accounting Class Code field on the Work with Assets form that exist in the user defined code table for system 12 and code type C1.

You can access all user defined code tables through a single user defined code form. After you select a user defined code form from a menu, change the System Code field and the User Defined Codes field to access another user defined code table.

### **Note**

User defined code table 12/LT (Fixed Assets Ledger Type for Depr. J.E.s) has been replaced by the Ledger Type Master File table (F0025). You can access fixed asset ledger types that were formerly defined in this user defined code table through Ledger Type Master Setup from the Fixed Asset System Setup menu (G1241).

Equipment Plant Management uses the category codes from the Fixed Assets system (12). Many forms throughout Equipment Plant Management show the first 10 of 23 category codes. PeopleSoft recommends that you assign specific equipment needs to as many of the first ten category codes as you need. This process helps you to perform online searches for equipment. You can then use the remaining codes for fixed asset reporting needs.

### **Caution**

User defined codes are central to PeopleSoft systems. You must be thoroughly familiar with user defined codes before you change them. The effort that you put into designing the user defined codes which your company uses can greatly affect your overall satisfaction with the system.

The following user defined codes are the primary codes for the Fixed Assets system:

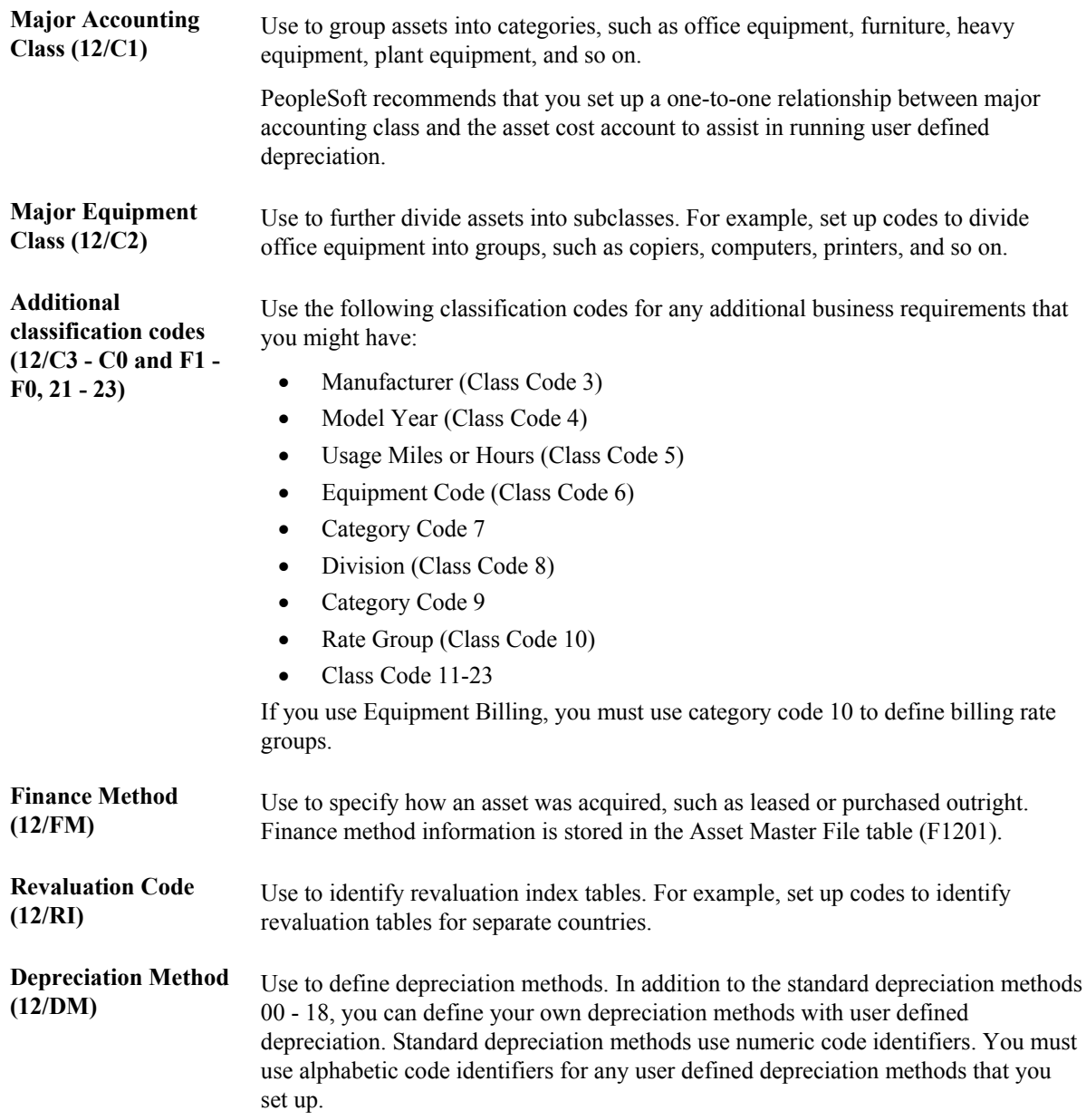

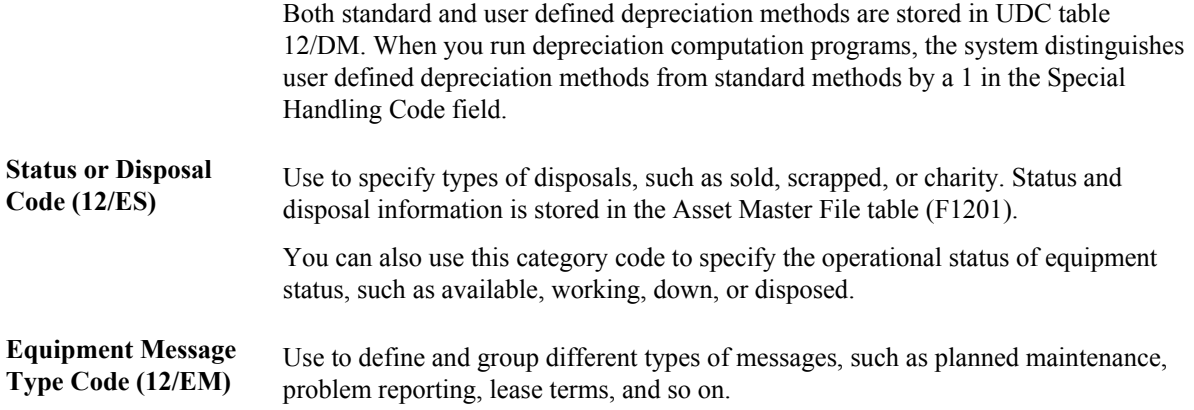

The Fixed Assets system includes two classification codes that are hard coded, and cannot be changed or deleted:

- DP (Type of Disposal)
- DM (Depreciation Method)

### **User Defined Codes for Equipment**

The following user defined codes are additional codes for equipment:

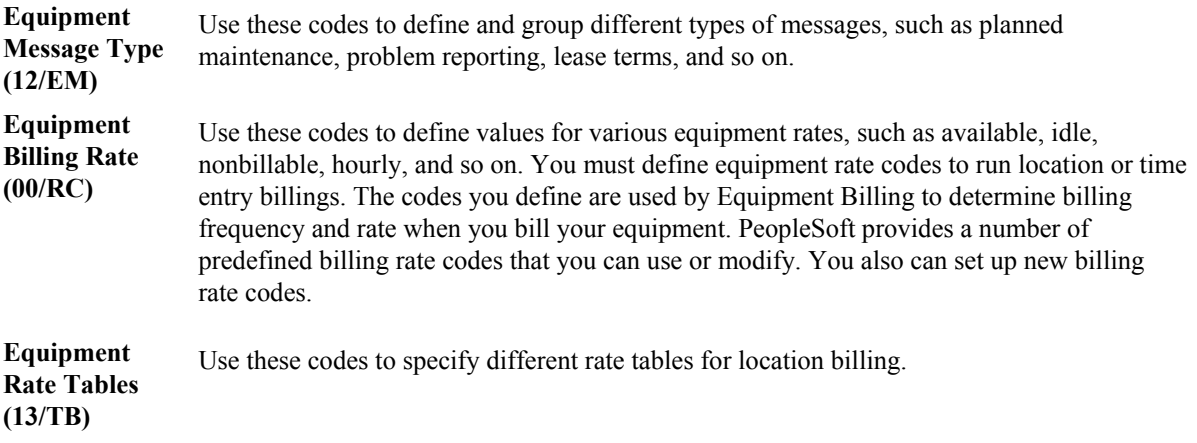

# **Setting Up Supplemental Data for Equipment**

Supplemental data consists of categories of information that you define to meet your unique business requirements. For Plant and Equipment Management, you can use supplemental data to further define equipment or work orders in your system. After you set up supplemental data, you can use it to report on and track detailed information about equipment or work orders that is not included on the equipment master or work order master. For example, you might want to track supplemental data that is related to equipment maintenance, such as vibration readings and oil readings.

Typical types of supplemental information for equipment might include:

- Capacity
- Transportation notes
- Vibration readings
- Oil readings
- Specification sheets

The demonstration data that comes with Plant and Equipment Management includes predefined supplemental databases for Asset Management and Work Orders. You can set up additional databases; but you should not alter the demonstration databases, particularly the key fields. The following information shows the name and supplemental database code for each database, as well as the key field for each:

**Asset Management (AM)** The key field for the asset management supplemental database is Asset Number.

Work Order (WO) The key field for the work order supplemental database is Document Number.

#### **Note**

If you use specification sheets, you must set up supplemental data type SP by using the program format.

### **Supplemental Data Type Codes and Formats**

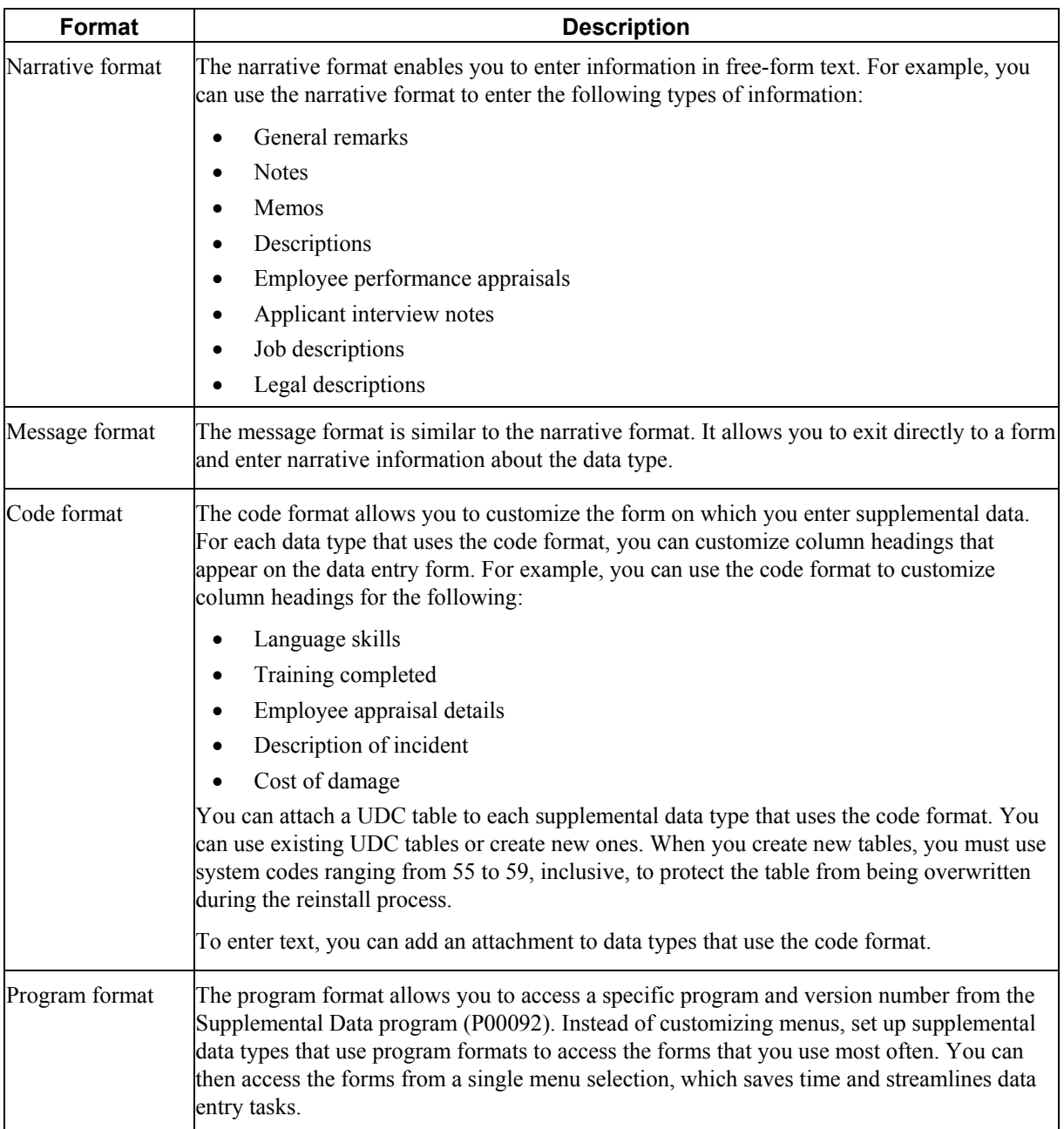

Depending on your requirements, you can set up supplemental data type codes using any of the following formats:

The system stores supplemental data type codes in the Supplemental Data table (F00092). The system stores supplemental narrative text as generic text attachments.

### **Setting Up Supplemental Data Types**

To use the supplemental database, you must set up data type code tables before you set up data types so that the system can validate code information. You use the Supplemental Data Setup program (P00091) to set up data types as follows:

- Set up the address book database. Set up the data types and specify the format for each data type. Formats can be narrative, code, or program. You can set up six data types in code format, two in narrative format, and one in program format.
- Specify key fields and customize column headings for your data types.
- Set up additional supplemental databases for the Address Book system. If you do not organize your data by data types, you can set up additional supplemental databases.

For each supplemental database, you can create one or more data types to organize your information. After you set up your database and data types, you can use the Supplemental Data program (P00092) to enter supplemental information.

### ► **To set up a supplemental data type code using the narrative format**

*Use one of the following navigations:* 

*From the CIF Supplemental Data menu (G01312), choose Supplemental Data Setup.* 

*From the Supplemental Data Setup menu (G05BSD4), choose Supplemental Database & Data Type Setup.* 

*From the Business Unit Supplemental Data menu (G09312), choose Supplemental Data Setup.* 

*From the Supplemental Data Setup menu (G1344), choose Supplemental Data Setup.* 

*From the Item Supplemental Data/CIF menu (G4124), choose Supplemental Data Setup.* 

- 1. On Work With Supplemental Database Setup, click Find to display existing database codes.
- 2. Choose the database code for which you want to define a narrative data type, and then choose Work With Data Typ (Work with Data Types) from the Row menu.
- 3. On Work With Data Types, click Add.

#### PeopleSoft. 画 **Supplemental Data Setup - Data Type Revisions**  $\overline{\wedge}$ Cancel Form Tools

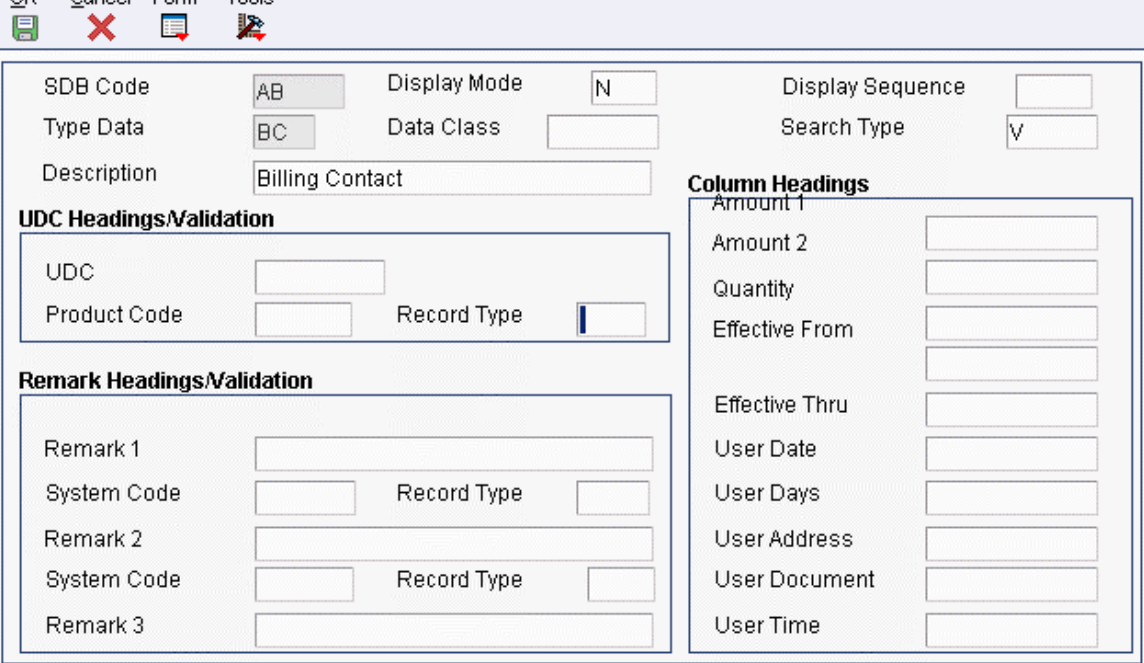

- 4. On Data Type Revisions, type N (narrative) in the following field:
	- Display Mode
- 5. Complete the following fields:
	- Type Data
	- Description
- 6. Complete the following optional fields:
	- Data Class
	- Display Sequence
	- Search Type

Leave the remaining fields blank for narrative supplemental data types.

7. Click OK.

### ► **To set up a supplemental data type code using the code format**

*Use one of the following navigations:* 

*From the CIF Supplemental Data menu (G01312), choose Supplemental Data Setup.* 

*From the Supplemental Data Setup menu (G05BSD4), choose Supplemental Database & Data Type Setup.* 

*From the Business Unit Supplemental Data menu (G09312), choose Supplemental Data Setup.* 

*From the Supplemental Data Setup menu (G1344), choose Supplemental Data Setup.* 

*From the Item Supplemental Data/CIF menu (G4124), choose Supplemental Data Setup.* 

- 1. On Work With Supplemental Database Setup, click Find to display existing database codes.
- 2. Choose the database code for which you want to define a code data type, and then choose Work With Data Typ from the Row menu.
- 3. On Work With Data Types, click Add.

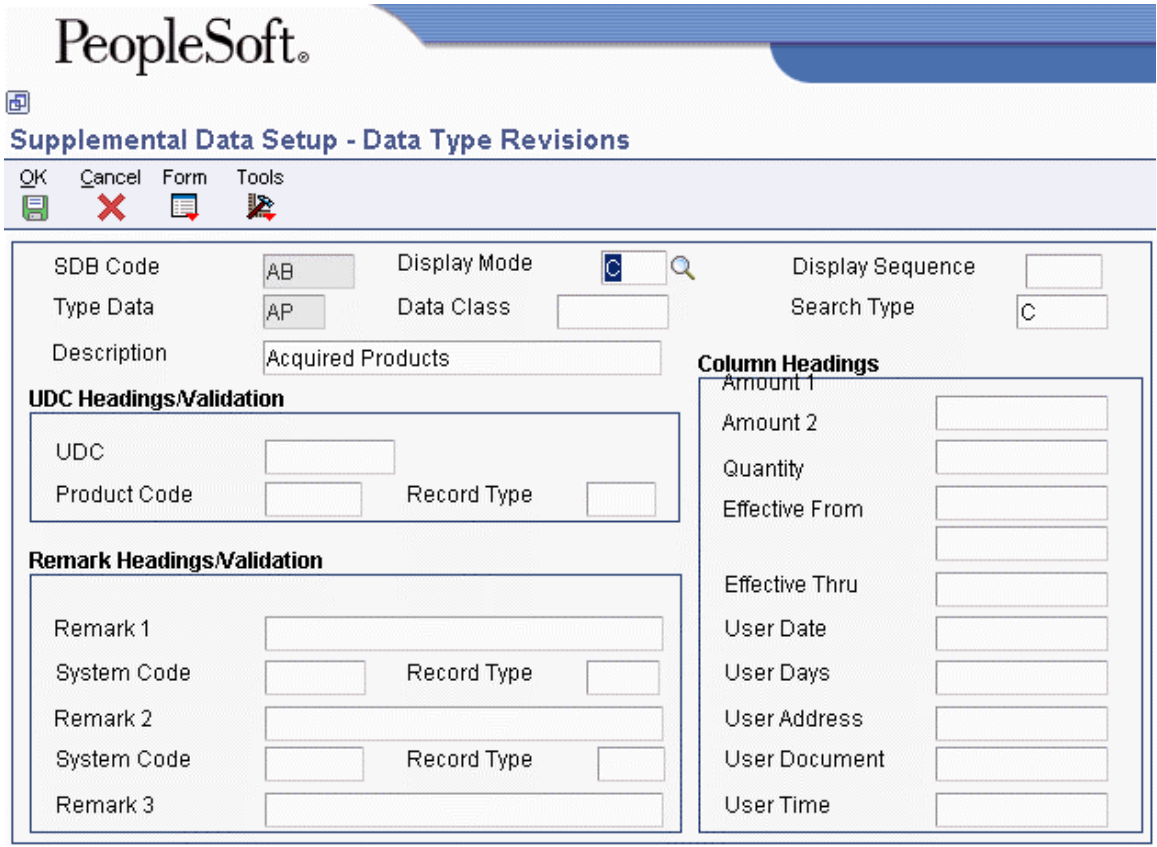

- 4. On Data Type Revisions, type C (code) in the following field:
	- Display Mode
- 5. Complete the following fields:
	- Type Data
	- Description
- 6. Complete the following optional fields:
	- Display Sequence
	- Data Class
	- Search Type
- 7. To customize the column heading for user defined codes that appears on the General Description Entry form, complete the following field in the UDC Headings/Validation group box:
	- UDC
- 8. To attach a user defined code table to the UDC field, complete the following fields:
	- Product Code
	- Record Type
- 9. To customize the column headings for remarks that appear on the General Description Entry form, complete the following fields in the Remark Headings/Validation group box:
	- Remark 1
	- Remark 2

The Remark 3 field is used by the Demand Scheduling system only.

- 10. To attach the Remark fields to a record type, complete the following corresponding fields:
	- System Code
	- Record Type
- 11. To customize the column headings that appear on the General Description Entry form, complete the following fields in the Column Headings group box:
	- Amount 1
	- Amount 2
	- **Ouantity**
	- Effective From
	- Effective Thru
	- User Date
	- User Days
	- User Address
	- User Document

The User Time field is used by the Demand Scheduling system only.

12. Click OK.

### ► **To set up a supplemental data type code using the program format**

*Use one of the following navigations:* 

*From the CIF Supplemental Data menu (G01312), choose Supplemental Data Setup.* 

*From the Supplemental Data Setup menu (G05BSD4), choose Supplemental Database & Data Type Setup.* 

*From the Business Unit Supplemental Data menu (G09312), choose Supplemental Data Setup.* 

*From the Supplemental Data Setup menu (G1344), choose Supplemental Data Setup.* 

*From the Item Supplemental Data/CIF menu (G4124), choose Supplemental Data Setup.* 

- 1. On Work With Supplemental Database Setup, click Find to display existing database codes.
- 2. Choose the database code for which you want to define a program data type, and then choose Work With Data Typ (Work With Data Types) from the Row menu.
- 3. On Work With Data Types, click Add.
- 4. On Data Type Revisions, enter P (program) in the following field:
	- Display Mode
- 5. Complete the following field:
	- Type Data

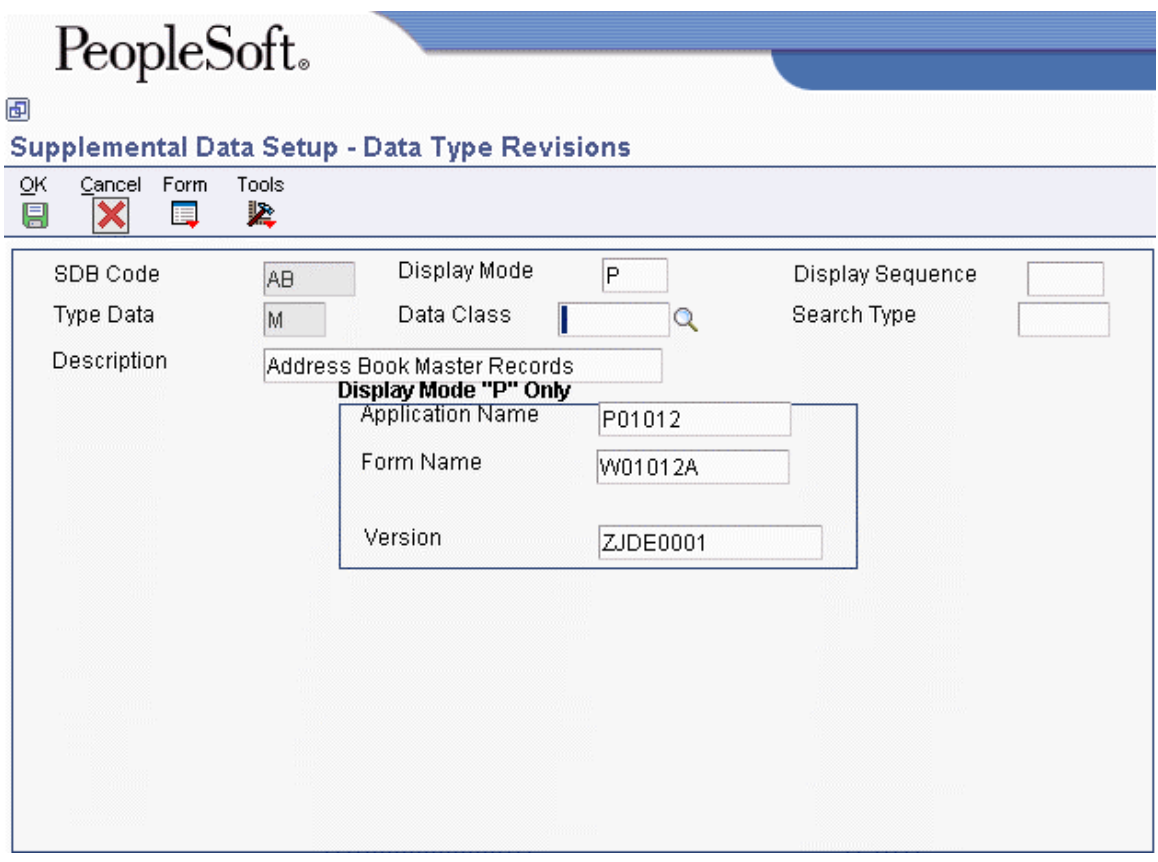

- 6. Complete the following optional fields:
	- Data Class
	- Display Sequence
	- Search Type
	- Description
- 7. Click OK to display the fields described in the next step.
- 8. To specify the program that you want this data type to access, complete the following fields in the Display Mode "P" Only group box:
	- Application Name
	- Form Name
	- Version
- 9. Click OK.
- ► **To set up a language override**

*Use one of the following navigations:* 

*From the CIF Supplemental Data menu (G01312), choose Supplemental Data Setup.* 

*From the Business Unit Supplemental Data menu (G09312), choose Supplemental Data Setup.* 

*From the Item Supplemental Data/CIF menu (G4124), choose Supplemental Data Setup.* 

*From the Supplemental Data Setup menu (G05BSD4), choose Supplemental Database & Data Type Setup.* 

*From the Supplemental Data Setup menu (G1344), choose Supplemental Data Setup.* 

- 1. On Work With Supplemental Database Setup, choose Work With Language Preferences from the Form menu.
- 2. On Work With Language Overrides, click Add.

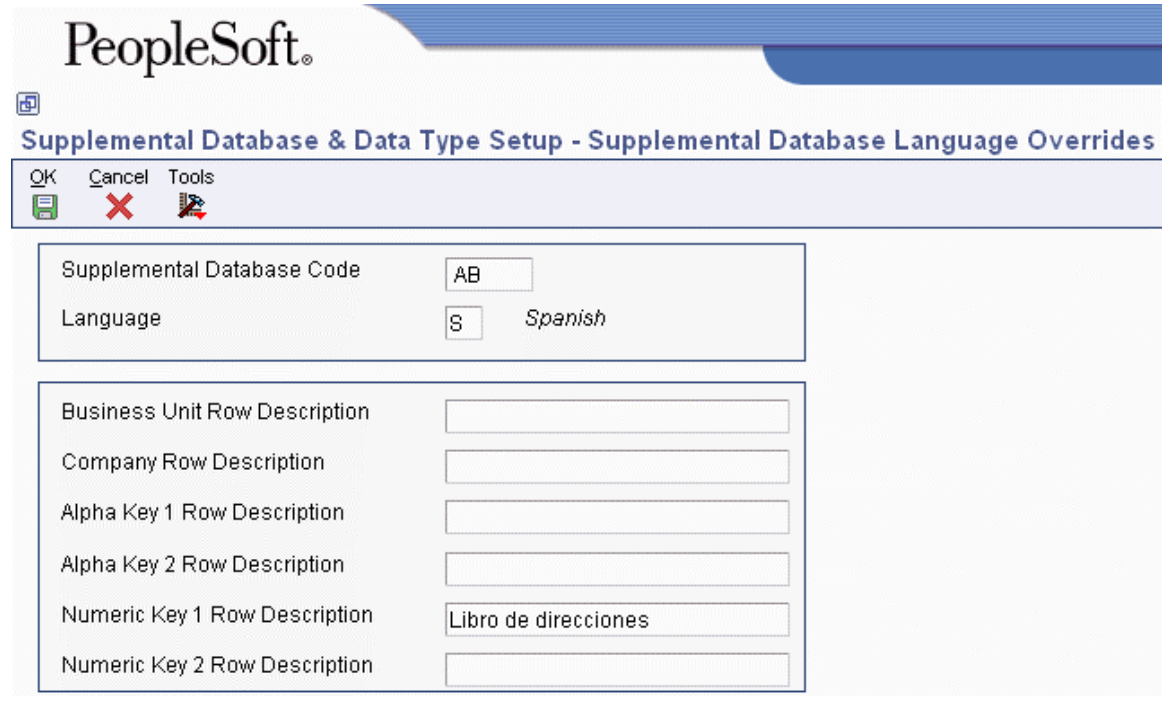

- 3. On Supplemental Database Language Overrides, complete the following fields:
	- Supplemental Database Code
	- Language
- 4. Complete any of the following optional fields:
	- Business Unit Row Description
	- Company Row Description
	- Alpha Key 1 Row Description
	- Alpha Key 2 Row Description
	- Numeric Key 1 Row Description
	- Numeric Key 2 Row Description
- 5. Click OK.

# **Setting Up Equipment Billing Information**

To charge a job or business unit for the use of equipment, you must perform several setup tasks that are unique to equipment billing. For example, if you use location billing to bill for equipment use, you must set up a billing rate code hierarchy for each billing rate code that you define.

### **Setting Up Billing Rate Code Hierarchy**

If you bill equipment by location, you must set up a billing rate code hierarchy for each billing rate code you define. For instance, if you normally charge for a piece of equipment using a weekly rate but use the equipment at a particular site for only three days, the system needs to know the rate to charge for the equipment use. The system uses the hierarchy that you establish to determine when to use the daily rate code instead of the weekly rate code.

If you charge for a piece of equipment at a weekly rate, your billing rate code hierarchy only includes hourly and daily rates. If you assign a monthly rate to a job, your hierarchy also includes a weekly rate. For example, if you charge a piece of equipment for 10 days using a monthly rate, the system uses the weekly rate because it is lower than the sum of the daily rates and lower than the monthly rate.

In addition to establishing the hierarchy for billing rate codes, you can:

- Indicate whether a rate code is billable or nonbillable
- Indicate billing frequency for a rate code

### **Prerequisite**

- Define valid billing rate codes. See *User Defined Codes for Equipment* in the *Equipment Billing Guide.*
- ► **To set up billing rate code hierarchy**

*From the Equipment Billing Setup menu (G1343), choose Billing Rate Code Setup.* 

1. On Work with Equipment Billing Rate Codes, click Add.

- 2. On Billing Rate Code Revision, complete the following fields:
	- Equipment Rate Code
	- Billing Frequency
	- Billable  $(Y/N)$
- 3. Complete the following fields, if applicable:
	- Weekly Rate Code
	- Daily Rate Code
	- Hourly Rate Code

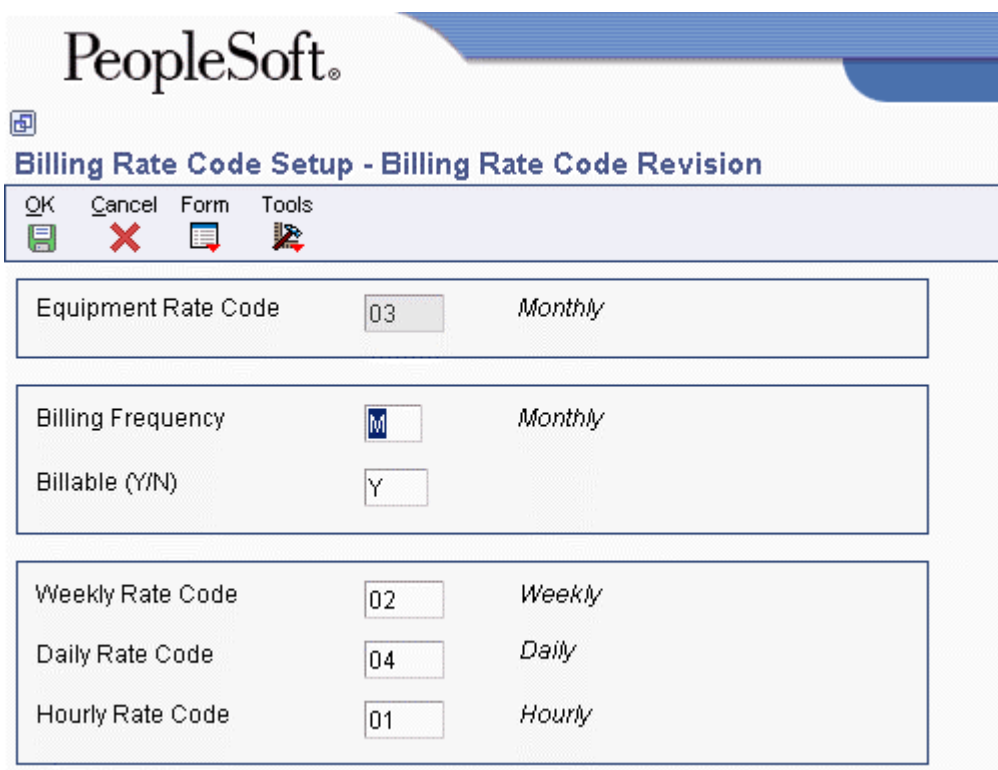

4. Click OK.

### **Setting Up Equipment Rates**

When you run a location or time entry billing, the system searches for equipment rental rates to apply to a piece of equipment. For example, you can charge a higher hourly rate for a piece of equipment that is used for only a short period of time, or a lower hourly rate if the equipment is used for an extended period of time. You can charge seasonal rates for the use of equipment, and you can set up equipment rate tables for specific rate groups, dates, and pieces of equipment. If you use billing rate components, use Equipment Rates (P1301) to assign billing rates for each component.

### **Prerequisite**

 Define valid billing rate codes (00/RC). If you are using Location Billing, you must also define valid billing rate codes on Billing Rate Code Setup. If you are setting up a rate code for time entry, you must define the rate code in the user defined codes only. See *User Defined Codes for Equipment* in the *Equipment Billing Guide.*

### ► **To set up equipment rates**

*From the Equipment Billing Setup menu, (G1343), choose Equipment Rates.* 

- 1. On Work with Equipment Rates, click Add.
- 2. On Equipment Rates Revision, complete the following field to set up an equipment rate table:
	- Rate Table
- 3. To further define the table, complete the following optional fields:
	- Rate Group
	- Start Effective Date
	- Ending Effective Date
	- Equipment Number
- 4. To establish rental rates for the table, complete the following fields:
	- Equipment Rate Code
	- Billing Rate
- 5. To define a limit for the table, complete the following optional field:
	- Replacement Cost
- 6. To further define the rental rate for the table, complete the following optional rate component fields:
	- Ownership Component
	- Operating Component
	- Maintenance Component
	- Other Costs
	- Rate Component 05
	- Rate Component 06
	- Rate Component 07
	- Rate Component 08
	- Rate Component 09
	- Rate Component 10

If you use billing rate components, the total of the components must equal the total billing rate amount. If you leave the billing rate amount blank, the system calculates a new billing rate amount based on the rate component amounts that you enter.

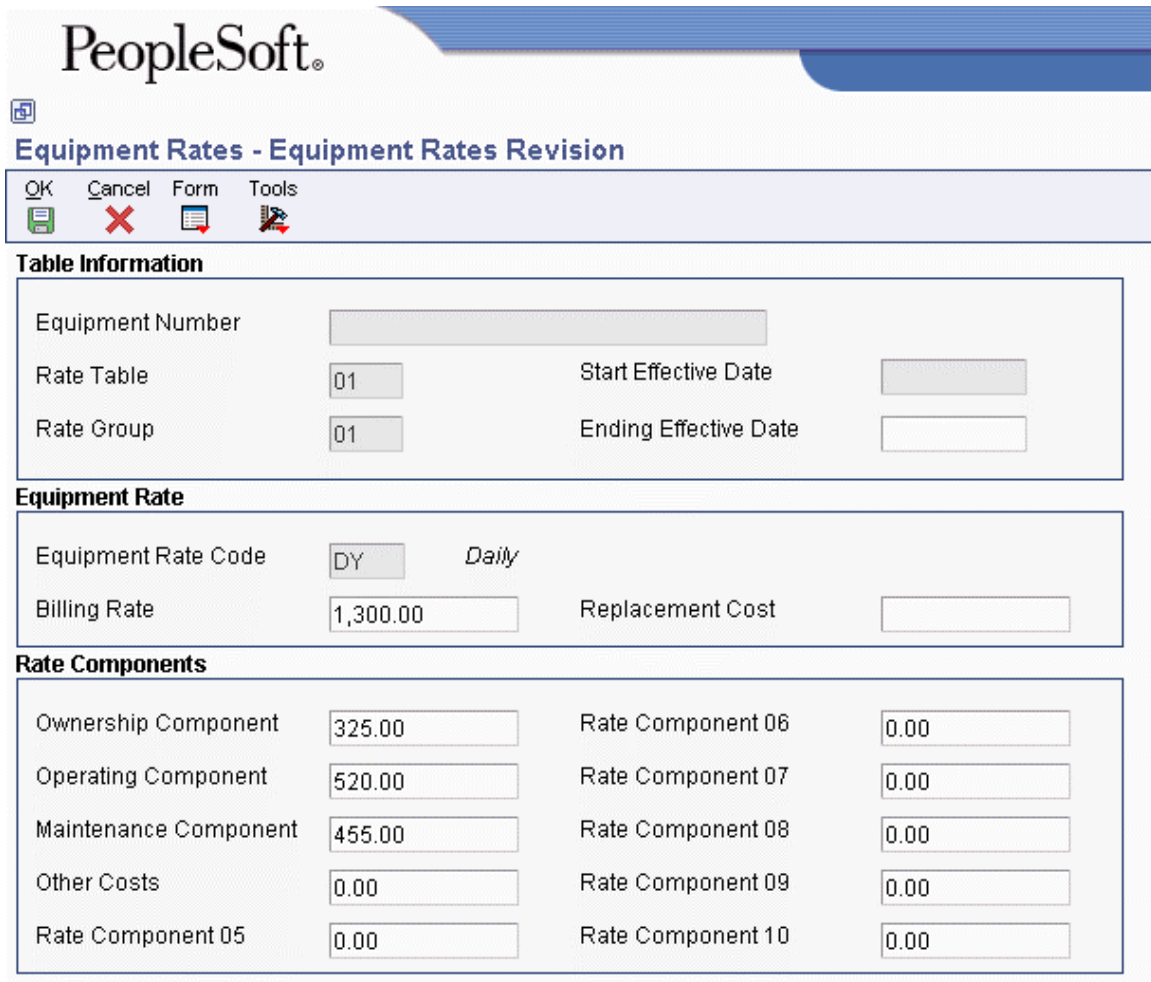

### 7. Click OK.

You can use AAIs FTC1 - FTC0 ranges to define the account numbers for your rate components. These are the revenue credit accounts for billing rate component 1 through 10. When you post location billings or time entry billings, the system creates the revenue entries for the amount in each component using the account numbers for this AAI and posts them to the Account Ledger table (F0901).

### **Setting Up Rental Rules**

You specify the equipment rate table that you want the system to apply to a time or location billing by setting up rental rules. In addition, for location billing you use rental rules to:

- Specify equipment billing limits after which the system changes to another rental rate table
- Override effective dates to keep one rate table in effect, regardless of future changes
- Set proration rules to determine whether the system calculates equipment charges based on the hierarchy that you established for equipment rate codes, or based on a monthly proration basis
- Indicate the hierarchy of equipment rate tables that you want to use
- Indicate whether a piece of equipment was sold or rented to the job
- Define standard work days and hours

When you sell a piece of equipment to a job, the system bills a one-time cost to that job. When you rent a piece of equipment to a job, the system bills a recurring cost for as long as the equipment is located at the job.

You use the Billing Limit and Rental Threshold fields in conjunction with the Replacement cost from either the Equipment Rates Revision form (W1301B) or the Insurance Information form (W12012A). When you use these fields, you can control how the system determines when to:

- Use the next rate table you have set up for a job.
- Sell or rent a piece of equipment to a job.

If you use the billing limit feature, and if the billing limit is reached during a billing, the following occurs:

• If the subsequent table has a zero value for the next rate, the program automatically adjusts the billing amount to bill only up to the billing limit amount. The program displays the following warning when you run the Location Billing report (R1304) in proof mode:

\*\*\* WARNING! Billing Limit Has Exceeded \*\*\*

Billing Amount has been adjusted accordingly.

• If the subsequent table has a non-zero value for the next rate, the program bills according to the current table. The program displays the following warning when you run the Location Billing report (R1304) in proof mode:

\*\*\* WARNING! Billing Limit Has Exceeded \*\*\*

Billing Amount is comprised of the current table.

The next billing will use the subsequent table.

For the next billing, the program then switches to the next table and adjusts the billing amount according to the new rate.

You can set up holidays on the user defined codes table Calendar Holidays (98/HL). The system highlights user defined holidays on the Exclusion Days calendar.

You must set up equipment rental rules for each company and define the values for each job or business unit within that company.

**Note** 

You must set up a default company (company 00000) and a blank job default for each company. As a minimum, you must set up a blank job for company 00000.

### ► **To define rental rules**

*From the Equipment Billing Setup menu (G1343), choose Rental Rules.* 

1. On Work With Rental Rules, click Add.

- 2. On Rental Rules Revisions, complete the following fields for each company and job combination:
	- Company
	- Job
- 3. On the Table Information tab, complete the following field:
	- Default Table 01
- 4. Complete the following optional fields:
	- Percent Override 01
	- Default Table 02
	- Percent Override 02
	- Default Table 03
	- Percent Override 03
	- Default Table 04
	- Percent Override 04
	- Default Table 05
	- Percent Override 05
	- Additional Table

PeopleSoft.

Cancel Form

画

 $QK$ 

### **Rental Rules - Rental Rules Revisions** Tools

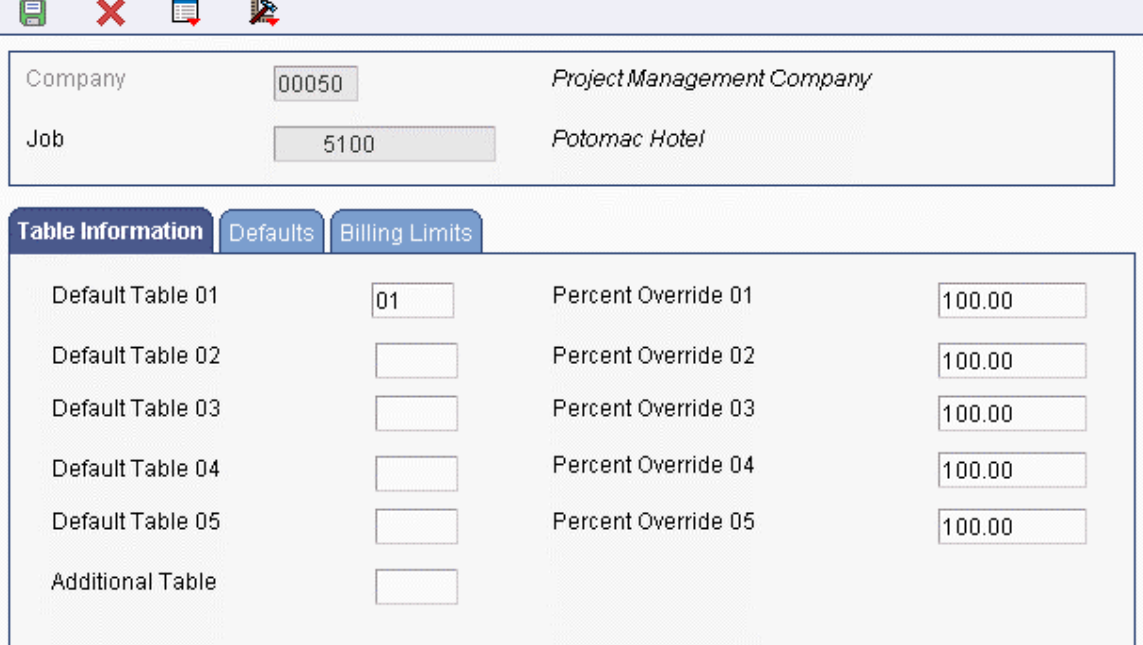

- 5. Click the Defaults tab and complete the following optional fields:
	- Equipment Rate Code
	- Rental Threshold
	- Prorate Billing
	- Buyback Percent
	- Bill Weekends (Y/N)
	- Beginning Time
	- Ending Time
- 6. Click the Billing Limits tab and complete the following optional fields:
	- Billing Limit Percent
	- Subsequent Rate Table
	- Subsequent Percent Override
- 7. Click OK.

### ► **To define billable days**

*From the Equipment Billing Setup menu (G1343), choose Rental Rules.* 

- 1. On Work With Rental Rules, complete the following fields and click Find to locate a job for which you want to define billable days:
	- Company
	- Job
- 2. Choose the record and then choose Calendar from the Row menu.

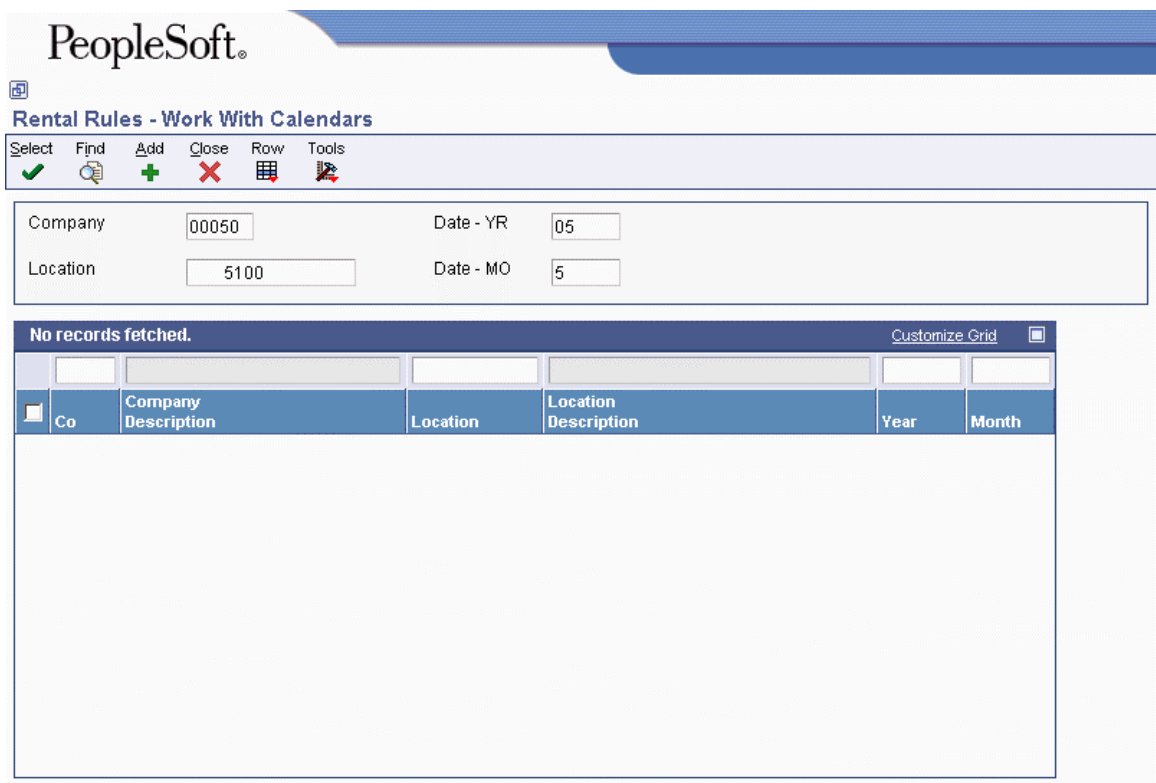

- 3. On Work With Calendars, complete the following fields and click Add:
	- Date MO
	- Date YR

The system displays Billable Days Calendar. This form indicates all of the billable days for the month and year that you specified in the previous step. The system automatically indicates weekdays as billable. If you specify weekends as billable on Rental Rules Defaults, the system indicates that Saturdays and Sundays are billable.

4. On Billable Days Calendar, enter a nonbillable day type for each day that you do not want equipment to be billed, and then click OK.

PeopleSoft provides several predefined day type codes (00/TD). Equipment Billing uses only the billable and nonbillable day type codes (B and N, respectively).

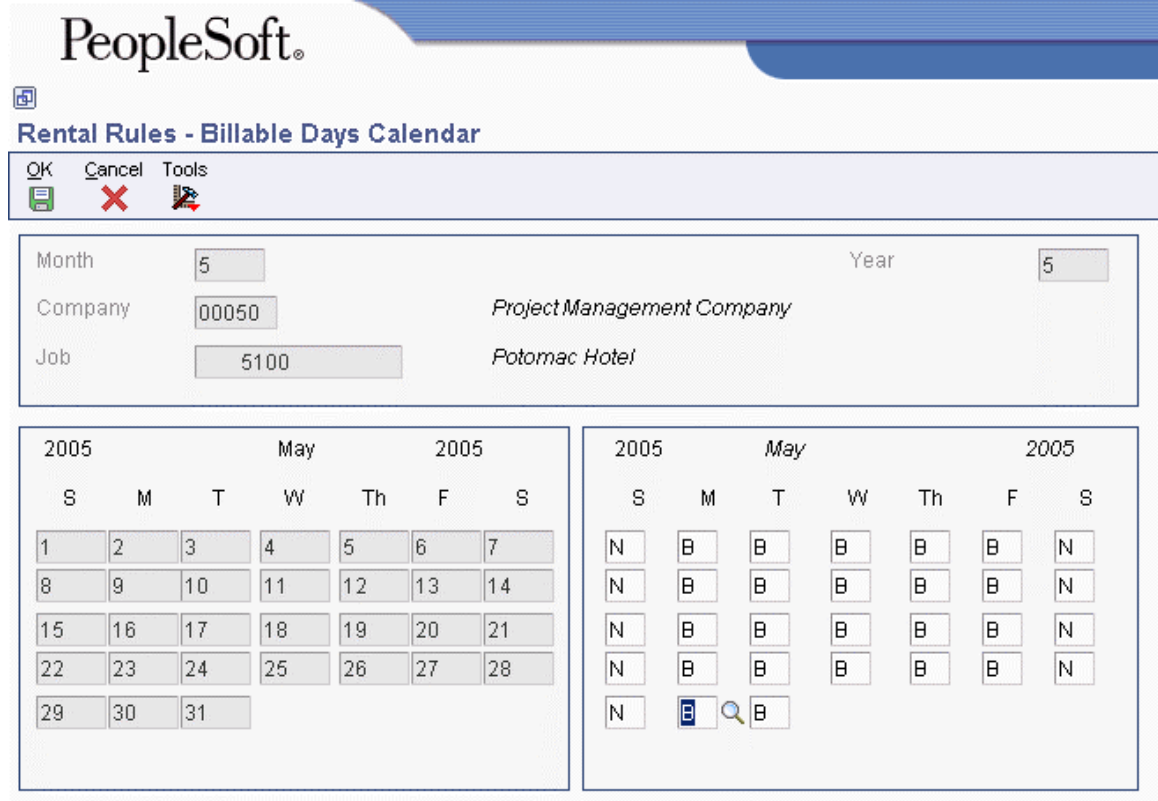

### **Setting Up Equipment Distribution Rules**

Set up equipment distribution rules to provide the system with instructions for the distribution of equipment location billings. When you set up equipment distribution rules, you supply the system with the following information:

- Billing account numbers for location billings
- Transfer action codes to determine whether to rent or sell to job

The system uses the information that you set up in the Equipment Distribution Rules table (F1305) to search for the proper accounts to charge for the use of equipment based on its location. You must set up a table for equipment distribution rules for every company that requires distribution rules. As a minimum, you should set up a default table for company 00000. The rules that you specify in the default table apply to all companies that do not require equipment distribution rules. You should also set up a blank job for all companies, including company 00000. The system uses the blank job when you specify an account with no specific distribution information such as job, rate group, or equipment number.

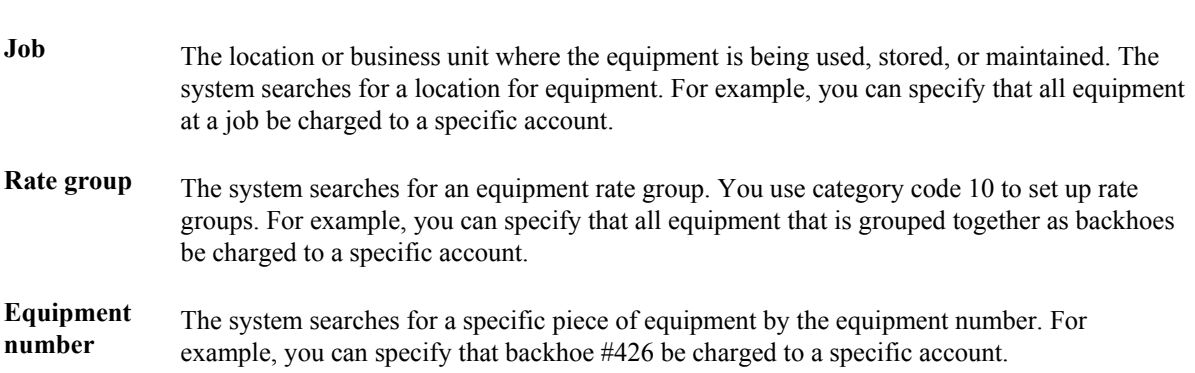

You can set up equipment distribution rules based on any of the following equipment information:

When you relocate equipment, the system searches the Equipment Distribution Rules table (F1305) for information that matches the equipment information. After the system finds a match, it derives the account information from the table and discontinues the search. If the system finds no match, it applies the rules that you set up for the default company.

The system searches from the most specific to the most general account distribution information that you set up in the Equipment Distribution Rules table. Refer to the following search sequence information to determine appropriate combinations for your equipment distribution requirements:

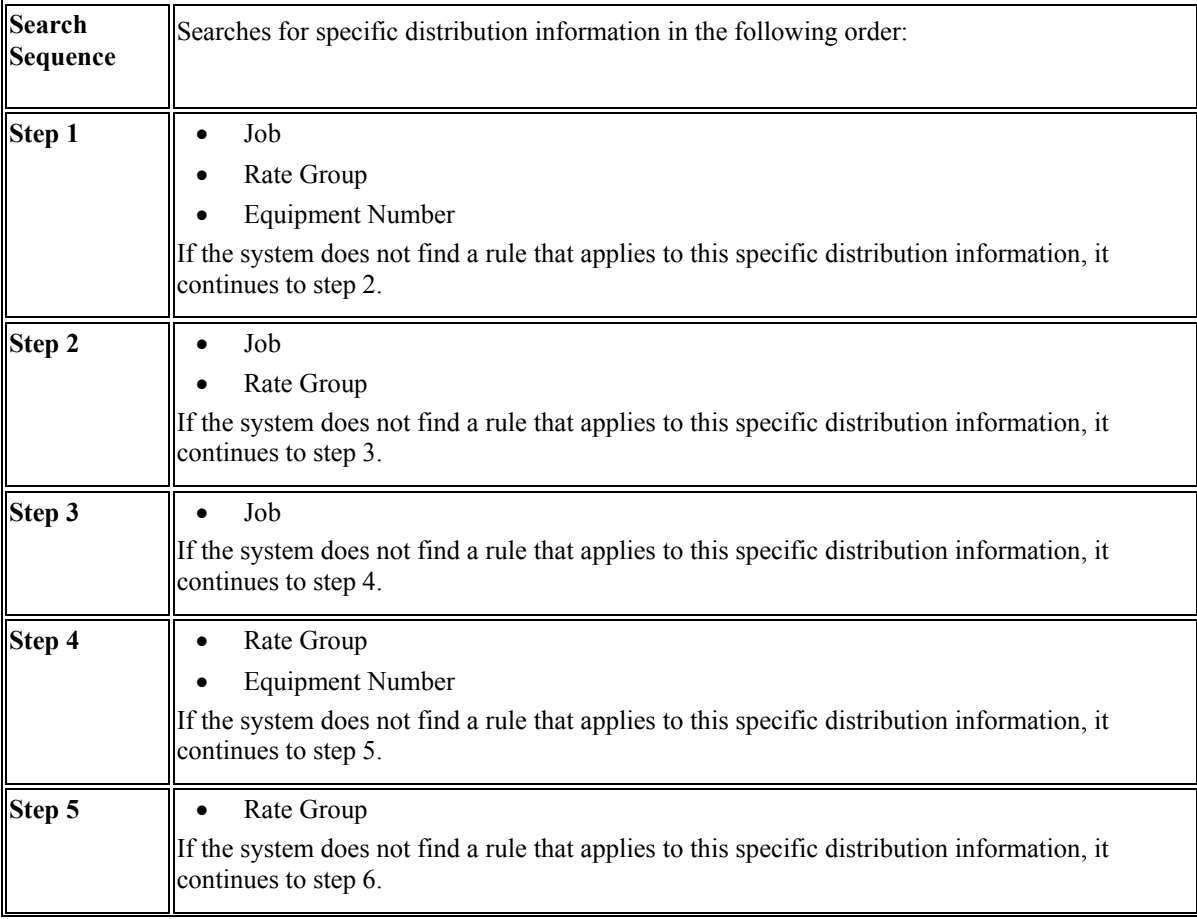

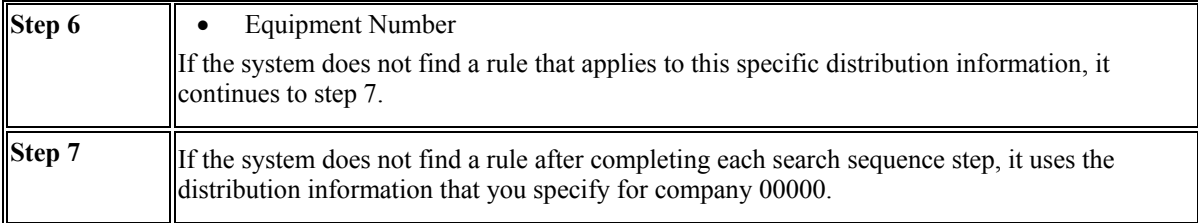

For example, you can set up an equipment distribution rule for company XYZ. The rule specifies that all billings for rate group 003 equipment be charged to a business unit that you identify as SHOP within the company.

You also can set up a second rule for the same company and rate group, but specify job 101 (business unit YARD) for a selected piece of equipment. This rule overrides the first rule. Based on this rule, the system distributes the billing for the selected equipment to the business unit YARD.

### ► **To set up equipment distribution rules**

*From the Equipment Billing Setup menu (G1343), choose Equipment Distribution Rules.* 

- 1. On Work with Equipment Distribution Rules, click Add.
- 2. On Equipment Distribution Rules Revisions, complete the following fields:
	- Company
	- Business Unit
	- Object Account
	- Subsidiary
- 3. For each distribution account, complete any of the following fields:
	- Job
	- Rate Group
	- Equipment Number

If you are setting up the default distribution account for a specific company, leave these fields blank.

- 4. Complete the following optional fields and click OK:
	- Transfer Action

If you leave this field blank, the system uses the values from the Rental Threshold field on the Rental Rules Defaults form and the Replacement Cost field on the Equipment Rates Revision form to determine whether the piece of equipment is rented or sold to a job.

- **Subledger**
- Subledger Type

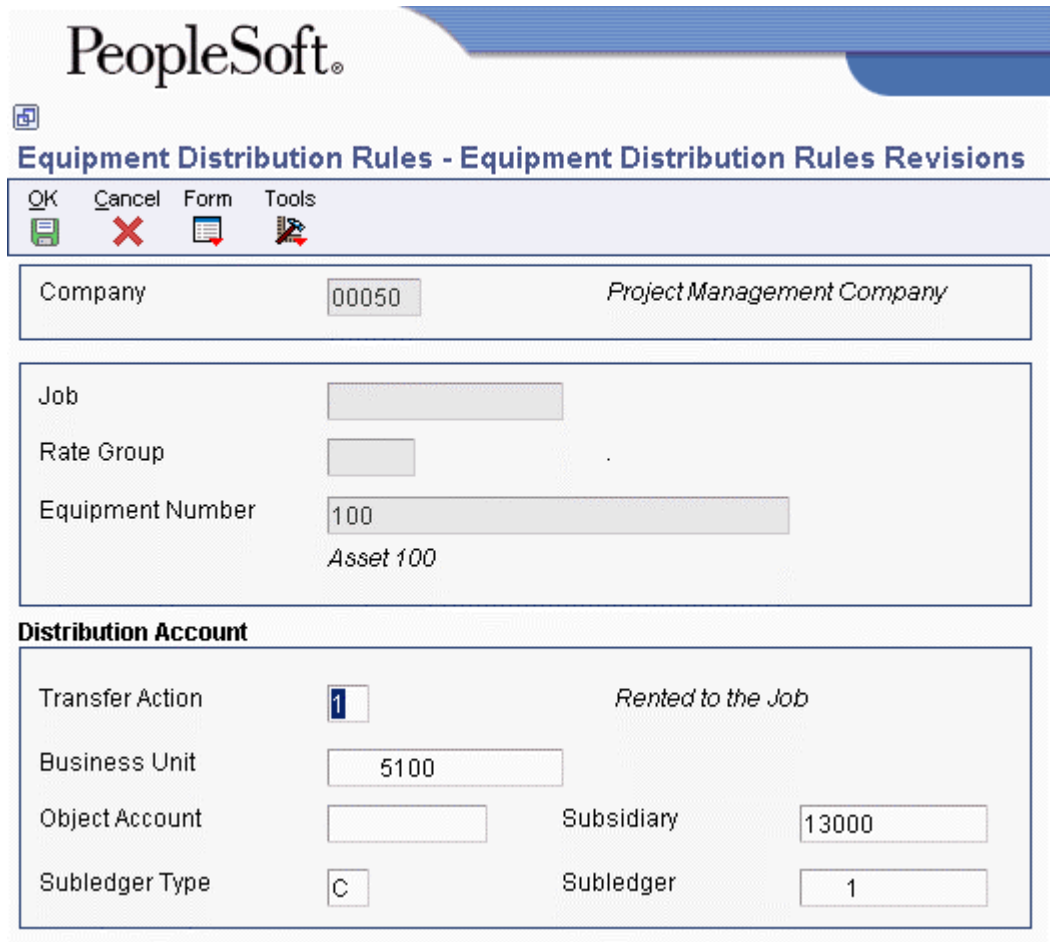

# **Setting Up Job Cost Inquiry**

You use Job Cost Inquiry to review maintenance costs for an individual business unit or work center by repair code. Before you can use Job Cost Inquiry, you must define the information that you want to review. You define the information that you want to review by defining and naming inquiry columns, such as budget amount, actual amount, and so on.

### **Formula Descriptions (51/FM)**

Use formula descriptions user defined codes to identify valid code descriptions for the Job Status Inquiry-User Defined Columns form formulas. Each description relates to a ledger type or group of ledgers from which the system retrieves amounts or unit quantities to display on the Job Status Inquiry-User Defined Columns form.

The code numbers and information for this code type are hard-coded and cannot be changed. However, the descriptions for this code type can be changed.

This user defined code identifies the following sources:

- Actual values from the AA or AU ledger.
- Original budget values from the JA or JU ledger.
- Revised budget values from the JA or JU ledger.
- Total value of the original budgets from all the ledgers that are defined for budget amounts and budget units (Ledger Type Master table (F0025)). A revised budget equals the original budget plus any change orders.
- Total value of the revised budgets from all the ledgers defined for budget amounts and budget units (Ledger Type Master table (F0025)).
- Open commitment values from the PA or PU ledger.
- Total contract values from the PA or PU ledger.
- Projected final values from the HA or HU ledger.
- Projected over/under values from the FA or FU ledger.
- Actual values from the AA or AU ledger for the number of days prior to the thru date. The Thru Date/Period field and the Days field on the Job Status Inquiry-User Defined Columns form affect these values.
- Percent complete, based on the method of computation for each account.

The formula descriptions relate to the following codes:

- For amounts, the valid codes are 1 through 10 and 61.
- For unit quantities at the detail level, the valid codes are 21 through 30.
- For unit quantities at the header account level, the valid codes are 41 through 50.

### **Inquiry Ledger Types (51/IL)**

Use inquiry ledger types to identify any additional ledgers from which the system can retrieve amounts or unit quantities for the Job Status Inquiry-User Defined Columns program (P512000). The Define Inquiry Columns form can display up to 20 additional descriptions and automatically assigns the following codes to them:

- For amounts, the valid codes are 11 through 20 and 70 through 79.
- For unit quantities, the valid codes are 31 through 40 and 80 through 89.
- For unit quantities at the header account level, the valid codes are 51 through 60 and 90 through 99.

The first two characters of the Description 2 field must specify the amount ledger type. The third and fourth characters of the field must specify the corresponding unit ledger type, if one exists.

The ledger types must be in uppercase.

The Special Handling Code field should contain the following values:

- Blank non-budget ledger
- 1 budget ledger
- 2 BORG field retrieval

### **Mathematical Functions for Calculations**

The calculation can include the four basic mathematical functions, along with parentheses for nesting values. The following are valid symbols for mathematical functions:

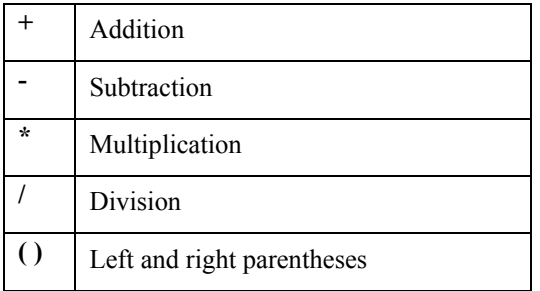

### **Example: Mathematical Functions**

The following list provides examples of different ways that you can combine the codes and mathematical functions to create calculations:

- Actual amount: 1
- Actual unit rate:  $1/21$
- Total commitments:  $1+6$
- Unit rate variance:  $(1/21) (5/25)$

If the column relates to the specific value that is contained in a ledger, the calculation consists of only one code.

### **Defining Inquiry Columns**

You must define the columns that you use on Job Status Inquiry to display your information. When you define a column, you can specify the following information:

- Column name
- Column heading
- The formula by which the system calculates the information that is displayed in the column

You do not need to define ledger types or formulas before you define inquiry columns.

### ► **To define inquiry columns**

*From the Job Cost Setup menu (G5141), choose Define Inquiry Columns.* 

- 1. On Work with Job Status Inquiry Columns, click Find to review the existing user defined columns.
- 2. To define a new column, click Add.

# PeopleSoft.

画

### Define Inquiry Columns - Define Inquiry Columns

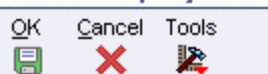

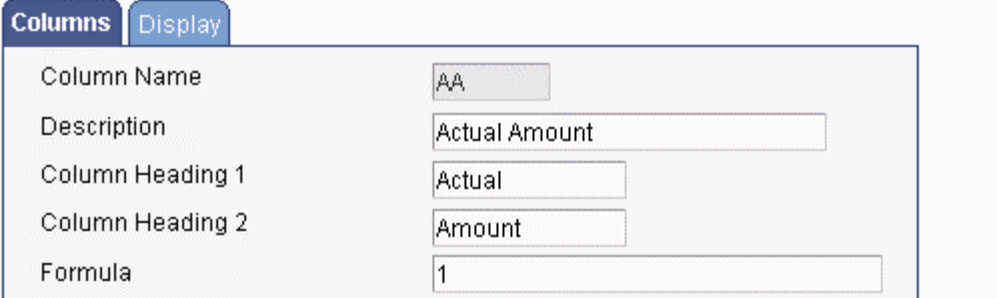

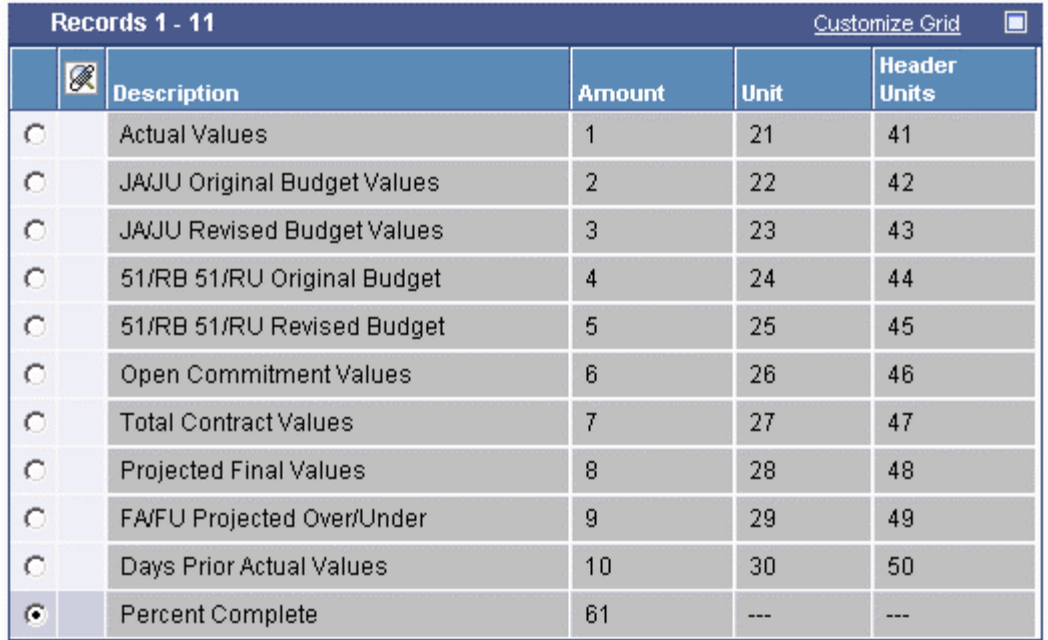

- 3. On Define Inquiry Columns, click the Columns tab and complete the following fields:
	- Column Name
	- Description
	- Column Heading 1
	- Column Heading 2
	- Formula

After you complete the Column Name field and tab to the next field, the detail area of the form populates so that you can use values in the Amount column to define the formula. If you use a value other than what is available in the Amount field, the system displays an error message.

- 4. If your company uses large numbers and you want to minimize data entry, click the Display tab.
- 5. Complete the following field:
	- Multiplier

When you review your job information on the Job Status Inquiry form, the amounts are expanded to the full number.

6. Click OK.

# **Equipment Master Information**

Equipment master information is the primary data that is associated with the equipment in your system; it is made up of many equipment masters. You create an equipment master for each piece of equipment in your system. The equipment master establishes basic information about a piece of equipment, such as the following:

- Identification numbers
- Description
- Category codes
- Account coding
- Dates
- Location
- Status

You must identify every piece of your equipment in the system before you can use the maintenance features of the software. After you create equipment masters for your equipment, you can use the information to do the following actions:

- Search online for the status, location, and activity of equipment.
- Track historical, current, and planned physical locations for a piece of equipment.
- Relocate equipment.
- Keep detailed maintenance and project logs.
- Revise parent and component relationships.
- Revise equipment status.
- Bill jobs or business units for the use of the equipment.
- Account for quantities of equipment.

# **Types of Equipment Identification Information**

Equipment identification consists of the following four types of information:

- Equipment master
- Supplemental data
- Specification data
- Message logs

To use the system's management features, such as scheduling equipment for preventive maintenance and tracking maintenance costs, you must create an equipment master for every piece of equipment. You also can include supplemental data and message logs to further define equipment in the system.

### **Equipment Master**

The equipment master is a repository of the standard information related to a specific piece of equipment. To manage equipment inventory, costs, warranties, billing, preventive maintenance, and so on, you must create an equipment master for every piece of equipment in your system.

In Equipment/Plant Maintenance, you use the equipment master to do the following:

- Set up equipment for maintenance processing.
- Set up parent/component relationships and track components as both equipment and inventory.
- Link parts inventory to specific equipment.

For example, you can set up preventive maintenance schedules for a large ventilation fan. You can identify a motor from inventory as one of the components of a fan. You can set up preventive maintenance schedules for the motor and attach parts lists to both the motor and the fan.

### **Supplemental Information**

You might need to store information about an asset or equipment that is not included in the standard master tables. PeopleSoft refers to this additional information as supplemental data. You can use supplemental data to further define the assets in your system. After you set up supplemental data, you can use it to report and track details that are important to your company but are not included on the master record. You can define as many types of supplemental data as you need.

You define and maintain supplemental data by asset or equipment class. For example, you might set up supplemental data for an asset class that includes motor graders. The data might include fuel capacities, horsepower, oil readings, and so on.

### **Specification Data**

You can use specification data to record and track static information not included on the equipment master. For example, you might need to store nameplate data to which you can refer for correspondence regarding warranties.

### **Message Logs**

Use message logs to record and track short informational messages about assets or equipment that the master record and supplemental data forms cannot accommodate. For example, you can use message logs to:

- Indicate the status and condition of an asset
- Record details about asset transfers or disposals
- Log problems or complaints about a specific asset
- Note special procedures for scheduled or preventive maintenance tasks
- Report on actual maintenance
- Log problems or complaints about a specific piece of equipment

You can associate message logs with equipment to record operator notes or maintenance problems. You can also attach tickler dates to maintenance-due messages so that they appear on specified dates or intervals based on units such as miles or hours.

You can use paragraph, outline, or any other format that you choose to enter information in message logs.

# **Category Codes**

You can define up to 23 category codes to meet your organization's information needs. Use these category codes in the master record to further describe assets and equipment and to group similar types of equipment for ease of tracking, reporting, and data selection throughout the system.

PeopleSoft recommends setting up the first category code to group assets into accounting classes. In this case, the first category code is typically referred to as the Major Accounting Class. You can set up this category code with a one-to-one relationship with asset cost accounts in the general ledger. You might also select another category code to identify assets by the depreciation methods for translation that you assign each one.

If you use Equipment/Plant Maintenance, Equipment Billing, or Service Management with the Fixed Assets system, the four systems access the same category code tables. Capital Asset Management users frequently use the first ten category codes as selection criteria for several tasks, such as selecting equipment for updating meter readings, updating PM schedules, and so on. You should reserve as many of the first ten category codes in the equipment master as you need for equipment maintenance purposes.

### **See Also**

 *User Defined Codes* in the *Foundation Guide* for more information about reserving the first ten category codes for equipment and plant management

See the following topics in the *Fixed Assets Guide:*

- *Setting Up User Defined Codes for Fixed Assets*
- *Setting Up Depreciation Default Values*

### **Identification Numbers**

You can use one of the following three numbers as the primary number to identify assets throughout your system:

- Asset number (8 characters)
- Unit number (12 characters)
- Serial number (25 characters)

Different branches of your company might refer to assets in different ways. For example, accounting personnel might identify equipment by asset number, and maintenance personnel might refer to equipment by unit number or the manufacturer's serial number.

Every asset master record in your system must include an asset number. You can enter unit and serial numbers if you need to do so. You must define which of these numbers is used as the primary number for identifying assets on the Fixed Assets Constants form. Any identification number that you assign to an asset on the asset master record must be unique throughout your entire system.
#### **See Also**

 *Setting Up Fixed Asset Constants* in the *Fixed Assets Guide* for information about using asset identification numbers

# **Creating an Equipment Master**

The equipment master is a record of basic information about a piece of equipment, such as its description and its identification numbers. In addition, the equipment master includes category code information, account coding information, and a variety of details about the equipment's location, status, and certain associated dates. You must create an equipment master for every piece of equipment that you plan to manage throughout the system.

You can enter an assortment of related equipment information for a piece of equipment as well. For example, you can enter supplemental and specification information, as well as information about permits and licenses.

Equipment master information is stored in the Asset Master table (F1201). The system accesses this table every time you request any type of transaction for a piece of equipment.

## **Parent and Component Relationships**

You can set up parent and component relationships to group individual assets or pieces of equipment. For example, when you create master records, you can identify a computer as a parent item. You can identify the monitor, keyboard, and mouse as components of the computer. Those components, in turn, might be the parents of still other components, and so on.

Parent assets can be physical assets or pseudo assets. You can set up pseudo assets to group assets under a parent that does not directly incur costs or generate revenue. For example, you might set up departments as parent pseudo assets. Each department might have a certain number of cubicles as component assets. Each cubicle might be the pseudo parent of real assets, such as computers, telephones, and so on.

You can establish up to 25 hierarchical levels of a parent item. The system assigns a number to each component according to its level in the hierarchy, which is particularly useful for tracking complex assets.

The following graphic illustrates a typical relationship between parent and component equipment:

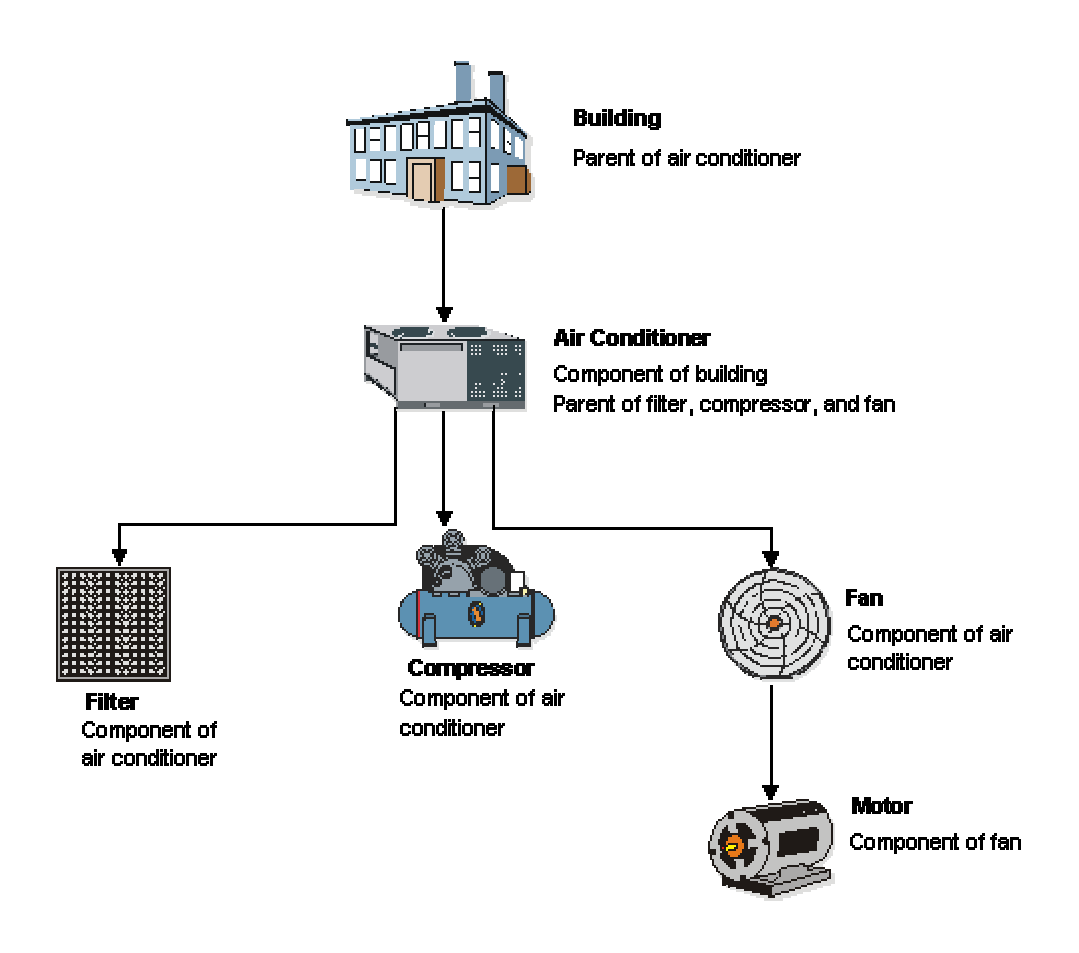

#### **Relationship Between Parent Component Equipment**

## **Creating Equipment Master Records**

You can create equipment records manually for those products that are not processed through sales orders.

When you create equipment records, the system creates records in the following tables:

- Asset Master table (F1201)
- Equipment Master Extension table (F1217)
- Equipment Master Location History (F1731)
- Status History File (F1307)
- Parent History (F1212)

For the Service Management system, depending on how you have set up your processing options and whether you are creating a base warranty, the system also creates records in the Contract Detail table

(F1721). Based on the sales contract, the system automatically generates warranty entitlement information for the product.

#### ► **To create an equipment record**

*Use one of the following navigations:* 

*From the Equipment Information menu (G1311), choose Equipment Master for the Equipment Billing system or the Capital Asset Management system.* 

*From the Daily Equipment Master Processing menu (G1711), choose Equipment Master Entry for the Service Management system.* 

1. On Work with Equipment Master, click Add.

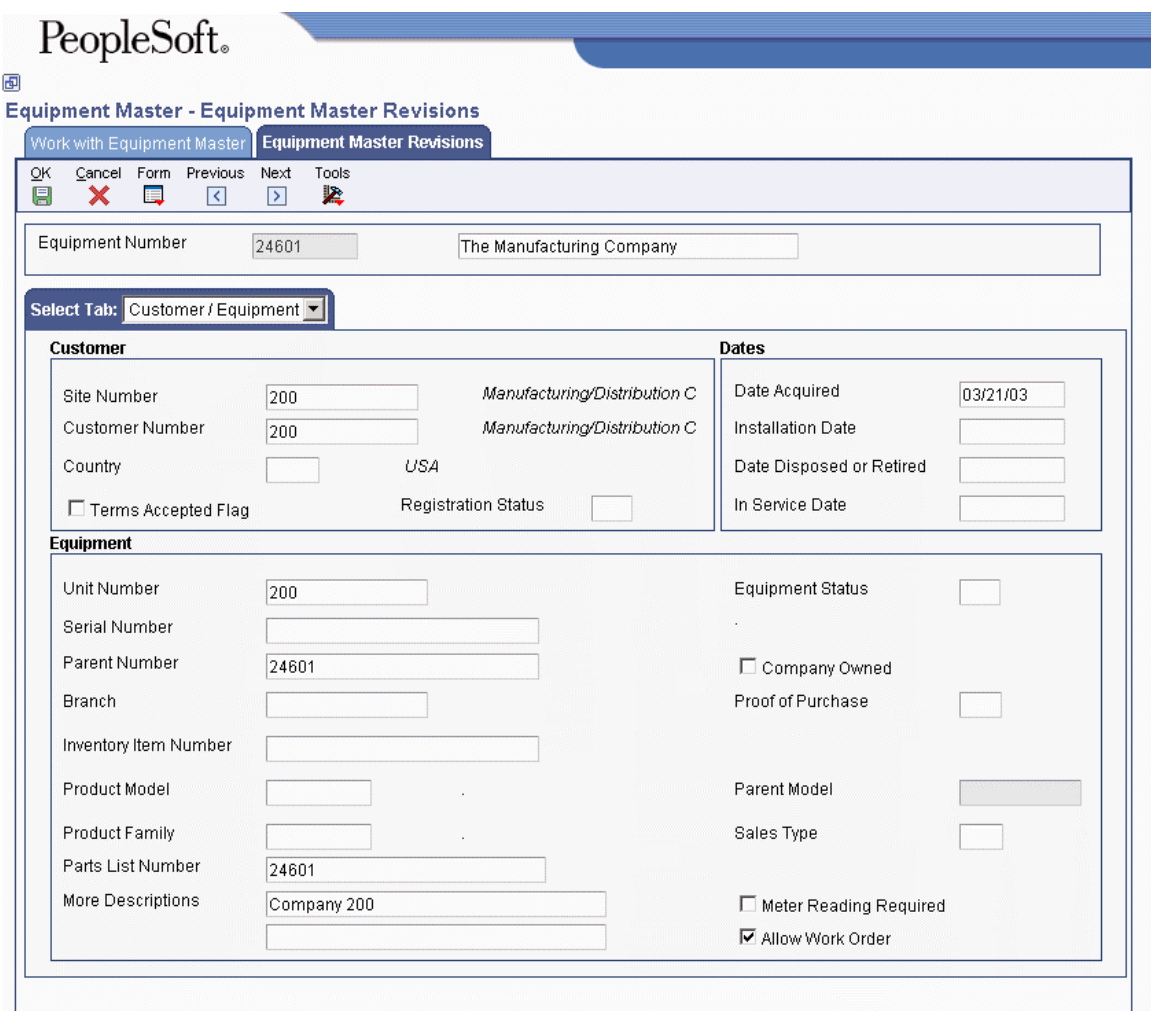

2. On the header area of Equipment Master Revisions, enter a description in the field next to the Equipment Number field.

The description is a required field.

- 3. On the Customer / Equipment tab, complete the following required field:
	- Site Number
- 4. Complete the following optional fields:
	- Customer Number
	- Unit Number
	- Serial Number

Serial Number is a required field, depending on processing options.

- Inventory Item Number Inventory Item Number is a required field, depending on processing options.
- Product Model
- Product Family
- Parts List Number
- Date Acquired
- Installation Date

The system date is the default value for the date fields.

- Equipment Status
- Proof of Purchase

For the Service Management system, if the Proof of Purchase field is blank, the Date field is enabled. If you enter a value, the dates are disabled. If you write a billable contract for an equipment record, the Proof of Purchase and date fields are protected.

• Allow Work Order

The Allow Work Order field specifies whether you can create work orders for this piece of equipment.

- 5. To specify whether the equipment is owned by the company, click the following option:
	- Company Owned

When you click OK, the system validates that the serial number and product model combination is unique.

6. Click the Classification 1 tab and complete any of the fixed asset category code fields.

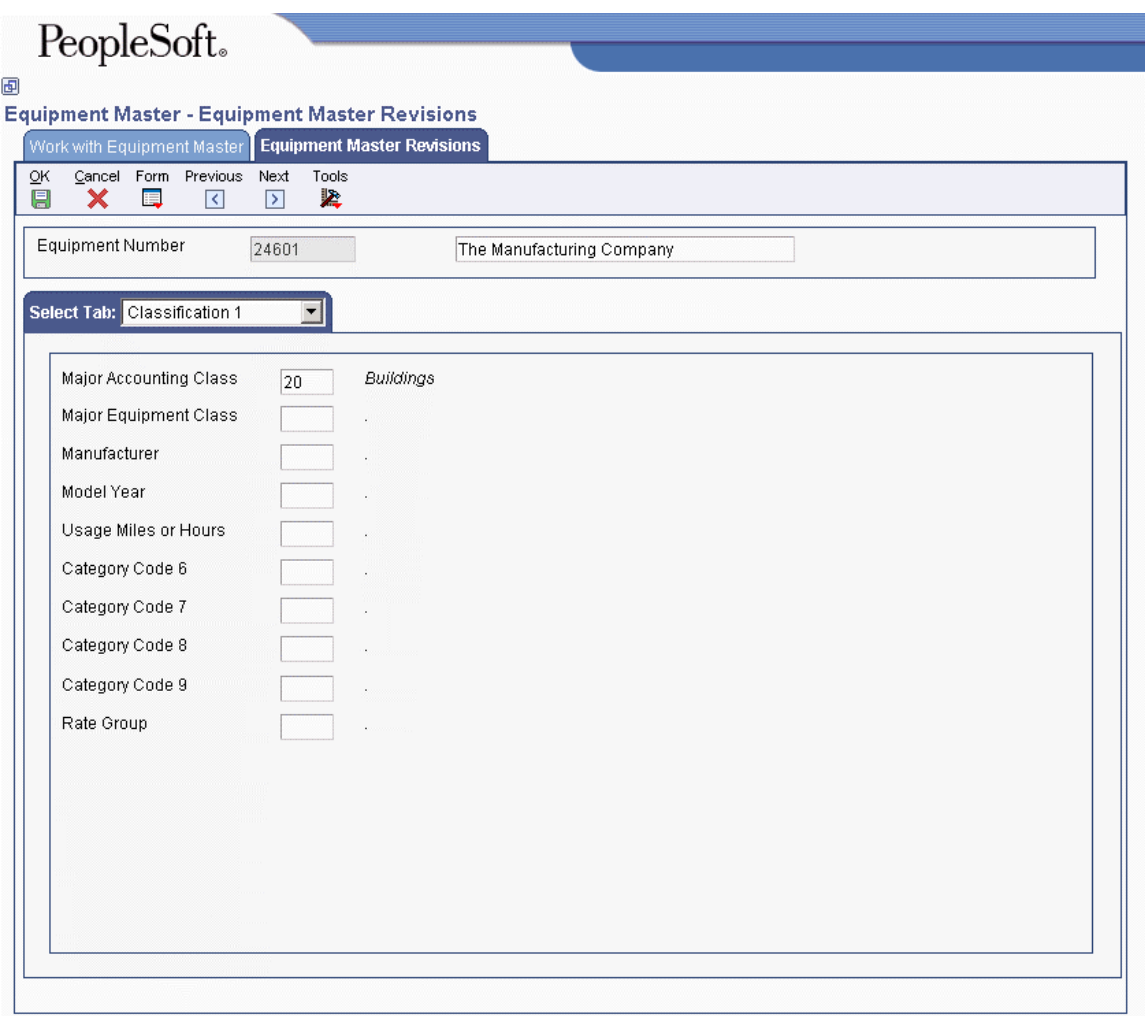

You can access the remaining equipment category code fields by clicking the Classification 2 tab.

7. Click the Classification 3 tab and complete any of the fields.

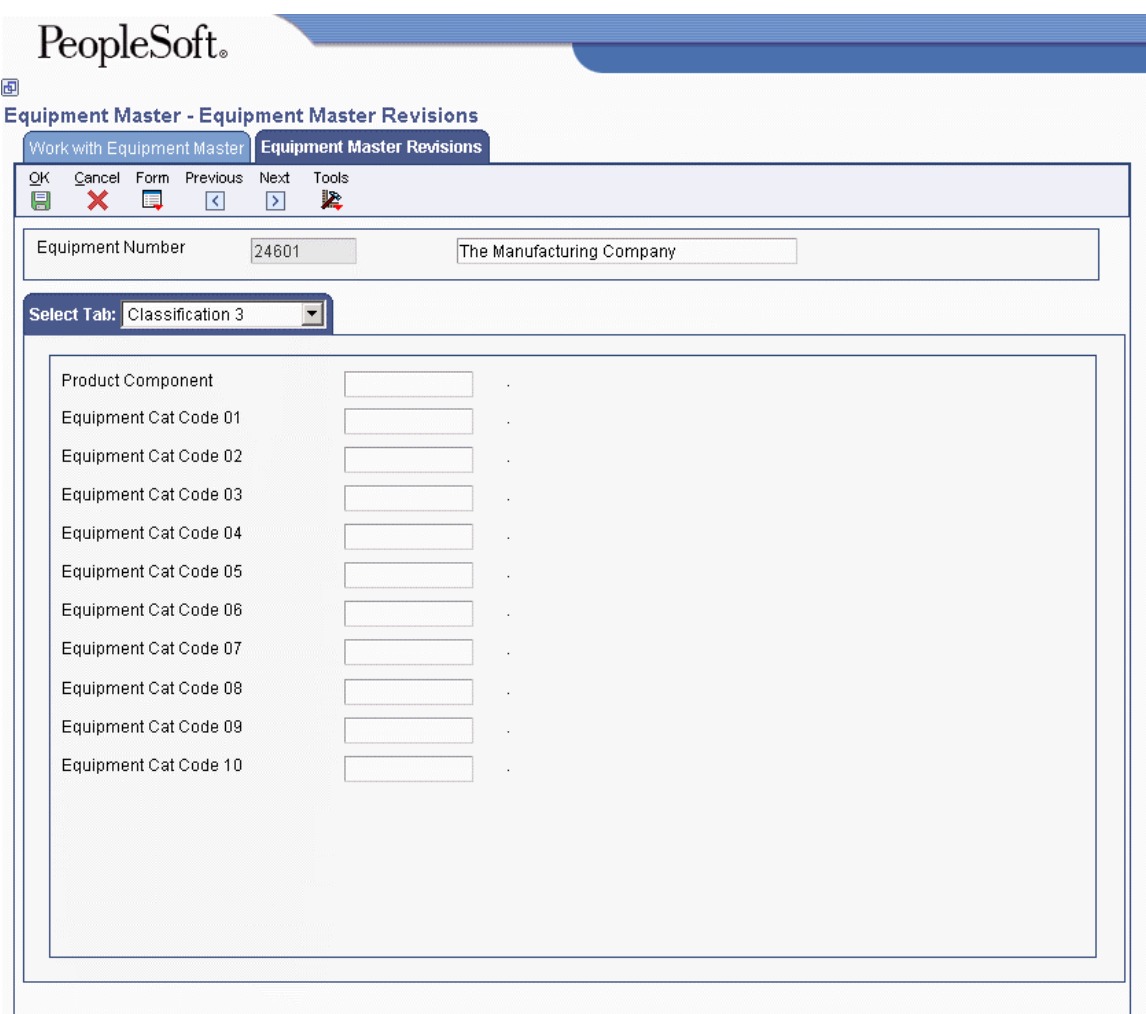

8. Click the Accounting tab and complete the following required fields.

These fields might already contain default values from processing options.

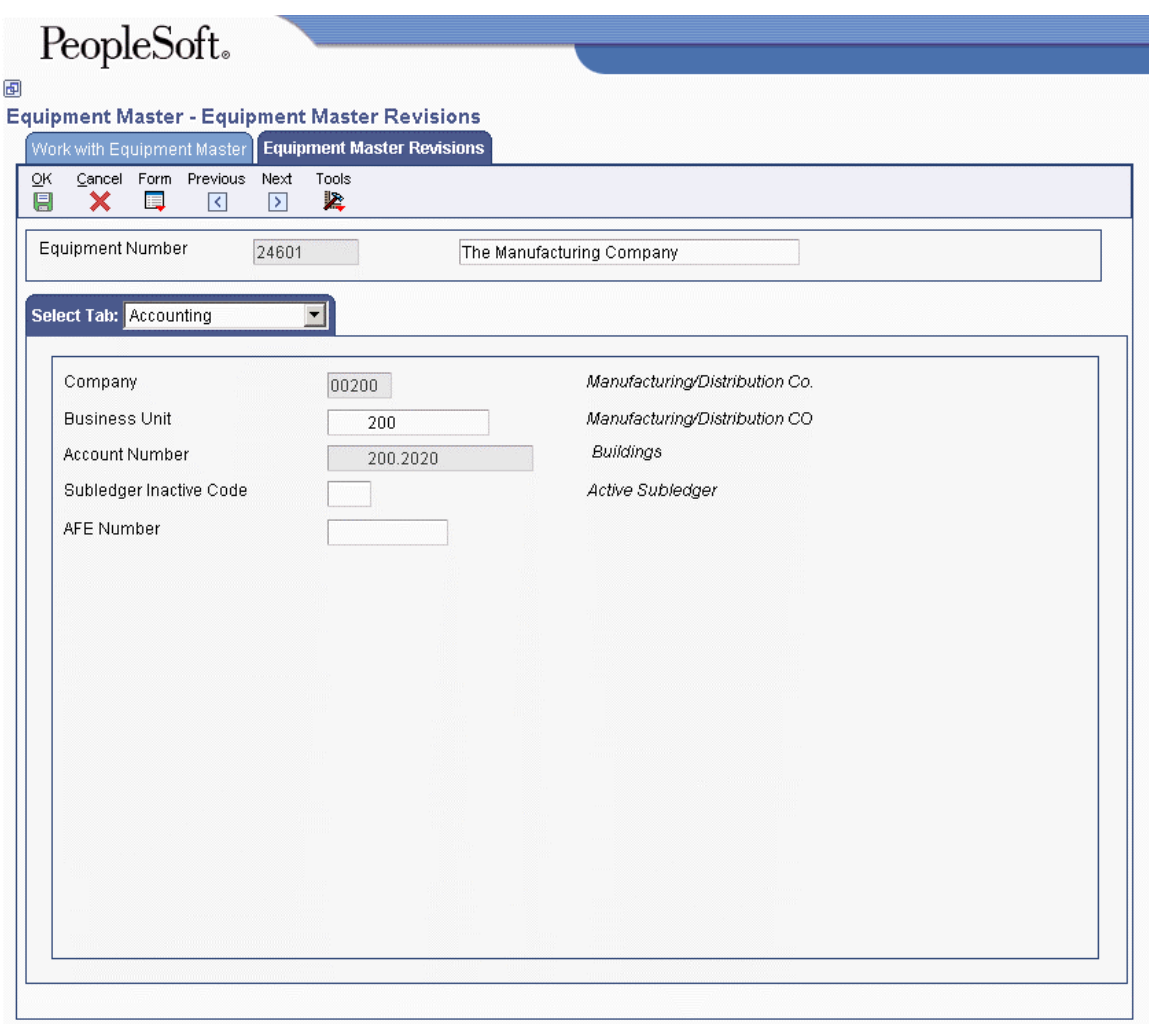

- Company
- Business Unit
- Account Number
- 9. Complete the following field with a value other than blank to prevent transactions from being applied to this record:
	- Subledger Inactive Code
- 10. Click the Service tab.

# PeopleSoft.

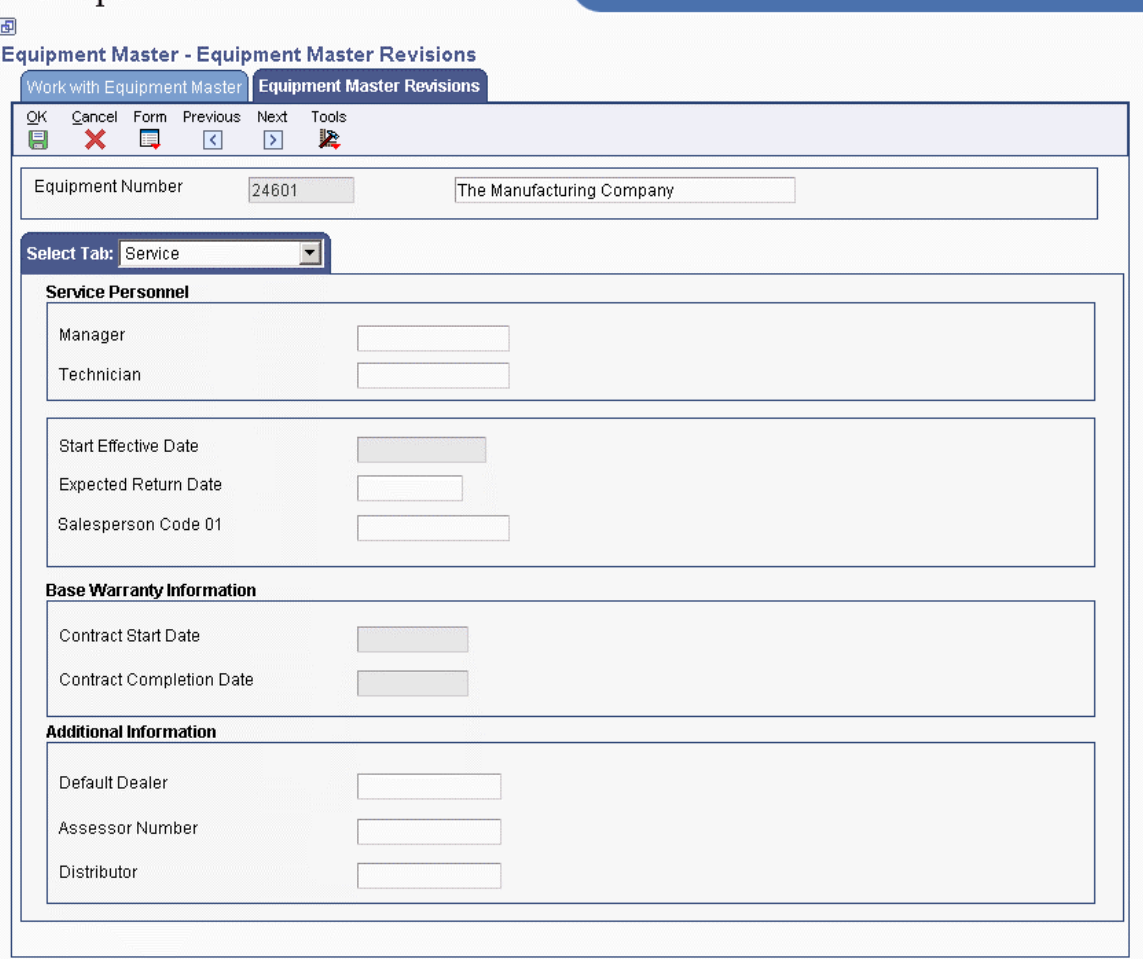

11. For warranty claims, complete the following optional fields:

- Default Dealer
- Assessor Number
- Distributor
- 12. Click OK to create the record.

## **Processing Options for Work with Equipment Master (P1701)**

### **Categories Tab**

#### **1. Category Code 1 (Accounting Class)**

Use this processing option to specify the Accounting Class Category Code 1 that the system uses to search for the equipment. A blank value selects all.

#### **2. Category Code 2 (Equipment Class)**

Use this processing option to specify the Equipment Class Category Code 2 that the system uses to search for the equipment. A blank value selects all.

#### **3. Category Code 3 (Manufacturer)**

Use this processing option to specify the Manufacturer Category Code 3 that the system uses to search for the equipment. A blank value selects all.

#### **4. Category Code 4 (Model Year)**

Use this processing option to specify the Model Year Category Code 4 that the system uses to search for the equipment. You use the Model Year category code to further define the subclass codes. For example, you can define a 1990 International Harvester, singleaxle, within the subclass for trucks. A blank value selects all.

#### **5. Category Code 5 (Usage Miles or Hours)**

Use this processing option to specify the Usage Miles or Hours category code from UDC 12/C5, which the system uses to search for the equipment. A blank value selects all. You use the usage category codes to further define the subclass codes.

#### **6. Category Code 6**

Use this processing option to specify Category Code 6, which the system uses to search for the equipment. A blank value selects all. You use this category code to further define the subclass codes.

#### **7. Category Code 7**

Use this processing option to specify Category Code 7, which the system uses to search for the equipment. A blank value selects all. You use this category code to further define the subclass codes.

#### **8. Category Code 8**

Use this processing option to specify Category Code 8 (UDC 12/C8), which the system uses to search for the equipment. A blank value selects all. You use this category code to further define the subclass codes.

#### **9. Category Code 9**

Use this processing option to specify Category Code 9 (UDC 12/C9), which the system uses to search for the equipment. A blank value selects all. You use this category code to further define the subclass codes.

#### **10. Rate Group**

Use this processing option to specify the Rate Group (UDC 12/C0) that the system uses to search for the equipment. A blank value selects all. You use this category code to group similar items for billing.

#### **11. Category Code - F/A 11**

Use this processing option to specify Category Code 11 (UDC 12/F1), which the system uses to search for the equipment. A blank value selects all.

#### **12. Category Code - F/A 12**

Use this processing option to specify Category Code 12 (UDC 12/F2), which the system uses to search for the equipment. A blank value selects all.

#### **13. Category Code - F/A 13**

Use this processing option to specify Category Code 13 (UDC 12/F3), which the system uses to search for the equipment. A blank value selects all.

#### **14. Category Code - F/A 14**

Use this processing option to specify Category Code 14 (UDC 12/F4), which the system uses to search for the equipment. A blank value selects all.

#### **15. Category Code - F/A 15**

Use this processing option to specify Category Code 15 (UDC 12/F5), which the system uses to search for the equipment. A blank value selects all.

#### **16. Category Code - F/A 16**

Use this processing option to specify Category Code 16 (UDC 12/F6), which the system uses to search for the equipment. A blank value selects all.

#### **17. Category Code - F/A 17**

Use this processing option to specify Category Code 17 (UDC 12/F7), which the system uses to search for the equipment. A blank value selects all.

#### **18. Category Code - F/A 18**

Use this processing option to specify Category Code 18 (UDC 12/F8), which the system uses to search for the equipment. A blank values selects all.

#### **19. Category Code - F/A 19**

Use this processing option to specify Category Code 19 (UDC 12/F9), which the system uses to search for the equipment. A blank value selects all.

#### **20. Category Code - F/A 20**

Use this processing option to specify Category Code 20 (UDC 12/F0), which the system uses to search for the equipment. A blank value selects all.

#### **21. Category Code - F/A 21**

Use this processing option to specify Category Code 21 (UDC 12/21), which the system uses to search for the equipment. A blank value selects all.

#### **22. Category Code - F/A 22**

Use this processing option to specify Category Code 22 (UDC 12/22), which that the system uses to search for the equipment. A blank value selects all.

#### **23. Category Code - F/A 23**

Use this processing option to specify Category Code 23 (UDC 12/23), which the system uses to search for the equipment. A blank value selects all.

#### **Defaults Tab**

#### **1. Responsible Business Unit**

Use this processing option to specify the business unit that is responsible for the equipment costs. The system uses this value when validating the depreciation defaults for the asset cost account.

#### **2. Business Unit - Location**

Use this processing option to specify the current physical location of an asset.

#### **3. Equipment Status**

Use this processing option to specify the status that the system assigns to the equipment record. Enter a value from UDC 12/ES.

#### **4. Company**

Use this processing option to specify the company that is responsible for the equipment costs. The system uses this value when validating the depreciation defaults for the asset cost account.

#### **5. Product Family**

Use this processing option to specify the default product family. Enter a value from UDC 17/PA (Product Family).

A blank value selects all. The system uses this processing option when searching for Equipment records.

#### **6. Product Model**

Use this processing option to specify the default Product Model. Enter a value from UDC 17/PM (Product Model).

A blank value selects all. The system uses this processing option when searching for Equipment records.

#### **Versions Tab**

#### **1. Equipment Master Revisions (P1702) Version**

**Blank = ZJDE0001** 

Use this processing option to specify the version of the Equipment Master Revisions program (P1702). If you leave this processing option blank, the system uses the ZJDE0001 version.

#### **2. Scheduling Workbench (P48201) Version**

**Blank = ZJDE0002** 

Use this processing option to specify the version of the Work With Work Orders program (P48201) that you access from the equipment master record. If you leave this processing option blank, the system uses the ZJDE0002 version.

#### **3. Status History (P1307) Version**

#### **Blank = ZJDE0002**

Use this processing option to specify the version of the Status History program (P1307) that you access from the equipment master record. If you leave this processing option blank, the system uses the ZJDE0002 version.

#### **4. Equipment Message Log (P1205) Version**

#### **Blank = ZJDE0002**

Use this processing option to specify the version of the Equipment Message Log program (P1205) that you access from the equipment master record. If you leave this processing option blank, the system uses the ZJDE0002 version.

#### **5. Equipment PM Schedule (P1207) Version**

#### **Blank = ZJDE0002**

Use this processing option to specify the version of the Equipment PM Schedule program (P1207) that you access from the equipment record. If you leave this processing option blank, the system uses the ZJDE0002 version.

#### **6. Cost Summary (P122101) Version**

#### **Blank = ZJDE0003**

Use this processing option to specify the version of the Cost Summary program (P122101) that you access from the equipment master record. If you leave this processing option blank, the system uses the ZJDE0003 version.

#### **7. Bill of Material Inquiry (P30200) Version**

#### **Blank = ZJDE0001**

Use this processing option to specify the version of the Bill of Material Inquiry program (P30200) that you access from the equipment record. If you leave this processing option blank, the system uses the ZJDE0001 version.

#### **8. Service Entitlement Inquiry (P1723) Version**

#### **Blank = ZJDE0001**

Use this processing option to specify the version of the Entitlements Inquiry program (P1723) that you access from the equipment master record. If you leave this processing option blank, the system uses the ZJDE0001 version.

#### **9. Maintenance Request History (P17500) Version**

**Blank = ZJDE0003** 

Use this processing option to specify the version of the Work With Maintenance Requests program (P17500) that you access from the equipment master record. If you leave this processing option blank, the system uses the ZJDE0003 version.

#### **10. Item Master (P4101) Version**

#### **Blank = ZJDE0001**

Use this processing option to specify the version of the Item Master program (P4101) that you access from the equipment master record. If you leave this processing option blank, the system uses the ZJDE0001 version.

#### **11. Supplemental Data (P00092) Version**

#### **Blank = ZJDE0005**

Use this processing option to specify the version of the Item Master program (P4101) that you access from the equipment master record. If you leave this processing option blank, the system uses the ZJDE0001 version.

#### **12. Equipment Master Related Orders. (P17023) Version**

#### **Blank = ZJDE0001**

Use this processing option to specify the version of Equipment Master Related Order Information (P17023). The system uses this version to access orders that are associated with the selected equipment record when you choose Equipment Master, then Related Orders from the Row menu on the Work with Equipment Master form. If you leave this processing option blank, the system uses the ZJDE0001 version.

#### **13. Equipment Master Parent/Child (P12017) Version**

**Blank = ZJDE0002** 

Use this processing option to specify the version of the Equipment Master Parent/Child program (P12017) that you access from the equipment master record. If you leave this processing option blank, the system uses the ZJDE0002 version.

#### **14. Location Information (P1201) Version**

#### **Blank = ZJDE0001**

Use this processing option to specify the version of the Asset Master Information program (P1201) that you access from the equipment record. If you leave this processing option blank, the system uses the ZJDE0001 version.

#### **15. Work With Locations (P12215) Version**

**Blank = ZJDE0001** 

Use this processing option to specify the version of the Work With Locations program (P12215) that you access from the equipment record. If you leave this processing option blank, the system uses the ZJDE0001 version.

#### **16. Location Transfer (P12115) Version**

**Blank = ZJDE0001** 

Use this processing option to specify the version of the Location Transfer program (P12115) that you access from the equipment record. If you leave this processing option blank, the system uses the ZJDE0001 version.

#### **17. Equipment Master Address Locations (P1704) Version**

#### **Blank = ZJDE0001**

Use this processing option to specify the version of the Equipment Master Address Location Revisions program  $(P1704)$  that you want to use. If you leave this processing option blank, the system uses the ZJDE0001 version.

#### **18. Item Branch (P41026) Version**

#### **Blank = ZJDE0001**

Use this processing option to specify the version of the Item Branch program (P41026) that you want to use. If you leave this processing option blank, the system uses the ZJDE0001 version.

#### **19. Equipment Backlog (P13220) Version**

#### **Blank = ZJDE0001**

Use this processing option to specify the version of the Equipment Backlog program (P13220) that you want to use. If you leave this processing option blank, the system uses the ZJDE0001 version.

#### **20. PM Orders (P12071) Version**

#### **Blank = ZJDE0001**

Use this processing option to specify the version of the PM Backlog program (P12071) that you want to use. If you leave this processing option blank, the system uses the ZJDE0001 version.

#### **21. Equipment Parts List (P13017) Version**

#### **Blank = ZJDE0001**

Use this processing option to specify the version of the Equipment Parts List program (P13017) that you want to use. If you leave this processing option blank, the system uses the ZJDE0001 version.

## **Entering Supplemental Data**

After you set up the supplemental database and data types for your system, you can enter supplemental data. Supplemental data is used to track information that is not included in the EnterpriseOne standard master tables. It can include detailed information about job sites (business units), such as legal descriptions, ground conditions, and so on.

- Products purchased
- Annual sales
- Billing contracts
- Delivery methods
- Requests for proposal
- Internal rating
- Emergency contacts
- Employees
- Job skills
- Work history

When you set up your system, you set up the types of supplemental data that you want to track. For each data type, you specify the narrative, code, or program format in which you want to track information. You enter supplemental data based on the format, as described below:

- Narrative. When you enter supplemental information for data types that you have specified as narrative format, you enter text. You typically use this format for general information such as notes, comments, plans, or other information that you want to track about a job site, customer, supplier, employee, and so on. For example, if your company works with suppliers, you might use the narrative format to write notes about the quality of the supplier products.
- Code. When you enter supplemental information for data types that you have specified as code format, you type the appropriate supplemental information in specific fields. You typically use this format to track categories, amounts, and dates. For example, if your company works with suppliers, you might use the code format to track product type, cost, effective sales date, and so on.
- Program. When you enter supplemental information for data types that you have specified as program format, you can organize programs in a manner that is convenient for you. For example, you can set up a program format that allows you to access the Supplier Master Information program (P04012) when you enter supplemental data for suppliers.

Supplemental data is stored in the Supplemental Data table (F00092).

#### ► **To enter supplemental data in the narrative format**

*Use one of the following navigations:* 

*From the CIF Supplemental Data menu (G01312), choose Supplemental Data.* 

*From the Employee Supplemental Data menu (G05BSDE1), choose Employee Supplemental Data Entry.* 

*From the Business Unit Supplemental Data menu (G09312), choose Supplemental Data.* 

*From the Item Supplemental Data/CIF menu (G4124), choose Supplemental Data by Item or Supplemental Data by Item/Branch.* 

- 1. On Work With Supplemental Data, review the following field to verify that you are using the correct code:
	- Supplemental Database Code

The system updates this field and displays key fields based on the database code that you specified in the processing option for the Supplemental Data program (P00092).

The system displays the available types of supplemental data. The value N in the Data Mode column indicates that the data type is in narrative format. The system displays a paper clip icon to the left of each row that contains narrative text.

- 2. Depending on the supplemental database code that you are using, complete one of the following fields and click Find:
	- Address Number
	- Item Number
	- Branch/Plant
	- Business Unit
- 3. Choose a record in the detail area that contains N (narrative) in the Data Mode column and click Select.
- 4. On Media Objects, choose New and then Text from the File menu.
- 5. Enter the text.
- 6. From the File menu, choose Save & Exit.

#### ► **To enter supplemental data in the code format**

*Use one of the following navigations:* 

*From the CIF Supplemental Data menu (G01312), choose Supplemental Data.* 

*From the Employee Supplemental Data menu (G05BSDE1), choose Employee Supplemental Data Entry.* 

*From the Business Unit Supplemental Data menu (G09312), choose Supplemental Data.* 

*From the Item Supplemental Data/CIF menu (G4124), choose Supplemental Data by Item or Supplemental Data by Item/Branch.* 

- 1. On Work With Supplemental Data, review the following field to verify that you are using the correct code:
	- Supplemental Database Code

The system updates this field and displays key fields based on the database code that you specified in the processing option for the Supplemental Data program (P00092).

The system displays the available types of supplemental data. C in the Data Mode column indicates that the data type is in code format. A check mark in the row header of a data type indicates that a code format exists for that data type.

- 2. Depending on the supplemental database code that you are using, complete one of the following fields and click Find:
	- Address Number
	- Item Number
	- Branch/Plant
	- Business Unit

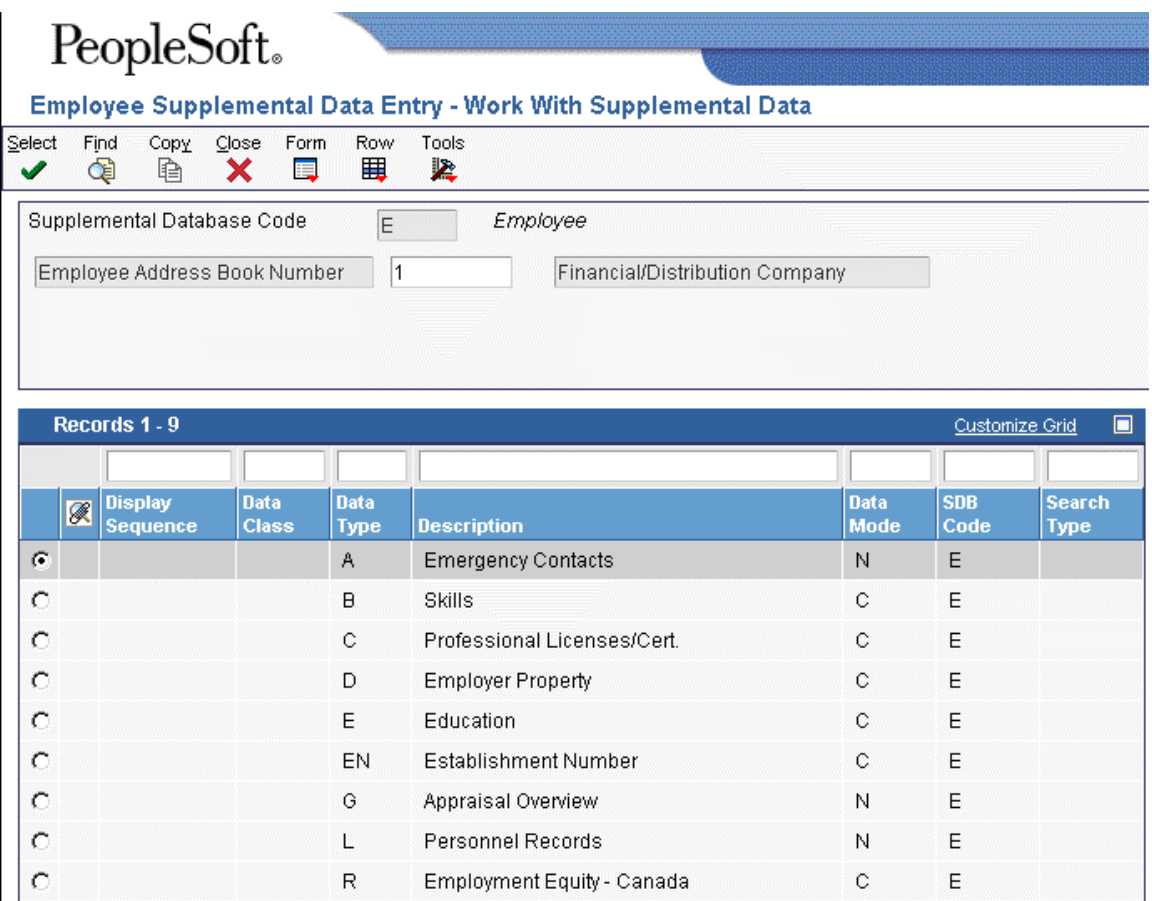

3. Choose a record in the detail area that contains C (code) in the Data Mode column and click Select.

The column headings and fields in the detail area vary, based on the setup for each data type.

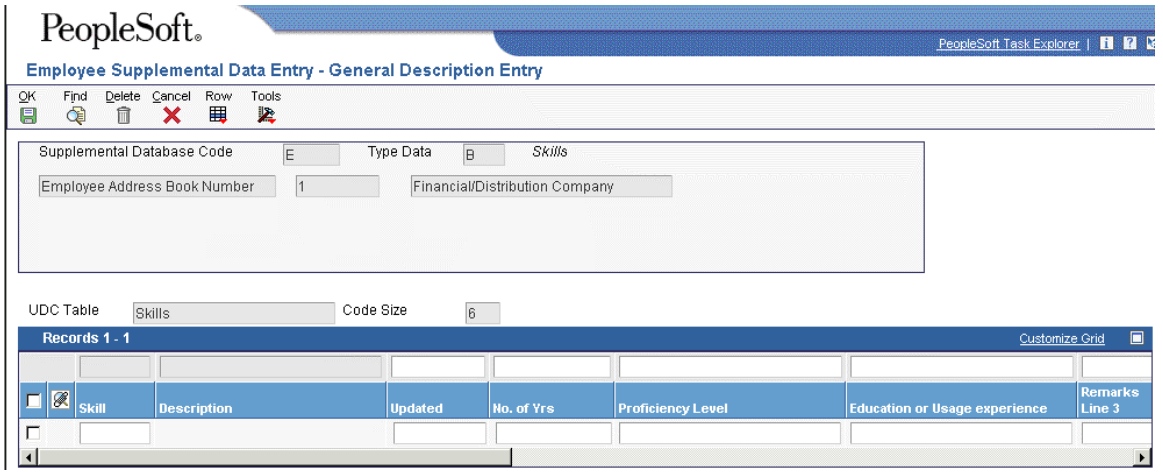

- 4. On General Description Entry, complete the following fields if your data type is associated with a user defined code table:
	- User Def Code
	- Effective Date
- 5. Complete the fields that apply to the data type, which might include the following:
	- User Defined Amount
	- Remark
	- Remarks Line 2
	- User Defined Amount #2
	- Addl Date
	- Ending Date
	- User Def Days

If you leave the Ending Date field blank and you specified in a processing option for the Supplemental Data program that the system assign an ending date when you leave this field blank, the system uses the ending effective date from the Address by Date table (F0116).

6. Click OK.

#### **Note**

PeopleSoft recommends that you use the Supplemental Data Setup program (P00091) to add or change information that is associated with the fields in the UDC Headings/Validation and Remark Headings/Validation areas of the Data Type Revisions form. If you change information using the Supplemental Data program (P00092) instead, the next time that you view the record, the system will issue an error because it is using another UDC table to validate the data.

#### ► **To access supplemental data in the program format**

*Use one of the following navigations:* 

*From the CIF Supplemental Data menu (G01312), choose Supplemental Data.* 

*From the Item Supplemental Data/CIF menu (G4124), choose Supplemental Data by Item or Supplemental Data by Item/Branch.* 

*From the Employee Supplemental Data menu (G05BSDE1), choose Employee Supplemental Data Entry.* 

*From the Business Unit Supplemental Data menu (G09312), choose Supplemental Data.* 

*From the Supplemental Data menu (G1318), choose Data Entry.* 

- 1. On Work With Supplemental Data, review the following field to verify that you are using the correct code:
	- Supplemental Database Code

The system populates this field and displays key fields based on the database code specified in the processing option for the Supplemental Data program (P00092).

The system displays the available types of supplemental data. P in the Data Mode column indicates that the data type is in program format.

2. Choose a row in the detail area that contains P (program) in the Data Mode column and click Select.

The system displays the program and form that you identified when you set up the program format for the data type.

## **Processing Options for Supplemental Data (P00092)**

Processing

1. Select the Supplemental Database Code for the system you would like to create a central information index for.

2. Enter a '1' if the system should not assign an ending effective date when the field is left blank.

#### **What You Should Know About Processing Options**

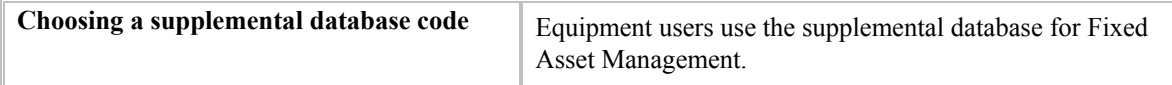

# **Entering Specification Information**

Use specifications data to enter static information for each piece of equipment. For example, you might set up specifications data to record and report on the information from the equipment's nameplate and the manufacturer's specifications sheets, as follows:

**Equipment nameplate**  A nameplate is attached to a piece of equipment and often includes information about the equipment, such as:

- Model number
- Power requirements
- Manufacture date

**Specifications sheet**  A specification sheet comes from the equipment manufacturer. Specification sheets include specific information about a piece of equipment, such as:

- Operating and safety instructions
- Power
- Dimensions

You can define the specifications data that you want to keep, in which positions the data is entered, and the length of the data fields. You also can set up the specifications database so that the system edits the data against user defined code tables.

#### **Note**

Because you determine which data items to validate against user defined codes, the system does not display standard visual assists, except for calendars for date values or calculators for numeric values. If you have set up a data item that is validated against a user defined code, the system displays a button next to the field for the data item on the Specification Data Revisions form (W1216A). When you click the button, the system displays a list of valid values for the field.

#### **Prerequisite**

 Set up specification types for specification information. See *Setting Up Specification Data* in the *Equipment Billing Guide.* 

#### ► **To enter specification information**

*From the Supplemental Data menu (G1318), choose Specification Data Entry.* 

- 1. On Work With Specification Data, complete the following fields and click Add to access Specification Data Revisions:
	- Asset Number
	- Page No.

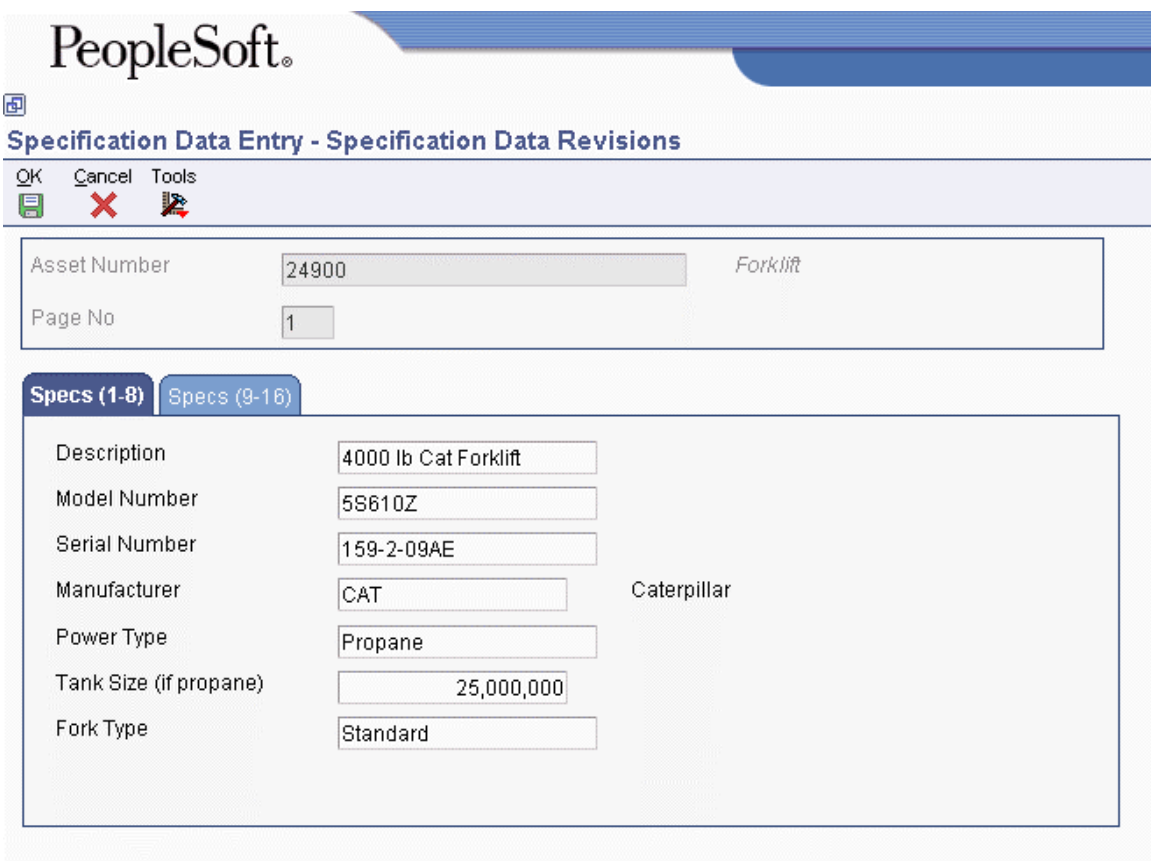

2. On Specification Data Revisions, complete all appropriate fields and click OK.

The fields that appear on this form vary, depending on how you set up the Specification Cross Reference program (P1215). Click Cancel to return to Work With Specification Data. Exit or enter another equipment number for which you want to enter specification information.

# **Entering Permit and License Information**

Enter permit and license information to record permits, licenses, and certificates for equipment. You can also track renewal dates and multiple state licenses. For example, you can track certification information for equipment, such as bridge cranes, and license renewal information for equipment that you transport to areas under different licensing authorities.

## ► **To enter permit and license information**

*From the Fixed Asset Master Information menu (G1211), choose Master Information.* 

1. On Work With Assets, click Find to view all assets.

To narrow your search, click the tabs in the header area of the Work With Assets form, complete the appropriate information, and click Find.

When you are searching for an asset on the Work With Assets form, the Skip To Description field in the header area and the query-by-example fields in the detail area do not display data if asset descriptions have been translated. However, the Description - Compressed field displays data if the descriptions have been translated; you can conduct your search through this field.

- 2. Choose the asset.
- 3. From the Row menu, choose Asset Master Info, and then Licenses.

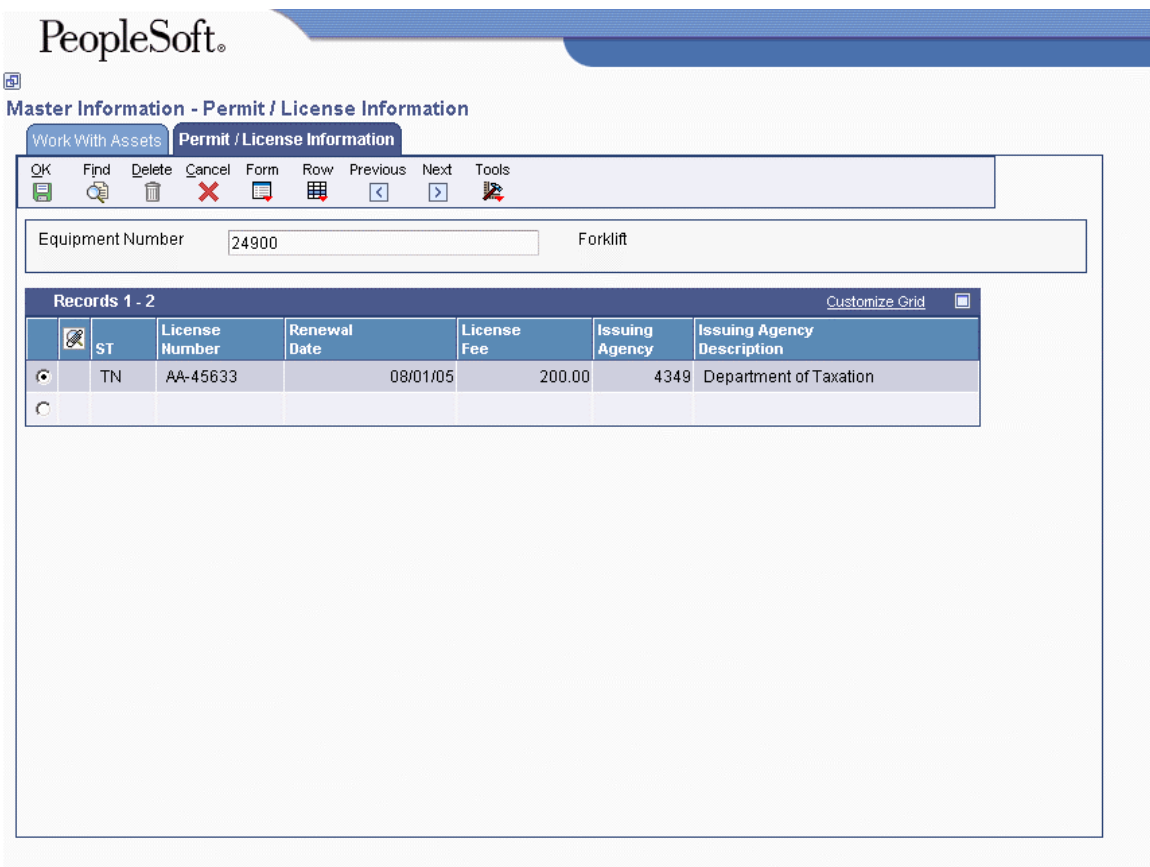

- 4. On Permit / License Information, review the existing permit and license information.
- 5. To enter new permit or license information, complete the following fields and click OK:
	- ST
	- License Number
	- Renewal Date
	- License Fee
	- Issuing Agency
- 6. To return to Work With Assets, click Cancel.

# **Working with Equipment Information**

After you create equipment masters, you can perform a variety of tasks to manage the information about the equipment. For example, you can do the following:

- Search for specific pieces of equipment or groups of related equipment.
- Review a list of additional equipment information, based on a particular supplemental data type.
- Attach and review messages about the equipment.
- Change the location and status of equipment.
- Track relationships between parent equipment and component equipment.

# **Locating Information**

Use the Work With Assets form to locate asset information. For example, if you need to transfer a piece of equipment, but you do not know its identification number, you can locate the equipment by entering the description of the equipment on Equipment Search. You can also use other equipment information that you know, such as equipment status or location, to search for all of the pieces of equipment which share the same characteristics.

The Work With Assets form has tabs that you can use limit your search. When you click a tab, filtering fields appear. The information that you enter in these fields narrows the asset search. You can sequence the detail asset information by either asset number or asset description.

The following list details the criteria by which you can search for equipment:

- Company
- Equipment status
- Description
- Responsible business unit
- Location
- Category codes

After you locate equipment, you can access the following features and forms directly from Equipment Search:

- Equipment Master
- Location Transfer
- Parent History Inquiry
- Search Like Equipment
- Message Log
- Cost Summary
- Location History
- License Tracking
- Work Order Backlog
- Equipment Backlog
- Supplemental Data
- PM Schedule
- Completed PM

When you search for equipment, you can locate multiple pieces of similar equipment or individual pieces of equipment. The more fields that you complete on the search forms, the more you narrow your search.

For example, if you need to see a list of all of your company's backhoes, you can enter as much information as you know about the backhoes. The system searches the equipment information databases and displays all of the equipment that meets the criteria which you enter in the fields.

#### ► **To locate information**

*From the Fixed Asset Master Information menu (G1211), choose Asset Search and Location.* 

- 1. On Work With Assets, complete the following fields on the Display tab:
	- Skip To Description
	- Resp. Business Unit
	- Location
- 2. Click the Additional Selections tab.
- 3. Complete the following optional fields:
	- Equipment Status
	- Company Number
	- Inventory Number
- 4. Click the following optional options:
	- Display Children
	- Display Disposed
- 5. Click each of the Category Code tabs, and complete the appropriate category code fields.
- 6. Click Find.

Asset information appears in the detail area.

#### **Note**

When you search for an asset on the Work With Assets form, the Skip To Description field in the header area and the query-by-example fields in the detail area do not display data if asset descriptions have been translated. However, the Description - Compressed field displays data if the descriptions have been translated; you can conduct your search through this field.

7. Choose the asset that you want to review and click Select to access the complete master information.

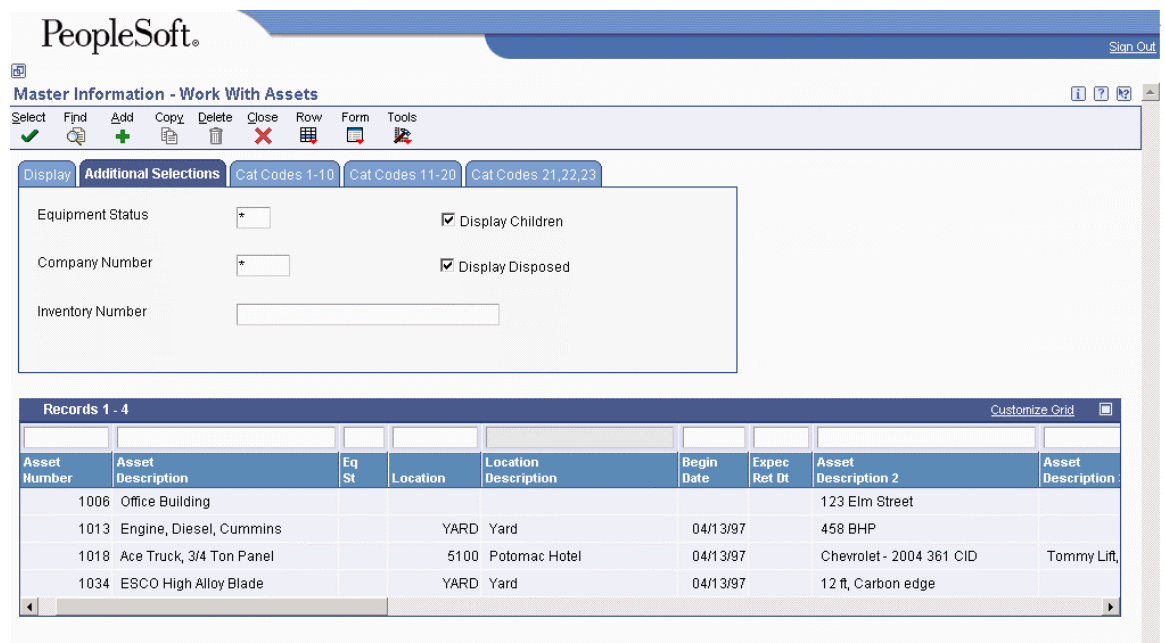

## **Working with Message Logs**

You can use the message log to enter short text messages that pertain to an asset, such as the notification of a particular problem with the asset. You can also set up tickler dates or units on which you want to receive a reminder message for the asset.

For example, you can indicate a unit meter reading on a specific date when you want to remember to make an appointment for the scheduled maintenance of an asset.

The system stores tickler dates and units in the account that you define for the AT00 automatic accounting instruction.

## **Entering an Equipment Message**

You can use message logs to enter short text messages that pertain to a piece of equipment. You can also set up tickler dates or units on which you want to receive a reminder message for the equipment.

You can classify messages by setting up message types, such as planned and actual maintenance, and problem reports. Use the information that you enter to do the following:

- Track problems and complaints about specific equipment.
- Supplement scheduled or preventive maintenance.
- Report on actual maintenance.

You set up and maintain message types in user defined code table 12/EM.

#### ► **To enter an asset message**

*From the Fixed Asset Master Information menu (G1211), choose Master Information.* 

1. On Work With Assets, click Find to view all assets.

To narrow your search, click the tabs in the header area of the Work With Assets form, complete the appropriate information, and click Find.

When you are searching for an asset on the Work With Assets form, the Skip To Description field in the header area and the query-by-example fields in the detail area do not display data if asset descriptions have been translated. However, the Description - Compressed field displays data if the descriptions have been translated; you can conduct your search through this field.

- 2 Choose the asset.
- 3. From the Row menu, choose Asset Master Info, and then Message Log.

The Work With Message Log form shows a summarized view of all messages for a particular piece of equipment. You can click Add to enter a new message, or you can enter an asset number to display messages and choose a message to review in detail.

- 4. On Work With Message Log, click Add.
- 5. On Message Log, complete the following fields:
	- Message From
	- Message Type
	- Tickler M/H
	- Tickler Date

If you do not enter a value for Tickler Miles/Hours, the system enters the current date in the Tickler Date field. Any value that you enter in the Tickler Date field overrides the date that is assigned by the system.

6. In the Message area, enter a message.

The Message Type field might already contain a default value.

- 7. To save your entries, click OK.
- 8. To return to Work With Assets, click Close.

#### **Reviewing Equipment Messages**

You should review messages periodically to ensure that you have the most current information about a piece of equipment. If a message exists for a piece of equipment, a check mark appears in the leftmost field (untitled) in the equipment's row on Work With Assets. You can access the Work With Message Log form directly from Work With Assets or from a menu selection.

After you review a message, you can send the message to another piece of equipment, if necessary. This action is especially useful if the contents of a message can apply to multiple pieces of equipment and you need to copy the message to each piece of equipment quickly.

#### ► **To review asset messages**

*From the Fixed Asset Master Information menu (G1211), choose Master Information.* 

1. On Work With Assets, click Find to view all assets.

To narrow your search, click the tabs in the header area of the Work With Assets form, complete the appropriate information, and click Find.

When you are searching for an asset on the Work With Assets form, the Skip To Description field in the header area and the query-by-example fields in the detail area do not display data if asset descriptions have been translated. However, the Description - Compressed field displays data if the descriptions have been translated; you can conduct your search through this field.

- 2. Choose the asset.
- 3. From the Row menu, choose Asset Master Info, and then Message Log.
- 4. On Work With Message Log, to review a specific message, choose the message and click Select.
- 5. On Message Log, to attach the message to another piece of equipment, complete the following field and click OK:
	- Send To Asset

You can change other information about the message before you attach it to another piece of equipment.

6. On Work With Message Log, to return to Work With Assets, click Close.

#### **Processing Options for Equipment Message Log (P1205)**

#### **Defaults Tab**

#### **1. Equipment Message Type**

Use this processing option to specify the default equipment message type. Enter a value from UDC 12/EM (Equipment Message Type).

#### **Versions Tab**

#### **1. Asset Master (P1201) Version**

#### **Blank = ZJDE0001**

Use this processing option to specify the version that the system uses for the Asset Master Information program (P1201). If you leave this processing option blank, the system uses the ZJDE0001 version.

# **Reviewing Fixed Assets Supplemental Information**

When you need to review supplemental information for an asset, you can quickly determine whether a particular supplemental data type contains information. On Work With Supplemental Data, a check mark appears in the leftmost field (unlabeled) next to rows for which supplemental data in code format has been entered. In addition, regardless of the data format, if narrative data exists for a supplemental data type, a paper clip icon appears when you place the computer pointer in the field.

You can review a list of additional asset information based on a particular supplemental data type. For example, suppose that you have set up a supplemental data type for capacity. You can review a list of all assets for which you have assigned the supplemental data type for capacity. You can use data selections to limit the amount of information displayed by the system. You can also review a list of the additional information by supplemental data type that you assigned to individual assets. For example, you can review information for all supplemental data types that you assigned to a particular motor grader. You can use data selections to limit the amount of information that the system displays.

#### ► **To review supplemental information by data type**

*From the Fixed Asset Master Information menu (G1211), choose Supplemental Data Inquiry by Data Type.* 

- 1. On Supplemental Inquiry by Data Type, complete the following field:
	- Type Data
- 2. To limit the information displayed by the system, complete the following optional fields, and click Find:
	- Effective Date
	- Ending Effective Date
	- Skip to UDC

#### ► **To review supplemental information by asset**

*From the Fixed Asset Master Information menu (G1211), choose Supplemental Data Inquiry by Asset.* 

- 1. On Supplemental Inquiry by Asset, complete the following field:
	- Parent Number
- 2. To limit the information displayed by the system, complete the following optional fields, and click Find:
	- Beginning Date
	- Ending Date

# **Tracking Equipment Status**

You can review the history of a piece of equipment by the statuses that have been assigned to it, such as available, down, working, and standby. This capability is especially useful for maintaining an audit history of operational statuses and for determining the amount of time that a piece of equipment has been idle due to downtime.

When you access Work With Status History, in addition to the statuses that have been assigned to a piece of equipment, you also can review the following:

- The ending time (if applicable) and beginning time for each status, as well as the associated dates
- The total hours that are associated with each occurrence of a particular status
- The lifetime meter reading at the time of the status change for any of the statistical accounts that you have defined, such as hours, fuel, or miles
- The cumulative hours for all occurrences of a particular status over the life of the equipment
- Remarks that are entered when you changed the status of the equipment

From Work With Status History, you can access Downtime Analysis, from which you can determine the mean or average time between equipment failures. This information is especially useful when comparing actual equipment downtime with manufacturers' specifications and analyzing the effectiveness of your maintenance program for a particular piece of equipment.

Processing options allow you to revise existing remarks for any status change, enter a new remark, or protect the Remark field from future revisions.

After you have reviewed the status history for a piece of equipment, you can track the mean time between failures for the period of time that you specify.

#### ► **To review the status history of equipment**

*From the Equipment Information menu (G1311), choose Status History.* 

On Work With Status History, complete the following field and click Find:

• Equipment Number

A history of each status assigned to the piece of equipment, from its inception to the present, appears.

## **Processing Options for Status History (P1307)**

#### **Process Tab**

#### **1. Remarks**

**Blank = Allow modifications 1 = Protect 2 = Protect if it is not blank** 

Use this processing option to specify whether the system protects the remarks field. Valid values are:

#### Blank

Allow modifications to the remarks field.

#### 1

Protect the remarks field regardless of whether it contains text.

#### 2

Protect the remarks field only if it contains text.

#### **2. Work Day Calendar**

Use this processing option to specify the work day calendar that the system uses to calculate the number of days for equipment analysis.

#### **Defaults Tab**

#### **1. Starting Effective Date**

**Blank = Default from acquired date 1 = Default from installation date** 

Use this processing option to specify the starting date that the system usesfor the for downtime analysis in Status History program(P1307). The system uses this date when calculating the mean time between failures. Valid values are:

#### Blank

Use the acquired date from the equipment master.

#### 1

Use the installation date from the equipment master.

NOTE: If you choose 1, but the installation date is blank, the system uses the acquired date.

#### **2. Equipment Downtime Status**

#### **Blank = Default from current status**

Use this processing option to specify the equipment status (UDC 12/ES) that you want to use to indicate a downtime status in the Status History program (P1307). The system uses this status when determining the mean time between failures. If you leave this processing option blank, the system uses the current status from the equipment master.

#### **Versions Tab**

#### **1. Work Order Revisions (P17714) Version**

#### **Blank = ZJDE0003**

Use this processing option to specify the version that the system uses for the Work Order Revisions program (P17714). If you leave this processing option blank, the system uses the ZJDE0003 version.

#### **2. Equipment Master (P1702) Version**

#### **Blank = ZJDE0001**

Use this processing option to specify the version that the system uses for the Equipment Master Revisions program (P1702). If you leave this processing option blank, the system uses the ZJDE0001 version.

# **Working with Parent and Component Information**

After you establish parent and component relationships in the asset master, you can review all the components for a specific asset. You can track up to 25 levels of component relationships for a parent asset. Review parent and component information so that you can:

- Report on asset costs at the parent or component level
- Track all of the components that have been assigned to a parent or the parents to which a specific component has been assigned

After you review an asset's parent and component information, you can revise the parent information for individual components and change the sequence of the components.

## **Reviewing Parent and Component Information**

If you entered parent and component relationship information about an asset when you created the asset master record, you can use the Work With Parent History form to find an asset, and review parent and component relationships. If the asset is a parent, you can review all of the components related to that parent. If the asset is a component, you can review the parent for the component, as well as the other components that are associated with the parent.

You can also display all current or previous parents for a component, or all current or previous components for a parent. Use date fields to limit your search to selected dates, or leave the date fields blank to review the history of a component or parent.

From the Work With Parent History form, you can also:

- Review parent or component cost information
- Review parent or component meter readings
- Enter parent or component supplemental information

#### ► **To review parent and component information**

*Use one of the following navigations:* 

*From the Fixed Asset Master Information menu (G1211), choose Parent History Inquiry.* 

*From the Equipment Information menu (G1311), choose Parent History Inquiry.* 

- 1. On Work With Parent History, complete the following field:
	- Asset Number
- 2. Complete the following optional fields:
	- Date From
	- Date Thru

Alternatively, to view parent or component formats, choose Component Format or Parent Format from the View menu.

- 3. Click Find.
- 4. Review the parent and component relationship information.
- 5. After you locate and choose a parent or component detail, perform one of the following actions:
	- To review parent or component cost information, choose Cost Summary from the Row menu.

The Work with Cost Summary form appears.

• To review parent or component meter readings, choose Meter Reading Inq. from the Row menu.

Review the meter information for the asset on the Meter Reading Inquiry form. To work with meter information, choose Meter Readings from the Form menu. The Meter Readings form appears.

• To enter parent or component supplemental information, choose Supplemental Data from the Row menu.

The Work With Supplemental Data form appears.

- 6. Perform one of the following actions to access other fixed assets information from the Work With Parent History form:
	- To find an asset, choose Asset Search from the Form menu.

The Work With Assets form appears.

• To see the parent information for the previous asset, choose Previous Asset from the Form menu.

The Work With Parent History form re-appears with the information about the previous asset that you reviewed.

## **Working with Equipment Components**

You can use Work With Equipment Components to display and revise up to 25 levels of component information for a selected piece of equipment. This capability is particularly useful for complex equipment assemblies, such as a production line. After you locate a component, you can display its immediate parent or its components. In addition, you can revise the parent information for individual components and change the sequence of the components.

#### ► **To review equipment components**

*From the Equipment Information menu (G1311), choose Equipment/Component Relations.* 

- 1. On Work With Equipment Components, complete the following field:
	- Asset Number
- 2. To limit the level of components that appear, complete the following field and click Find:
	- Display Level
## **Related Tasks**

**Searching for similar equipment**  After you have reviewed components for a particular piece of equipment, you can use Work With Equipment Components to search for similar equipment. For example, if you need to find motors within your system that are similar to a motor that you inquired about, you can use Search Like Equip from the Row menu to locate other motors in your organization. The system searches for similar equipment based on the category codes of the equipment about which you inquired.

#### ► **To revise parent information for a component**

*From the Fixed Asset Master Information menu (G1211), choose Parent History Inquiry.* 

- 1. On Work With Parent History, complete the following field and click Find:
	- Asset Number
- 2. Choose the asset for which you want to revise the parent number, and then click Select.
- 3. On Asset Master Revisions, complete the following fields and click OK:
	- Parent Number
	- Date Acquired

### ► **To change the sequence of components**

*From the Fixed Asset Master Information menu (G1211), choose Parent History Inquiry.* 

- 1. On Work With Parent History, complete the following field and click Find:
	- Asset Number
- 2. Choose the asset for which you want to revise the parent number, and then click Select.
- 3. On Asset Master Revisions, choose Equipment Info from the Form menu, and then Components and NBV.
- 4. On Work With Equipment Components, choose Change Sequence from the Form menu.

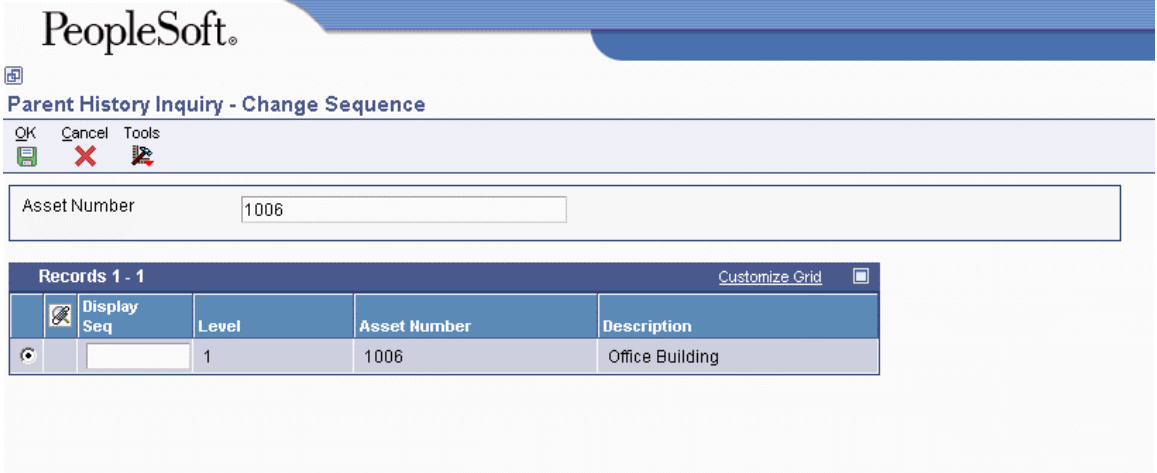

- 5. On Change Sequence, complete the following field for each component that you want to change, and click OK:
	- Display Seq

## **Processing Options for Equipment/Component Relations (P12011)**

## **Defaults Tab**

**1. Display Level** 

**Blank = 25** 

Use this processing option to specify the default display level.

## **2. Asset Number**

Use this processing option to specify the default asset number.

## **Versions Tab**

## **1. Asset Master (P1201) Version**

## **Blank = ZJDE0001**

Use this processing option to specify the version of the Asset Master Information program(P1201) that the system uses. If you leave this processing option blank, the system uses the ZJDE0001 version.

## **2. Work with Locations (P12215) Version**

## **Blank = ZJDE0001**

Use this processing option to specify the version of the Work With Locations program (P12215) that the system uses. If you leave this processing option blank, the system uses the ZJDE0001 version.

## **3. Backlog Management (P48201) Version**

## **Blank = ZJDE0001**

Use this processing option to specify the version of the Work With Work Orders program (P48201) that the system uses. If you leave this processing option blank, the system uses the ZJDE0001 version.

#### **4. Cost Summary (P122101) Version**

#### **Blank = ZJDE0001**

Use this processing option to specify the version of the Cost Summary program (P122101) that the system uses. If you leave this processing option blank, the system uses the ZJDE0001 version.

#### **5. Parent History (P12212) Version**

#### **Blank = ZJDE0001**

Use this processing option to specify the version of the Parent History Inquiry program (P12212) that the system uses. If you leave this processing option blank, the system uses the ZJDE0001 version.

# **Reviewing Asset and Maintenance Costs**

Review asset and maintenance-related costs when you want to see inception-to-date, year-to-date, and period-to-date account balances for individual assets. You can also do the following:

- Review one subledger or all subledgers for a specific piece of equipment
- Review detailed or summarized account balance information
- Display equipment account balances in currency amounts or in units and per unit costs
- Review maintenance costs by shop or job

When you review costs by cost accounts, you get a financial perspective of business costs. View costs by cost account when you want to access:

- All account balances relating to a specific asset
- Asset acquisition costs, depreciation amounts, revenue, maintenance expenses, operating expenses, and so on, for a specific period
- Abbreviated income statement and balance sheet information for an asset

Detailed transactions (F0911 records) appear only under the following circumstances:

- Account balances were not updated directly by a conversion program, which did not create detailed transactions to support the balances
- Transactions were not summarized by the G/L Summarization program

You can review maintenance costs either by cost account or repair code. When you review by cost account, the system displays all accounts in object account order. When you review by repair code, the system displays accounts in subsidiary account order, beginning with the account that you indicate.

**Cost account**  An object account that represents a type of cost. Examples of cost accounts include:

- Labor
	- Parts
	- **Materials**

Review maintenance costs by cost account when you need an abbreviated income statement and balance sheet for a specific piece of equipment or for a shop.

- **Repair code**  A subsidiary account that represents a subdivision of a cost account. You can use repair codes to keep detailed records of the accounting activity for a particular cost account. Examples of repair codes include:
	- Preventive maintenance
	- Emergency repairs
	- Electrical repairs
	- Mechanical repairs

Review maintenance costs by repair code when you need a managerial perspective of costs that are related to a specific type of repair.

# **Reviewing Equipment Costs**

To help manage the costs related to equipment maintenance within your organization, you can review inception-to-date, year-to-date, and month-to-date account balances for individual pieces of equipment. You also can do the following:

- Review one subledger or all subledgers for a specific piece of equipment.
- Review detailed or summarized account balance information.

You can view equipment costs either by cost account or repair code. When you review costs and expenses by cost account, the system displays all accounts in object account order. By reviewing costs by cost account, you get a financial perspective of business costs. For example, you can review the following:

- Acquisition costs
- Depreciation amounts
- Maintenance expenses
- Operating expenses

When you review costs by repair code, the system displays accounts in subsidiary account order, beginning with the account that you indicate. For example, you might have a cost account for labor. You can set up repair codes to track labor costs for different types of repairs, such as preventive maintenance repairs, emergency repairs, electrical repairs, and mechanical repairs, within the labor cost account.

View costs by repair code to access the following:

- All repair costs for a particular piece of equipment
- Subsidiary accounts to review costs that are associated with a certain type of repair
- Object accounts, such as labor, parts, or materials that are specific to a particular repair code

You can use processing options to assign default values for the following:

- Ledger type
- Detailed or summarized information
- Amounts or statistical units

#### ► **To review asset and maintenance costs**

*From the Cost Information & Reports menu (G1213), choose Cost Summary.* 

- 1. On Work with Cost Summary, complete the following required field on the Display tab to locate a specific asset:
	- Asset Number
- 2. To specify the costs that you want to review, complete the following optional fields:
	- Skip to Account or Code
	- From Date/Period
- Thru Date/Period
- Ledger Type

Set a processing option to specify the ledger type default.

- 3. To further specify the costs that you want to review, click the Additional Selections tab.
- 4. Complete the following optional fields:
	- Units/Unit Cost

Set a processing option to display amounts or statistical units.

- Detail/Summary
- Subledger
- Sub Type

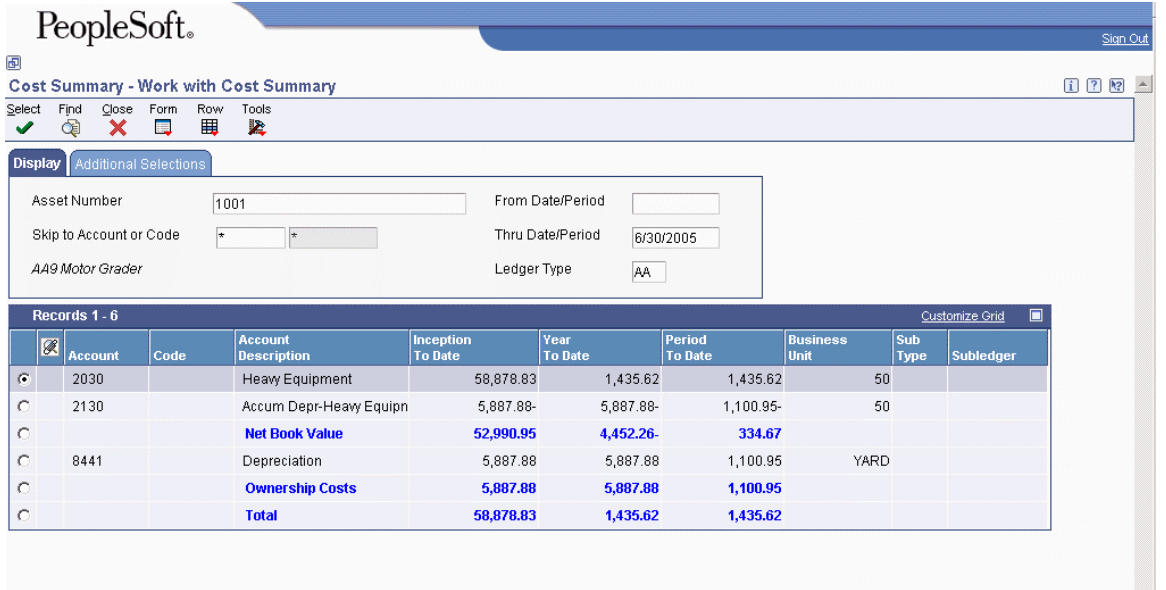

- 5. Click one of the following options:
	- Total by Code (Subsidiary)
	- Total by Account (Object)
- 6. To review the posted transactions for an individual account balance, choose an account, and then choose Asset Ledger from the Row menu.
- 7. On Work with Asset Ledger Inquiry, to see transaction details, choose Account Ledger from the Row menu.
- 8. On Work With Account Ledger, choose Details from the Row menu.
- 9. To return to Work with Cost Summary:
	- On Account Ledger Detail, click Cancel.
	- On Work With Account Ledger, click Close.
- On Work with Asset Ledger Inquiry, click Close.
- 10. To review or add an attachment for a transaction, choose Attachments from the Row menu.
- 11. To review open purchase orders, choose Open Orders from the Form menu on Work with Cost Summary.
- 12. To review asset revaluation information, choose Asset Revaluation from the Form menu on Work with Cost Summary.

## **Reviewing Shop Costs**

You can review shop costs by repair code or cost account. When you review costs by repair code, the system displays subsidiary accounts, starting with the account you indicate. If you review costs by cost accounts, the system displays object accounts only.

### **See Also**

- *Reviewing Basic Job Information* in the *Job Cost Guide* for more information about reviewing basic shop costs
- *Reviewing Job Information by User Defined Columns* in the *Job Cost Guide* for more information about reviewing shop costs according to user defined criteria

## **Reviewing Shop Costs by Repair Code**

Review shop costs by repair code when you need to review costs for a particular repair code. Repair codes (subsidiaries) represent a subdivision of cost accounts. You can use repair codes to keep detailed records of the accounting activity for a cost account. For example, for a particular cost account, such as labor, you might need to compare electrical repair costs to the costs associated with mechanical repairs. Additionally, you can review account ledger information for individual accounts.

You use processing options to specify the type of information that you want to appear. For example, you can review the following types of information:

- Actual amounts and unit quantities
- Budget amounts and unit quantities

#### ► **To review basic job information**

*From the Job Cost Inquiries menu (G5112), choose Job Status Inquiry-Basic.* 

- 1. On Work with Job Status Inquiry Basic, complete the following fields:
	- Job Number
	- Period/Date
	- Level of Detail
	- Subledger

The G/L Date must be the end of a period. If you enter a period, the system enters the G/L Date as a default value.

- 2. To further identify the accounts that are displayed on Job Status Inquiry-Basic, click the Additional Selections tab and complete any of the following fields:
	- From Cost Code:
	- Thru Cost Code:
	- From Cost Type:
	- Thru Cost Type:
- 3. In the To Date area, choose one of the following options to specify how you want totals displayed:
	- Inception
	- Cumulative
	- Period
- 4. Click Find.
- 5. Review the account information.
- 6. To review specific information about an account, choose the account and then choose one of the following options from the Row menu:
	- To review account ledger information, choose Account Ledger.
	- To review account balance information, choose Account Bal by S/L.
	- To review progress entry, choose Account Progress.
	- To review attachments, choose Attachments.
- 7. On Job Status Inquiry, to review other job information, choose one of the following options from the Form menu:
	- To review job progress information, choose Job Progress Entry.
	- To review order information, choose Subcontracts.
	- To review commitment information, choose Commitment Inquiry.
	- To review change request information, choose Change Management.
	- To review work order scheduling information, choose WO Sch Workbench.
	- To review work order cost information, choose WO Cost by Job.
	- To review parent work order information, choose Parent WO Inquiry.
	- To enter employee labor costs related to a job, choose TE by Employee.
	- To review profit recognition information, choose Profit Recognition.
	- To review original budget information, choose Budget Original.
	- To review revised budget information, choose Budget Revisions.

## **Reviewing Shop Costs by Cost Account**

Each cost account (object account) represents a type of cost. When you review costs by cost accounts, you get a financial perspective of business costs. For example, you can set up individual cost accounts for labor, parts, and materials. When you review shop costs by cost account, you see the total of each type of cost for a shop or business unit.

You can display all shop costs, and you can review cost account balances for costs, such as labor, parts, and material, for an entire shop. You can compare actual amounts with budget amounts or amounts for any other two ledger types. Additionally, you can review account ledger information for individual accounts.

### ► **To review shop costs by cost account**

*From the Cost Inquiries and Reports menu (G1312), choose By Cost Account.* 

- 1. On Trial Balance / Ledger Comparison, complete the following field:
	- Skip to Account
- 2. To review account balance information for a specified period, turn on the following option:
	- Period / Date

If you turn off this option, the amounts that appear are through a specified date.

- 3. To specify the ledgers that you want to compare, complete the following fields:
	- Ledger Type 1
	- Ledger Type 2
- 4. Depending on how you completed the Period/Date field, type a period or date in the following optional field for each ledger type:
	- LT 2 Thru Date
- 5. To limit the information that appears, complete the following field and click Find:
	- Level Of Detail

Account amounts, as well as the variance between the amounts, appear for the ledger types that you specified.

6. To review period and cumulative amounts for a particular account, choose its record and then choose Balance by Month from the Row menu.

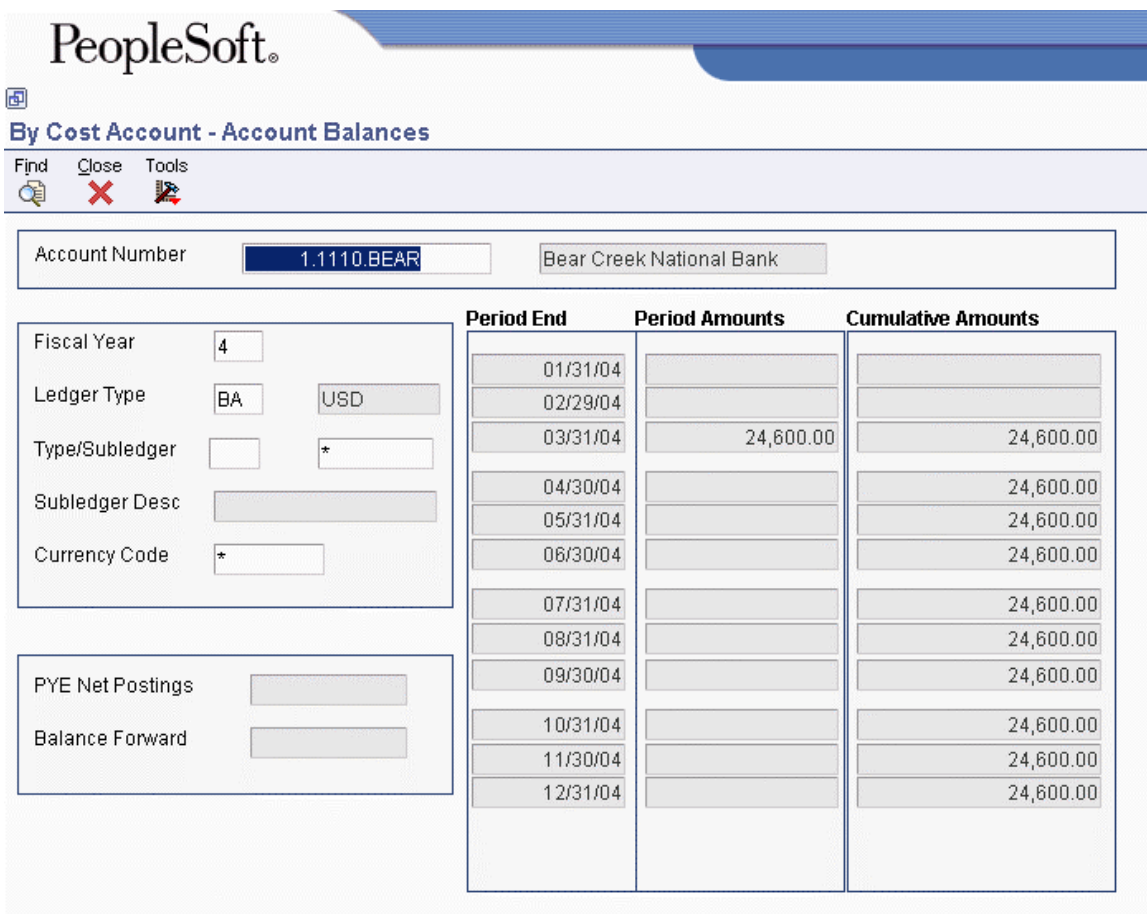

- 7. On Account Balances, click Close to return to Trial Balance / Ledger Comparison.
- 8. On Trial Balance / Ledger Comparison, to review account ledger information for a specific account, choose its record and then choose Account Ledger from the Row menu.

Work With Account Ledger appears. From this form, you can review a variety of information, including individual journal entries.

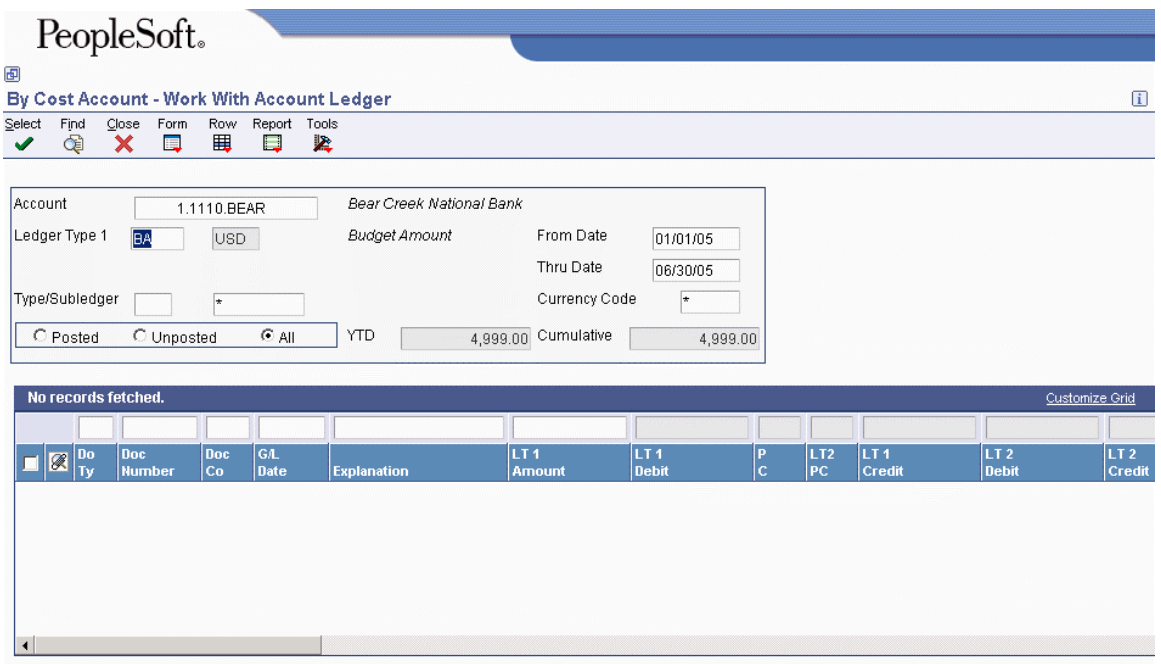

## **Processing Options for Trial Balance/Ledger Comparison (P09210A)**

## **Default Tab**

**1. Ledger Type 1** 

**Blank = Ledger Type 'BA'.** 

Use this processing option to specify the default Ledger Type 1. For example, you can use AA or CA ledger types. If you leave this processing option blank, ledger type BA is used.

## **2. Ledger Type 2**

**Blank = Ledger Type 'AA'.** 

Use this processing option to specify the default Ledger Type 2. For example, BA or CA are ledger types that you can use. If you leave this processing option blank, ledger type AA is used.

**3. Exit with Ledger Type** 

**Blank or 1 = Ledger Type 1. 2 = Ledger Type 2.** 

Use this processing option to specify the ledger type that the called application should use when exiting to another application. Valid values are:

Blank or 1

Use Ledger Type 1.

2

Use Ledger Type 2.

### **Display Tab**

### **1. Suppress Zero Balances**

**Blank or N = Display zero balances** 

## **Y = Suppress the display of accounts with zero balances.**

Use this processing option to specify whether to display posting accounts with zero balances. Valid values are:

Blank or N

Display posting accounts with zero balances.

## Y

Do not display posting accounts with zero balances.

Note: This processing option applies only to posting accounts. Nonposting header accounts will appear on the Trial Balance/ Ledger Comparison form (P09210A) regardless of this processing option.

## **2. Calculation Method**

**Blank or S = Subtraction A = Addition M = Multiplication D = Division** 

Use this processing option to specify the Calculation Method to be used when calculating variances. Valid values are:

Blank or S

Subtraction

A

Addition

M

Multiplication

D

Division

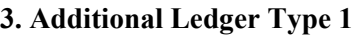

**Blank = No Additional Ledger Types will be used.** 

Use this processing option to specify an additional ledger type to be used in calculating account balances for Ledger Type 1. For example, you can use AA or CA ledger types. If you leave this processing option blank, no additional ledger type is used.

## **4. Additional Ledger Type 2**

**Blank = No Additional Ledger Types will be used.** 

Use this processing option to specify an additional ledger type to be used in calculating account balances for Ledger Type 2. For example, you can use AA or CA ledger types. If you leave this processing option blank, no additional ledger type is used.

**5. Subledger** 

**Blank = Blank Subledger** 

Use this processing option to specify the subledger that the system uses for calculating account balances. If you leave this processing option blank, the system selects transactions that have no subledgers. Enter \* to display all transactions with subledgers.

### **6. Subledger Type**

#### **Blank = Blank Subledger Type**

Use this processing option to specify the subledger type to be used for calculating account balances. For example, you can use A or C subledger types. If you leave this processing option blank, a blank subledger type is used.

## **7. Account Level Of Detail**

#### **Blank = 9**

Use this processing option to specify the account level of detail to be used (3-9). If you leave this processing option blank, the system uses 9.

#### **Currency Tab**

**1. Currency Code** 

**Blank = All currencies.** 

Use this processing option to specify the currency code to be used for calculating account balances. If you leave this processing option blank, all currencies will be used.

Note: Use this processing option only if multicurrency is being used.

## **Select Tab**

### **1. Date Effective Balances**

**Blank or N = Use Period End Dates. Y = Calculate Date Effective Balances.**  Use this processing option to either calculate date-effective balances or to use period-end dates. Valid values are:

Blank or N

Use Period End Dates.

Y

Calculate Date Effective Balances.

## **2. Default Thru Period Display**

**Blank or N = Thru Dates. Y = Thru Periods.** 

Use this processing option to either display thru-periods or thru-dates. Valid values are:

Blank or N

Display thru dates.

Y

Display thru periods.

## **Reviewing Job Information by User Defined Columns**

If you have specific job-related information that you need to review, you can define and set up columns to display the required information. You can adjust your user defined columns to meet new business requirements. Use the Job Status Inquiry-User Defined Columns program (P512000) to complete the following tasks:

- Set up user defined columns so that you can calculate account balance information that is specific to your business needs
- Select specific ranges of cost codes, cost types, and category codes to review
- Reorder cost code structures by cost code, category code, or alternate cost code
- Review lists of account information and balances for multiple jobs related to any of the following:
	- A single project
	- A single company
	- A single owner address
	- A single contract type
	- A single state
	- A single job type

Choose from six activity options to determine the type of information that you review. For example, you can choose to view only the information that relates to accounts with a level of detail of 5 that have projected over amounts.

If you are using levels of detail 3 through 8, you can use the processing options to choose to display or suppress header accounts with zero amounts. Suppressing header accounts with zero amounts takes less time to process and increases overall system performance.

## ► **To review job information by user defined columns**

*Use one of the following navigations:* 

*From the Job Cost Inquiries menu (G5112), choose Job Status Inquiry-User Defined Columns.* 

*From the Cost Inquiries and Reports menu (G1312), choose Job Status Inquiry.* 

- 1. On Job Status Inquiry, complete the following fields, and click Find:
	- Job
	- Column Version

The system displays the accounts and columns according to the specifications in the version that you selected.

- 2. Review and revise your account information as needed.
- 3. To review specific information about an account, choose the account, and then choose one of the following options from the Row menu:
	- To review account ledger information, choose Account Ledger.
	- To review account balance information, choose Account Balances.
	- To review original budget information, choose Budget Original.
	- To review revised budget information, choose Budget Revisions.
	- To review progress entry for a single account, choose Account.
	- To review progress entry for a job, choose Job.
	- To review commitment information, choose Commitment Inquiry.
	- To review change request information for an account, choose Account Inquiry.
- To review revised budgets by ledger type, choose Budget by LT.
- To review attachments, choose Attachments.
- 4. To review other job information, choose one of the following options from the Form menu:
	- To review subcontract information, choose Subcontracts.
	- To review change request information, choose Change Management.
	- To review work order scheduling information, choose WO Sch Workbench.
	- To review work order cost information, choose WO Cost by Job.
	- To review parent work order information, choose Parent WO Inquiry.
	- To enter employee labor costs related to a job, choose TE by Employee.
	- To review profit recognition information, choose Profit Recognition.
- 5. To save your columns with a new column version name, choose Save Columns.
- 6. To return to Job Status Inquiry, click Cancel.

# **Equipment Time Billing**

You can charge a job or business unit for the use of equipment. When you enter equipment billing information, the system creates debit journal entries to the Account Ledger table (F0911). You can then review and approve billing entries for posting. When you post the entries, the system creates the offsetting credit entries to the general ledger Account Balances table (F0902). Equipment time billing transactions must also be posted to the Asset Account Balances table (F1202). Use the Payroll or Time Accounting systems to bill for employee labor.

#### **Note**

You can use the Time Accounting system without the Payroll system to bill for employee labor. However, you cannot use the Payroll system to bill for employee labor without the Time Accounting system.

### **Prerequisite**

 Set up the Equipment Rate Table. See *Setting Up Equipment Rates* in the *Equipment Billing Guide.*

## **Entering Charges Using Equipment Time Entry**

Use Equipment Time Entry to charge equipment time directly to a job or business unit. Using Equipment Time Entry, you can:

- Enter multiple pieces of equipment on the same form
- Charge more than one job or account number on the same form
- Override default billing rates
- Use Time Entry Models to facilitate data entry

# **Entering Time Billing Information for Equipment**

When you enter equipment time, the system creates debit entries to update the Account Ledger table (F0911). When you post the entries to the Account Ledger table, the system creates the offsetting credit entries in the Account Balances table (F0902). You must then post the entries to the Asset Account Balances table (F1202).

#### ► **To enter time billing information for equipment**

*From the Equipment Time Billing menu (G1313), choose Equipment Time Entry.* 

- 1. On Work With Equipment Time Entries, click Add.
- 2. On Equipment Time Entry, complete the following fields:
	- Business Unit
	- G/L Date
	- Date Worked
- 3. Complete the following fields for each piece of equipment requiring time entries, and click OK:
	- Equipment Number
	- Rate Code
	- Billing Rate

This field might already contain a default value.

• Units/ Hours

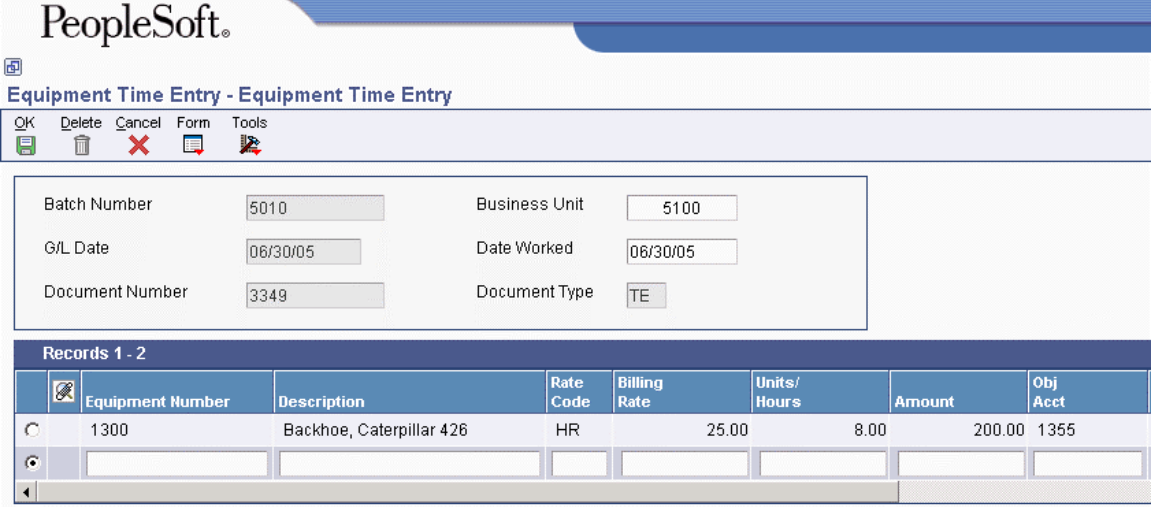

# **Using a Model Time Entry**

You can save time and reduce the possibility for error by using a model time entry to create a new billing batch. A model time entry is based on any posted time entry batch. A model time entry is especially useful if you charge for equipment on a regular basis and can use the time entry batch from the prior period as a model.

## **Prerequisite**

 $\Box$  Post at least one time entry to the general ledger.

#### ► **To use a model time entry**

*From the Equipment Time Billing menu (G1313), choose Equipment Time Entry.* 

- 1. On Work With Equipment Time Entries, complete any of the following fields and click Find to locate a time entry on which you want to base the model:
	- Batch Number
	- Batch Type
- 2. Choose the batch that you want to copy and click Copy.
- 3. On Equipment Time Entry, make any changes necessary to the record and then click OK.

## **Processing Options for Equipment Time Entry (P12110)**

#### **Display Tab**

#### **1. Display Assets**

**Blank = Display all assets 1 = Display only parent assets** 

Use this processing option to specify which assets the system displays when using a model. If you leave this processing option blank, all assets are displayed. Valid values are:

Blank

Display all assets when using a model.

1

Display parent assets when using a model.

#### **Edits Tab**

#### **1. Location Warning**

**Blank = Do not issue a warning 1 = Issue a warning** 

Use this processing option to specify whether the system issues a warning when time is charged to a location other than the asset's current location. Valid values are:

Blank

Do not issue a warning.

1

Issue a warning.

### **Versions Tab**

#### **1. Accounts (P0901) Version**

#### **Blank = ZJDE0001**

Use this processing option to specify the version of the Accounts program (P0901) that the system uses. If you leave this processing option blank, the system uses the ZJDE0001 version.

#### **2. Job Cost Master (P51006) Version**

#### **Blank = ZJDE0002**

Use this processing option to specify the version of the Job Cost Master program (P51006) that the system uses. If you leave this processing option blank, the system uses the ZJDE0002 version.

#### **3. Budget Original (P510121) Version**

#### **Blank = ZJDE0003**

Use this processing option to specify the version of the Budget Original program (P510121) that the system uses. If you leave this processing option blank, the system uses the ZJDE0003 version.

## **The Financial Post Process**

After you enter, review, and approve transactions, you must post them. All financial transactions such as journal entries, invoices, and vouchers must be posted to the Account Balances table (F0902) and the Asset Account Balances table (F1202) for fixed assets to update their respective systems with current transaction records and maintain the integrity of the systems.

#### **Note**

All journal entries that are within the FX range of accounts in the AAIs must be posted to the Asset Account Balances table to update the Plant & Equipment Management system with current transaction records.

The post program performs the following tasks in sequential order:

## **1. Selects Data to Post**

The program performs the following actions to select the data for posting:

- Selects all approved batches that match the criteria specified in the data selection from the Batch Control Records table (F0011).
- Changes the batch status in the Batch Control Records table to indicate that the selected batches are in use.
- Selects the unposted transactions for the selected batches from the applicable transaction table.

#### **2. Validates Information and Performs Error Processing**

After selecting the batches and transactions to post, the program performs numerous edits. These edits validate the information for the job, the batches, and the transactions. The program verifies the following:

- The processing option versions and constants are valid.
- Transaction data is valid and can include the following information:
	- The account exists in the Account Master table (F0901) and is a posting account.
	- The business unit exists in the Business Unit Master table (F0006).
	- The G/L date is valid.
- Intercompany setup is correct for intercompany settlements.
- Each batch is in balance.

If the program finds errors, it does the following:

- Sends workflow messages to the Employee Work Center for the user who ran the Post program. For example, you receive messages for transactions that are in error and batches that do not balance.
- Prints an Out of Balance Post Error Report (R09801E) if a batch for a required-to-balance ledger type does not balance and is not specified as allowed to post.
- Places the entire batch in error if any transactions are in error, which prevents the batch from posting.

For batches with errors, no posting occurs. Only the final step of the process applies (updating the batch status to E).

## **3. Creates Automatic Entries**

For batches that do not contain errors, the post process continues. The program creates and posts transactions for automatic entries. The type of automatic entry varies by system and batch type. For example, if you use intercompany settlements, the post program creates automatic entries to the intercompany account for the appropriate companies. If you post accounts receivable or accounts payable transactions, the system creates automatic entries for the A/P and A/R trade accounts. For more information about the type of automatic entries that the post creates, see the corresponding concept that is associated with posting specific types of transactions.

## **4. Updates the Posted Codes**

After validating the integrity of the information in the job, batches, and transactions, the program does the following:

- Updates the posted code for each transaction to D in the respective ledger tables of the system
- Updates the posted code for each transaction to P in the Account Ledger table (F0911)
- Posts transactions to the Account Balances table (F0902)
- Prints the General Ledger Post Report (R09801)

The program posts to the appropriate ledgers. For example, the program posts domestic amounts to the AA (actual amount) ledger.

The program also creates transactions for automatic offsets that are required for intercompany settlements, if applicable.

## **5. Updates the Taxes Table**

The program updates the tax amount in the Taxes table (F0018), based on a processing option setting.

## **6. Updates the Batch Status**

After posting each transaction to the Account Balances table, the program updates the transaction in the Account Ledger table with a G/L posted code of P (posted).

After posting all of the transactions for a batch, the program updates the status of the batch in the Batch Control Records table (F0011). The program sets each posted batch to D (posted) and each unposted batch to E (error).

## **7. Updates the Line Extension Code Field**

When the post generates Account Ledger table (F0911) records, the system updates the Line Extension Code field (EXTL) with a value of AE. This differentiates Account Ledger records that you enter through voucher or invoice entry from those records generated by the post, such as payments, automatic entries, and receipts.

## **8. Initiates Programs Defined in Processing Options**

Depending on processing option settings, the program processes other programs when the post process is complete.

- The Post G/L Entries to Assets program (R12800) updates asset information if you set the appropriate processing option.
- The 52 Period Accounting Post program (R098011) updates the Account Balances 52 Period Accounting table (F0902B) if you set the appropriate processing option.

## **Prerequisites**

- $\Box$  Verify that the batch has an approved status.
- Ensure that all post menu selections are routed to the same job queue and that the job queue  $\Box$ allows only one job to process at a time.

## **Posting Time Entries to the G/L**

*From the Equipment Time Billing menu (G1313), choose Post Time Entries to G/L.* 

You must post time entries to update the general ledger and equipment balances. Post the entries to the general ledger first. When you choose Post Time Entries to G/L, the system displays Work With Batch Versions - Available Versions. You can choose the appropriate version from the Work With Batch Versions - Available Versions form.

When you run the post program to post journal entries to the general ledger, the system automatically creates the Posting Edit report. This standard report indicates which batches posted successfully. An error message prints when a batch does not post.

## **Posting G/L Entries to Equipment**

*From the Posting G/L to Fixed Assets menu (G1212), choose Post G/L Entries to Fixed Assets.* 

After you post journal entries for equipment time to the general ledger, you must post them to the Asset Account Balances table (F1202). When you post journal entries for equipment time to the Asset Account Balances table, the system verifies that each of your batch transactions includes the following:

- A general ledger post code of P, which indicates that the transaction has been posted to G/L Account Balances table
- An account that falls within the cost account range set up in the automatic accounting instructions
- A fixed asset post code of blank, which indicates the eligibility to post to the Asset Account Balances table (F1202)
- A valid equipment number
- A hold code of blank

When you choose Post G/L Entries to Fixed Assets, the system displays Work With Batch Versions - Available Versions. You can choose the appropriate version from the Work With Batch Versions - Available Versions form. The post program updates the Asset Account Balances table (F1202) and marks each transaction as posted.

You determine which accounts post to equipment when you set up automatic accounting instructions FX01 - FX98. Only the accounts within the FX01 - FX98 range appear on the posted transaction ledger report. The Unposted F/A report version includes all time entry transactions, regardless of the affected accounts.

# **Process G/L to Equipment**

To enter equipment costs, you can use any PeopleSoft EnterpriseOne system that creates journal entries for business transactions in the Account Ledger table (F0911). To enter equipment costs, you can use any of the following systems:

- Accounts Payable
- General Accounting
- Inventory Management
- Payroll
- Procurement
- Work Orders

The system identifies the journal entries that affect equipment based on the fixed asset range (FX range) of accounts that you set up in the automatic accounting instructions (AAIs). Accounts that fall within the FX range of the AAIs include:

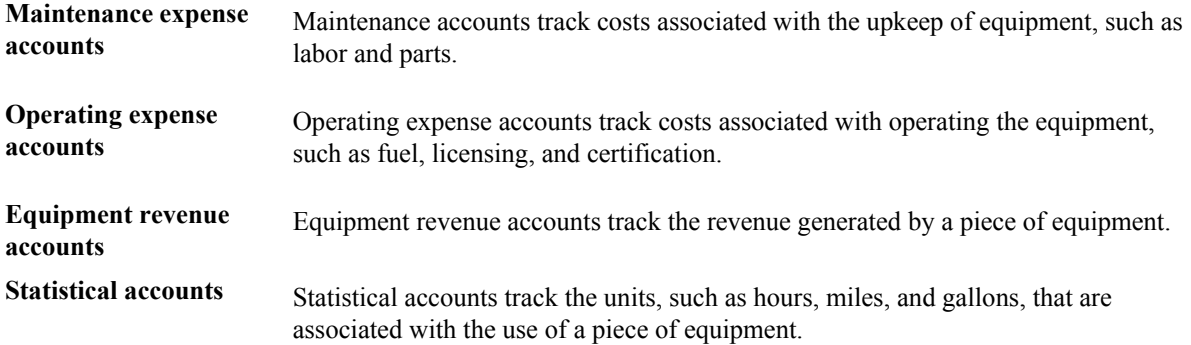

After the system creates journal entries for the equipment costs that you enter, you must post the entries first to the general ledger, and then to equipment. When you post to the general ledger, the system updates the Account Balances table (F0902). When you post to equipment, the system updates the Asset Account Balances File table (F1202). You can post journal entries to equipment, or you can set up your system to post the journal entries to equipment when you post the entries to the general ledger.

The following illustration shows the type of journal entries that affect equipment costs and how those entries are assigned to equipment.

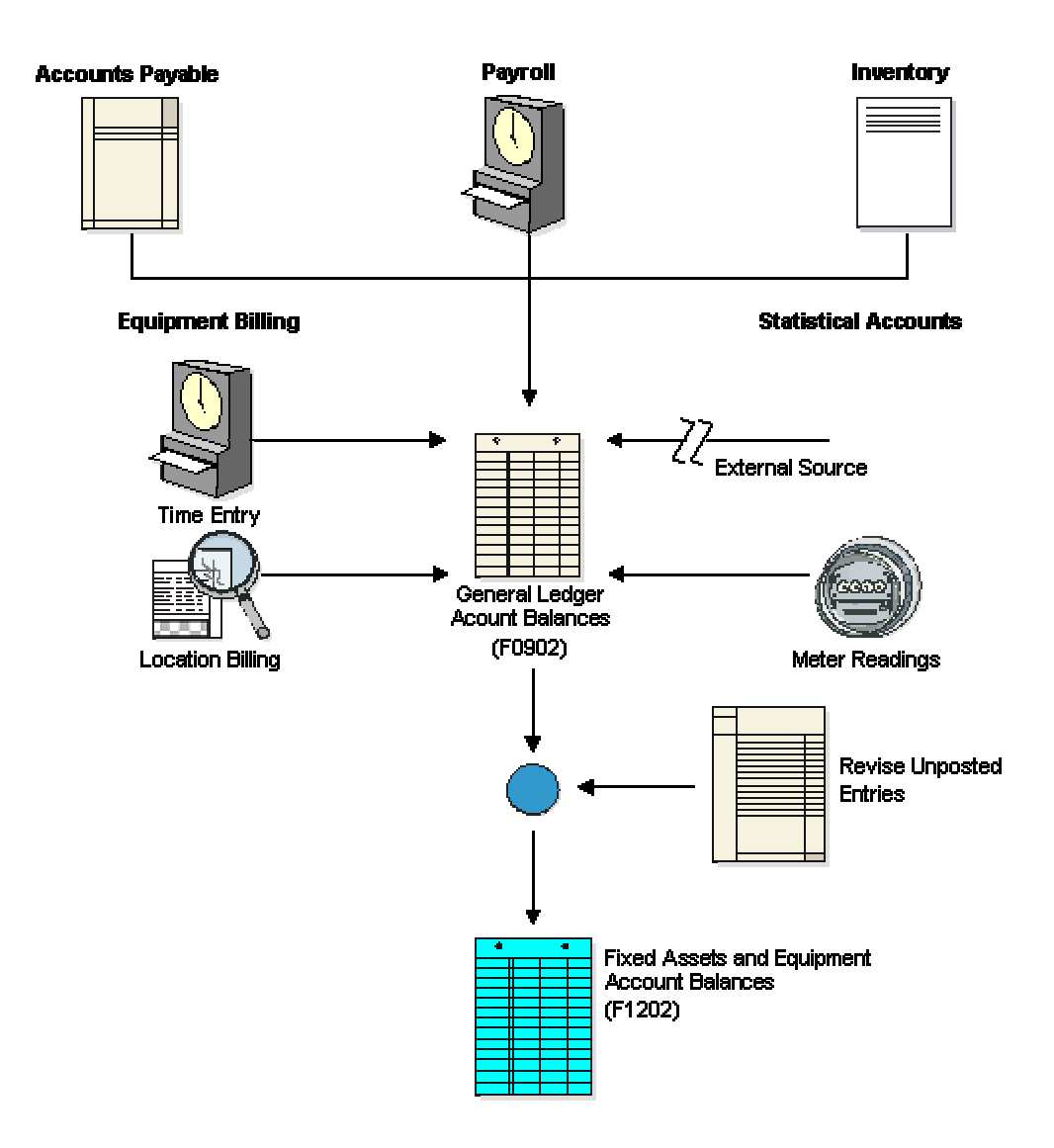

#### **Journal Entries: Affect and Assignments**

# **Working with G/L Journal Entries**

You can revise equipment journal entries that are posted to the general ledger before they post to equipment. For example, you might want to review and revise journal entries to ensure that all of the equipment information (such as equipment numbers) is included. You also work with G/L journal entries if you want to prevent transactions that fall within the FX range of accounts in the AAIs from posting to equipment. An example of this type of journal entry would be for transactions that you record to make corrections to the general ledger.

## **Revising Unposted Journal Entries**

Use Revise Unposted Entries to make specific changes to journal entries before they are posted to fixed assets or equipment. The following list provides examples of changes you can make:

- Revise or add an asset or equipment number to a journal entry
- Revise or add a description to further explain a journal entry
- Create a master record for journal entries that include an asset cost account for an asset or a piece of equipment that is new to the system
- Revise the hold or pass code on a journal entry to temporarily or permanently prevent it from posting to fixed assets or equipment
- Post individual journal entries interactively to final assets rather than in a batch job

#### **Note**

To ensure the integrity of your transaction records and audit trails, the system prevents changes to account information that has already been posted to the general ledger, such as:

- G/L account number
- Amount
- G/L date

#### **Prerequisite**

 $\Box$  Run the Identify New Entries program (R12803) to identify non-fixed asset transactions so that they will not be processed in the Fixed Assets system. When non-fixed assets are identified, the Revise Unposted Entries program (P12102) can quickly locate fixed asset journal entries without having to search through all general ledger transactions. See *Identifying New Entries* in the *Fixed Assets Guide*.

#### ► **To revise unposted journal entries**

*From the Posting G/L to Fixed Assets menu (G1212), choose Revise Unposted Entries.* 

- 1. On Work With Unposted Entries, complete any of the following fields to locate a transaction:
	- Account Number
	- BU and/or Object
	- Batch Number/Type
	- Asset Number
	- Company Number
	- Hold Code
	- Ledger Type
- 2. To limit the display of entries, click one of the following in the Fixed Assets Post/Passed Code field:
	- Unposted
	- Passed
	- All Entries
- 3. Click Find.

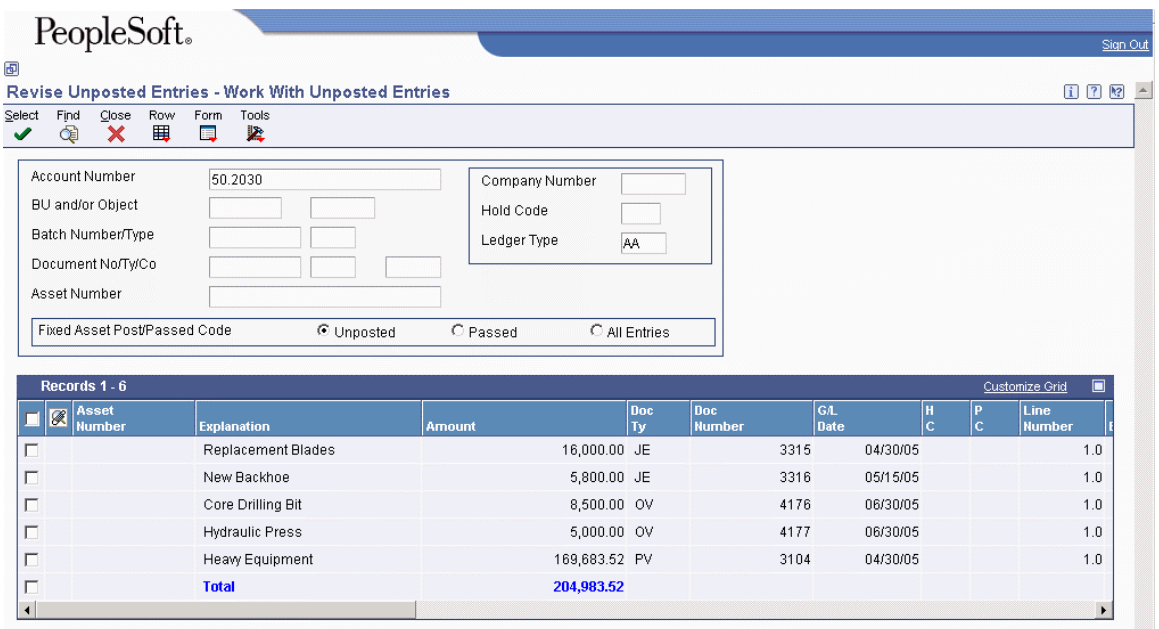

4. To review or change a journal entry description, choose a journal entry, and then choose Revise Entries from the Row menu.

Alternatively, click Select.

- 5. On Revise Unposted Entries, complete the following fields, and click OK:
	- Batch Number/Type
	- Post/Passed Code
	- F/A Hold Code
	- Bill Code
	- DOI
- 6. To return to Work With Unposted Entries, click Cancel.
- 7. On Work With Unposted Entries, click Find to see the journal entry change.
- 8. To review additional journal entry information, you can perform the following actions:
	- To review or add an attachment for a journal entry, choose a journal entry, and then choose Attachments from the Row menu.
	- When you attach generic text to a journal entry, the attachment persists through the posting process. You can see the note through the Account Ledger Inquiry form after posting.
- To review an existing asset master record or create a new asset master record, choose a journal entry, and then choose Asset Master from the Row menu.
- To review the originating document, choose a journal entry, and then choose Original Source from the Row menu.
- To post a single journal entry or multiple selected entries, choose a journal entry, and then choose Post from the Row menu.

For a transaction to be posted, it must contain a fixed asset Post/Passed Code value of blank, a G/L post code value of P (except when you are posting ledgers with a transaction creation code of 2), and a hold code value of blank.

When you post journal entries interactively, the system does not automatically generate the Journal Entries report. You can run the F/A Transaction Ledger report to review the results of your interactive post, or you can review the results online using the Work with Cost Summary form.

- To split a journal entry, choose a journal entry, and then choose Split from the Row menu.
- To review an asset's balance portfolio, choose a journal entry, and then choose Cost Summary from the Form menu.
- To review order information for an asset, choose Order Details from the Form menu. If a purchase order is attached to the journal entry, it is displayed in the Purchase Order fields on the Work With Unposted Entries and Revise Unposted Entries forms.

#### **See Also**

- *Creating Equipment Records* in the *Capital Asset Management Guide*
- *Related Tasks for Entering Journal Entries* in the *General Accounting Guide* for information about revising unposted journal entries

See the following topics in the *Fixed Assets Guide*:

- *Creating an Asset Master Record*
- *Adding an Attachment* for more information about working with media objects
- *Splitting Unposted Journal Entries* for more information about splitting a journal entry

## **Processing Options for Revise Unposted Entries (P12102)**

#### **Process Tab**

#### **1. Allow Different Cost**

## **Blank = Prevent posting of cost to a different account in the account Master 1 = Allow posting of cost to a different account**

Use this processing option to specify whether costs can be posted to a different account than the account specified in the asset master. Valid values are:

#### Blank

Do not allow costs to be posted to a different account.

#### 1

Allow costs to be posted to a different account.

#### **2. Create or Post to Units Ledger**

## **Blank = Allow creation of and posting to Units Ledger in F1202 1 = Prevent creation of and posting to Units Ledger in F1202**

Use this processing option to specify whether the system creates records in the Asset Account Balances File table (F1202) for the units ledger when the posted journal entry contains units. Valid values are:

#### Blank

Create F1202 records for the units ledger.

#### 1

Do not create F1202 records for the units ledger. This value also prevents posting to existing units ledgers in the F1202.

#### **Versions Tab**

#### **Version of Order Inquiry Details**

Use this processing option to specify the version that the system uses when you access the Purchase Orders program (P4310) from the form menu. If you leave this processing option blank, the system uses version ZJDE0006.

## **Splitting Unposted Journal Entries**

You can use the Revise Unposted Entries program (P12102) to split a journal entry into two or more entries before you post to fixed assets or equipment. For example, you might split unposted journal entries when an accounts payable invoice for multiple assets is distributed to one account; but you would need to capitalize each asset separately.

For example, an invoice for computers can be distributed in the full amount to the G/L asset account for computers. However, you might want to capitalize each computer separately in fixed assets. You can split the original journal entry for computers into several assets, such as central processing unit, printer, monitor, and keyboard.

You cannot split a portion of a journal entry. When you split a G/L journal entry into two or more entries, the new totals must add up to the total amount of the original journal entry.

After you split a journal entry, you can review the transactions on Revise Unposted Entries.

## ► **To split unposted journal entries**

*From the Posting G/L to Fixed Assets menu (G1212), choose Revise Unposted Entries.* 

- 1. On Work With Unposted Entries, complete any of the following fields to locate a journal entry:
	- Account Number
	- BU and/or Object
	- Batch Number/Type
	- Document No/Ty/Co
	- Asset Number
	- Company
	- Hold Code
	- Ledger Type
- 2. To limit the display of entries, click one of the following in the Fixed Assets Post/Passed Code field:
	- Unposted
	- Passed
	- All Entries
- 3. Click Find.
- 4. Choose the journal entry that you want to split.
- 5. From the Row menu, choose Split.
- 6. On Split Journal Entry, complete the following fields, and click OK to split the journal entry:
	- Asset Number
	- Amount
	- Units
	- Explanation
	- H D

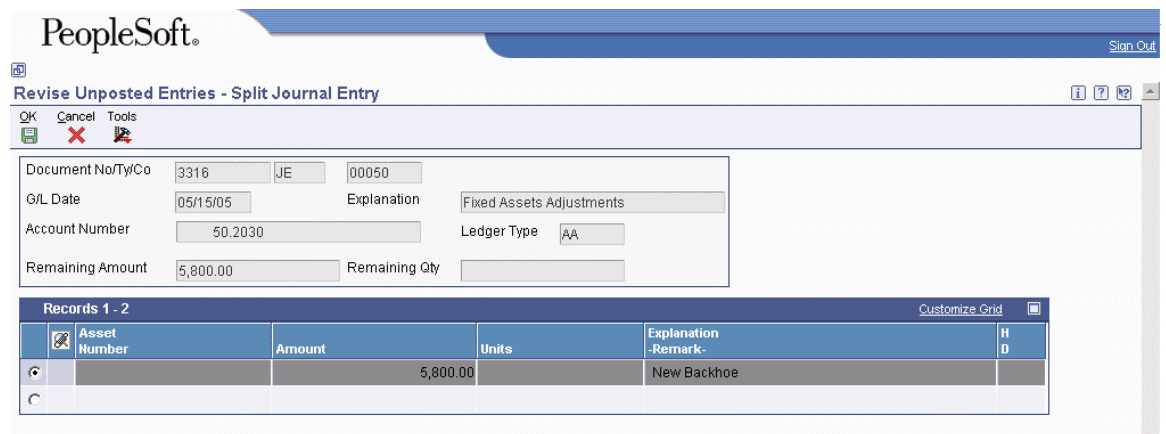

## **Processing Options for Unposted Fixed Assets Transactions (R12301)**

## **Display Tab**

**Display Asset Number**

**1 = Asset Number** 

**2 = Unit Number** 

**3 = Serial Number** 

Use this processing option to specify which number the system prints to identify the asset. Valid values are:

1

Print the asset number

2

Print the unit number

3

Print the serial number

## **Posting a Batch of Journal Entries**

*From the Posting G/L to Fixed Assets menu (G1212), choose Post G/L Entries to Fixed Assets.* 

Before G/L journal entries can be posted to equipment, the system verifies that each entry includes the following:

- A G/L post code of P (posted to the Account Ledger table)
- An account that is within the FX range of accounts that you set up in the AAIs
- A fixed asset post code of blank
- A valid equipment number or an account that is within the cost account range (FA range) of accounts in the AAIs
- A hold code of blank

When you run the Post G/L Entries to Assets program, the system posts all equipment journal entries to the Asset Account Balances table (F1202) and marks each transaction as posted.

## **Processing Options for Post G/L Entries to Assets (R12800)**

### **Print Tab**

For information about a processing option, right-click the processing option field and choose What's This from the menu. Or, click the processing option field and press F1.

Use these processing options to determine certain output aspects of the Post G/L Entries to Assets report.

#### **1. Asset Number Format**

- **1 = Asset number**
- **2 = Unit number**
- **3 = Serial number**

Use this processing option to specify how you want the asset number to print on the report. Valid values are:

#### 1

Asset Number. This is the default.

2

Unit Number

3

Serial Number

### **2. Print Exception Report**

**Blank = Do not print the exception report 1 = Print the exception report** 

Use this processing option to identify whether you would like to print the Exception Report (R12800E). Valid values are:

### Blank

Do not print the Exception Report. This is the default.

1

Print the Exception Report.

## **Process Tab**

For information about a processing option, right-click the processing option field and choose What's This from the menu. Or, click the processing option field and press F1.

Use these processing options to determine the process control options when running the Post G/L Entries to Assets report.

#### **1. Equipment Subledger**

**Blank = Use the G/L asset number 1 = Use the asset number from the subledger type E** 

Use this processing option to determine how to update the journal entry's asset number. If the asset number is blank and an equipment subledger (subledger type E) exists, you can use that subledger number as the journal entry's asset number. Otherwise, you can use the G/L asset number when posting to Fixed Assets. Valid values are:

Blank

Use the G/L asset number.

1

Use the asset number from the subledger type E.

#### **2. Asset Master Cost Account**

## **Blank = Prevent posting to a different cost account 1 = Allow posting of cost to a different account**

Use this processing option to allow the posting of cost to a different account defined in the Asset Master. Valid values are:

#### Blank

Prevent posting of cost to a different account defined in the Asset Master. This is the default.

#### 1

Allow posting of cost to a different account defined in the Asset Master.

#### **3. Create or Post to Units Ledgers**

## **Blank = Allow creation of and posting to Units Ledger in F1202 1=Prevent creation of and posting to Units Ledger in F1202**

Use this processing option to specify whether the system creates records in the Asset Account Balances table (F1202) for the units ledger when the posted journal entry contains units. Valid Values are:

Blank

Create a units ledger in the F1202.

1

Do not create a units ledger in the F1202. This value also prevents posting to existing units ledgers in the F1202.
## **Verifying the Post Process**

After the post process is complete, the system generates a Post Unposted Fixed Asset Entries report. You can review this report to verify the results of the post. The report indicates all journal entries that were not posted and the reason why. It also notes any automatic processes that might have occurred during the post.

The following three messages can appear in the Message Area column on this report:

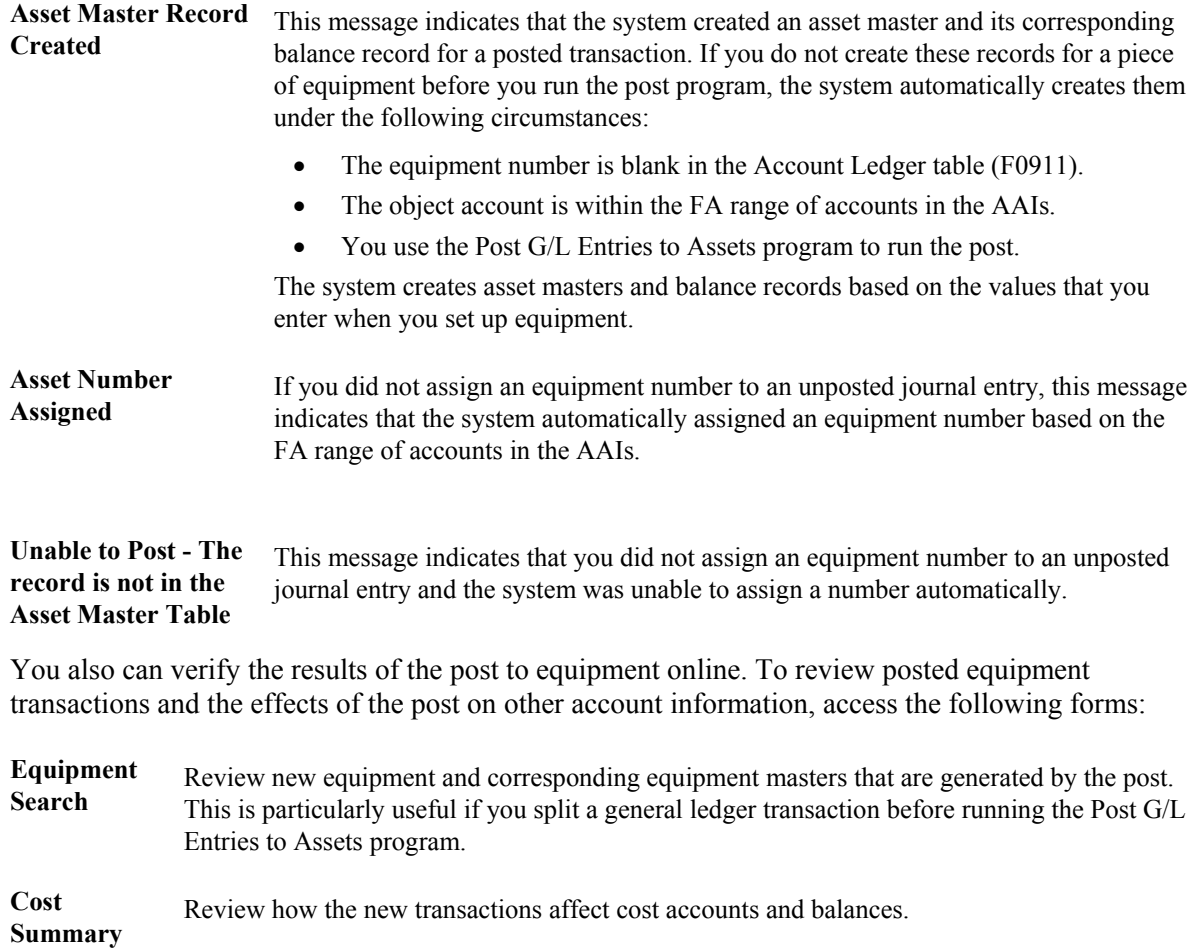

# **Working With Equipment Locations**

You can record equipment location information to indicate where and when equipment is physically moved. You can update equipment location information for planned and current relocations and keep a log of all historical relocations. For example, you can do the following:

- Record equipment relocations from one job or business unit to another.
- Create location transactions for single pieces of equipment or groups of equipment.
- Relocate equipment from multiple locations to a single location to consolidate multiple tracking records.
- Review historical, current, and planned location tracking information.
- Record equipment relocations out of sequence.
- Associate text with equipment location transactions.

## **Tracking the Location of an Asset**

You can track physical asset movements and perform asset relocations. You also can review planned, current, and historical asset locations.

For example, if you want to know where an asset is scheduled to be on a certain date, you can review all the location information for the asset. You can also make any necessary changes to an asset location record or enter new location records. Finally, you can enter details about any of your revisions by entering location-tracking text for the location information.

You enter equipment location information into the system so you can track equipment locations as you physically transfer equipment from one job site or business unit to another. If you have multiple quantities of an equipment item, such as scaffolding, you can also do the following:

- Relocate quantities of the same equipment item to more than one current location
- Relocate quantities of the same equipment item to a single location from more than one current location

When you update the location information for an asset, the system automatically updates the following fields in the Asset Master File table (F1201):

- Equipment Status
- Location and Start Date (if the current transfer beginning date is greater than the existing location start date and you have only one current location)

You can assign beginning location and start dates to assets only when you create master records or relocate the asset.

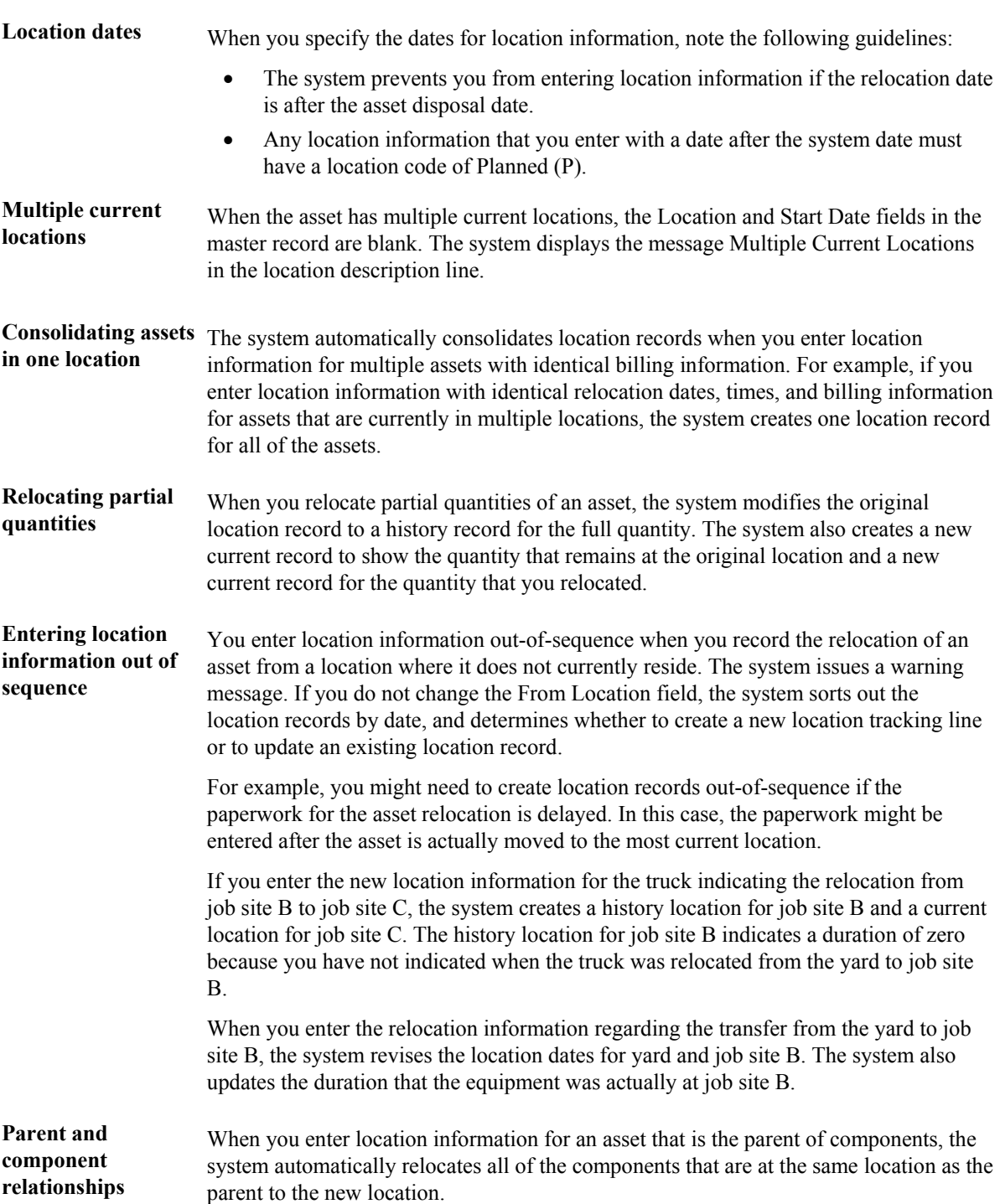

When you relocate an asset, consider the following system features:

## **Transferring the Location of an Asset**

You enter location information for an asset when you set up the asset master record. You can change the master record location information by using the Location Transfer program.

#### ► **To transfer an asset between locations**

*From the Equipment Location Tracking menu (G1314), choose Work With Locations.* 

- 1. On the Display tab and the Additional Selections tab of Work With Locations, complete any fields to narrow your selection criteria. Then click Find.
- 2. Choose one of the following options:
	- To transfer a single asset, select the asset and choose Location Transfer from the Row menu.
	- To transfer all assets resulting from your search criteria, choose Transfer from the Form menu.
	- To transfer multiple assets, use the Control key or Shift key to select the assets, and then choose Location Transfer from the Row menu.

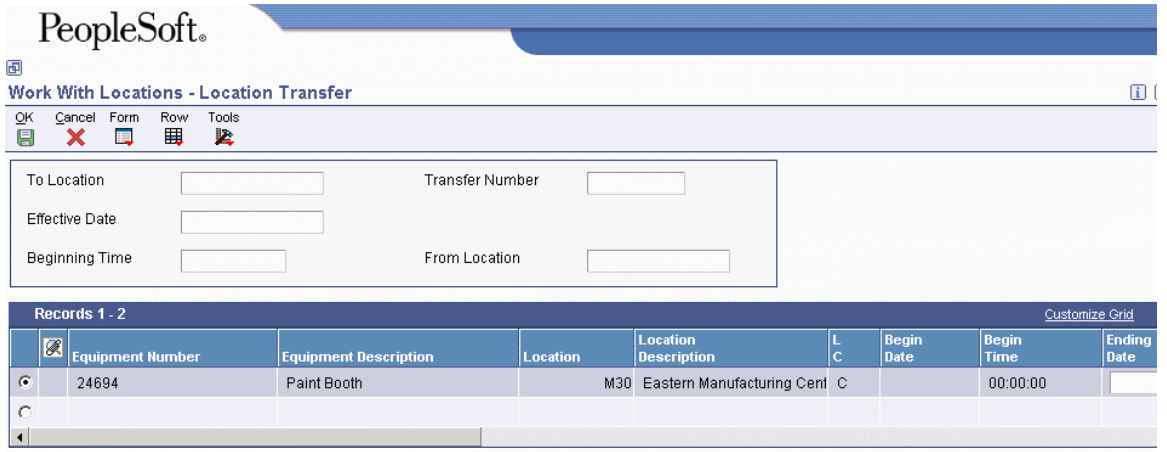

3. If the Billing Information option on the Defaults tab of the processing options for the Location Transfer program (P12115) is not set to clear the information from the equipment's last location, choose Clear from the Form menu of Location Transfer to clear the information. Otherwise, go to step 4.

#### **Note**

If you do not clear the information from the form before executing the transfer, information from the last location is carried to the new location.

- 4. Complete the following required field:
	- To Location
- 5. Complete the following optional fields and click OK:
	- Effective Date

If this field is blank, the default is the system date.

• Beginning Time

If this field is blank, and if you are using Equipment Billing, the default is the beginning time from Rental Rules.

- Transfer Number
- From Location

#### **Note**

Only the assets with a value of C (current) in the Location Code (LC) field are transferred. Assets with a value of H (historical) in the LC field are not transferred because those records are shown as an audit trail for the transfer program.

## **Processing Options for Location Transfer (P12115)**

#### **Display Tab**

#### **1. Display Meters**

### **Blank = Display meter reading fields 1 = Do not display meter reading fields**

Use this processing option to specify whether the system displays the meter reading fields. Valid values are:

Blank

Display the meter reading fields.

1

Do not display the meter reading fields.

### **Process Tab**

#### **1. Update Child's Rate Code**

### **Blank = Update the child's rate code 1 = Do not update the child's rate code**

Use this processing option to specify whether the system updates the child rate code when you transfer the parent asset. Valid values are:

Blank

Update the child rate code.

1

Do not update the child rate code.

#### **2. Update Child's Billing Amount**

## **Blank = Update the child's billing amount 1 = Do not update the child's billing amount**

Use this processing option to specify whether the system updates the child billing amount when you transfer the parent asset. Valid values are:

#### Blank

Update the child billing amount.

1

Do not update the child billing amount.

#### **Defaults Tab**

#### **1. Location Code**

Use this processing option to specify which location records the system displays. Valid values are:

Blank

Display all location records for an asset.

C

Display current locations for an asset.

#### H

Display historical locations for an asset.

#### P

Display planned locations for an asset.

#### **2. Location**

Use this processing option to specify a location for the system to display. This field is used as a filter on the Location Transfer form (P12115). If you leave this field blank, all applicable locations are displayed.

#### **3. Billing Information**

#### **Blank = Clear billing information during asset transfer 1 = Do not clear billing information during asset transfer**

Use this processing option to specify whether the system automatically clears the billing information during the transfer of an asset. Valid values are:

Blank

Clear the billing information.

1

Do not clear the billing information.

Note: You can manually clear the billing information during an asset transfer by choosing Clear from the Form menu on the Location Transfer form, before you click OK.

#### **Versions Tab**

#### **1. Work with Locations (P12215) Version**

#### **Blank = ZJDE0001**

Use this processing option to specify the version of the Work With Locations program (P12215) that the system uses. If you leave this processing option blank, the system uses the ZJDE0001 version.

#### **2. Meter Readings (P12120) Version**

#### **Blank = ZJDE0001**

Use this processing option to specify the version of the Meter Readings program (P12120) that the system uses. If you leave this processing option blank, the system uses the ZJDE0001 version.

## **Revising Location Information**

You can use Location Revisions to review and revise location tracking information for a piece of equipment. You can review current, planned, and historical location information for individual pieces of equipment, or review all information for a particular location. You can enter specific dates to limit the information that the system displays. You also can delete current and planned location information.

After you review location information for a piece of equipment, you can revise individual equipment locations. For example, you can revise the status of the equipment, meter reading information, or transfer number. You also can enter text messages for specific locations. For example, you might want to note specific instructions or explanations for a location.

You also can delete individual location information for current and planned locations. When you delete current location information, the system causes the most recent historical location to revert to the current location. When you specify that the system delete current location information for a piece of equipment that has more than one current location, it deletes all of the current locations with the same date and makes the prior equipment locations current.

#### ► **To revise location information**

*From the Equipment Location Tracking menu (G1314), choose Work With Locations.* 

- 1. On the Display tab and the Additional Selections tab of Work With Locations, complete any fields to narrow your selection criteria to locate the information that you want to revise, and then click Find.
- 2. Choose the record that you want to revise and click Select.

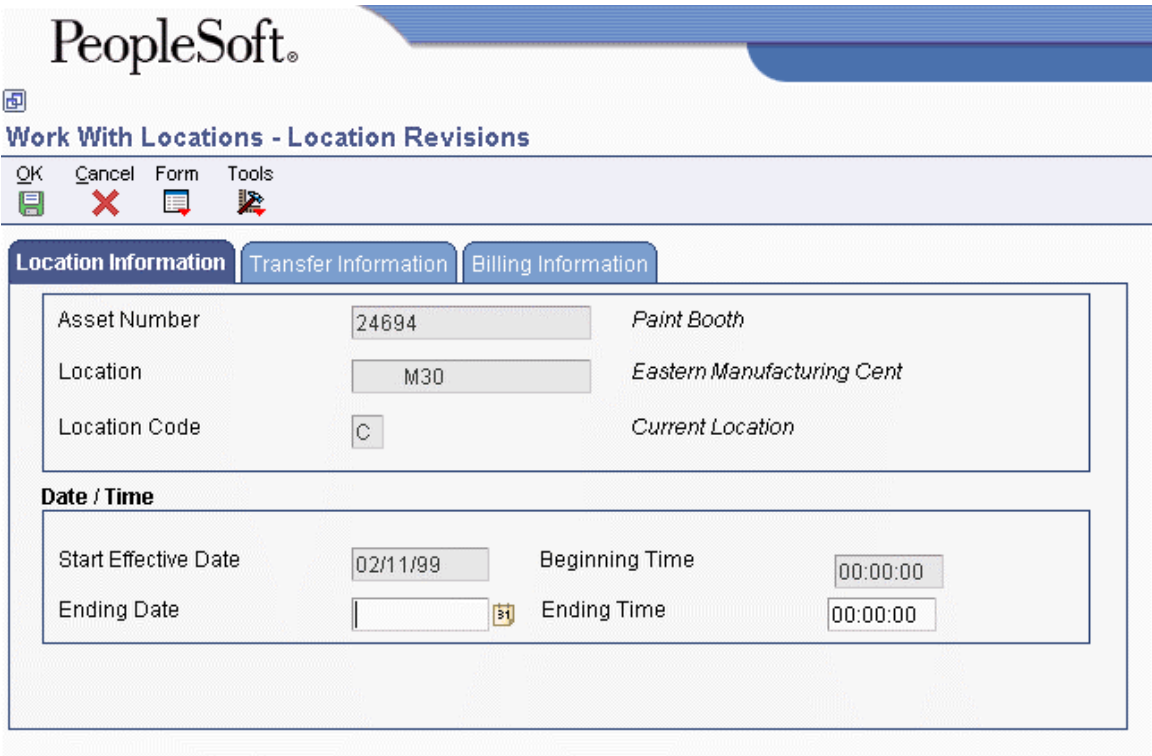

- 3. On the Location Information tab of Location Revisions, complete either of the following fields:
	- Ending Date
	- Ending Time

You can change only the ending dates and ending times for current and planned locations.

- 4. Click the Transfer Information tab and complete any of the following fields:
	- Transfer Number
	- Equipment Status
	- Remark
- Column
- Row
- Curr Meter Reading
- Orig Meter Reading
- 5. Click the Billing Information tab and complete any of the following fields. Then click OK.
	- Transfer Action
	- Equipment Rate Code
	- Business Unit
	- Object Account
	- Subsidiary
	- Subledger
	- Subledger Type
	- Billing Amount
- 6. On Work With Locations, choose Text from the Row menu to enter the location-tracking text for the selected piece of equipment.
- 7. On Location Tracking Text Revisions, type a message in the Text area and click OK.
- 8. On Work With Locations, click Close.

## **Processing Options for Work With Locations (P12215)**

### **Update Tab**

**1. Location** 

**Blank = Updates to all locations 1 = Updates to planned locations** 

**2 = Updates to current locations** 

Use this processing option to specify to which locations the system will allow assets to be updated. If you leave this processing option blank, the system allows updates to all locations. Valid values are:

Blank

Allow updates to all locations.

#### 1

Allow updates to planned locations.

2

Allow updates to current locations only.

#### **Versions Tab**

#### **1. Asset Master (P1201) Version**

#### **Blank = ZJDE0001**

Use this processing option to specify the version that the system uses for the Asset Master Information program (P1201). If you leave this processing option blank, the system uses the ZJDE0001 version.

#### **2. Location Transfer (P12115) Version**

#### **Blank = ZJDE0001**

Use this processing option to specify the version that the system uses for the Location Transfer program (P12115). If you leave this processing option blank, the system uses the ZJDE0001 version.

# **Equipment Location Billing**

Use location billing when you want to bill for equipment time based solely on the location of the equipment. When you bill for equipment by location, you do not have to enter additional billing information manually. The system creates location billings based on the location information that you enter as you relocate equipment. Billing for equipment by location is effective when you want to bill for small tools.

You can bill for equipment based on location when you want to:

- Create location billings based on any time period.
- Assign and bill quantities of the same equipment item at different rates among different locations.
- Specify multiple billing rate codes for a single piece of equipment.
- Set up rental rates for groups of equipment or individual pieces of equipment.
- Change the billing rate after a specified billing amount is reached.
- Rent or sell equipment to a job. If you sell the equipment to a job, the equipment can be purchased back at a percentage of the replacement cost.

You can set up your system to meet your location billing needs. Use category codes to organize equipment information. Set up rental rates and billing rates to specify any default values that you want the system to use when you enter information that requires billing data. The system uses the following elements to bill equipment by location:

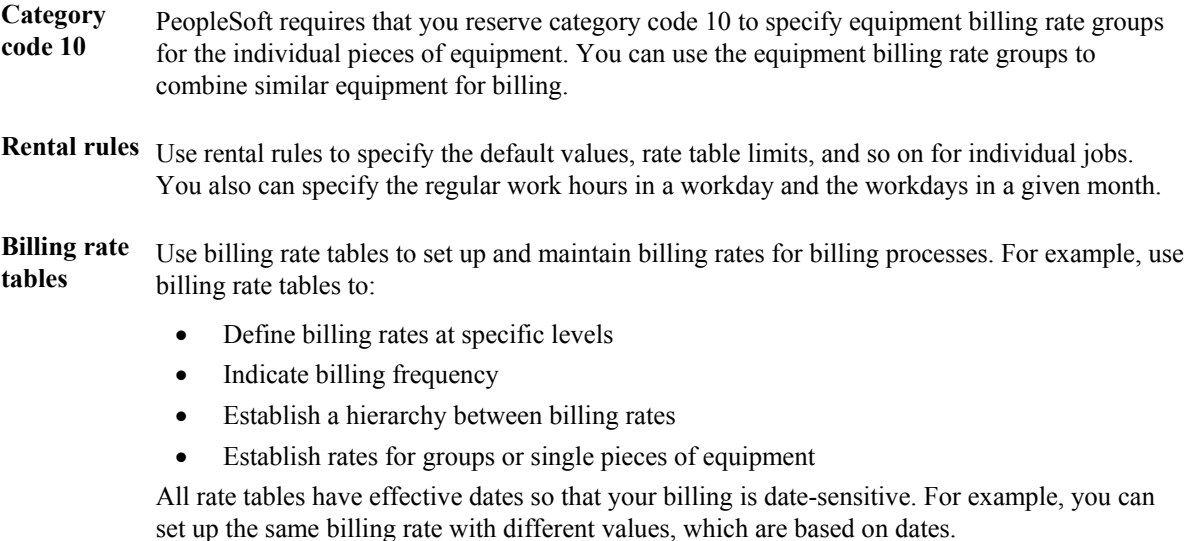

After you set up location billing and enter location information for equipment, you can create a location billing. The system automatically creates journal entries to distribute revenues and expenses to the appropriate accounts. The system creates billing journal entries based on your location billing setup and the location information for the equipment that is dated from the last bill date through the "bill to" date that you specify for the billing.

The following diagram shows the flow of the location billing process in Equipment/Plant Management:

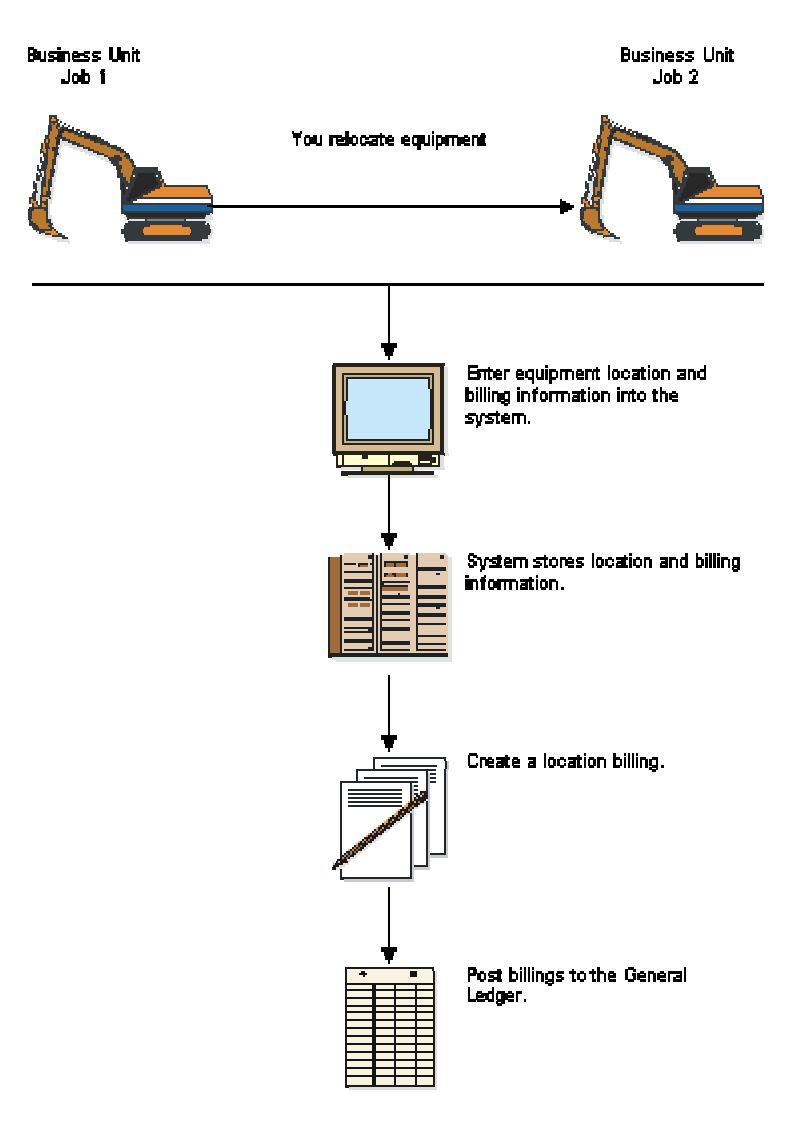

**Location Billing Process** 

#### **Note**

You do not have to relocate equipment to bill by location. You can create as many billings as you want for a piece of equipment based on the initial location that you enter on the equipment master.

#### **Prerequisites**

- $\Box$  Verify that the following information is set up:
	- Valid rate codes
	- Billing rate codes
- Rental Rates table
- Rental rules
- Account derivation rules

# **Creating Location Billings**

*From the Equipment Location Billing menu (G1321), choose Location Billings.* 

Run the Location Billings program to bill locations for equipment use. The Location Billings program is a batch program in which you use data selections to indicate what Location Tracking information you want to include in the billing. The system accesses the location information that matches your selection criteria and creates the appropriate debit and credit transactions.

The Location Billings program creates debit journal entries that affect the appropriate jobs or business units for the use of equipment based on the location information stored in the Location Tracking Table (F1204). The General Ledger Post program creates the credit side of the journal entry using the automatic accounting instructions that define rate components.

You can review and approve your batch transactions on Billing Journal Review to verify equipment location information before posting the new billing information.

## **Verifying the Location Billing**

When you run a version of the Location Billings program, the system prints a location billing register that shows:

- All equipment billed and the amount
- An explanation for all locations for which the system could not process the billing

### **Running the Proof or Final Version**

You can run the proof version of Location Billings to verify that the billing and location information that you entered for the equipment is correct. When you run the proof version, the program prints the location billing report without creating journal entries or updating equipment information. The system does not assign batch numbers to billings that you create using the proof version. When you run the final version, the program updates equipment information and creates a batch of journal entries that you must post to the general ledger and equipment balances.

### **Excluding Nonbillable Location Information**

You can use Data Selections to exclude location tracking information that you do not want to bill. If you do not exclude location tracking information on the system before you create a location billing, the information will appear on the billing register as *Not able to be billed*. Possible selections that you can use to exclude billing information are:

- Beginning Date after the date the Location Billing program was installed
- Billing Rate Codes not equal to blank

### **Processing Options for Location Billings (R1304)**

#### **Date Selection Tab**

#### **1. Thru Date**

#### **Blank = System Date**

Use this processing option to specify the through date that the system uses for billing calculations. If you leave this processing option blank, the system uses the system date.

#### **2. G/L Date**

#### **Blank = Thru Date**

Use this processing option to specify the G/L date that the system uses when posting billings. If you leave this processing option blank, the system uses the through date.

#### **Partial Hour Tab**

#### **1. Partial Hours**

**Blank = Hour increments 1 = Quarter-hour increments** 

Use this processing option to specify the increments in which the system bills partial hours. Valid values are:

Blank

Bill in hour increments.

1

Bill in quarter-hour increments.

### **Update Option Tab**

#### **1. Proof or Final Mode**

## **Blank = Proof mode**

**1 = Final mode** 

When you specify proof mode, the system prints a report that lists all selected records, as well as a message that indicates whether they will be processed. The system does not update any tables in proof mode. When you specify final mode, the system updates the tables. Valid values are:

Blank Proof mode

1 Final mode

# **Processing Location Billings**

After you create location billings, you must process the billing information to update the general ledger and equipment balances.

## **Reviewing a Location Billing**

After you create location billings, you can review the billing information on the Billing Inquiry form before posting the billing to the general ledger.

#### ► **To review a location billing**

*From the Equipment Location Billing menu (G1321), choose Location Billing Inquiry.* 

- 1. On Location Billing Inquiry, complete any of the following fields and click Find to locate a billing batch:
	- Location
	- Batch Number
	- User ID
	- As of
	- Unposted  $(Y/N)$
- 2. To review a location, choose the location and then choose Transfers from the Row menu.

## **Approving a Location Billing Batch**

If your system is set up to require batch approval, you must approve billing batches before the system can post them. You can approve your location billings by batch or review each transaction individually. If you review a batch and find it in error, you can prevent it from posting by changing the status of the batch from approved to pending.

#### ► **To approve a location billing batch**

*From the Equipment Time Billing menu (G1313), choose General Journal Review.* 

- 1. On Work With Batches, display all batches for all users or limit the search by completing one or more of the following fields:
	- Batch Number
	- Batch Type
- 2. To review only posted or unposted batches, click one of the following batch status options:
	- Unposted Batches
	- Posted Batches
- 3. To limit the search further, complete one or more of the following fields and click Find:
	- Batch Date
	- Batch Status
	- User ID
- 4. Choose a row and choose Batch Approval from the Row menu.
- 5. On Batch Approval, click the Approved option and click OK.
- 6. To verify the approval, review the following field on Work With Batches:
	- Status Description

To prevent an approved batch from posting, change its status to pending.

## **Posting Location Billings**

You must post billings to the general ledger and equipment balances. Post the billings to the general ledger first. When you post to the general ledger, the system updates the Account Balances table (F0902) and creates the credit side of the billing.

After you post the location billings to the general ledger, you must then post them to equipment. When you post the billings to equipment, the system updates the Asset Account Balances table (F1202). You can post the billings to equipment, or you can set up your system to post the billings to equipment when you run the post to the general ledger.

#### ► **To post location billings**

*From the Equipment Time Billing menu (G1313), choose General Journal Review.* 

- 1. On Work With Batches, locate the batches that you want to post.
- 2. From the Row menu, choose Post by Batch.

### **Processing Options for Batch Type (P0011)**

Batch Type 1. Batch Type

# **Revising Location Billings**

If you find an error in your location billing information, you can revise the billing to correct the error.

You cannot revise unposted billings created in Location Billing. To change location billing information before you post the billing to the general ledger, you must delete the billing and recreate it.

You can delete unposted location billing batches only on the Equipment Time Entry form. On Equipment Time Entry, enter the number of the location billing batch you want to delete. When you delete a location billing batch, you delete both the Account Ledger transaction in the general ledger and the Equipment Billing Transaction.

#### ► **To revise location billings**

*From the Equipment Time Billing menu (G1313), choose General Journal Review.* 

- 1. On Work With Batches, locate the batch.
- 2. Choose a batch and click Select to access Voucher Entry Journal Review.
- 3. On Voucher Entry Journal Review, choose a document to review and click Select.

You can delete an unposted journal entry by choosing the journal entry and clicking Delete.

The Amount field appears blank on Voucher Entry Journal Review if the journal entries are in balance.

4. On Enter Voucher – Payment Information, enter any necessary changes and click OK.

# **Equipment Billing Reports**

You can print and review Equipment Billing reports to help you manage Equipment Billing information. You can print the following types of Equipment Billing reports:

**Standard reports** Print standard reports to review and manage equipment information, such as:

- Current billing rates
- Location history
- Time entry journal

Cost reports **Print cost reports to review and analyze equipment costs and transactions.** 

# **Printing Standard Reports**

Print a standard report to review and manage information such as billing rates and location history.

## **Printing the Equipment Billing Rates Report**

*From the Equipment Billing Setup menu (G1343), choose Equipment Billing Rates.* 

Print the Equipment Billing Rates report to review the billing rates that are established for specific pieces of equipment or groups of equipment. The report shows the following information:

- Rate table
- Rate group
- Equipment number
- Effective dates
- Rate code
- Billing Rate

If a billing rate is divided into components, the rate components also appear on the report.

#### **Processing Options for the Equipment Billing Rates Report (R12426)**

#### **Print Tab**

- **1. Equipment Number Format**
- **1 = Asset Number (default)**
- **2 = Unit Number**

#### **3 = Serial Number**

Use this processing option to specify which equipment number the system displays the Equipment Billing Rates report (R12426). Valid values are:

1 Asset number (default) 2 Unit number 3 Serial number

## **Printing Location Tracking Information**

*From the Equipment Location Tracking menu (G1314), choose Print Location Information.* 

The Print Location Information report allows you to review equipment movement and relocations. Depending on the version that you run, the report shows information by asset number or by location.

The Print Location Information report is a printed version of the information that appears on Location Transfer. The system prints the current, historical, and planned (future) locations for each piece of equipment. You also can use this report to print location tracking text.

The system draws information for this report from the following tables:

- Location Tracking (F1204)
- Location History Text (F1210)

#### **Processing Options for Location Tracking Report (R12460)**

**Print Tab** 

#### **1. Location Tracking Text**

**Blank = Do not print associated text (default) 1 = Print associated text** 

Use this processing option to specify whether the system prints location tracking text. Valid values are:

Blank

Do not print the location tracking text.

1

Print the location tracking text.

#### **2. Equipment Number Format**

**1 = Asset Number 2 = Unit Number 3 = Serial Number** 

Use this processing option to specify the format of the equipment number that appears on the report: Valid values are:

1

Asset number

2

Unit number

3

Serial number

**3. Sequence** 

### **Blank = Sequence by Asset Number (default) 1 = Sequence by Location**

Use this processing option to specify how the system sequences report information. Valid values are:

Blank

Sequence the information by asset number.

1

Sequence the information by location.

## **Printing the Time Entry Journal Report**

*From Equipment Time Billing (G1313), choose Time Entry Journal Report.* 

Print the Time Entry Journal to review transactions that result from equipment time entries. You can print two versions of this report:

- Posted F/A. Use this report to print equipment transactions that are posted to equipment as well as the general ledger.
- Unposted F/A. Use this report to print equipment transactions that have not been posted to equipment and may or may not be posted to the general ledger.

You determine the accounts that post to equipment when you set up automatic accounting instructions FX01 - FX98. Only the accounts within this range appear on the posted transaction ledger report. The Unposted F/A report version includes all time entry transactions, regardless of the affected accounts.

The report shows the following information:

- Batch number
- Item number
- Work date
- Rate
- Rate type
- Hours
- Amount
- Account, description, and explanation

#### **Processing Options for the Time Entry Journal (R12310)**

#### **Print Tab**

- **1. Print Asset Number**
- **1 = Asset Number**
- **2 = Unit Number**
- **3 = Serial Number**

Use this processing option to specify which number the system uses to identify the asset. Valid values are:

1

Asset number

2

Unit number

3

Serial number

## **Printing the Supplemental Data by Asset Report**

*From the Supplemental Data (G1318) menu, choose Print Supplemental Data by Asset.* 

You can print the Print Supplemental Data by Asset report (R12400) to review a list of additional information by supplemental data type that you assigned to individual pieces of equipment. For example, you can print a report that shows all of the supplemental data types that are assigned to a particular motor grader.

#### **Note**

The Print Supplemental Data by Asset (R12400) and Print Supplemental Data by Type (R12440) reports are hard coded for AM Database Code. If you want to create your own Supplemental Database Codes, you need to also create your own Supplemental Data reports. Otherwise, the system only prints the AM Database Code.

#### **Processing Options for Supplemental Data Report by Asset (R12400)**

#### **Print Option Tab**

**1. Bypass Printing Text** 

**Blank = Print the text 1 = Bypass printing text information**  Use this processing option to specify whether the system prints text information on the report. Valid values are:

Blank

Print text information.

1

Do not print text information.

#### **2. Print Equipment Number**

**1 = Equipment Number (default). 2 = Unit Number. 3 = Serial Number.** 

Use this processing option to specify which number the system prints to identify the asset. Valid values are:

1

Print the asset number

2

Print the unit number

3

Print the serial number

## **Printing the Supplemental Data by Type Report**

*From the Supplemental Data menu (G1318), choose Print Supplemental Data by Type.* 

You can print the Print Supplemental Data by Type (R12440) to review a list of additional equipment information that is based on a particular supplemental data type. For example, you set up a supplemental data type for vibration readings. You can print a report that displays vibration readings for all of the pieces of equipment for which you have assigned the supplemental data types for vibration readings.

#### **Note**

The Print Supplemental Data by Asset (R12400) and Print Supplemental Data by Type (R12440) reports are hard coded for AM Database Code. If you want to create your own Supplemental Database Codes, you need to also create your own Supplemental Data reports. Otherwise, the system only prints the AM Database Code.

## **Processing Options for Supplemental Data Report by Data Type (R12440)**

### **Print Option Tab**

### **1. Bypass Printing**

**Blank = Print text 1 = Bypass printing text information** 

Use this processing option to specify whether the system prints text information on the report. Valid values are:

Blank

Print text information.

1

Do not print text information.

#### **2. Display Equipment Number**

**1 = Asset Number 2 =Unit Number. 3 = Serial Number.** 

Use this processing option to specify which number the system prints to identify the asset. Valid values are:

1

Print the asset number

2

Print the unit number

3

Print the serial number

## **Printing Cost Reports**

Print cost reports to review and analyze equipment costs and transactions, such as equipment account balances and variances between costs and revenues. You can also use cost reports to review and analyze the costs and individual cost transactions that are associated with work orders. For example, you can verify the actual costs that were incurred in completing a work order.

## **Printing the Equipment Cost Analysis Report**

#### *From the Cost Inquiries and Reports menu (G1312), choose Print Equipment Cost Analysis.*

You can print the Equipment Cost Analysis report (R12424) to review account balances for specific pieces of equipment. The report shows acquisition costs, depreciation amounts, revenue and expense amounts, and so on, for the equipment that you specify. You can analyze these amounts in month-todate, year-to-date, or inception-to-date increments.

You can use processing options to show the equipment usage amounts in units such as miles or hours. You can review the total units that a piece of equipment has accumulated, as well as the per unit cost. The system derives per unit costs by dividing account balances by total accumulated units.

PeopleSoft provides the following demo versions of this report from which to choose:

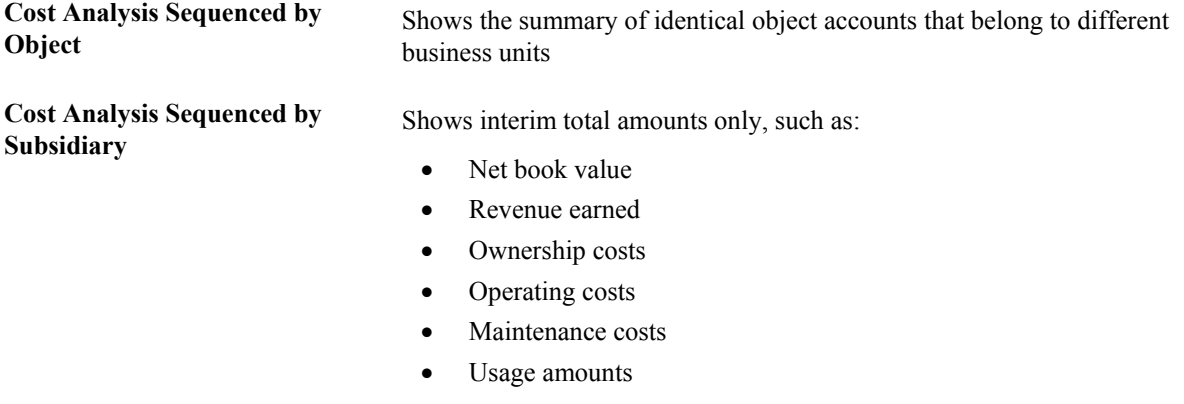

Cost Analysis without Commas Shows account balances for each business unit and object account

The system draws information for this report from the Asset Account Balances File table (F1202).

You can use processing options to determine the ledger type that you want to review. You can also omit items with zero account balances. Using data selections, you can print this report for selected companies, business units, category codes, and so on.

## **Processing Options for Equipment Cost Analysis Report (R12424)**

#### **Defaults Tab**

#### **1. Period/Date**

Use this processing option to specify the fiscal year for the period or date that is defined in the Period/Date field. Enter a four-digit fiscal year in this processing option. If you leave this processing option blank, the system uses the date pattern that is established for default company 00000.

#### **2. Fiscal Year**

Use this processing option to specify the fiscal year for the period or date that is defined in the Period/Date field. Enter a four-digit fiscal year in this processing option. If you leave this processing option blank, the system uses the date pattern that is established for default company 00000.

#### **3. Ledger Type**

Use this processing option to specify the ledger type for cost summary. If you leave this field blank, the system uses the AA ledger.

#### **Process Tab**

#### **1. Detail or Summary (Future)**

- **D = Detailed Report, (Default)**
- **O = Summarization by Object**
- **R = Summarization by Subsidiary**
- **S = Summarization by AT AAI.**

Use this processing option to specify how the system summarizes information on the report. Valid values are:

#### D

Detailed report

#### $\Omega$

Summarization by object

R

Summarization by subsidiary

S

Summarization by AT AAI

**2. Unit Cost Suppression**

**Blank = Print Unit Cost 1 = Suppress the Unit Cost columns** 

Use this processing option to specify whether the system prints the Unit Cost columns. Valid values are:

Blank

Print the Unit Cost columns.

1

Do not print the Unit Cost columns.

**3. Unit Cost AAI's** 

**Y = AT00**   $A = FMA$ **B = FMB** 

Use this processing option to identify the automatic accounting instructions that the system uses for units in the Unit Cost columns when it prints unit cost. Valid values are:

Y

Use the AT00 AAI.

### A

Use the FMA AAI.

### B

Use the FMB AAI.

### **Print Tab**

### **1. Zero Cost Print**

Use this processing option to specify which assets the system prints. Valid values are:

Blank

Do not print assets with zero cost.

1

Print all assets.

#### **2. Asset Number Print**

**1 = Asset Number** 

**2 = Unit Number** 

**3 = Serial Number** 

Use this processing option to specify which number the system prints to identify the asset. Valid values are:

1

Print the asset number

2

Print the unit number

3

Print the serial number

## **Printing the Equipment Variance Report**

*From the Cost Inquiries and Reports menu (G1312), choose Equipment Variance Report.* 

Print the Equipment Variance report to review the total revenues and expenses generated by a piece of equipment, as well as the variance between revenue and expenses.

You can view usage hours and other unit costs for each piece of equipment that you specify. A grand total of revenue, expense, and usage amounts for all pieces of equipment prints at the end of the report.

You can use processing options to define the range of accounts that you want the system to use for calculating amounts. You must define an account range for the Standard Amount column, which represents revenue totals, and for the Actual Amount column, which represents expense totals. You must also specify the accounts from which unit amounts are drawn for the Actual Hours column.

The Estimated Rate, Actual Rate, and Rate Variance columns represent unit costs. The system calculates these unit costs by dividing revenue and expense amounts by actual hours.

Use processing options to specify a date range and indicate whether you want the report to print inception-to-date amounts. If you indicate inception-to-date amounts, the system adds prior year balances to the amounts that are within the date range you specify.

You can print the following two versions of the Equipment Variance report:

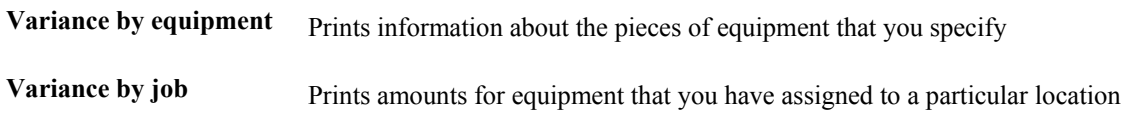

The system draws information for this report from the following tables:

- Asset Account Balances (F1202)
- Account Ledger (F0911)

## **Processing Options for Equipment Variance Report (R13400)**

Enter the date range over which the report will cover:

- 1. From Period:
- 2. From Fiscal Year
- 3. Thru Period:
- 4. Thru Fiscal Year

Account Range

Enter object account ranges to be included under the following column headings on the report:

"Standard Amount" column -

- 1. Beginning Object Account:
- 2. Ending Object Account:

Date Selection

```
"Actual Amount" Column - 
3. Beginning Object Account: 
4. Ending Object Account: 
"Actual Hour" column - 
5. Beginning Object Account: 
6. Ending Object Account: 
Print 
1. Amounts 
Blank = Current period amounts (default) 
1 = Inception-to-date amounts
2. Equipment Number Format 
1 = Asset Number 2 = Unit Number
3 = Serial Number
```
## **Printing the F/A Transaction Ledger Report**

*From the Posting G/L to Fixed Assets menu (G1212), choose F/A Transaction Ledger.* 

You can print the F/A Transaction Ledger report to review all of the transactions for an asset. The report prints the transactions by company in the order that they occurred. You can view the asset number, the affected account, a brief explanation, the G/L date, a currency and unit amount, and so on for each transaction. The report shows currency and unit totals for each company.

The transactions that print on the F/A Transaction Ledger report come from the Account Ledger table (F0911), which stores journal entry audit trails. Unless you specify otherwise, the report includes all asset transactions that have accumulated in the account ledger since the ledger was last summarized.

You can run two versions of this report:

**Posted** Prints asset transactions that are posted to fixed assets and the general ledger.

**Unposted** Prints asset transactions that are not posted to fixed assets. The transactions are not necessarily posted to the general ledger.

The following abbreviated column headings appear in the F/A Transaction Ledger report:

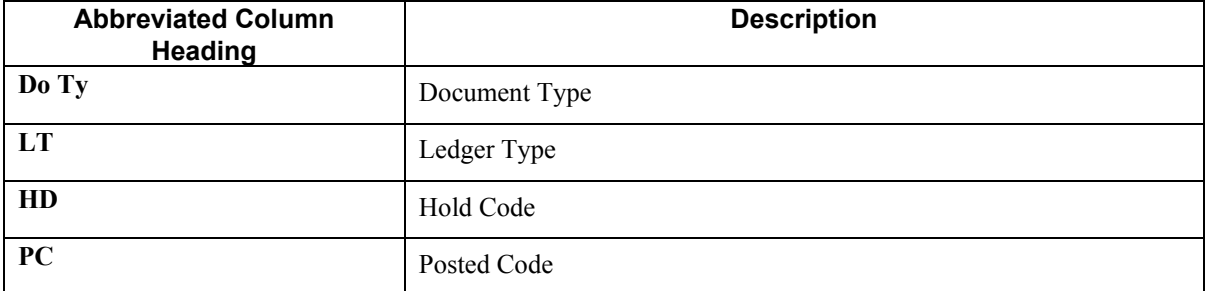

# **CAM Global Updates**

Use global update programs to make system-wide changes that affect a variety of information within CAM. For example, you can do the following:

- Update asset locations from a planned location to a current location.
- Recalculate work order costs to reflect actual time that is spent on each maintenance task.
- Create preventive maintenance schedules for groups of similar equipment.
- Make additions or changes to groups of related preventive maintenance schedules, such as the following:
	- Schedule dates
	- Service intervals
	- Priorities
- Update equipment tables when you revise numbers in your chart of accounts.
- Update the Account Ledger table (F0911) when you change the symbol that you use to identify equipment numbers.

# **Updating Accounts and Ledgers**

You need to update the accounts and ledgers in your system if you change your chart of accounts, frequently add new asset master records, add new ledgers or depreciation books for your assets, and so on, for your organization.

## **Updating Company Numbers and Accounts**

*From the Advanced Operations menu (G1231), choose Updt Co#, BU/Obj/Sub - F1202.* 

You must update company numbers and accounts in the Asset Account Balances File table (F1202) to correct any situations in which the company numbers and account numbers (business unit/object/subsidiary) in the table F1202 do not match those in the Account Master table (F0901). Company and account numbers in the Asset Master File table (F1201) might not match those in table F0901 if you change existing account numbers or companies for accounts that are within the fixed asset (FX) range.

Run the Update CO#, BU/Obj/Sub - F1202 program any time that you change an existing account in your chart of accounts. For example, run this program when you:

- Change the object or subsidiary of an existing account.
- Assign existing accounts to a different business unit.
- Assign an existing business unit to a different company.

#### **Note**

You must run this program when you make changes to existing account numbers. You do not need to run this program when you add an account number.

The Update CO#, BU/Obj/Sub - F1202 program updates information from table F0901, based on the system-assigned, short account ID number. The program updates accounts in the table F1202 when it detects a change to a cost, accumulated depreciation, expense, or revenue account.

The following graphic illustrates how the Update Company Number, Business Unit/Object/Subsidiary program works:

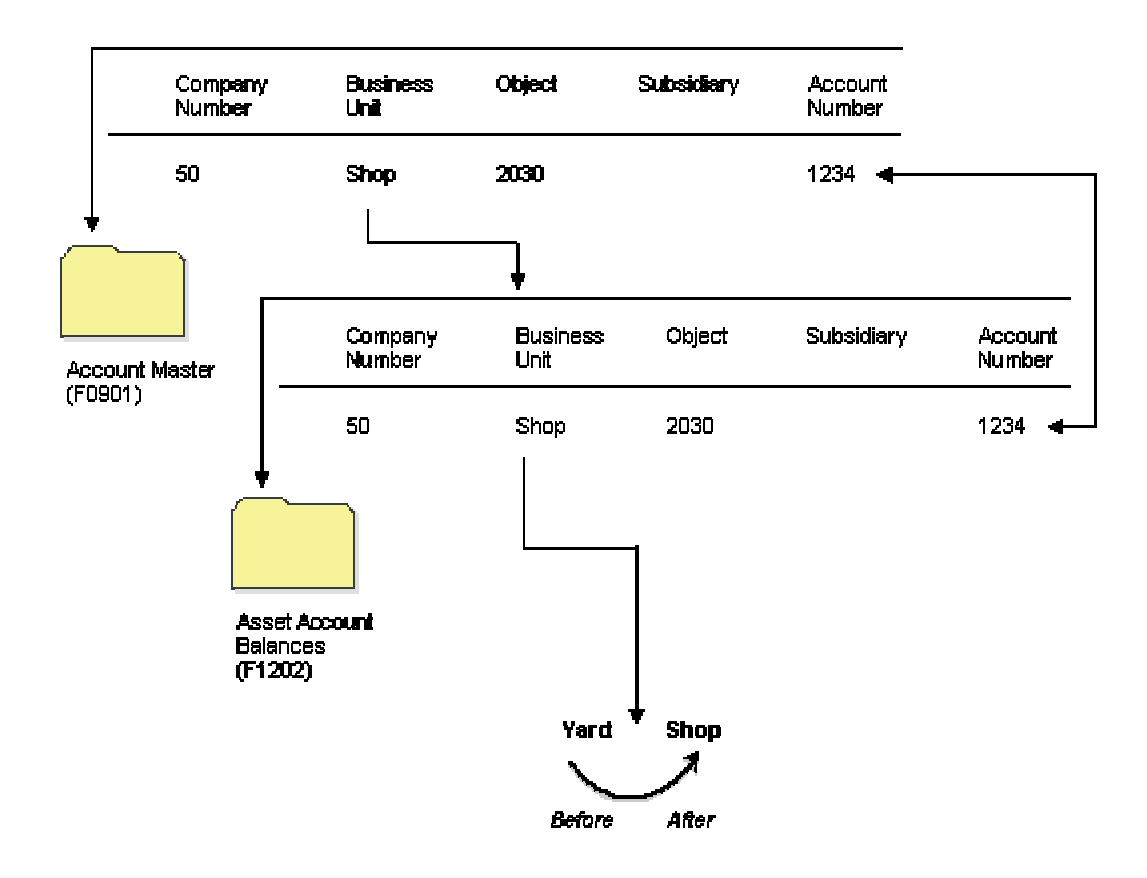

# The Updating Company Number, Business<br>Unit/Object/Subsidiary Program

When you update company numbers and business unit/object/subsidiary, the job is submitted directly to batch.

#### **Caution**

The Repost Ledger program clears all summarized account balances to zero. Do not use this program if your system includes asset account balance records without general ledger transactions, as in the case of summarized depreciation computations or beginning balances that are created without an audit trail.

### **Prerequisite**

 $\Box$  Verify that no one accesses the general accounting or fixed asset tables. The program is unable to update accounts that are locked by other system applications. Any account that a user accesses elsewhere in the system is not updated.

## **Running the Repost Ledger Program**

*From the Advanced Operations menu (G1231), choose Fixed Asset Repost.* 

You can repost damaged account balances in the Asset Account Balances File table (F1202) to restore system integrity. You should run the repost only if you have no other means of restoring account information. Run the repost, for example, if account balance information is damaged as a result of hardware failure.

This program reposts only the transactions that include all of the following:

- A valid period number.
- A code that indicates a post to both the general ledger and fixed assets.
- A valid asset number that exists in the Asset Master File table (F1201).
- A transaction ledger type set up in Depreciation Default Coding, if one does not already exist in table F1202.
- A transaction account number in the Account Master table (F0901). The account number must fall within the Item FX range of accounts in the AAIs.
- Period postings for individual assets. The transaction must not be a balance forward record, and cannot be summarized by period and account.

#### **Caution**

The Repost Ledger program clears all of the summarized account balances to zero. Do not use this program if your system includes item balance records without general ledger transactions, as in the case of summarized depreciation computations or beginning balances that are created without an audit trail.

The following graphic illustrates how the Repost Ledger program searches the Account Ledger table (F0911) to create new asset balances in table F1202:

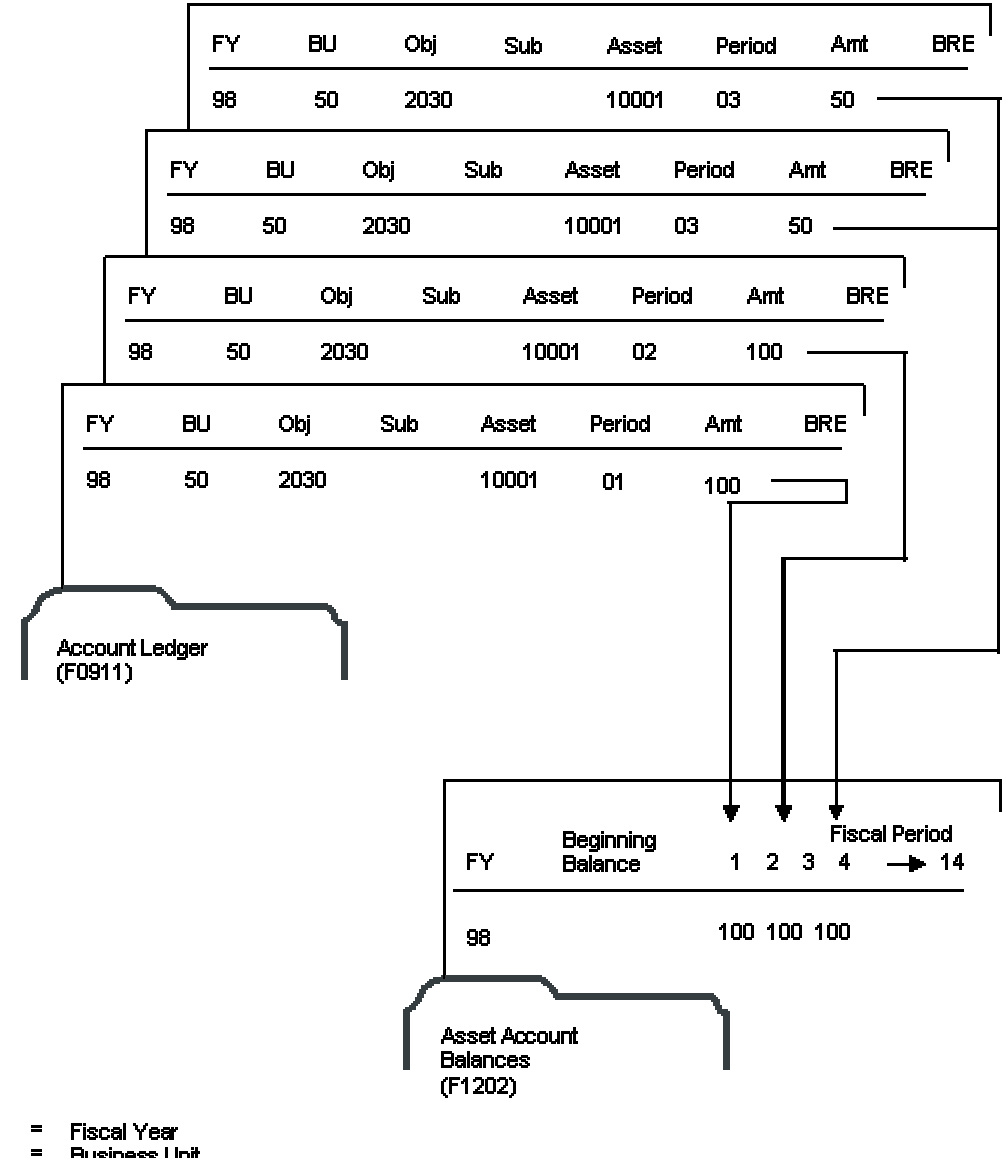

#### **Creating New Asset Balances**

- **FY**
- BU **Business Unit**
- Obj.  $\blacksquare$ **Object Account number**  $\blacksquare$
- Su<sup>-</sup> **Subsidiary Account number**
- Amt  $\blacksquare$ **Amount**
- $BRE =$ Fixed Asset Pass Code (Batch Rear End Code)

#### **Caution**

When you run Fixed Asset Repost, ensure that you make data selections that specify only the records for which you want to run the repost.

#### **Prerequisites**

 $\Box$  Verify that the following procedures are complete:

- All transactions are posted first to the account ledger and then to fixed assets.
- All depreciation and transfer transactions are posted first to fixed assets and then to the general ledger.
- $\Box$  Verify that no one accesses the general accounting or fixed asset tables. The program is unable to update accounts that are locked by other system applications. Any account that a user accesses elsewhere in the system is not updated.

### **Processing Options for Fixed Asset Repost (R12910)**

#### **Print Tab**

**1. Preliminary or Final Processing** 

**Blank = Preliminary**   $1 =$ **Final** 

Use this processing option to specify preliminary or final processing. Valid values are:

Blank

Print only the differences between the Account Ledger table (F0911) and the Asset Account Balances File table (F1202). This is the default.

1

Print differences and update the Asset Account Balances File table (F1202).

#### **2. Asset Number Format**

**1 = Item Number (Default)** 

**2 = Unit Number** 

#### **3 = Serial Number**

Use this processing option to specify which number the system prints to identify the asset. Valid values are:
1 Print the asset number 2 Print the unit number 3 Print the serial number

## **Updating the Asset Number in the Account Ledger**

*From the Advanced Operations menu (G1231), choose Refresh Asset Number in F0911.* 

Normally, the symbol that you use to identify the asset number in your system does not change. If you change this symbol, you need to update the asset number in the Account Ledger table (F0911). Run this program to ensure that all of the account ledger transactions that are posted contain the current format for the primary asset number.

The asset number and the symbol that is used to identify the asset number are stored in table F0911.

When you select Refresh Asset Number in F0911, the system submits the job directly to batch.

### **Prerequisite**

 $\Box$  Verify that no one accesses the general accounting or fixed asset tables. The program is unable to update accounts that are locked by other system applications. Any account that a user accesses elsewhere in the system will not be updated.

# **Updating Asset Information**

You can update certain asset information globally to reduce the amount of processing time that is needed to maintain current information in the Fixed Assets system and throughout your organization.

# **Updating the Message Log**

*Use one of the following navigations:* 

*From the Advanced Operations menu (G1231), choose Update Message Log.* 

*From the Advanced Operations menu (G1331), choose Update Message Log.* 

Run the Update Message Log program to keep tickler dates and units current in the message log. For example, if you set up a reminder message to appear at 3,000 miles for a piece of equipment, you use this update to ensure that the message does appear when the equipment reaches the 3,000-mile mark.

The Update Message Log program compares tickler dates that have the system date and tickler units (for example, miles or hours) to the current unit reading that you record for the corresponding piece of equipment. The program updates all of the units that have reached or exceeded the tickler amounts that you post in the AT00 automatic accounting instruction (AAI). When the update is complete, the corresponding equipment number on Equipment Search is highlighted to indicate that that message exists for the equipment.

### **Note**

You should run this program only if you use the Tickler Miles/Hours field in the message log.

When you select Update Message Log, the system submits the job directly to batch. You should update the message log frequently to keep message tickler units current. PeopleSoft recommends running Update Message Log as part of your unattended operations.

# **Updating the Location Code of an Asset**

*From the Advanced Operations menu (G1231), choose Update Location Code.* 

You can update the location of an asset from a planned location to a current location. Run Update Location Code to change planned asset locations to current locations when the system reaches the "as of" date that you specify in the processing options.

For example, if you plan to distribute an asset to a different plant as of a certain date and you enter the information into the system as a planned location, you can run this program to automatically change the location information from a planned location status to a current location status. The system updates all planned locations that match the selection criteria that you specify.

When you run Update Location Code, the system updates the following tables:

- Location Tracking Table (F1204)
- Asset Master File (F1201)

### **Caution**

Ensure that the data selections which you make specify only the assets for which you want to update location information.

# **EnterpriseOne PeopleBooks Glossary**

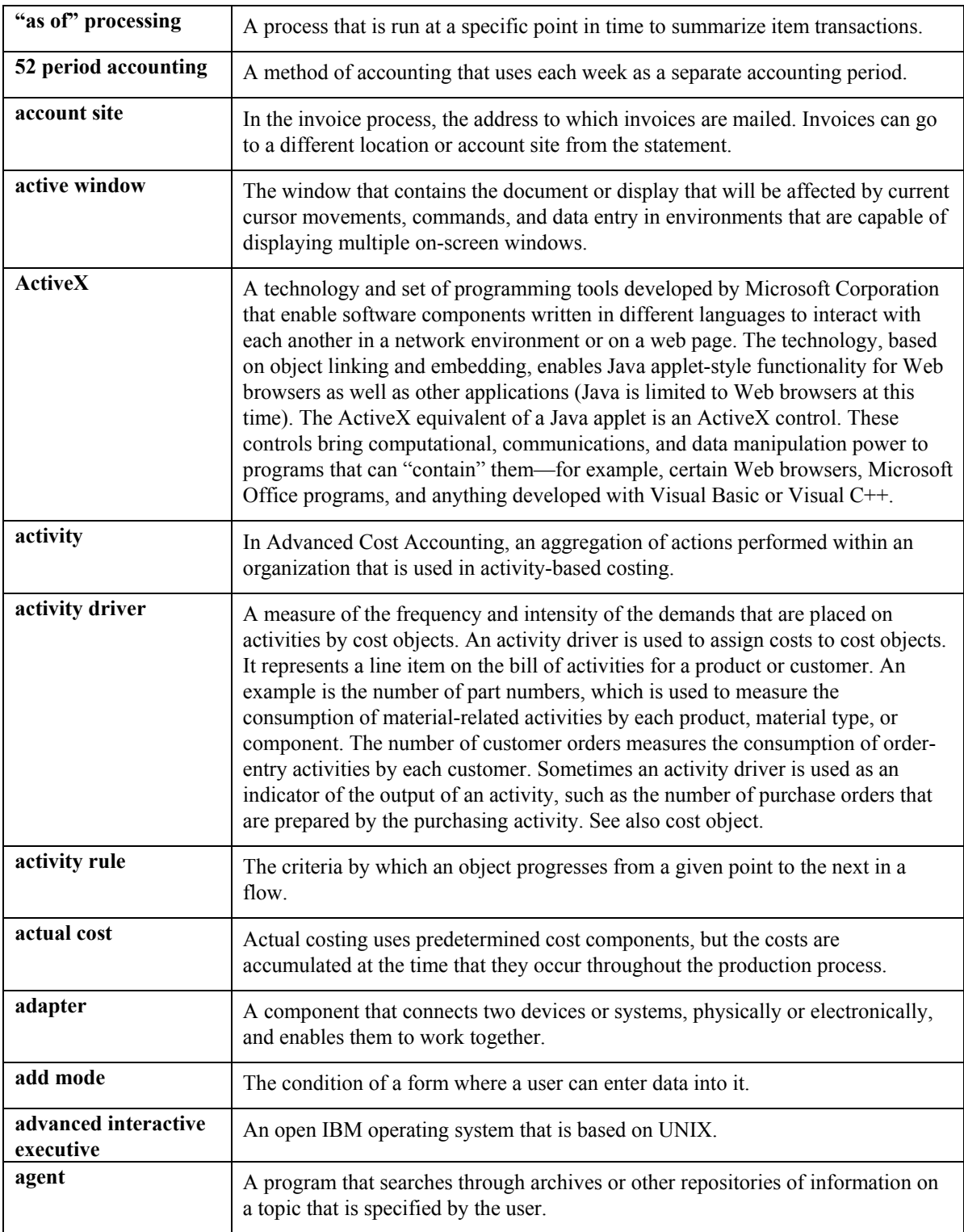

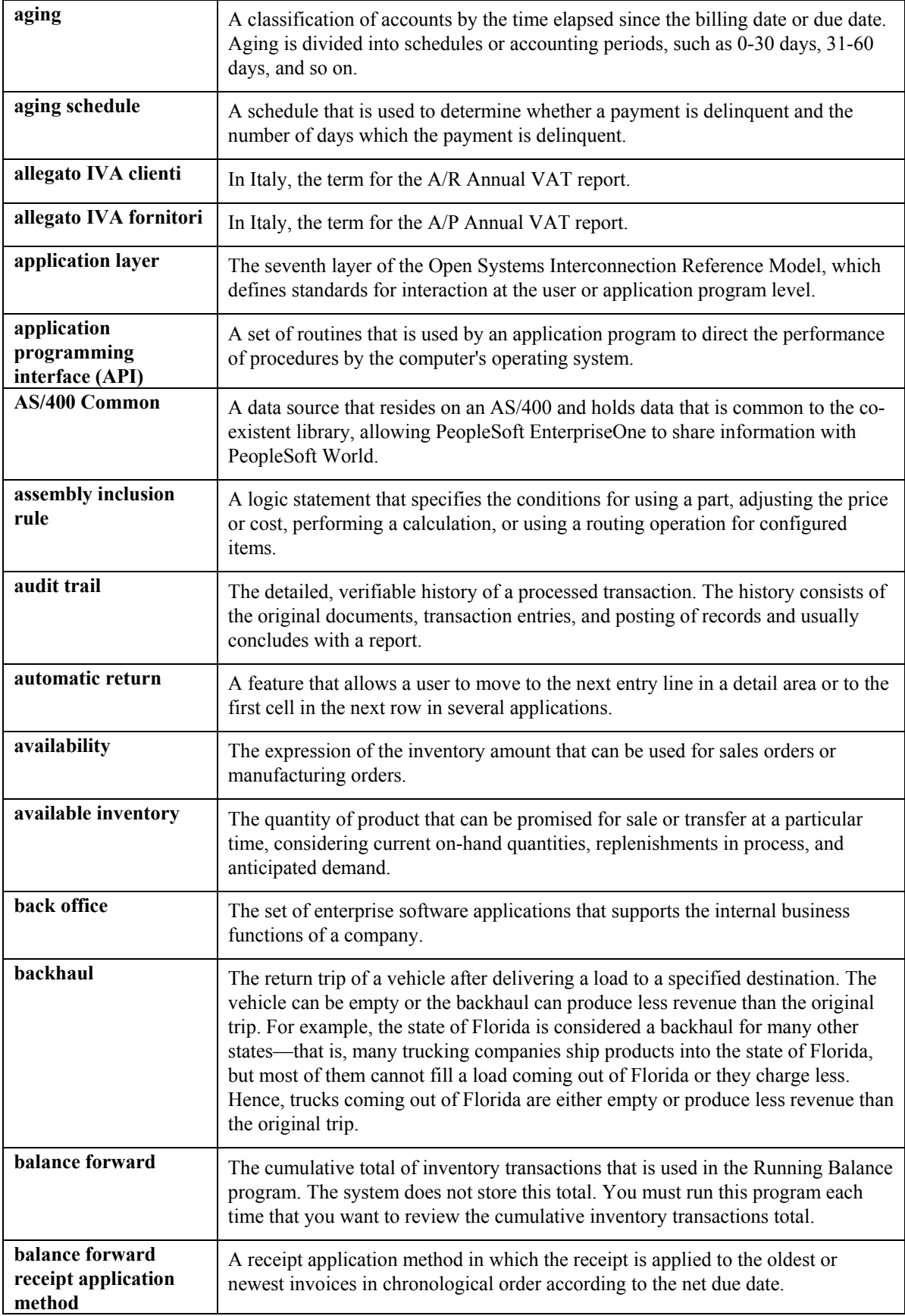

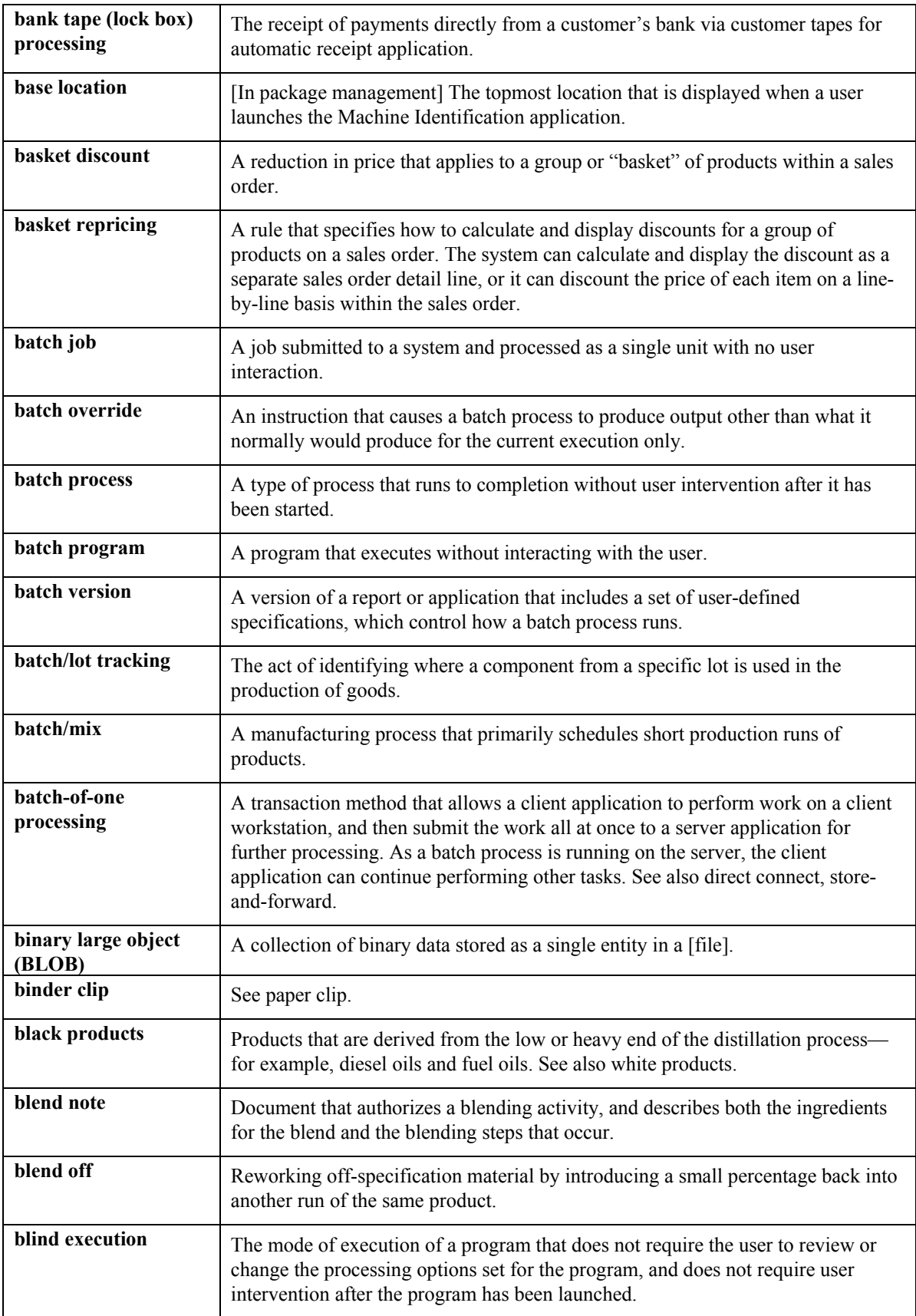

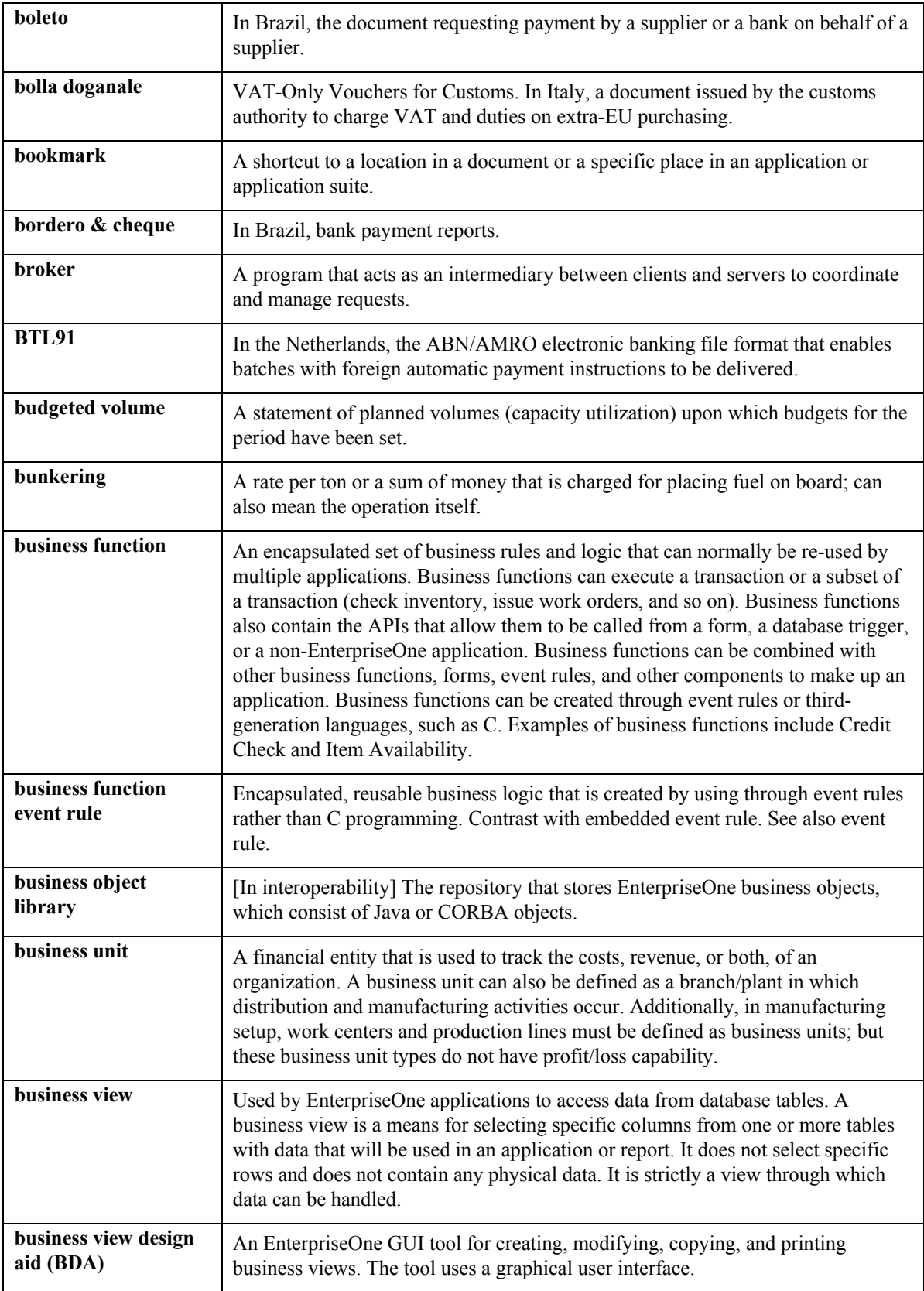

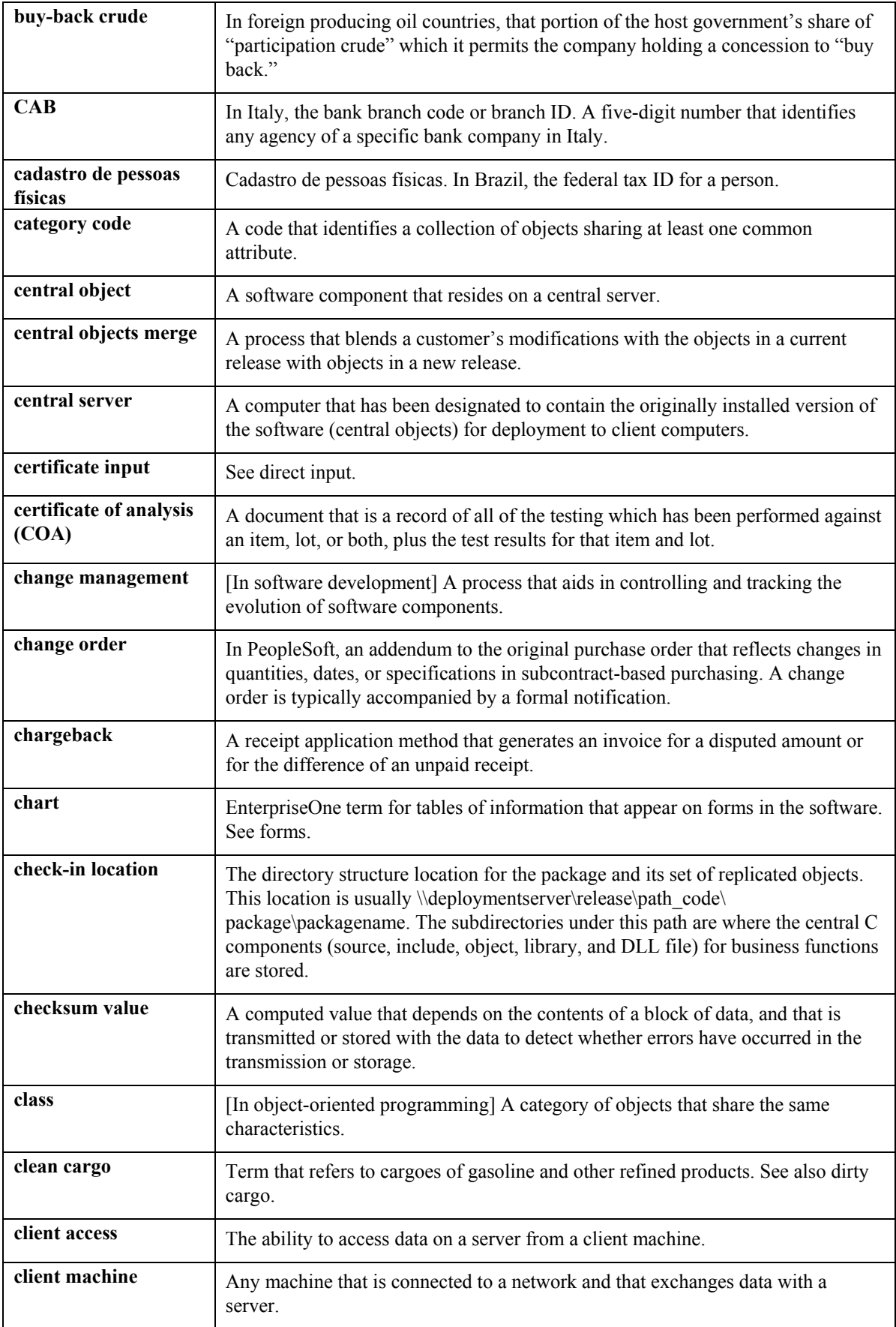

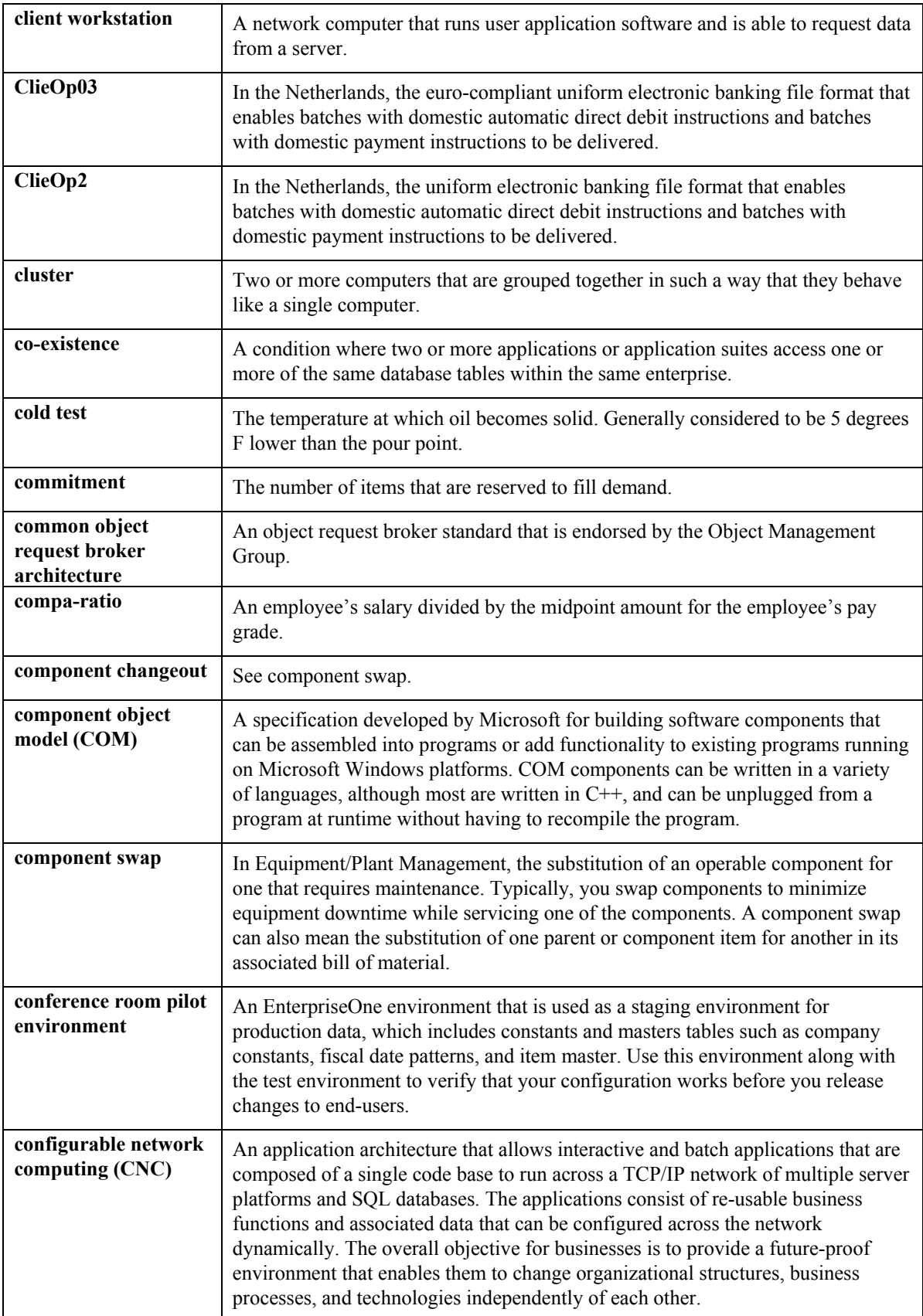

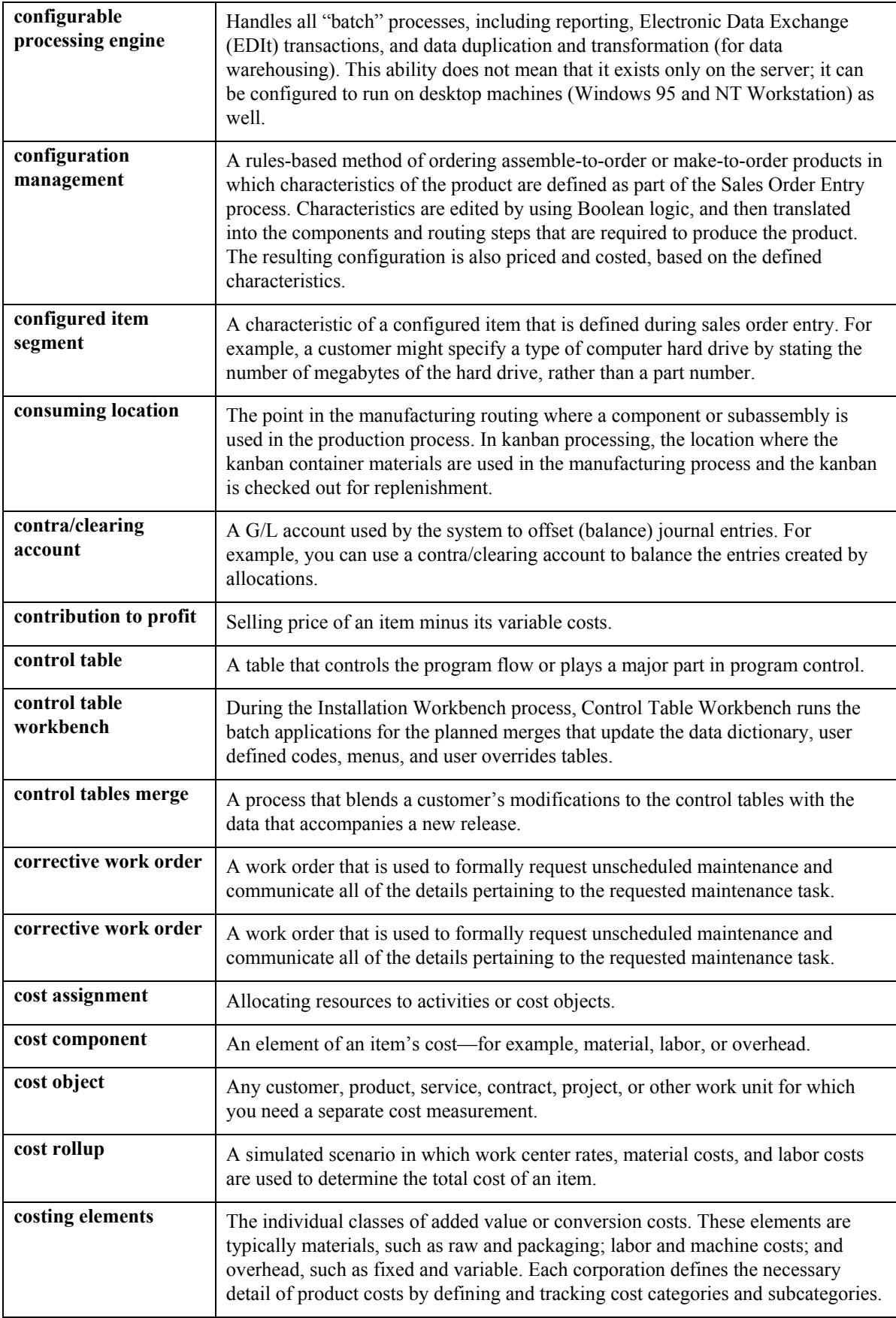

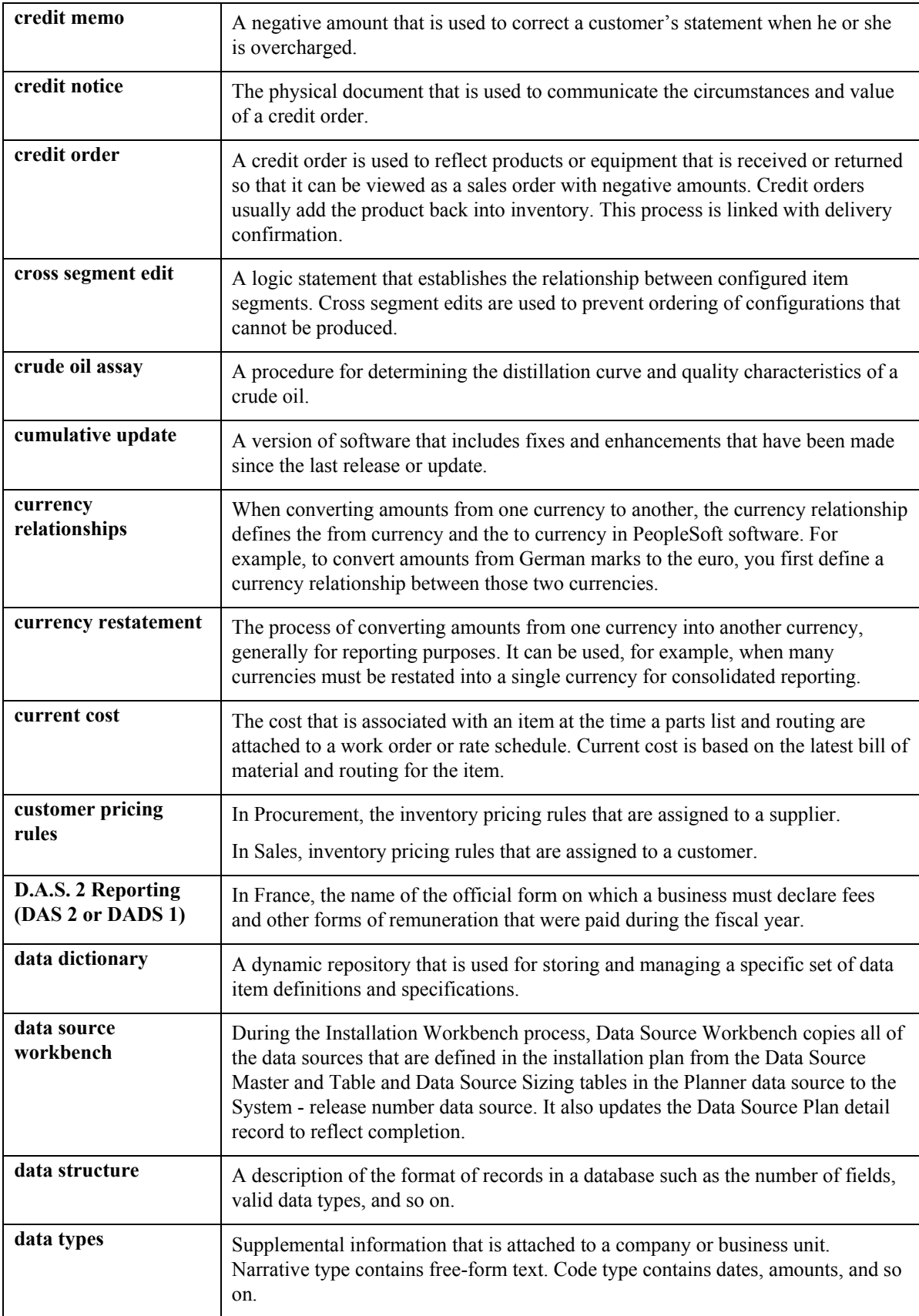

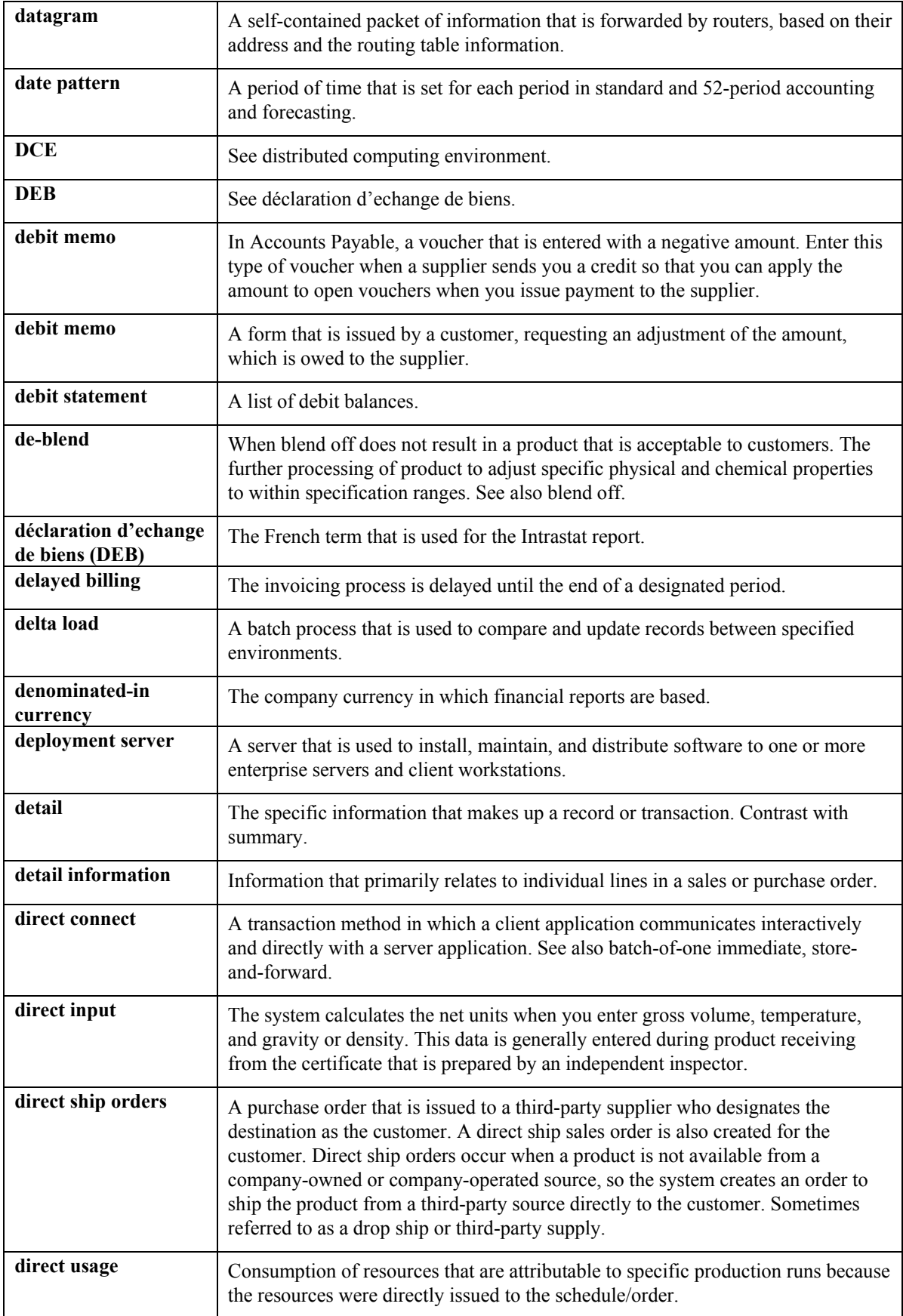

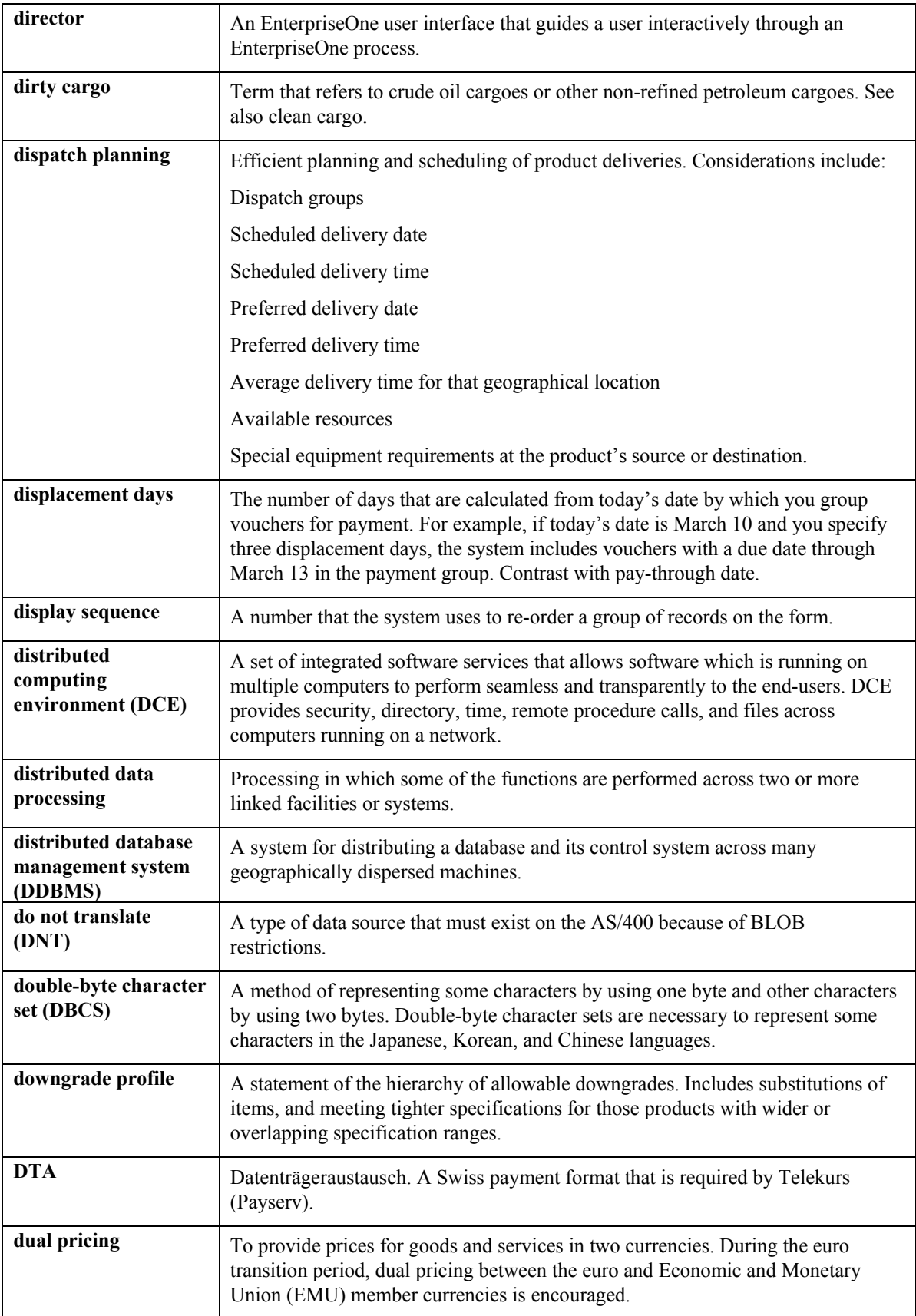

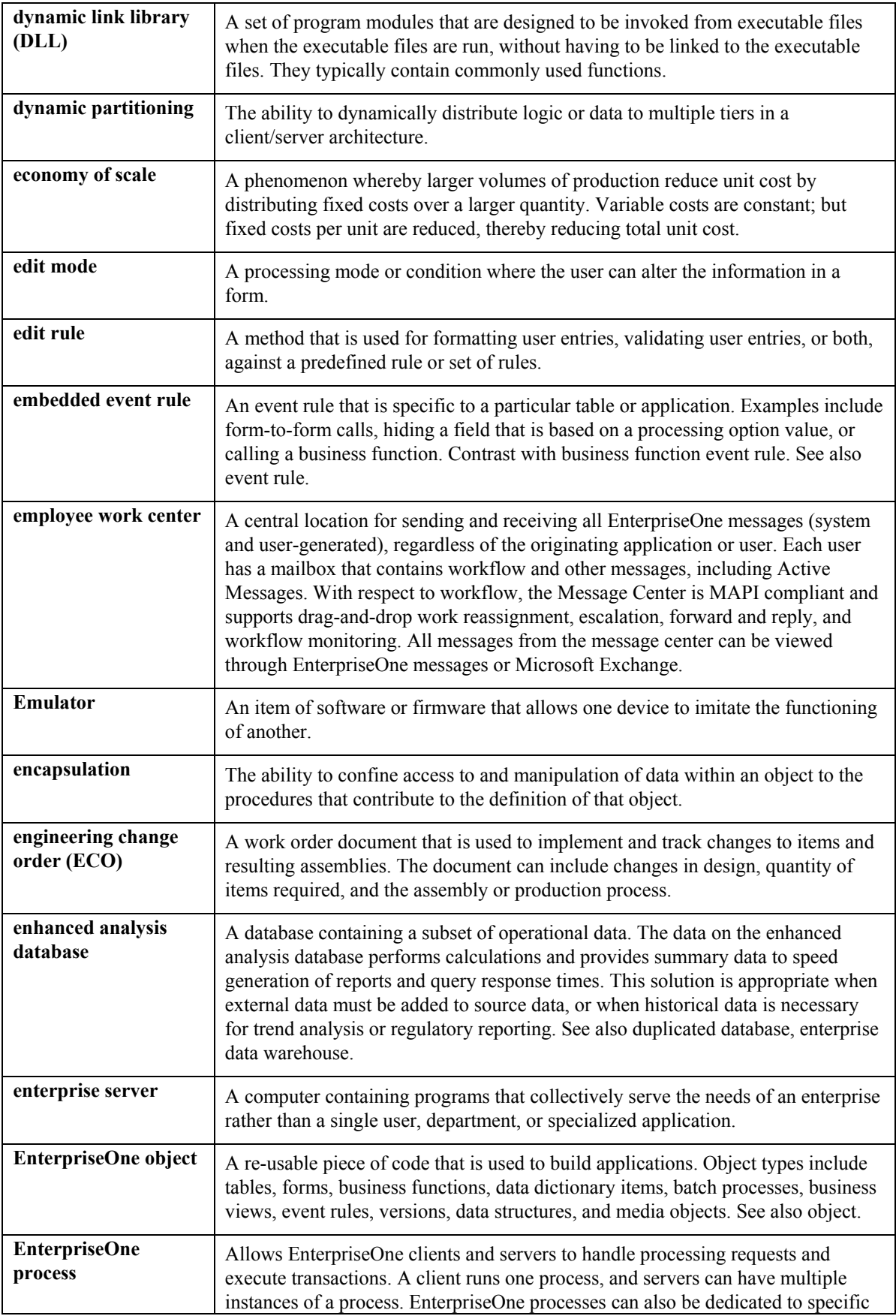

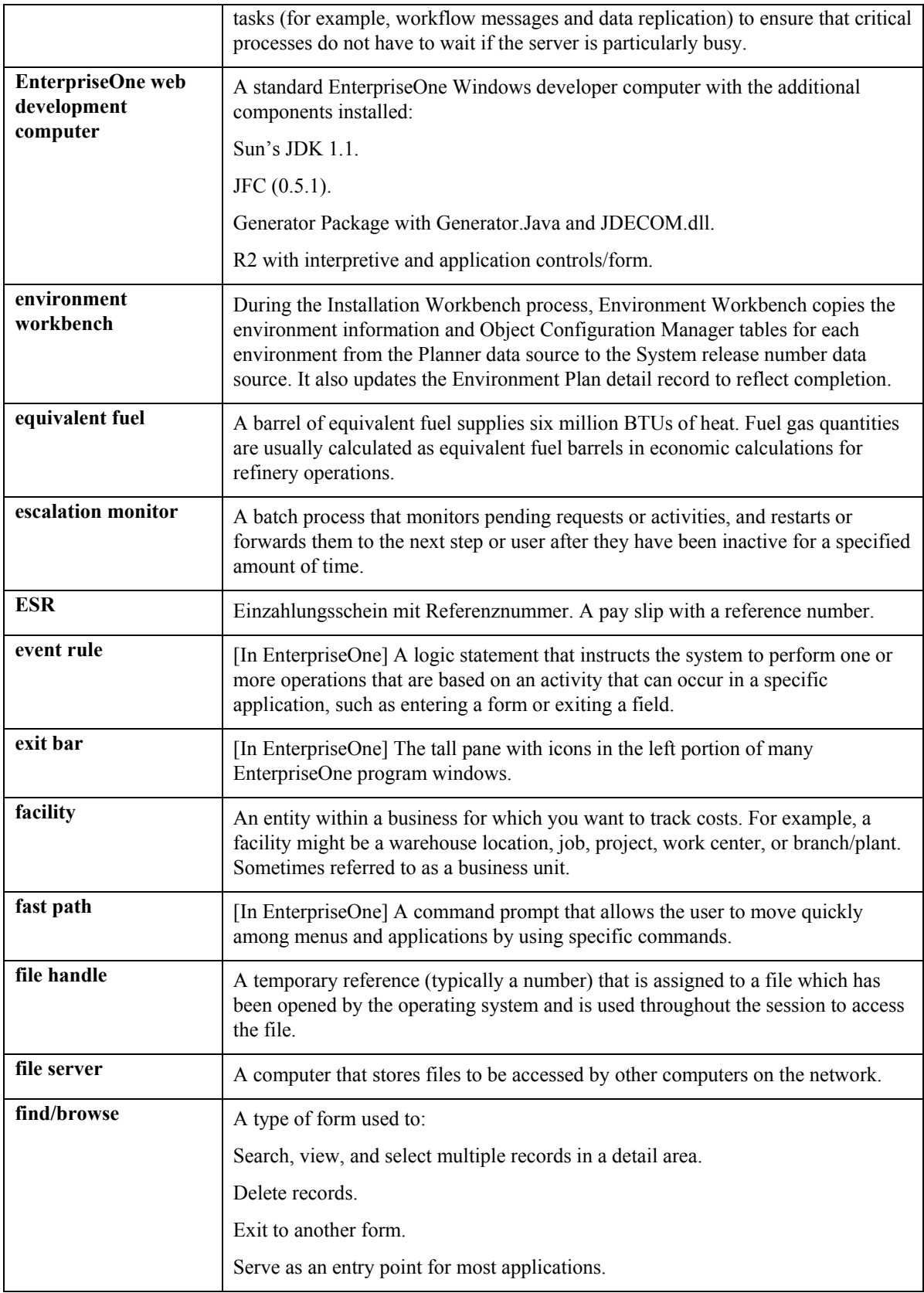

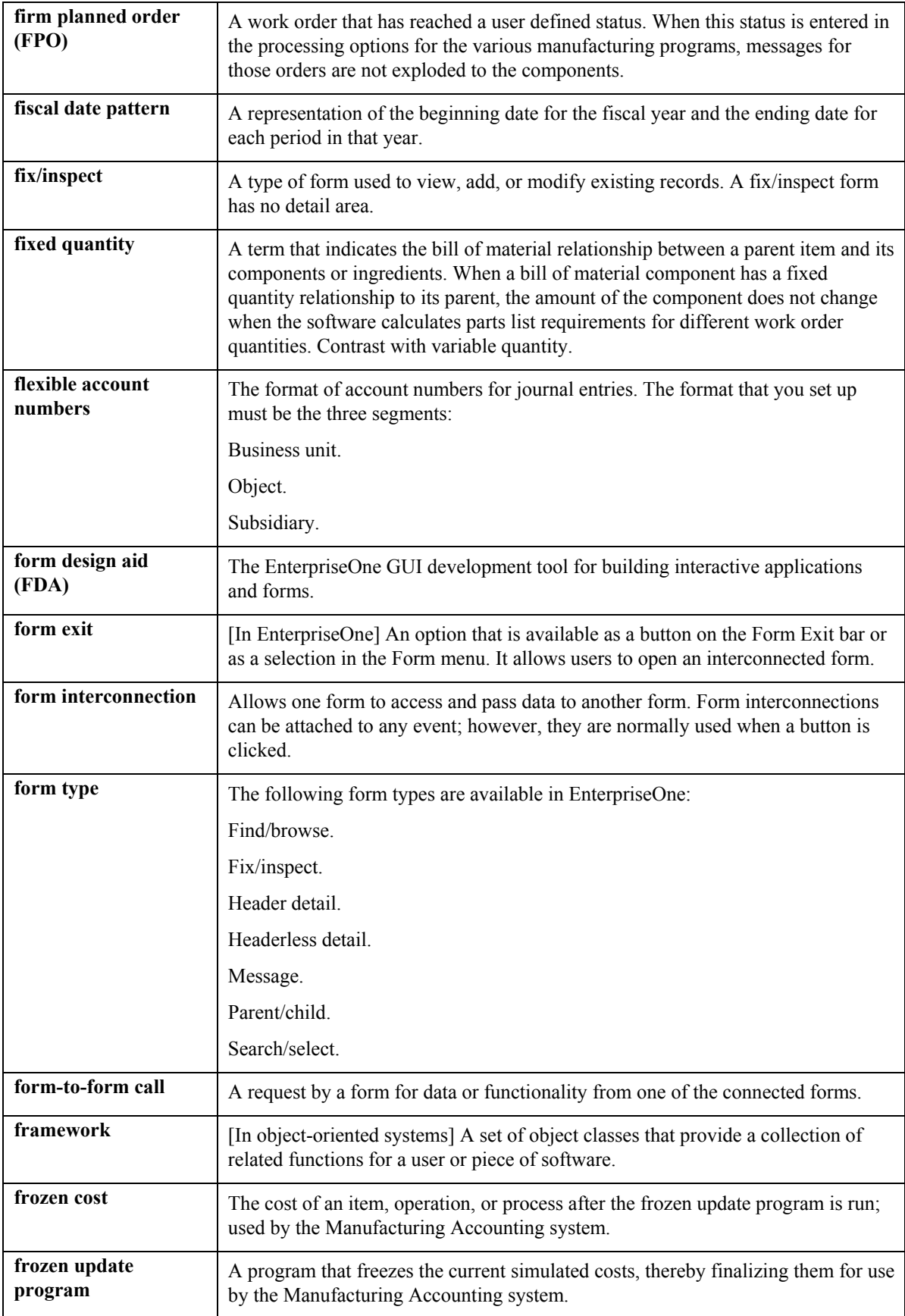

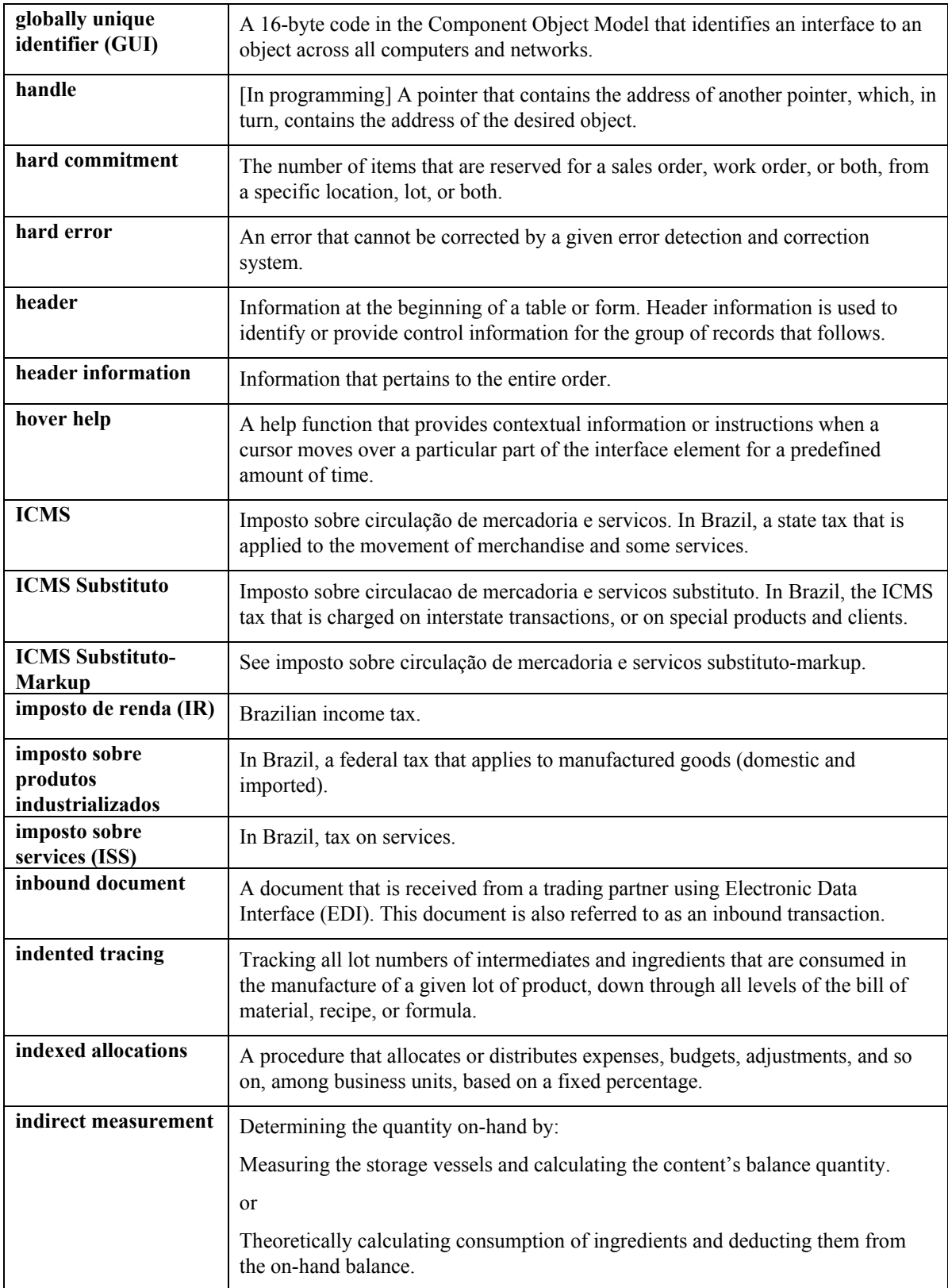

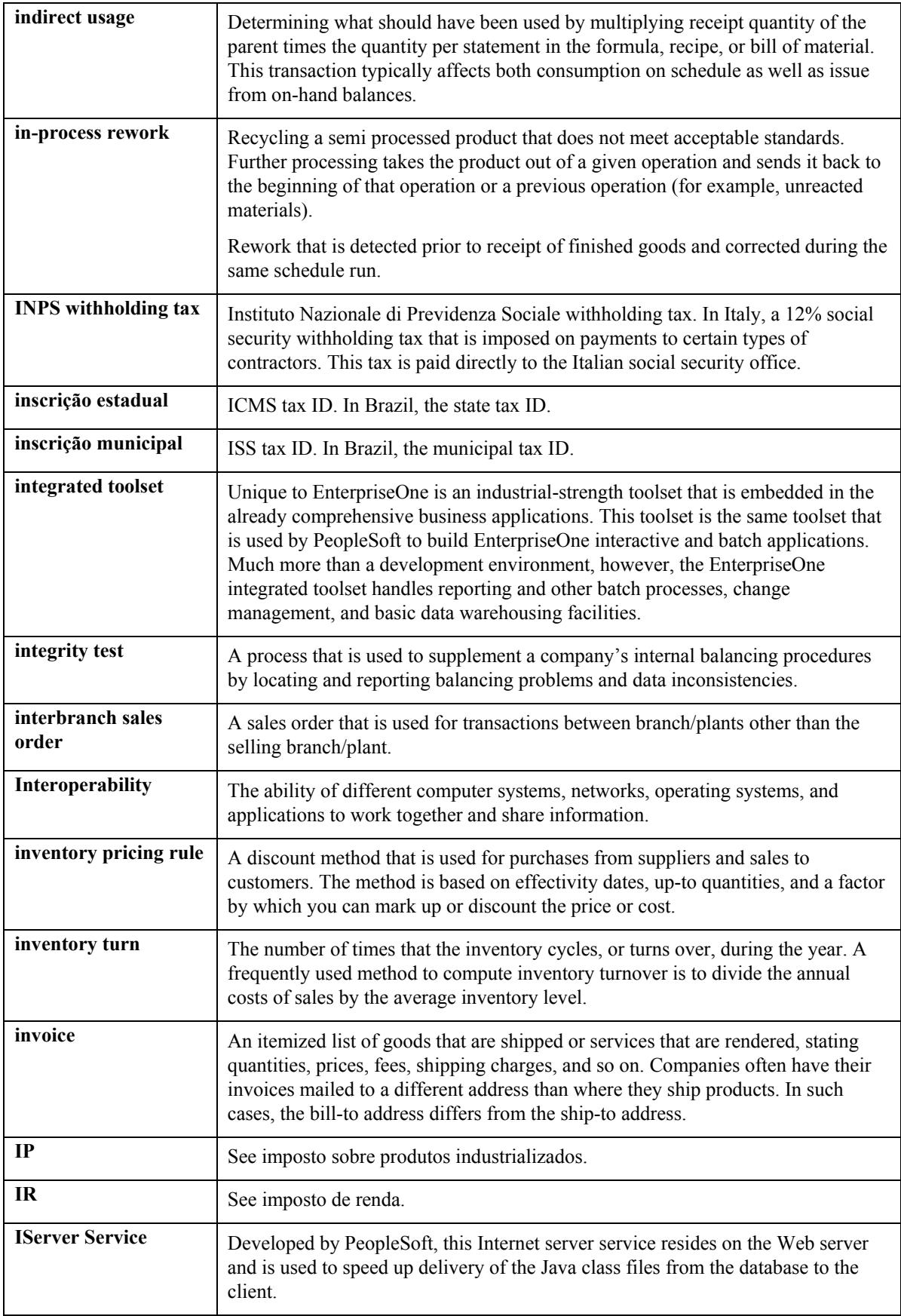

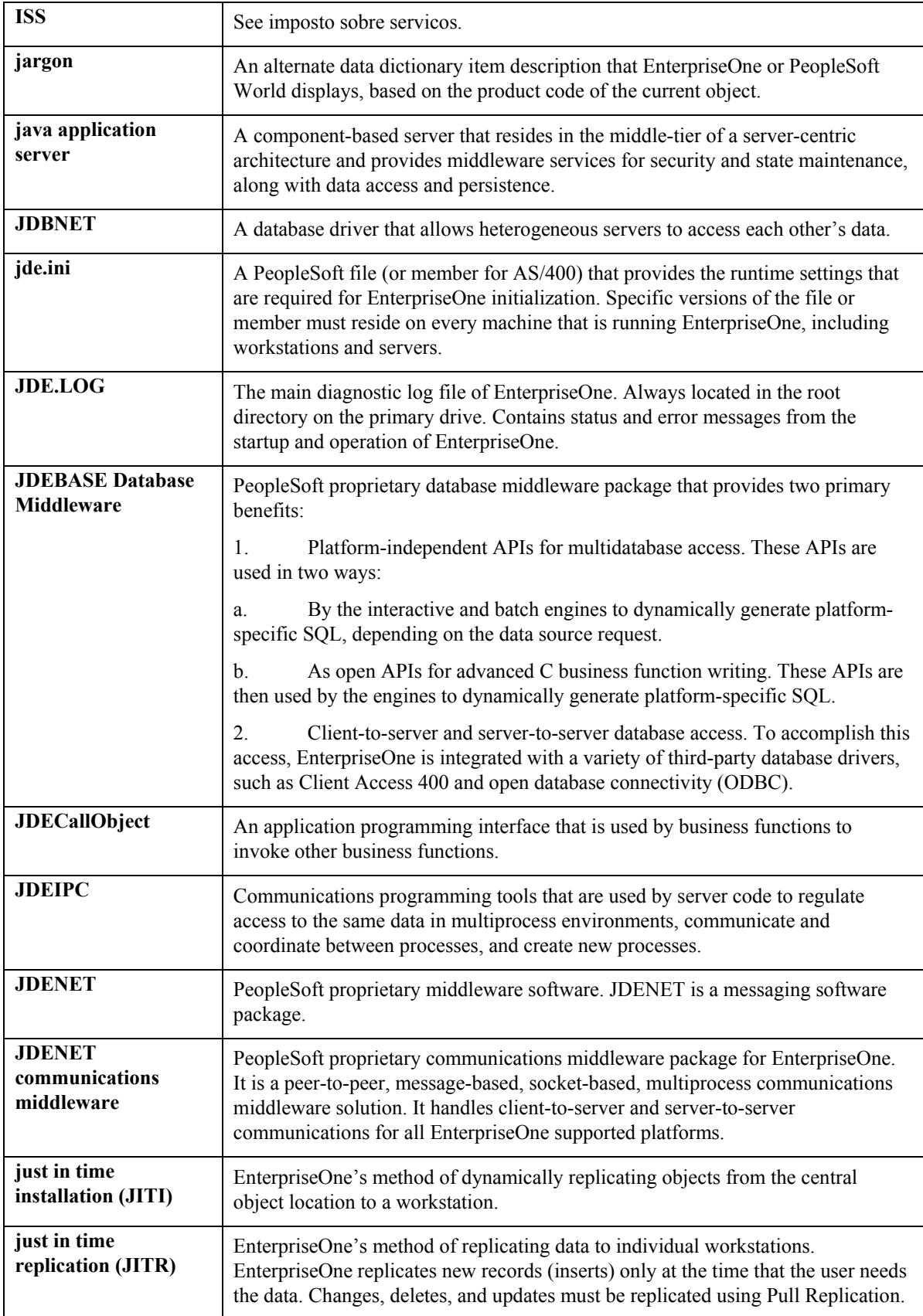

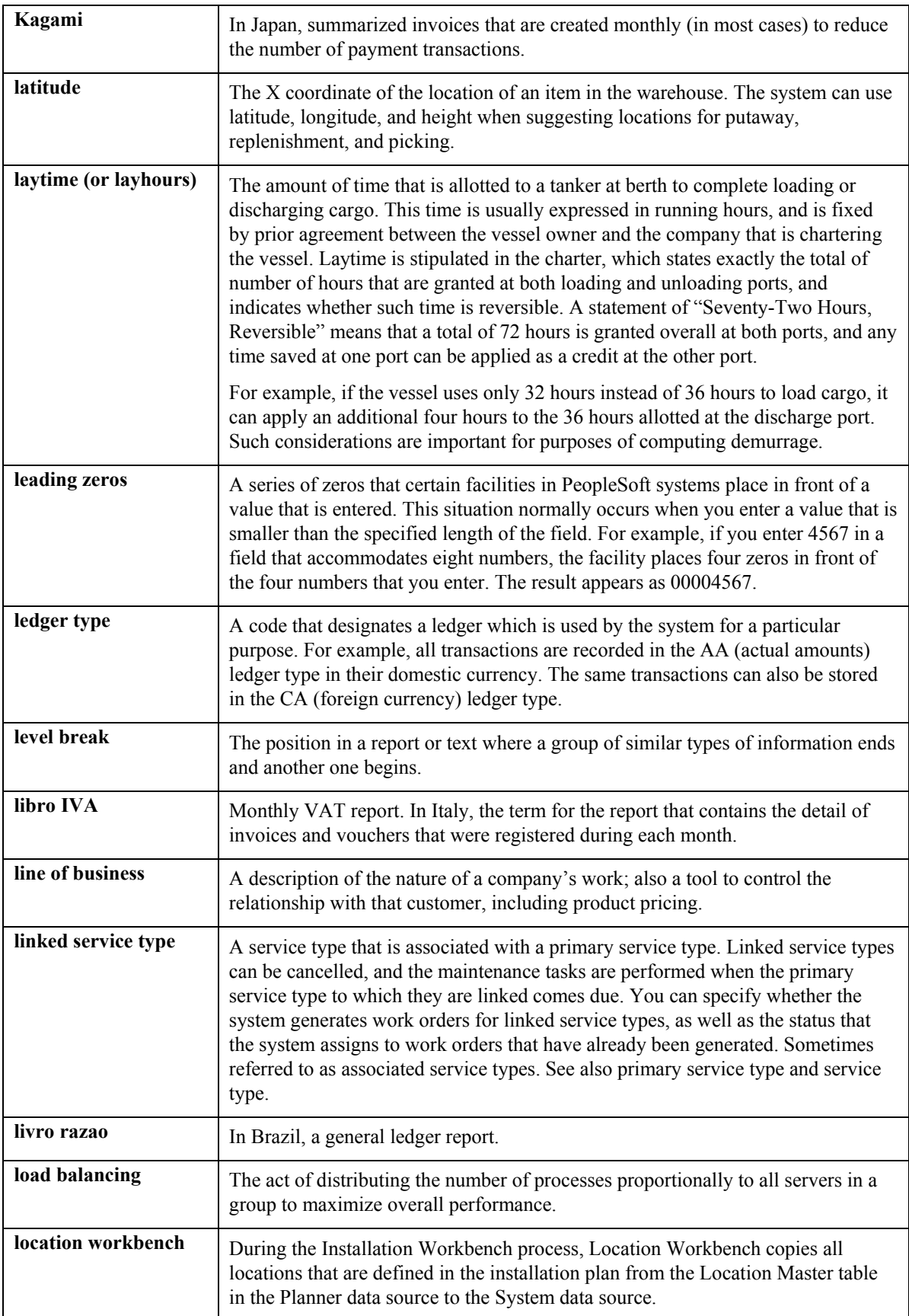

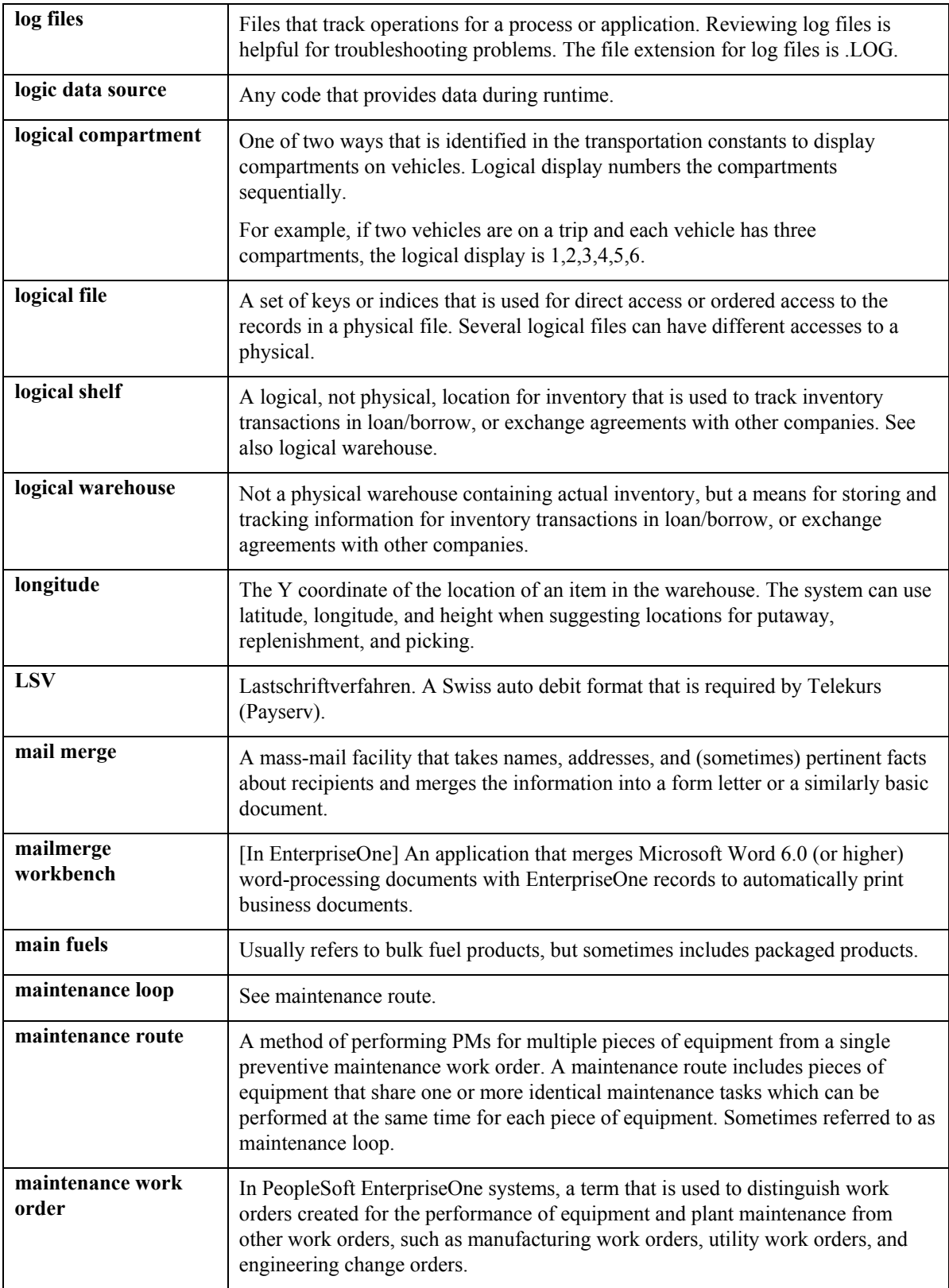

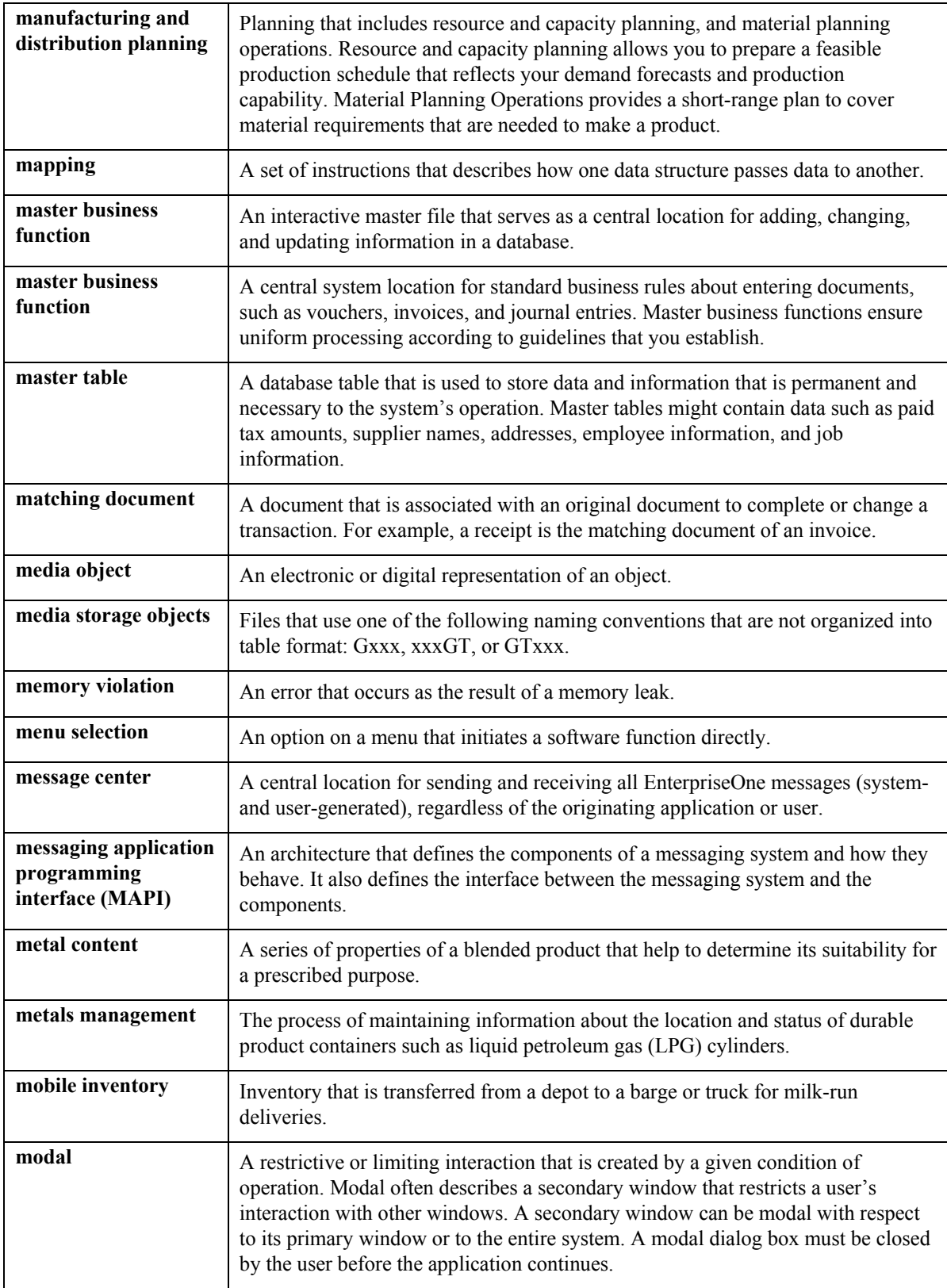

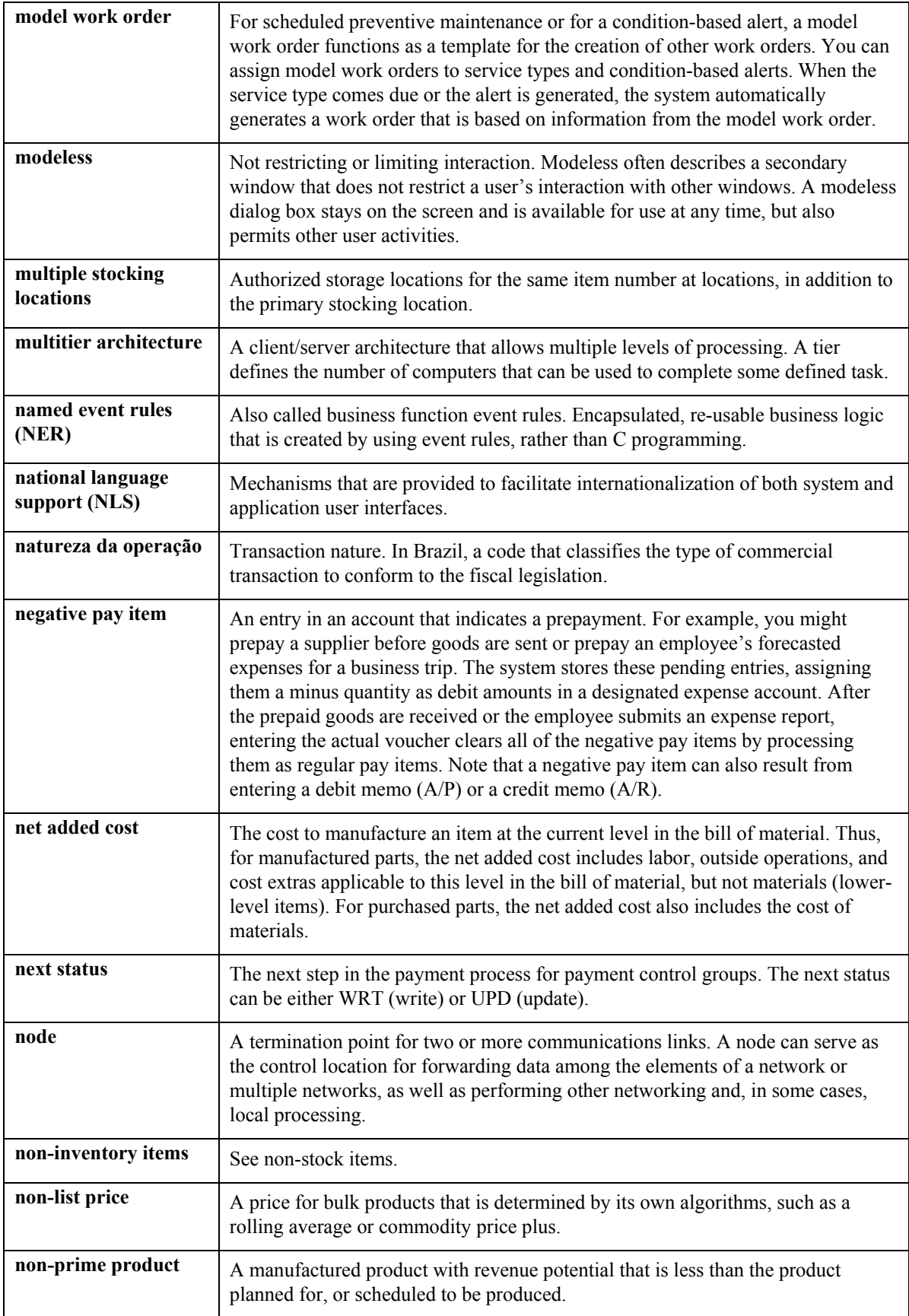

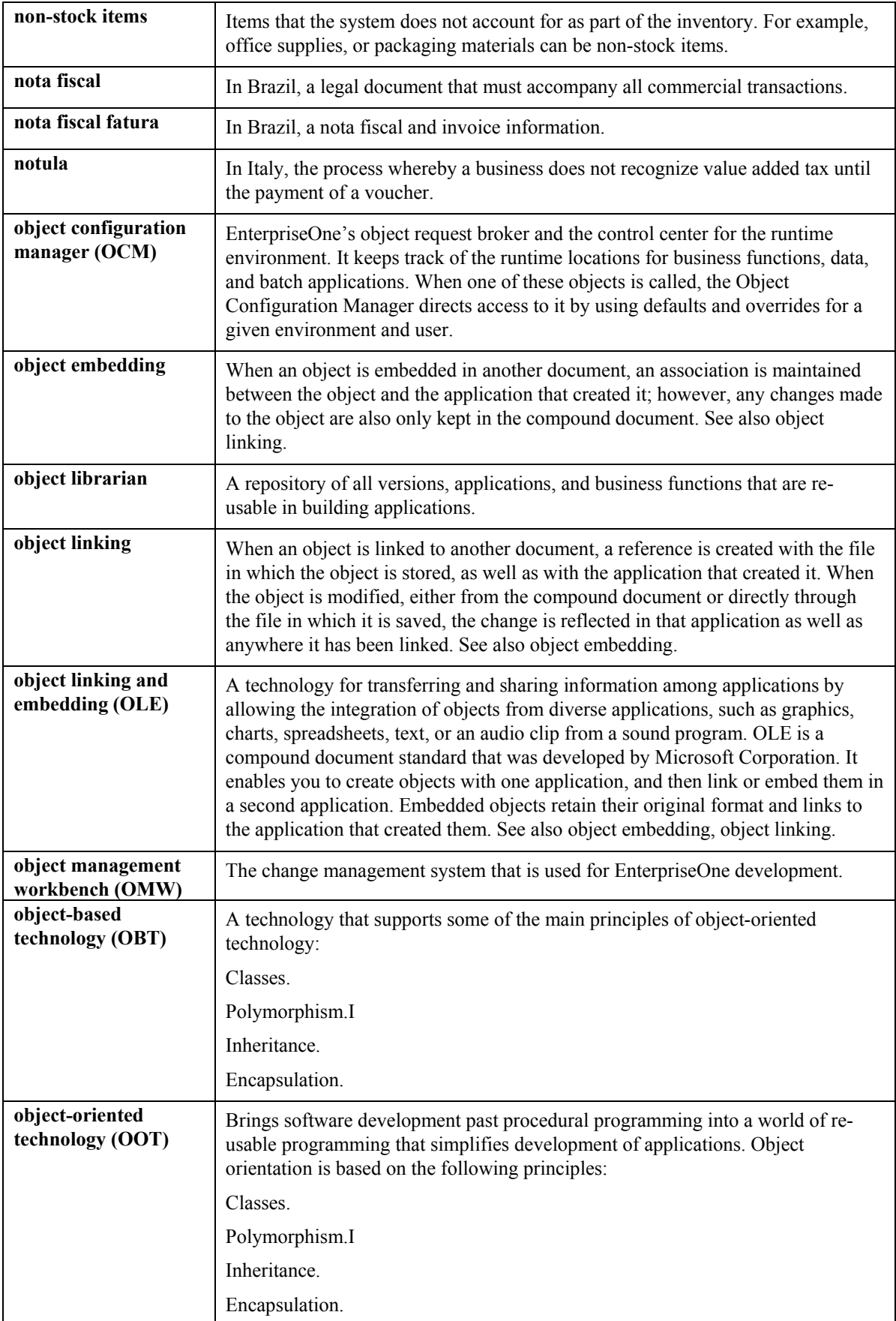

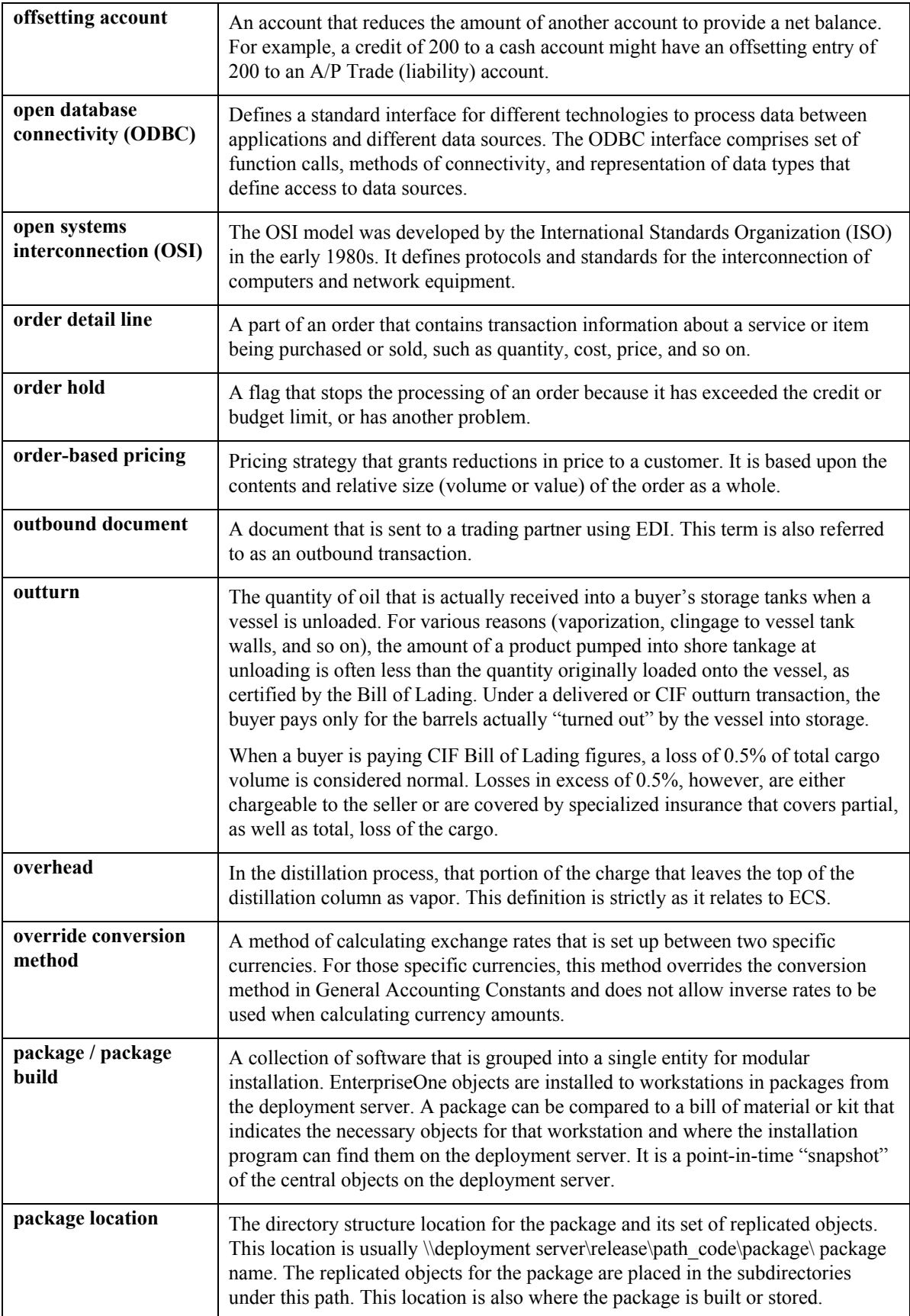

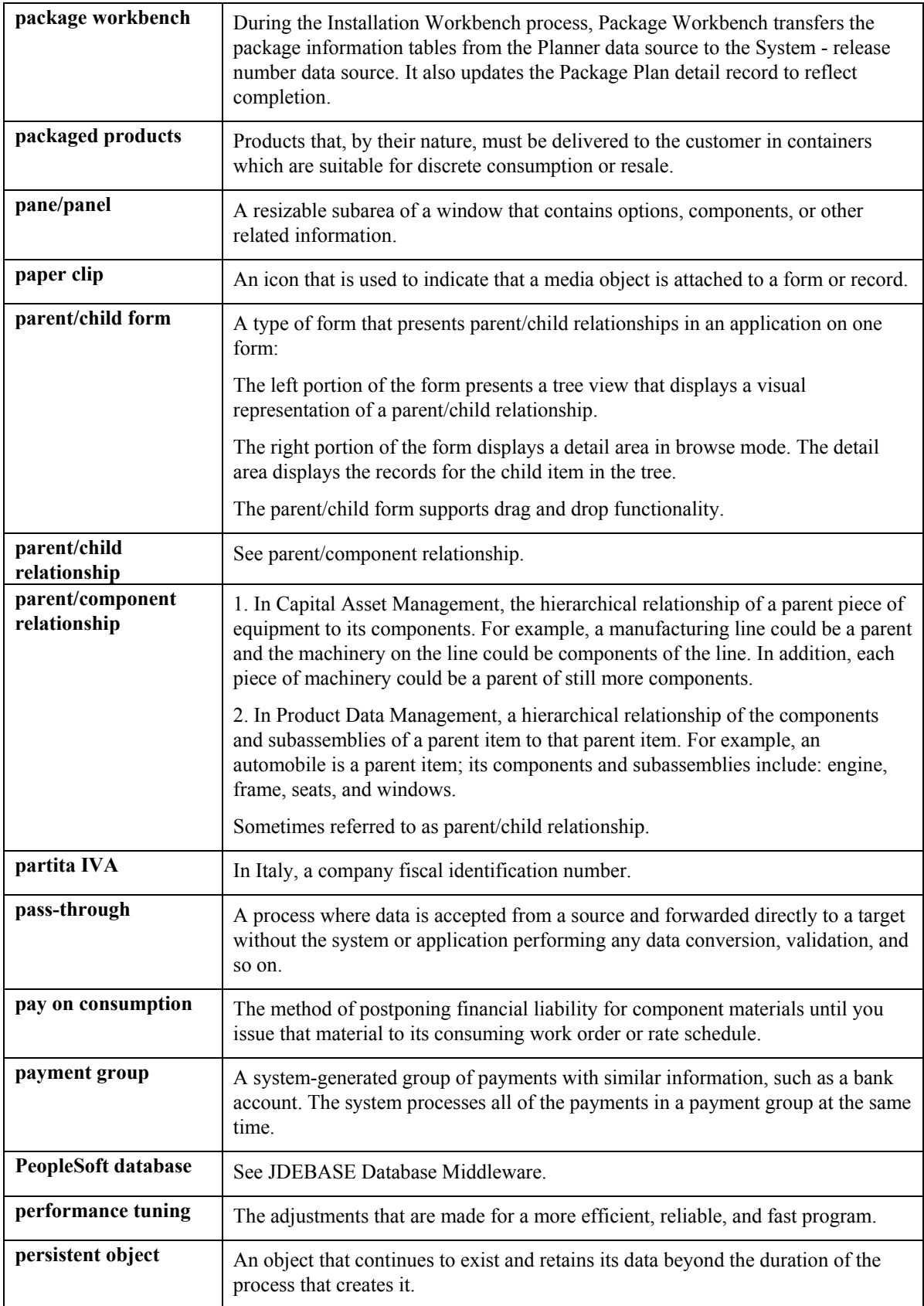

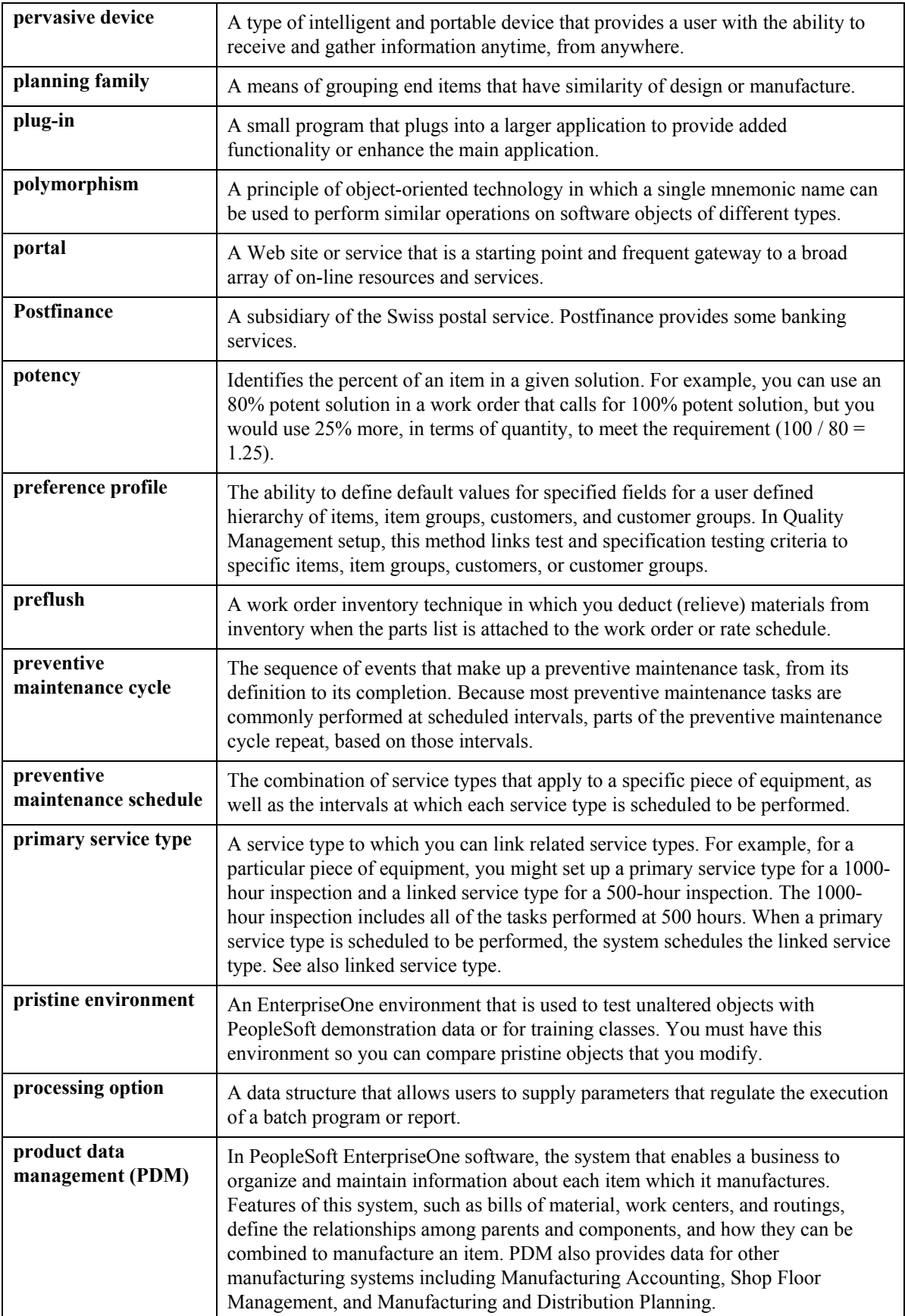

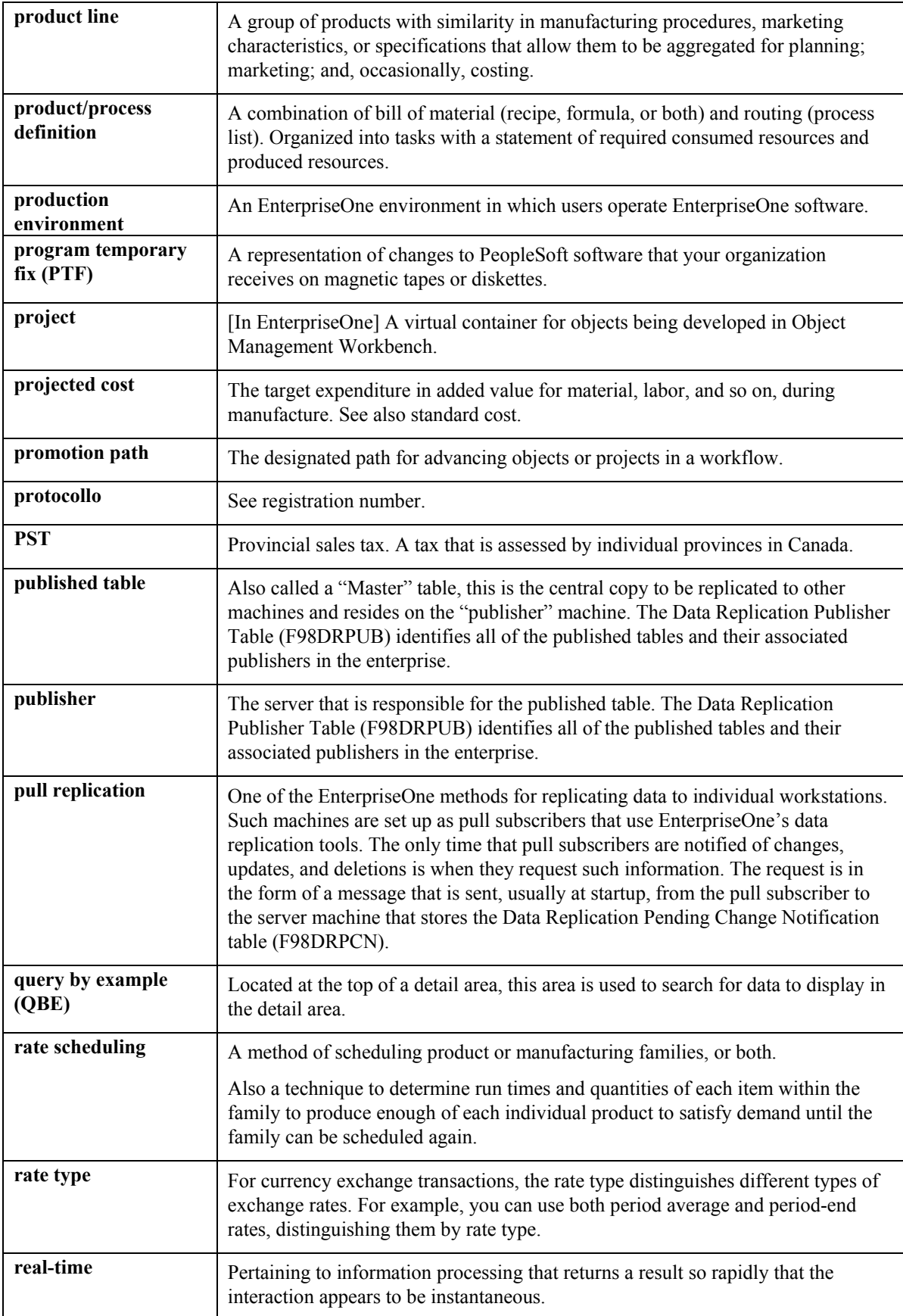

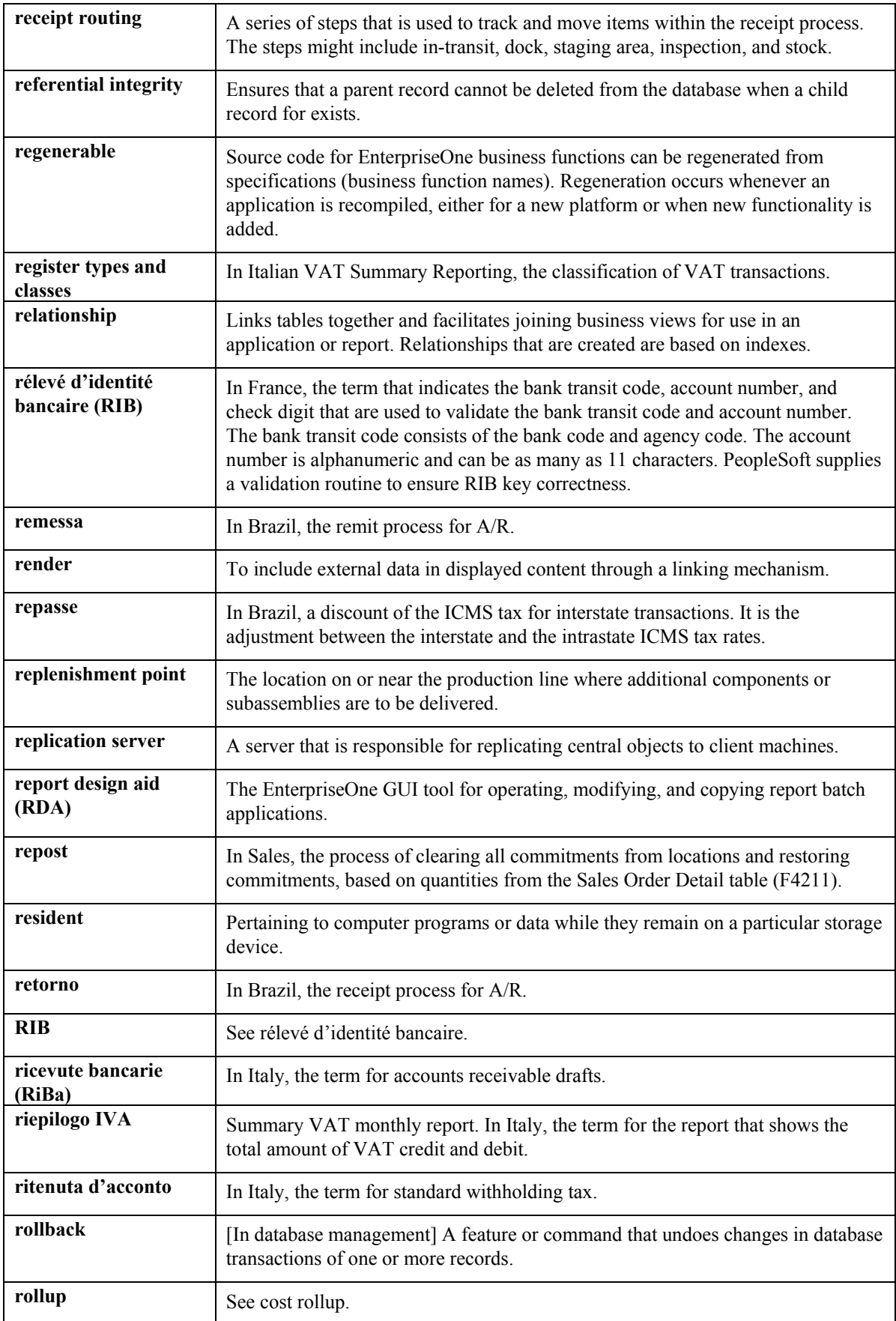

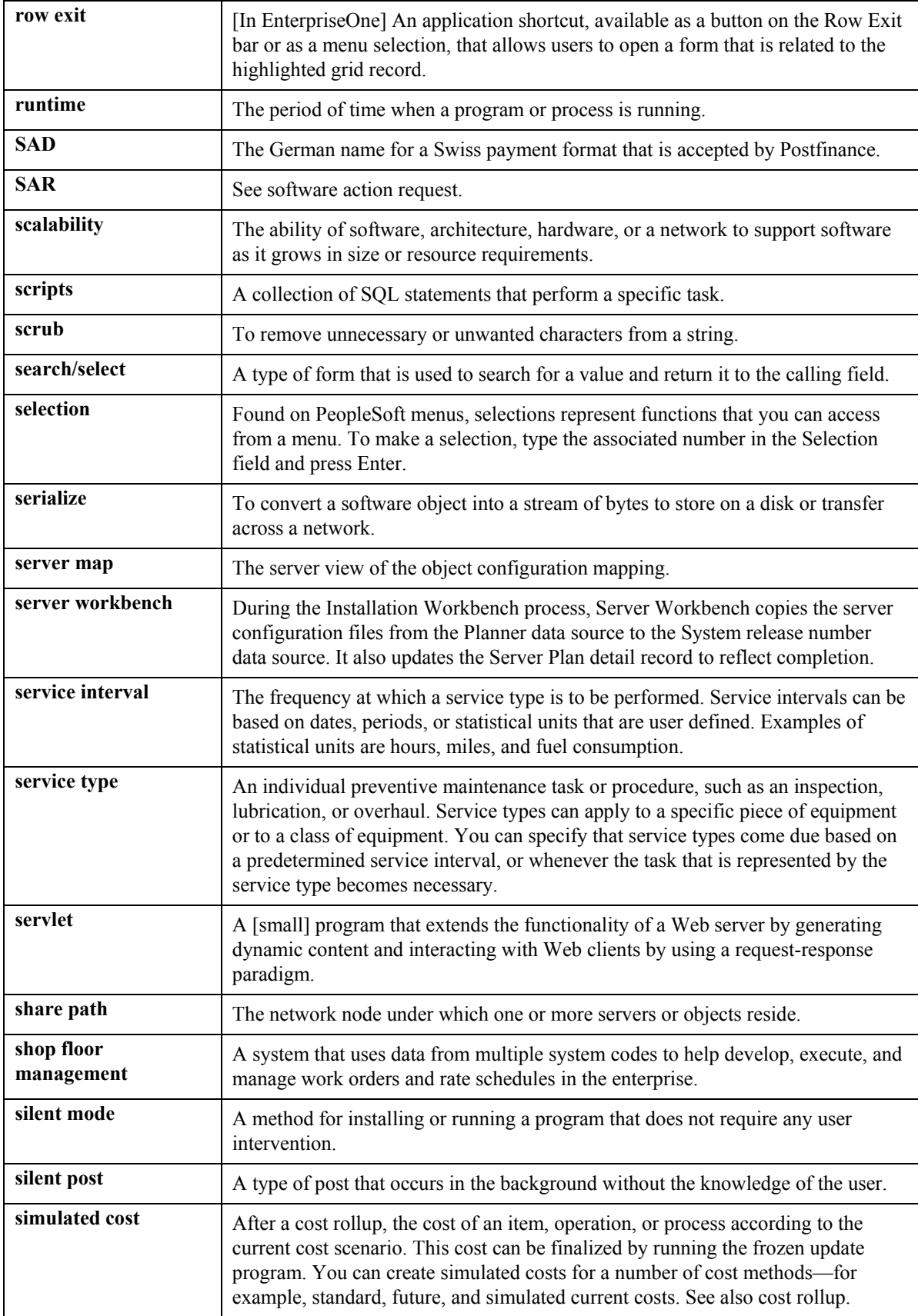

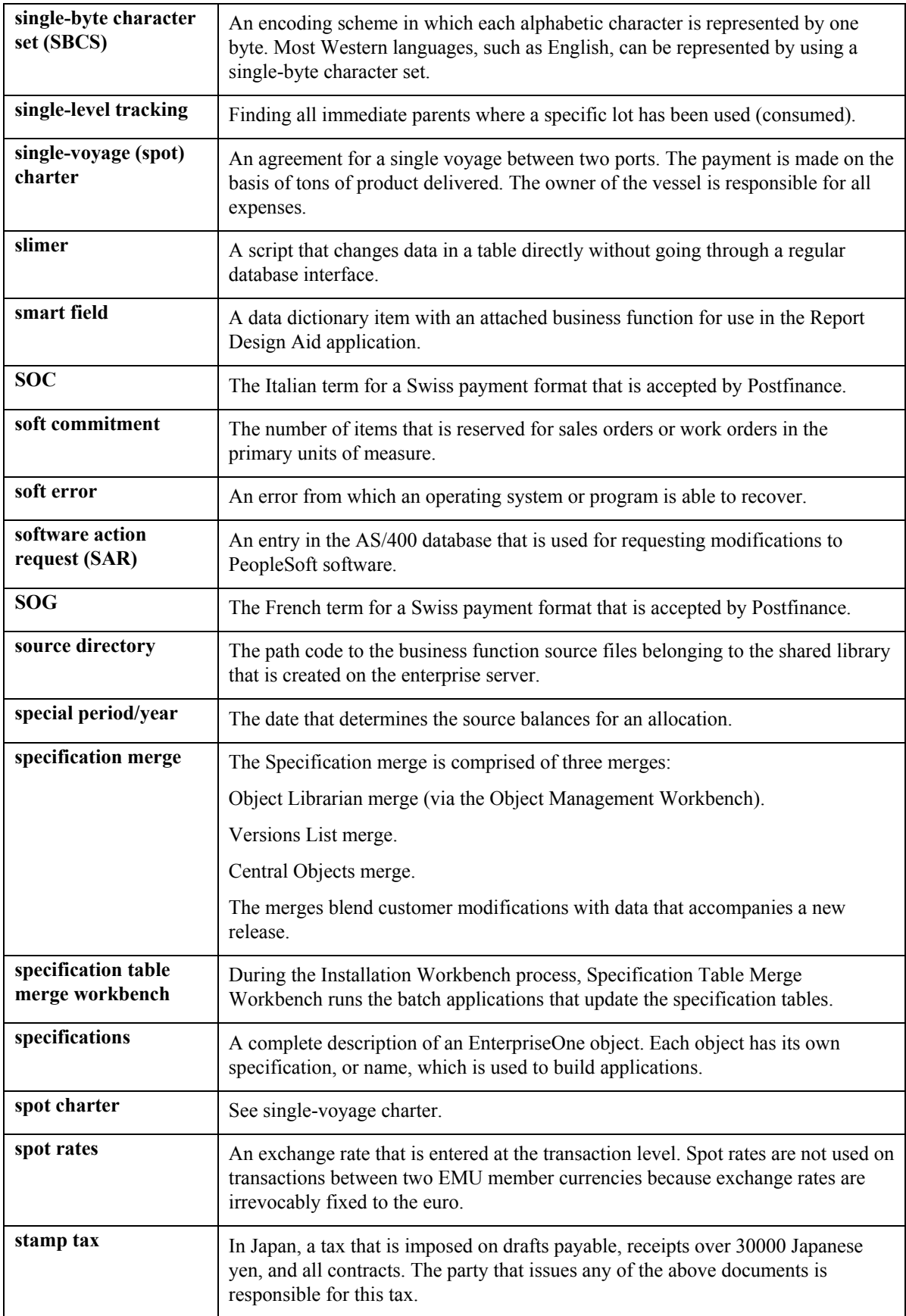

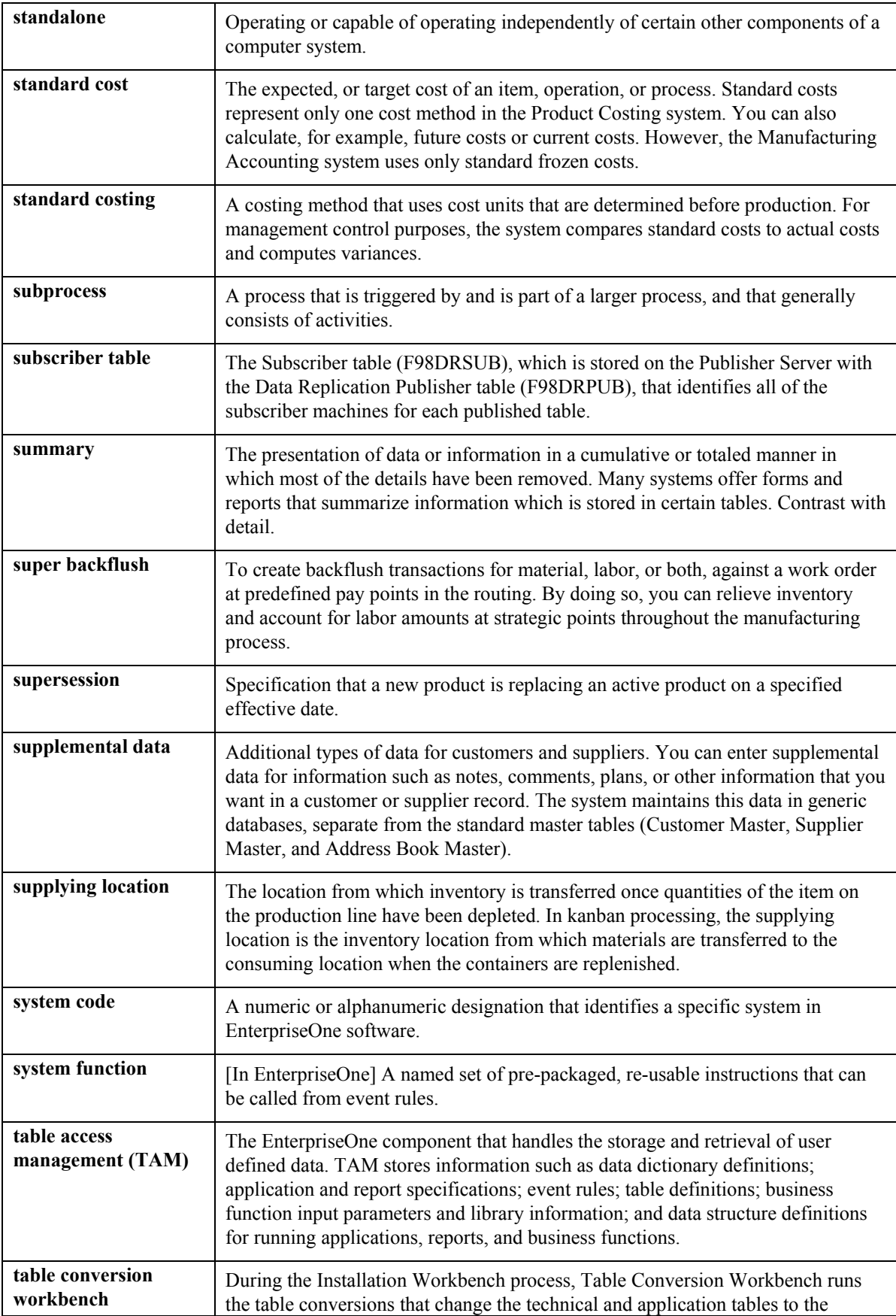

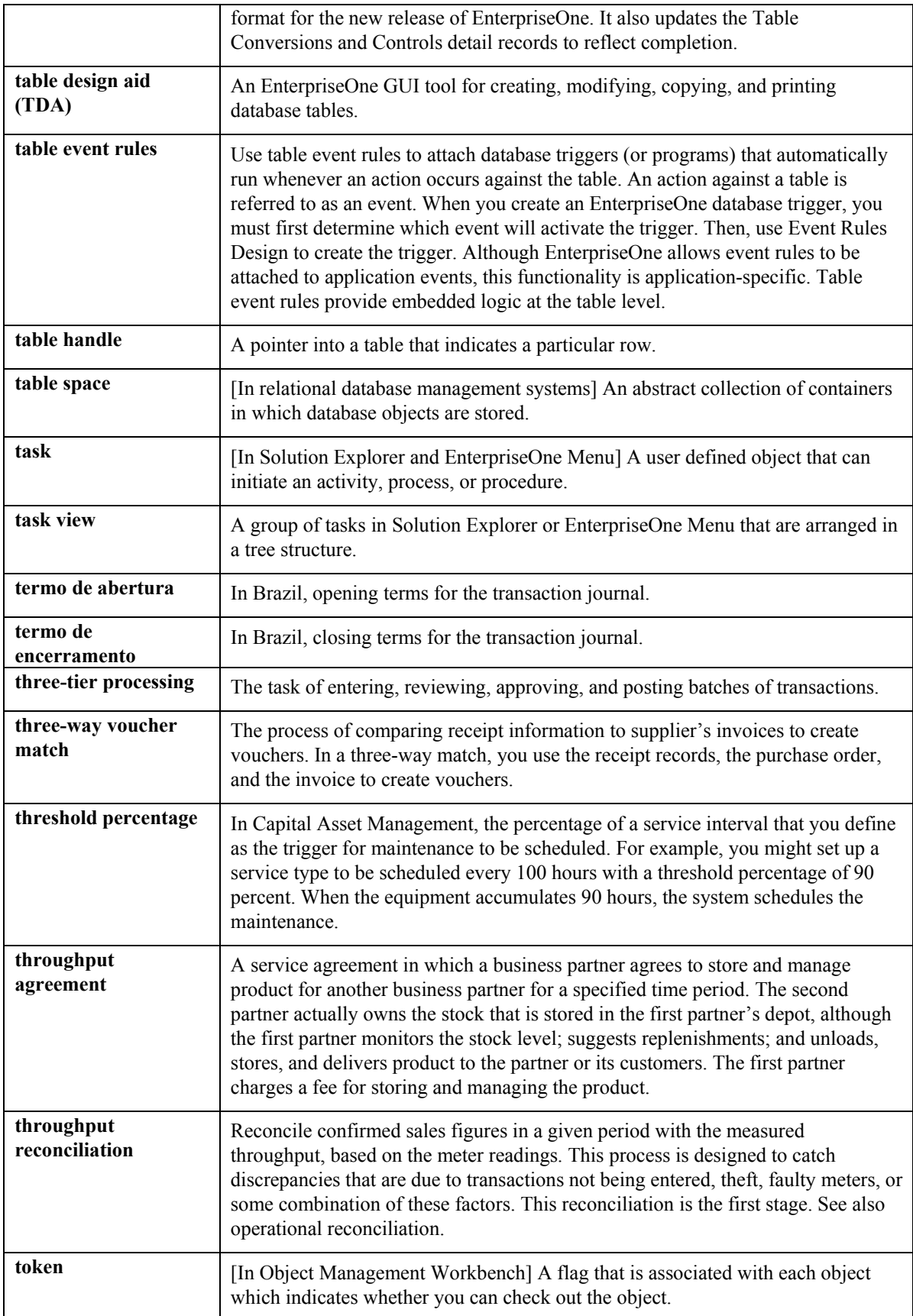

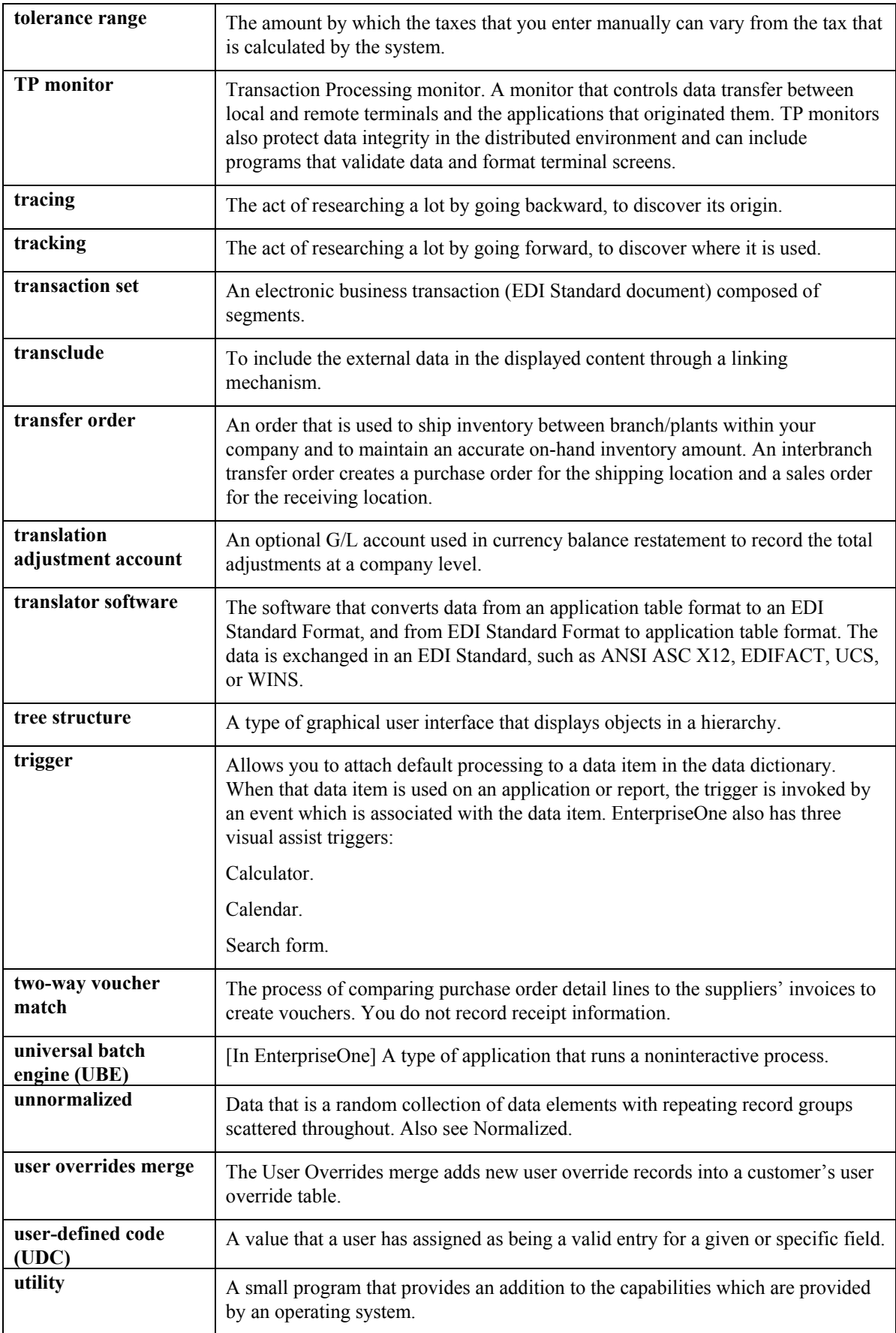

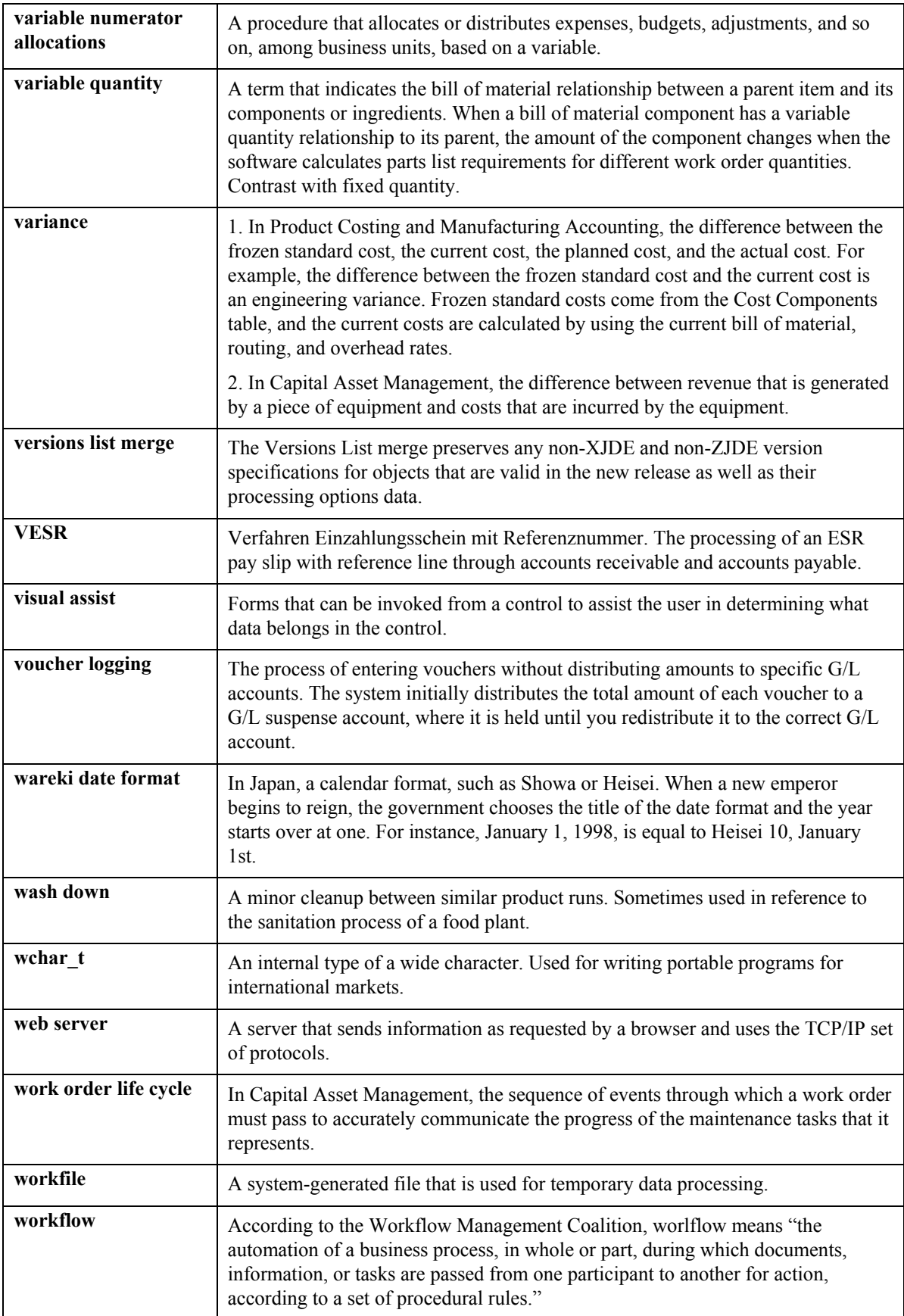

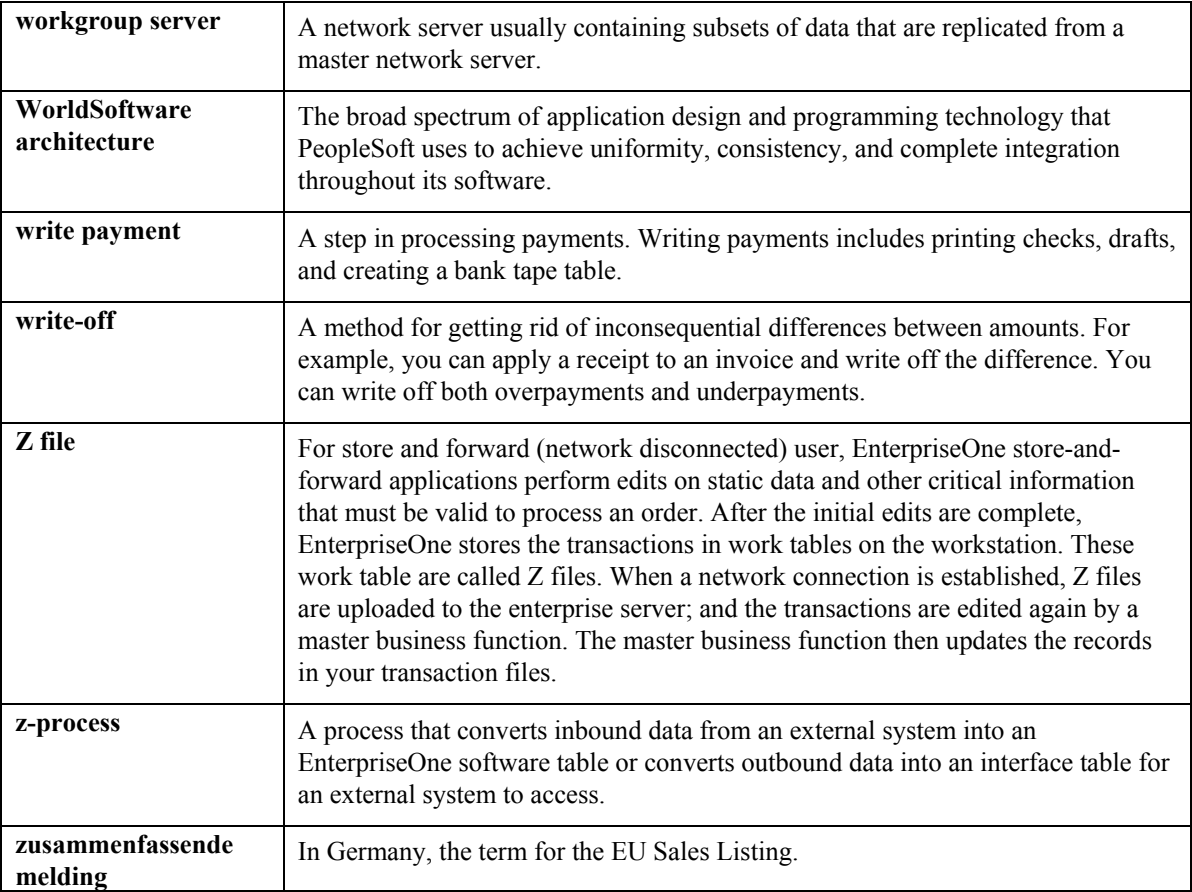

# **Index**

AAIs<br>
description of AAI ranges, 16 explanation of equipment/plant AAIs, 14 Batch Approval form, 153 FX range, 134 Batch status overview of AAIs for billing, 14 posting, 123 overview of setup tasks, 14 Billing revising, 20, 22 billing for equipment time, 118 setting up, 15 entering time billing information, 119 Account Balances forms, 110 overview of reports, 155 Accounts and ledgers updating, 168 Asset costs setting up next number, 28 Additional asset information printing standard reports, 155 permit and license information, 88 using a model time entry, 120 Approving a location billing batch, 153 using equipment time entry, 118 reviewing, 104 groups, 148 Asset ID number Billing rate code hierarchy, 46 Asset identification category codes, 64 report, 155 identification numbers, 64 Asset information **C**<br>locating, 90 locating, 90<br>
updating, 173<br>
Asset location<br>
tracking, 138<br>
transferring, 140<br>
Asset master information<br>
Asset master information<br>
asset identification, 64<br>
overview, 64<br>
Company numbers and accounts system-initiated creation, 137<br>
Asset master record<br>
license and permit information, 88<br>
permit and license information, 88<br>
Asset Master table (F1201), 65<br>
Asset Master table (F1201), 65<br>
Asset Master table (F1201), 65<br>
A

translating to another language, 25<br>working with, 20

reviewing, 20, 22 account distribution for location billing, 54 Billing rates, 4, 148 overview of setup tasks, 46 posting G/L entries to equipment, 124 Billing rate Billing Rate Code Revision form, 47
Defining inquiry columns, 59<br>Defining supplemental data types 38<br>System-assigned, 137 Defining supplemental data types, 38 Deleting Equipment rates<br>iournal entries 154 setting up, 47 journal entries, 154 Setting up, 30 Equipment status Depreciation methods reviewing status history, 96 method 09, 30<br>units of production 30<br>overview, 118 units of production, 30

Entering an equipment message, 92 Entering charges using equipment time billing F/A Transaction Ledger report, 167<br>FC range, 19 overview of related tasks, 118 Entering location information, 138 types of identification, 62 described, 63 Entering permit and license information, 88 Finding asset information, 90<br>Finding asset information, 90<br>Fixed asset documents Entering specification information, 87 Equipment setting up, 27<br>
enting up, 27<br>
Forms Forms<br>
location billing, 148 Account Balances, 110<br>
setting up, 11 Batch Approval, 153<br>
Billable Days Calendar, 53 Equipment billing<br>by location, 148 by location, 148 by location, 148 by location, 148 by location, 47 Equipment distribution rules Category Code Mapping, 32 Setting up rules, 54<br>
Setting up rules, 54<br>
Setting up rules, 54<br>
Setting up rules, 61<br>
Setting up rules, 64<br>
Define Inquiry Columns, 61 Equipment Distribution Rules Revisions form,  $56$  Depreciation Default Coding, 30 Equipment location billing Enter Voucher – Payment Information, 154 overview, 148 Equipment Master **Equipment Master Revisions**, 67 Equipment Rates Revisions, 48<br>
Equipment Rates Revisions, 48 tables, 66<br>
Equipment Time Entry, 119<br>
Fixed Asset Constants, 13 Equipment master information Exercise Seneral Journal Review, 153<br>
General Journal Review, 153<br>
Cocation Billing Inquiry, 152 creating an equipment master, 65<br>
entering specification information 87<br>
Location Revisions, 145 entering specification information, 87 equipment master described, 63 Location Tracking Text Revisions, 146 overview, 62, 65<br>
overview, of related tasks, 90<br>
Overview, of related tasks, 90<br>
Overview, 00<br>
Overview, 00<br>
Overview, 00<br>
Overview, 00<br>
Overview, 00<br>
Overview, 00<br>
Overview, 00<br>
Overview, 00<br>
Overview, 00<br>
Overview, 00<br> overview of related tasks, 90 permits and licenses, 88 Rental Rules Revisions, 51 reviewing equipment costs, 105<br>
reviewing maintenance costs, 104<br>
Revise Unposted Entries, 129 reviewing maintenance costs, 104 Revise Unposted Entries, 129 revising location information, 144 Set Up Multiple AAI Items, 22 Time Entry Journal report, 158 Set Up Next Numbers by System, 29 working with equipment locations,  $138$  Split Journal Entry,  $132$ Equipment message logs<br>described 63 for the Trial Balance/Ledger Comparison, 109

**D** message entry, 92 reviewing messages, 93 Depreciation default values, 30 Equipment Rates Revisions form, 48 Equipment Time Entry form, 119 **<sup>E</sup> <sup>F</sup>**

Equipment Distribution Rules Revisions, 56 Translate AAI Descriptions, 25 Files, 4 tracking equipment status, 96 Specification Cross Reference Revisions, 34 tracking equipment status, 96 Specification Data Revisions, 88 Voucher Entry Journal Review, 154

Work With Account Ledger, 111 defining inquiry columns, 59 Work With Assets, 91 inquiry ledger types, 58 Work With Calendars, 53 setting up, 57 Work With Cost Summary, 105 user defined columns, 115 Work With Depreciation Defaults, 30 Journal entries Work With Equipment Components, 100 preventing posting, 153 Work With Equipment Time Entries, 120 Work with Job Status Inquiry-Basic, 107<br>Work With Locations, 140, 145 Work With Parent History, 99<br>Work With Specification Data, 87 Work With Specification Data, 87<br>
Work With Status History, 96<br>
Work with Unposted Entries, 128<br>
Formula descriptions (51/FM)<br>
user defined codes<br>
overview, 57<br>
Liense information, 88<br>
Liense information, 88<br>
entering, 88<br> FX range, 18

## **G**

G/L journal entries, 128 revising unposted, 128 splitting unposted journal entries, 131 verifying the post process, 137 G/L posted codes posting, 123 General Journal Review form, 153 General ledger processing equipment transactions, 126 General Ledger Post Report (R09801), 122 Global updates asset number in the account ledger, 173 company numbers and accounts, 168 overview, 168 running Update Location Code program, 174 updating accounts and ledgers, 168

## **I**

Identification numbers item number, 64 overview, 64 unit number, 64

Job review<br>
user defined columns, 115<br>
Job status inquiry<br>  $\begin{array}{ccc}\n\text{Maintename costing} \\
\text{accounting structure, 105}\n\end{array}$ 

Work With Message Log, 93, 94 Language Language Language translating automatic accounting instructions, Locating an asset, 138 approving a batch, 153 processing, 152 verifying, 150 deleting, 145 revising, 144 out of sequence, 139 Line Extention Code field, 124 Locating asset information, 90 Location billing billing rates, 148 creating, 150 non-billable locations, 150 posting, 153 proof or final mode, 150 rental rules, 148 revising billing information, 154 Location Billing Inquiry form, 152 Location Billings report, 150 Location dates explained, 139 Location information overview, 138 Location information and associated text, 27 Location records parent and component information, 139<br>serial number, 64<br>relocating partial quantities, 139 Location Revisions form, 145<br>
Identification of equipment, 65<br>
Inquiry ledger types (51/IL), 58<br>
Integration with other PeopleSoft systems, 4<br>
Location Tracking Text Revisions form, 146<br>
Location Tracking Text Revisions fo

# **J M**

cost types explained, 105 updating the Line Extension Code field, 124 posting journal entries to equipment, 134 updating the posted code, 123 reviewing costs, 104 updating the Taxes table, 123 reviewing equipment costs, 105 reviewing shop costs by cost account, 109 reviewing shop costs by repair code, 107 Mapping category codes, 32 reviewing transactions online, 137 Posting G/L entries to equipment, 124 104 Posting location billings, 153 verifying the post process, 137 Posting time entries to the G/L, 124 Mapping Equipment Category Codes, 32 Printing standard reports, 155 license and permit information, 88 permit and license information, 88 Message logs Printing the Equipment Variance report, 166 entering, 92 Printing the Time Entry Journal report, 158 entering an equipment message, 92 Processing options reviewing, 92 Post G/L Entries to Fixed Assets, 134 reviewing messages, 93 Programs and IDs updating, 173 (P1216) Specification Data Entry Model time entries, 120 Work With Specification Data form, 87 Multiple current locations Equipment Cost Analysis (R12424), 162

setting up, 27  $\frac{15012}{15}$ 

location records, 139 Account Balances form, 110 Parent relationships P09200 (Account Ledger) with components, 65, 99 Parent/component relationships reviewing current components, 100 working with current components, 100 Permit and license information P12011 (Equipment Components) entering, 88 entering information, 88 Post G/L Entries to Fixed Assets P1204 (Work With Assets), 90 Posting Message Log form, 94 initiating other programs, 124 P1206 (Licensing Information), 88 updating the batch status, 123 Equipment Time Entry form, 119

setting up AAIs, 23 Work With Account Ledger form, 111 P12002 (Depreciation Default Coding), 30 validating information and error processing, 122 Posting a batch of journal entries, 134 understanding cost accounts and repair codes, Posting G/L journal entries to equipment, 122 Printing cost reports, 162 Master record Printing the Equipment Billing Rates report, 155 Printing the Equipment Cost Analysis report, 162 described, 63 Printing the F/A Transaction Ledger report, 167 explained, 139 Equipment Variance Report (R13400), 166 P0002 (Next Numbers), 27, 28<br>
Set Up Next Numbers by System form, 29<br>
P001012 (Fixed Asset Constants), 12 Nameplate information, 87<br>
Next numbers<br>
P0011 (General Journal Review), 153<br>
P0012 (Automatic Accounting Instructions), **P** Setting up AAIs, 23<br>P0411B (Voucher Batch Review), 154 Parent and component information P0902P1 (Account Balances by Month) reviewing, 99 P09200 (Account Ledger Inquiry), 106 P09210A (Trial Balance/Ledger Comparison), 109 Work With Equipment Components form, 100 processing options, 134 P1205 (Equipment Message Log), 92, 94 creating automatic offsets, 123 Work With Message Log form, 93 preventing, 153 P12102 (Revise Unposted Entries), 128, 131 selecting data, 122 P12110 (Equipment Time Entry), 119

Work With Equipment Time Entries form, 120 P12115<br>
Location Transfer, 140<br>
Rate codes<br>
setting u Specification Cross Reference Revisions form, 34 P1216 (Specification Data Entry) P122101 (Cost Summary), 104 P12212 (Parent History Inquiry), 99 P512000 (Job Status Inquiry - User Defined Columns), 115 R09801 (General Ledger Post Report), 122, 124 Specification Data Revisions form, 88 P12211 (Asset Ledger Inquiry), 106 Reports P12215<br>
Work With Locations form, 140<br>
Equipment Cost Analysis, 162 P12215 (Work With Locations), 145 Equipment Variance, 166 Location Revisions form, 145<br>
P1301 (Equipment Rates), 48<br>
Tocation Rilling Register 150 P1301 (Equipment Rates), 48 Location Billing Register, 150 Equipment Rates Revisions form, 48 Location Information P1302 (Rental Rules), 50 printing, 156 Billable Days Calendar form, 53 overview, 155 Rental Rules Revisions form, 51<br>Work With Calendars form, 53<br>Post Unnosted Fixed Asset Fu Work With Calendars form, 53 Post Unposted Fixed Asset Entries, 137<br>Work With Rental Rules form, 51 Posting Edit report, 124<br>P1305 (Equipment Distribution Rules), 56 standard billing reports 155 P<sub>1305</sub> (Equipment Distribution Rules), 56 standard billing reports, 155<br>Equipment Distribution Rules Revisions supplemental data by asset quipment Distribution Rules Revisions<br>form, 56 supplemental data by asset, 159<br>supplemental data by type 160 Work With Equipment Distribution Rules form, 56 P1307 (Status History)<br>
Work With Status History, 96<br>
P13200 (Location Billing Inquiry), 152<br>
Reviewing<br>
Reviewing P13200 (Location Billing Inquiry), 152<br>
P13901 (Billing Rate Code Setup), 47 supplemental data, 95<br>
Billing Rate Code Revision form, 47 Reviewing a location billing, 152 P1391 (Equipment Category Code Mapping), 32 P1702 (Equipment Master Revisions), 67 Reviewing equipment message logs, 93 P51921 (Define Inquiry Columns), 59 Reviewing location information, 144 R12310 (Time Entry Journal Report), 158 99 R12424 (Cost Analysis), 162<br>Reviewing shop costs, 107<br>R12426 (Equipment Billing Rates), 155<br>Reviewing shop costs by costs R<sub>12426</sub> (Equipment Billing Rates), 155 Reviewing shop costs by cost account, 109<br>R<sub>12800</sub> (Post G/L Entries to Assets), 124 Reviewing shop costs by repair code 107 R12800 (Post G/L Entries to Fixed Assets), 134 report sample, 137 R13400 (Equipment Variance Report), 166 **S** Supplemental Data Setup (P00091), 40 Screens, 4

Location Transfer, 140 setting up a hierarchy of billing rate codes, 46<br>P1215 (Specification Cross Reference), 34 Rental rules explained, 148 Repair codes setting up rules, 49 Rental Rules Revisions form, 51 overview, 104 cost reports, 162 supplemental data by type, 160 Time Entry Journal, 158 Updating the Message Log, 173 Reviewing asset costs, 104 Reviewing equipment costs, 105 Reviewing job information user defined columns, 115 Reviewing maintenance costs, 104 Reviewing parent and component information, Reviewing shop costs by repair code, 107 Revising unposted journal entries, 128 Running the repost ledger program, 170

Search sequence

defined, 55 Searching for equipment information, 90 Setting up AAIs for Equipment Billing FA Range, 19 FMJE Range, 18 FTC Range, 17 Setting up equipment, 11 Setting up equipment rates, 47 explanation of equipment AAIs, 14 Shop costs Specification data described, 63 specification sheets, 87 FTC1-FTC0 Ranges, 17 setting up message format, 39 FTD Range, 17 setting up narrative format, 39 FTxx Ranges, 18 Setting up AAIs for fixed assets, 15 settling up program format, 39 Setting up automatic accounting instructions, 15 Setting up billing rate code hierarchy, 46 System features, 5 Setting up depreciation default values, 30 System flow, 8 Setting up equipment billing information, 46 Setting up equipment distribution rules, 54 Setting up job status inquiry, 57 System setup Setting up next numbers, 27 Setting up rental rules, 49 depreciation default values, 30 Setting up specification data, 33 fixed asset constants, 12 Setting up supplemental data, 38 mapping category codes, 32 defining data types, 38 next numbers, 27 Setting up user defined codes, 35 overview, 11 Setup user defined codes, 35 AAIs, 23 AAIs for equipment, 14 **T**<br>billing rate code hierarchy, 46 **T** billing rate code hierarchy, 46<br>
equipment billing information, 46<br>
equipment distribution rules, 54<br>
equipment rates, 47<br>
equipment rates, 47<br>
equipment rates, 47<br>
(F1201) Asset Master, 65 rental rules, 49<br>specification data, 33<br>recon specification data, 33<br>supplemental data, 38 F0902 Account Balances, 9<br>F0911 Account Ledger, 9, 126, 166 reviewing by cost account, 109<br>reviewing by repair code, 107<br>F1204 r F1210 Location History Text, 156<br>setting up, 33<br>Specification Data Revisions form, 88<br>Specification information<br>Specification information<br>Specification information Tracking equipment status, 96 Splitting unposted journal entries, 131 Tracking the location of an asset, 138 Supplemental data Transferring the location of an asset, 140 database codes, 38 Translating entering, 82 automatic accounting instructions, 25

entering narrative format, 82 setting up supplemental data types, 40 Supplemental information, 4 AAIs, 15 entering code format, 82 entering program format, 82 reviewing, 95 setting up code format, 39 setting up language override, 40 System integration, 4 shared depreciation default coding in Fixed Assets, 30 shared UDCs in Fixed Assets, 36

Next Numbers (F0002), 27 Account Ledger (F0911), 167<br>
overview of AAIs, 14<br>
overview of equipment setup, 11<br>
Automatic Accounting Instructions (F0012), F1201 Asset Master, 9 explained, 107 F1202 Asset Account Balances, 9, 124, 134, F1204 Location Tracking, 9, 156 overview of primary and secondary tables, 9<br>entering specification information, 87<br>Time Entry Journal report, 158

Translating AAIs, 25<br>
Trial Balance/Ledger Comparison form, 109

Understanding AAIs for Equipment Billing, 15 Understanding AAIs for Equipment/Plant Maintenance, 15<br>Work With Account Ledger form, 111<br>Work With Calendars form 53 Update Location Code, 174 Work With Calendars form, 53<br>Updating accounts and ledgers, 168 Work With Equipment Compon Updating accounts and ledgers, 168 Work With Equipment Components form, 100<br>Updating asset information, 173 Work With Equipment Time Entries form 120 Updating company numbers and accounts, 168 Work With Locations form, 140, 145 Updating planned equipment locations, 174 Work With Message Log form, 93 Updating the asset number in the account ledger, 173 Updating the message log, 173 Working with current equipment components,<br>User defined codes 100<br>list of 36, 37 Working with equipment locations 138 overview formula descriptions (51/FM), 57 Working with parent and component setting up, 35 Using a model time entry, 120

Verifying the post process, 137<br>
Voucher Entry Journal Review form, 154

### **W**

Working with message logs, 92 Work With Equipment Time Entries form, 120 Work With Specification Data form, 87 Work With Status History form, 96 Working with equipment locations, 138 information, 99